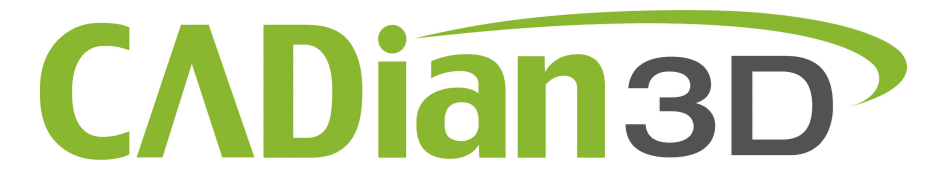

## 3차원 모델링을 위한 사용자 매뉴얼 (Version 2015)

2015/ 07/ 04

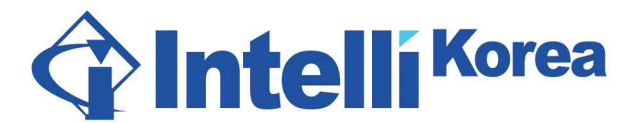

TEL : (02) 323-0286 Fax : (02) 2107-3286 Mail : edu@cadian.com web : http://www.cadian3d.com

# 3D 모델러 CADian3D 도움말 입니다.

홈페이지 : <u>www.cadian3d.com</u> - 이메일 : <u>edu@cadian.com</u><br>대표전화 : 02-323-0286 / 구입문의 : 070-4610-2352 / 기술문의 : 070-4610-4846

## CADian3D 명령어 참조하기

------------------------------------------------------------------------ ----------------------------------------------------------

#### 하단 툴바

파일 > 열기, 다른 이름으로 저장, 새 파일, 불러오기, 내보내기, 탬플릿 열기, 부분 불러오기 저장 실행취소, 재실행 삭제 분할 / 3 차원 / 윗면 / 앞면 / 오른쪽면 XYZ / 거리 / 각도 그리드 스냅, 직교 스냅, 객체 스냅 옵션, 도움말, 전체화면, 브라우저

#### 사이드 판넬

선형 생성 직선 > 선, 연속선 곡선 > 제어점, 통과점, 스케치 사각형 > 구석, 중심, 3 점 다각형 > 중심, 모서리, 별 원형 > 중심, 지름, 3 점, 접점 호> 중심, 연속, 3 점, 접점 타원 > 중심, 지름, 구석 추가 > 점, 나사선, 원뿔 호 솔리드 생성 평면 > 구석, 중심, 3 점 박스 > 구석, 중심, 3 점 구 원통 원뿔 문자 2 차원 수정 연걸하기, 분리하기 자르기 연장하기 편집점 보기, 편집점 추가 클립보드 복사, 원점으로부터 복사, 붙여넣기, 부분 붙여넣기 숨기기 잠그기 히스토리

보기 영역 재배치 이미지 평면구축 은선 보이기 선택 모두 선택 모두 해제 선택 반전 3 차원 수정 연산하기 > 차집합, 합집합, 교집합, 병합 모깍기 > 모깍기, 모따기 오프셋 > 오프셋, 쉘, 인셋 평면화 돌출 축 회전 > 축 회전, 레일 축 회전 로프트 스윕 블렌드 다변형 네트워크 선형 구성 > 투영, 교차, 윤곽, 아이소선형 편집하기 이동 복사 회전 > 회전, 축 회전 축척 > 3 차원 축척, 2 차원 축척, 1 차원 축척 반사 배열 > 격자배열, 방향배열, 원형배열, 선형배열 정렬 방향 구축 > 방향 구축, 선형 구축, 작업창 이동 왜곡 > 흐름, 비틀기 뷰 조작툴 영역 재배치 메쉬 옵션 재실행 가상선 단축키 편집 프레임 특성 판넬 속성 방향 선택 서피스에 그리기

#### 숫자 표현식

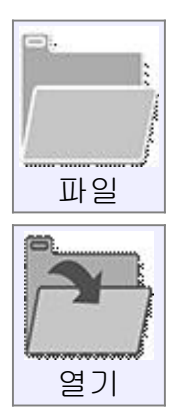

파일 하나를 엽니다.

CADian3D 는 '3DM, IGES, STEP, SAT' 형식의 곡선과 평면 데이터를 읽는 것을 지원하며, 'AI' 파일로부터 2 차원 곡선들도 열 수 있습니다. '3DM'은 모든 CADian3D 의 데이터를 지원하는 자체 파일 형식입니다. '열기' 버튼 위에서 '마우스 오른쪽 버튼'을 클릭하면, '템플릿 열기' 창이 열립니다.

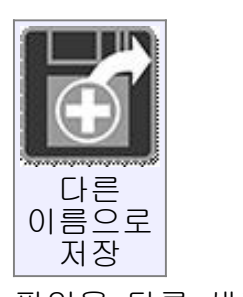

파일을 다른 새로운 이름으로 저장합니다. 곡선과 평면들은 '3DM, IGES, STEP, SAT' 형식으로 저장할 수 있습니다. 2 차원 커브는 일러스트레이터 프로그램으로의 데이터 변환을 위해 'AI' 형식으로 저장할 수 있습니다. 다각형 메쉬 데이터는 'OBJ, STL, 3DS, LWO, FBX, SKP' 형식으로 저장이 가능합니다. 폴리곤 메쉬 데이터로 저장할 때, 메쉬의 밀도 조절이 가능하도록 '메쉬 옵션' 설정 창이 뜹니다.

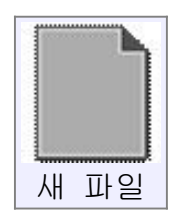

현재 작업하던 파일을 닫고, 새로 작업할 파일의 창을 엽니다.

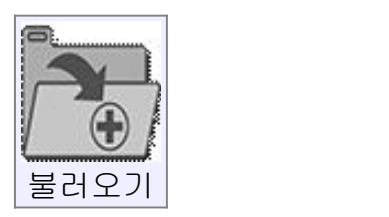

'불러오기'는 현재 작업 중인 객체에 기존 저장된 데이터를 추가 및 대체를 할 수 있다는 점을 제외하고 '열기'와 비슷합니다.

기존 작업 파일과 병합, 결합한다고 할 수 있습니다. '불러오기' 버튼 위에서 '마우스 오른쪽 버튼'을 클릭하면, '부분 불러오기'로 추가된 객체를 '방향 변형 설정'으로 가져온 후 재배치할 수 있습니다.

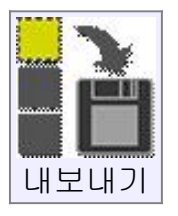

'내보내기'는 선택된 객체만 따로 저장할 수 있다는 점을 제외하고는 '다른 이름으로 저장'과 유사합니다. '선택한 객체 내보내기'라고 할 수 있습니다.

탬플릿 열기

자주 사용하는 데이터 경로를 한 번에 열기 위함입니다. '파일 – 열기' 버튼 위에 '마우스 오른쪽 버튼'을 클릭하면, '템플릿 열기'가 실행됩니다. '템플릿 열기'를 실행 후 현재 작업 파일의 저장 경로를 지정하여 저장 할

데이터의 이름을 새로 설정합니다. 그래야만 자주 사용하는 템플릿 파일의 저장 위치와 겹치지 않습니다.<br>만약 CADian3D 를 매번 실행할 때마다 불러올 하나의 템플릿 파일을

원한다면(예를 들어 파일에 저장될 스타일이나 뷰 설정 또는 다른 속성들) 그 파일은 '옵션 - 일반 - 템플릿 파일'에서 설정을 할 수 있습니다.

부분 불러오기

'불러오기' 버튼 위에서 '마우스 오른쪽 버튼'을 클릭하면 '부분 불러오기'를 실행할 수 있습니다.

'부분 불러오기'는 현재 작업 중인 파일에서 새 파일을 추가 할 수 있습니다,<br>하지만, 예를 들어 기존 평면에 수직이 되도록 정열하거나, 가져오기 한 부분의 방향을 바꾸기 위해서는 추가적인 단계가 필요합니다.

파트의 기준 원점은 저장된 파일에 설정되어있던 구성평면이나 혹은 설정된 구성평면이 없을 경우 '기준 좌표'로 정의됩니다. 방위 작업이 어떻게 실행되는지에 대해 더 많은 정보를 얻으려면, '방향 선택기'를 참조하십시오.

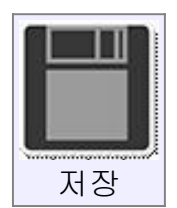

현재 파일 이름으로 작업물을 저장합니다.

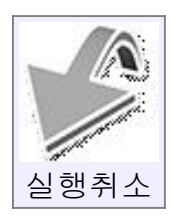

가장 최근의 작업을 되돌리기 합니다.

'실행취소'는 주로 객체의 편집 전으로 되돌리는데 사용되지만, 이전 객체의 선택이나 삭제 후 다시 창에서 객체 편집 전의 작업 상태로 돌아갈 때 사용하기도 합니다.

예를 들어, 객체 편집 작업 시 잘못되었다면 이전 선택 상황으로 되돌리는 용도로 '실행취소'를 사용할 수도 있습니다. 실행취소는 한 단계 전까지만 적용 가능하며, 그 이상의 실행취소는 작업 과정의 역 방향 순으로 되돌릴 수도 있습니다.

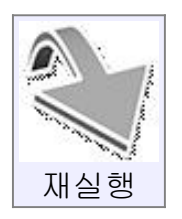

실행 취소 전의 마지막 작업으로 돌아갑니다.

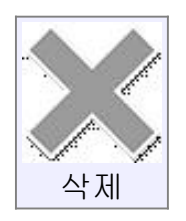

객체 혹은 선택한 객체의 특정 부분을 삭제합니다.<br>작업창의 모든 객체를 선택할 경우, 선택된 모든 객체들이 삭제되며, 또한 솔리드의 면을 선택 시 선택된 면이 삭제됩니다. 이 명령으로 곡선의 편집점 또한 삭제할 수 있습니다. 잘라내는 객체의 절단된 부분 또는 전체를 선택할 경우 (예를 들면, 자르기 명령으로 평면에 구멍을 낼 경우) 절단된 경계를 따라 잘려진 객체를 제거합니다.

분할 / 3 차원 / 윗면 / 앞면 / 오른쪽면

화면 하단 툴바에 있는 탭들은 작업창 화면구성을 하며, 4 개로 분리된 창과 하나의 최대화된 창으로 전환하는 역할을 합니다.

윗면, 앞면, 오른쪽면 탭을 각각 더블 클릭하면, 바닥면, 뒷면, 왼쪽면과 같이 두 상태의 창을 왔다 갔다 하는 토글 방식으로 작동됩니다.

XYZ / 거리 / 각도

하단의 중간부분에 있는 컨트롤 사각형 창은 작도 명령이 실행되는 동안 점을 찍을 때 정확한 수치 값을 입력하거나, 보여주는 기능을 합니다.

'x,y,z 편집 창'은 마우스의 현재 점의 위치를 x,y,z 좌표로 보여 줍니다. '거리 편집 창(d)'은 처음 찍은 시작점과 현재 찍은 끝점 사이의 거리를 보여 줍니다. 또한 '각도 편집 창()'은 시작점과 끝점에 의해 형성된 선의 각도를 표시해 줍니다.

거리 입력은 '거리 편집 창(d)'에 수치(숫자)를 입력함으로써 작업창에 나타낼 수 있습니다.

'거리 편집 창(d)'에 수치를 입력하면, 방향은 자유롭지만 입력한 값으로 길이를 제한하는 선을 그릴 수 있습니다.

'각도 편집 창()'에 각도를 입력하면, 주어진 각도 단위로 강제 스냅이 됩니다.

'x,y,z 편집 창'을 사용하기를 원한다면, 마우스로 '좌표 편집 창'을 클릭 할 필요 없이, 수치 입력 시 자동으로 'x,y,z 편집 창'에 입력이 될 것입니다.

'x,y,z 편집 창'은 여러 가지 다른 형태로 점의 위치를 입력 합니다.

x,y,z – 콤마(,)나 공백(Space bar)으로 분리된 세 숫자들은 세계 좌표에서 x,y,z 점으로 사용됩니다.

**x,y** - 콤마(,)나 공백(Space bar)으로 분리된 두 숫자들은 x,y 점으로 사용되며,<br>z 값을 0 으로 사용합니다.

0 - 0(숫자) 입력은 원점(0,0,0)과 동일하게 사용됩니다.

@x,y,z or @x,y - 3D 나 2D 좌표에서 전점으로 부터의 거리를 상대적으로 새로운 점을 만들기 위해 '@'이라는 접두사를 사용합니다. 또한 이 기능은 현재 마우스로 부터의 오프셋 거리를 지정하여 시작점을 선택하는 데에도 사용 가능합니다.

wx,y,z or wx,yz or w0 – 글로벌 구성평면이 설정되어 있는 때, 좌표 앞에 "w"를 붙이면 현재 좌표계가 아닌 절대 좌표계 상의 좌표가 선택되어 집니다.

숫자 - 0 이 아닌 숫자는 거리를 제한하여 나타냅니다. '거리 편집 창(d)' 상자를 클릭 할 필요 없이 쉽게 거리를 입력할 수 있습니다.

 $($  $/$  $($  $\frac{1}{2}$  $\lambda$  -  $($  $/$  $\frac{1}{2}$  $\lambda$  =  $\lambda$  - 각도 설정을 수치로 활성화합니다.

거리 값/각도 값 - 하나의 거리 값(d)과 각도 값(/)을 입력하면 거리와 각도 설정을 동시에 할 수 있습니다. (ex. 4/45) 이전 점에다가 상대 극좌표를 출력할 것입니다. 이 기능은 원점에 상대극좌표를 만들기 위해 'w'와 함께 접두로 사용될 수 있습니다.

'x,y,z 편집 창'은 '명령 입력 창'으로도 사용이 가능합니다. 이 방법을 사용하려면, 탭(Tab) 키를 누르거나 마우스로 'x,y,z 편집 창'을 클릭 한 다음 '명령'을 입력하고 Enter 를 입력하십시오. 그러면 그 이름의 명령을 시작하거나, 그 이름과 일치하는 객체들을 선택합니다. 지정된 객체 선택을 위해 동일한 파일이름을 모두 선택(wildcard) 할 수 있게 합니다. 예를 들어 '박스 1' 과 '박스 2'라고 하는 객체가 있다면, 두 개 모두 선택하기 위해 '박스\*' 와 같이 입력할 수 있습니다.

그리드 스냅

이 버튼을 클릭하면, 토글 방식으로 그리드 스냅을 on/off 할 수 있습니다. 그리드 스냅이 활성화 되면 버튼이 오렌지색으로 표시됩니다.

이 버튼에 마우스를 옮기면 숨어있는 추가 기능을 사용할 수 있는 화살표가 나타나며, 화살표를 클릭하면 열리는 팝업메뉴에서 '그리드 크기' 변경을 할 수있습니다.

'옵션 - 그리드' 메뉴에서 변경이 가능합니다.

직교 스냅

이 버튼을 클릭하면, 토글 방식으로 직교 스냅이 on/off 됩니다.

직교 스냅이 활성화 되면 버튼이 오렌지색으로 표시됩니다.

직교 스냅에 대한 다른 옵션들은 '옵션 - 스냅' 메뉴에서 설정이 가능합니다. 기본적으로 스냅 각도는 90°로 설정됩니다. '옵션-스냅'에서 스냅 각도의 기본 값 변경이 가능하며, 사용자 지정 스냅 각도를 정하기 위하여 각도를 변경하여 조절 가능합니다.

위 내용은 'XYZ / 거리 / 각도'를 참조하세요.<br>다양한 각도 스냅을 이용하는 것은 여러 가지 방법이 있습니다.

스냅 각도는 90°를 기본으로 두고, 다른 각이 필요할 때 '각도 편집 창()'을 사용할 수 있습니다.

객체 스냅

이 버튼을 클릭하면, 토글 방식으로 '객체 스냅'이 on/off 됩니다. 객체 스냅이 활성화 되면 버튼이 오렌지색으로 표시됩니다. 이 버튼에 마우스를 옮기면, 아래로 화살표가 나타나며, '객체 스냅'의 스냅 타입들은 화살표를 클릭하여 열리는 팝업메뉴에서 '활성/비활성' 할 수 있습니다.<br>모든 스냅 타입들을 활성화 상태로 두는 것을 권장합니다. 일시적으로 '객체 스냅'을 억제하려면 Alt 키를 누르고 있으면 됩니다.

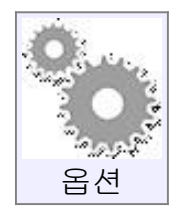

CADian3D 로 작업하는데 있어 다양한 옵션들을 지정할 수 있는 창을 엽니다. 단축키 설정은 단축키를 참조하십시오.

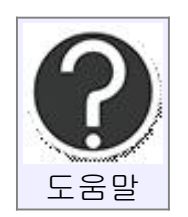

도움말 파일을 시작합니다. 마우스를 '도움말' 버튼 위에 가져가면 나타나는 화살표를 눌러 버전 정보를 알려주는 'CADian3D 란?'을 보실 수 있습니다.

브라우저

'화면 브라우저'가 '사이에' 나 '반대편' 모드로 되어있을 경우, 이 버튼을 누르면 화면 브라우저 창을 숨기거나 열 수 있습니다. ('옵션 - 일반 - 화면 브라우저 위치' 참조)

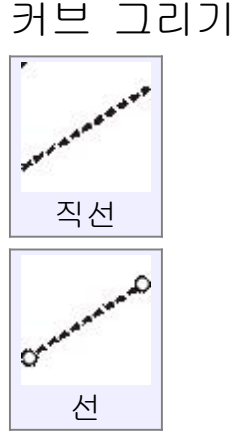

두 개의 끝점을 연결하는 선을 그립니다.

선을 배치하는 보조 도구로서 '직교 스냅', '객체 스냅', '가상선'을 사용할 수 있습니다.

특정 길이나 각도가 적용된 선을 그리려면 작업창 하단의 좌표계의 각도와 거리 입력 창을 사용하십시오.

처음 그린 점을 중심점으로 양방향 대칭되는 선을 그릴 수 있습니다.

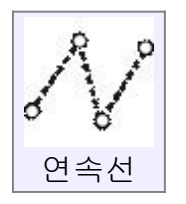

다수의 점으로 연결된 연속 된 선으로 만들어지는 '폴리선'을 그립니다.

'폴리선'을 각각의 선으로 분리하려면, '수정하기'의 '분리하기' 명령을 사용하시면 됩니다.

폴리선을 그리던 중, '실행 취소' 버튼을 누르면 마지막으로 선택된 점을 제거 및 전점으로 이동할 수 있습니다.

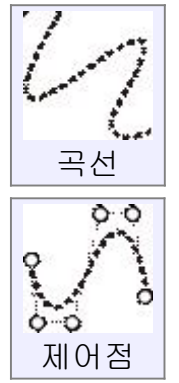

'제어점'을 이용하여 자유로운 형태의 곡선을 그립니다. 그림과 같이 첫 번째 점과 두 번째 점을 통과하여 그려지는 곡선은 두 번째 점으로부터 곡선이 휘어지는 시작 방향을 결정하며, 마지막 세, 네 번째 점은 곡선의 끝점의 위치를 결정하므로 곡선의 시작과 마지막 휘어지는 방향을 정확히 하려면, 두 번째 점과 세 번째 점을 신중하게 지정해야 합니다. 곡선을 날카롭게 하려면, '모서리점 만들기' 체크박스를 체크하고 점을 클릭하거나 Ctrl 키를 누른 상태로 점을 클릭하십시오. '제어점'을 이용하여 곡선을 그리던 중, '실행취소' 버튼을 누르면 마지막으로 선택된 점을 제거 및 전점으로 이동할 수 있습니다.

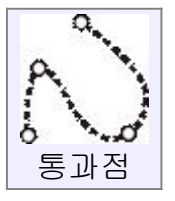

클릭한 점을 통과하는 자유로운 형태의 곡선을 그릴 수 있습니다. 곡선이 특정 점을 지나도록 그릴 때 유용하나, 선이 쉽게 비뚤어질 수 있습니다. '제어점'을 사용하면 좀 더 안정적인 곡선을 만들어낼 수 있으므로 '제어점 '을 사용할 것을 권장합니다. 곡선을 날카롭게 하려면, '모서리점 만들기' 체크박스를 체크하고 점을 클릭하거나 Ctrl 키를 누른 상태로 점을 클릭하십시오.

'제어점'를 이용하여 곡선을 그리던 중, '실행취소' 버튼을 누르면 마지막으로 선택된 점을 제거 및 전점으로 이동할 수 있습니다.

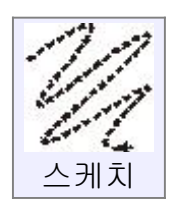

연필로 선을 그리는 것 같이 '마우스 왼쪽 버튼'을 누른 채로 스케치 할 수 있습니다.

스케치 중 시작점 근처로 오면 선이 자동으로 만나게 되고, 그 상태로 '마우스 왼쪽 버튼'을 놓으면 닫힌 커브로 만들어 집니다.

연속하여 많은 스케치 곡선을 그리고 싶다면, '재실행' 체크 박스를 체크하시면 됩니다.

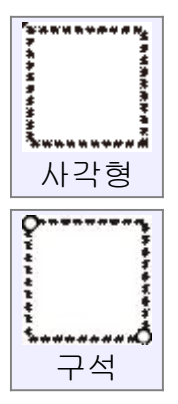

대각선으로 마주한 두 개의 구석점을 기준으로 사각형을 그립니다. 정사각형을 만들려면, 첫 점을 클릭 후 마우스를 45 도 각도로 이동합니다. 첫 점을 클릭하면 우측 상단에 '객체/명령 표시창'이 뜹니다. 너비와 높이 치수를 입력하여 정확한 크기로 그릴 수 있고, 마우스 클릭 또는 키보드의 탭(Tab)키를 사용하여 치수 입력 칸으로 이동이 가능합니다. 치수 입력은 키보드의 숫자 키로 입력 가능하며, 너비와 높이 입력 후 Enter 키를 누르면 완료됩니다. '모서리 반지름 적용' 옵션을 체크를 하면 3 차원 뷰포트에서 두 모서리위에 마우스 이동 시 반지름이 나타납니다. 또한 클릭으로 사각형을 그린 후 사각형의 꼭짓점에 반지름 치수를 입력할 수도 있습니다.

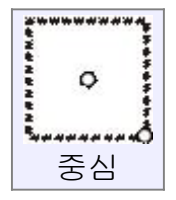

사각형의 '중심점'과 '구석점'을 클릭함으로써 사각형을 그립니다. '모서리 반지름 적용' 옵션은 위 사각형 '구석' 그리기 명령과 동일합니다.

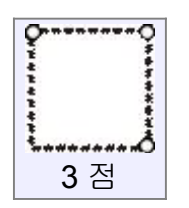

세 점을 클릭하여 사각형 그립니다. 한 쪽 모서리의 두 점과 마지막 세 번째 점을 클릭하여 너비를 정할 수 있습니다.

다른 옵션은 위 사각형 '구석' 그리기 명령과 동일합니다.

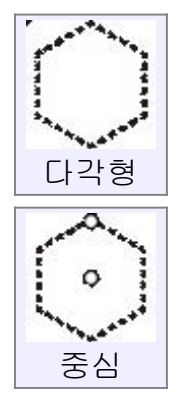

다각형의 '중심점'과 '반지름 점'을 클릭하여 다각형을 그립니다. 정확한 반지름 점을 정하려면 작업창 하단 좌표계의 '거리 값(d)'을 사용하십시오.

'원의 외접' 옵션은 다각형의 마지막 클릭 시 꼭짓점으로 끝날 것인지, 아니면 다각형의 모서리로 끝날 것인지 선택할 수 있습니다.

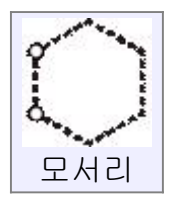

두 개의 점으로 생성된 모서리를 따라 다각형을 그립니다. 모서리의 길이를 조절하려면 작업창 하단의 좌표계의 '거리 값(d)'을 사용하십시오.

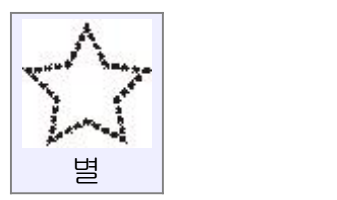

'중심점'과 '별의 점'을 클릭하여 별모양의 다각형을 그립니다. 스타일

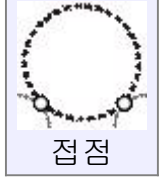

'작업 창'에 이미 그려진 곡선에 접하는 원을 그립니다.

원주(원 둘레) 위에 3 개의 점을 지정하여 원을 그립니다.

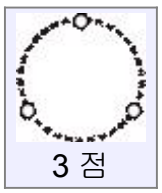

'수직' 체크 박스는 바닥면으로부터 수직으로 원을 90 도 회전하여 그려줍니다.

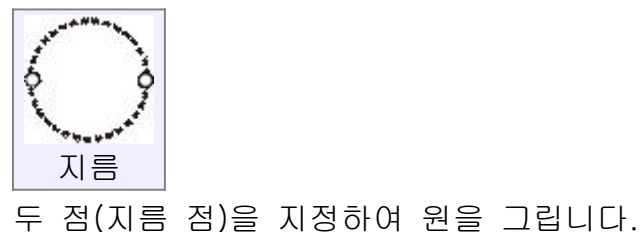

'중심점'과 '반지름'을 통해 원을 그립니다. 정확한 치수 입력을 위해 원의 반지름의 수치를 입력하려면, 우측 상단 '객체/명령 표시창'의 반지름 입력 칸에 수치를 기입합니다. '수직' 체크 박스는 바닥면으로부터 수직으로 원을 90 도 회전하여 그려줍니다.

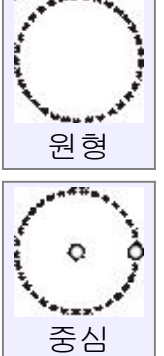

'자동'은 전형적인 비율을 이용하여 그립니다. '사용자화'는 별의 내부 반경을 정하기 위해 세 번째 점을 클릭하여 사용합니다. 지정하는 두 커브 점은 이미 그려진 곡선 위에 지정되어야 하며, 두 커브 점이 지정된 후에는 반지름 값을 입력할 수 있고, 원이 통과하는 점의 위치를 정할 수 있습니다.

또는 다른 곡선 위에 위치하는 점을 지정하여 3 개의 곡선에 모두 접하는 원을 그릴 수 있습니다.

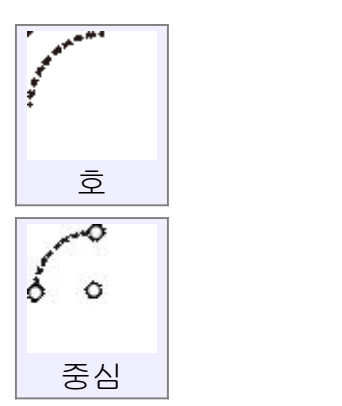

'중심점'과 '시작점', '각도' 또는 '끝점'을 지정하여 호를 그립니다. 마지막으로 선택된 점을 통과하는 타원형의 호를 그리려면, '타원형'을 체크 하십시오.

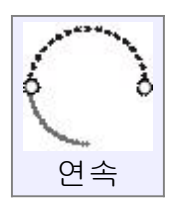

'작업창'에 이미 그려진 곡선의 끝점과 만나는 시작점을 찍고, 끝점을 찍어서 연결되는 호를 그립니다.

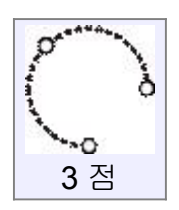

3 개의 선택된 점을 지나는 호를 그립니다. '스타일'을 변경 사용하여 점의 지정 순서를 바꿀 수 있습니다. 호의 '시작점'과 '끝점'을 정한 뒤 '통과점'을 찍는 방법과, '시작점'과 '통과점'을 정한 뒤 '끝점'을 찍는 방법이 있습니다.

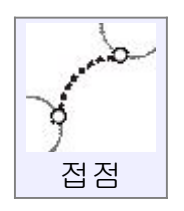

'작업창'에 이미 그려진 곡선에 접하는 호를 그립니다. 지정하는 두 커브 점은 이미 그려진 곡선 위에 지정되어야 합니다. 두 커브 점이 지정된 후에는 반지름 값을 입력하거나, 원이 통과하는 점의 위치를 정하여 원을 생성한 뒤, 호가 생길 방향을 선택합니다.

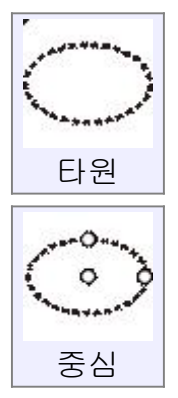

중심점을 찍고 첫 번째 축의 너비와 두 번째 축의 높이를 정해서 타원을 그립니다.

타원의 너비와 높이 역시 우측 상단의 '객체/명령 표시창'에 입력하여 정확한 크기로 그릴 수 있습니다.

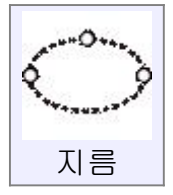

첫 번째 축의 시작점과 끝점 두 개를 정한 뒤, 다른 한 축의 끝점을 이용하여 타원을 그립니다.

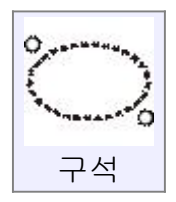

2 개의 구석 점을 지정하여 타원을 그립니다.

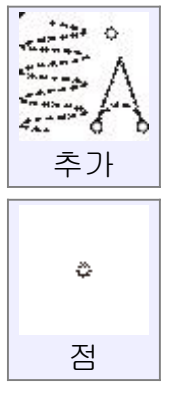

하나의 점을 그립니다.

점은 다른 객체를 쉽게 배치하도록 또는 그릴 때 도움을 주기 위해 사용됩니다.

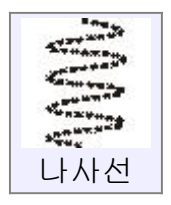

'나사선' 형태의 곡선을 그립니다.

두 점을 클릭하여 나사선의 축을 그린 후 나사선이 시작될 고정점 겸 반지름 크기가 될 지점을 선택합니다. 나사선이 끝으로 가며 점점 가늘어지는 효과를 주려면 고정점과 반지름을 그리기 전 우측 상단 '객체/명령 표시창'에 '점점 가늘게'를 체크한 후 시작점과 끝점의 반지름을 정합니다. 반지름을 정한 후 '객체/명령 표시창'에서 나선의 '회전'과 '원 간격' 등의 옵션으로 모양을 조절할 수 있습니다. 완전히 평평한 2 차원 나선을 그리고 싶다면, 축의 첫 번째 점을 지정한 뒤 '객체/명령 표시창'에 나타나는 '평면 나사선' 옵션을 체크한고 두 번째 점을 지정하여 만듭니다. 첫 번째 점이 2 차원 평면 나사선의 중심이 됩니다.

원뿔 호

3 개의 점을 지정하여 만들어진 틀에 하나의 '통과점' 혹은 'Rho 값'을 더하여 곡선을 그릴 수 있습니다.

틀의 끝에 커브가 접한 경우, 커브 접점들의 교차점은 그 틀의 중심점에 배치하기 위하여 접점/접점, 스냅점으로 사용됩니다.

Rho 값이 0.5 이면, 그 커브는 포물선의 일부입니다.

Rho 0.5 보다 크고 1 보다 작으면, 그 커브는 쌍곡선의 일부입니다. Rho 값이 0.5 보다 작으면, 그 커브는 타원의 일부입니다.

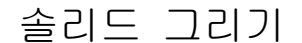

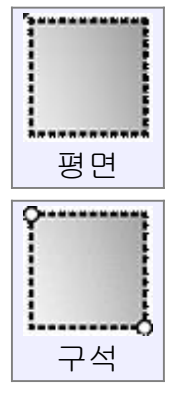

'사각형 - 구석'과 유사한 방법으로 두 개의 구석점을 클릭하여 사각형 평면을 그립니다.

정사각형을 만들려면, 첫 점을 클릭 후 마우스를 45 도 각도로 이동합니다. 첫 점을 클릭하면 우측 상단에 '객체/명령 표시창'이 뜹니다. 너비와 높이 그리고 치수를 입력하여 정확한 크기로 그릴 수 있고, 마우스 클릭 또는 키보드의 Tab 키를 사용하여 치수 입력 칸으로 이동이 가능하며, 치수 입력은 키보드의 숫자 키로 입력 가능합니다. 너비와 높이 입력 후 Enter 키를 누르면 됩니다.

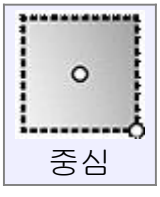

'사각형 – 중심'과 유사한 방법으로 중심점과 구석점을 클릭하여 사각형 평면을 그립니다.

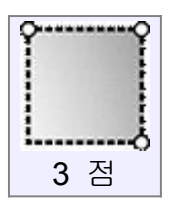

'사격형 - 3 점'과 유사한 방법으로 세 점을 클릭하여 사각형 평면을 그립니다.<br>한 쪽 모서리의 두 점과 마지막 세 번째 점을 클릭하여 너비를 정할 수 있습니다.

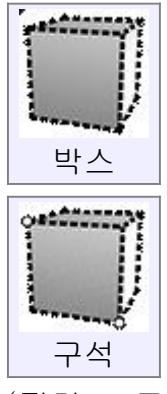

'평면 - 구석'과 유사한 방법으로 두 개의 구석점을 클릭하여 사각형 평면을 그린 뒤 돌출 점을 지정하여 두께를 만듭니다. 첫 점을 클릭하면 우측 상단에 '객체/명령 표시창'이 뜹니다. 너비와 높이, 돌출 값의 치수를 입력하여 정확한 크기로 그릴 수 있고, 마우스 클릭 또는 키보드의 탭(Tab)키를 사용하여 치수 입력 칸으로 이동이 가능하며, 치수 입력은 키보드의 숫자 키로 입력 가능합니다. 너비와 높이, 돌출 값 입력 후 Enter 키를 누르면 됩니다.

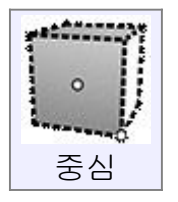

'평면 – 중심'과 유사한 방법으로 중심점과 구석점을 클릭하여 사각형 평면을 그린 뒤 돌출 점을 지정하여 두께를 만듭니다.

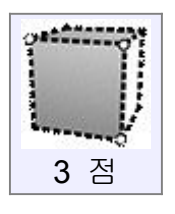

'평면 – 3점'과 유사한 방법으로 세 점을 클릭하여 사각형 평면을 그린 뒤 돌출 점을 지정하여 두께를 만듭니다.

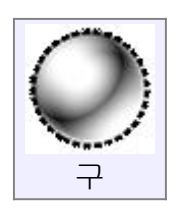

중심점과 반지름을 통해 '솔리드 - 구'를 그립니다. 작은 화살표가 있는 반지름 라벨을 클릭하면, 지름 입력 모드로 바뀝니다.

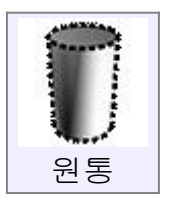

기본점, 반지름 그리고 끝점 높이를 정하여 '솔리드 - 원통'을 그립니다. 작은 화살표가 있는 반지름 라벨을 클릭하면, 지름 입력 모드로 바뀝니다.

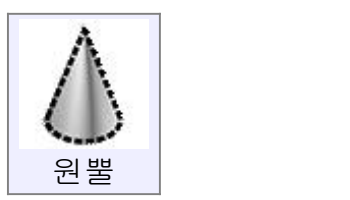

하나의 기준 중심점, 반지름 그리고 높이로 솔리드 원뿔을 그립니다. 작은 화살표가 있는 반지름 라벨을 클릭하면, 지름 입력 모드로 바뀝니다.

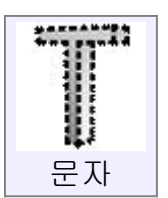

문자 형상을 만듭니다. 먼저 기본점(텍스트의 왼쪽 하단 모서리가 되는 점)을 원하는 뷰포트에 지정합니다. 문자의 방향은 클릭하는 뷰포트 그리드에 맞게 생성됩니다. 예를 들어, 앞면 뷰에 기본점을 클릭하면 문자는 정면을 향하게 생성됩니다. 기본점이 정해지면 '객체/명령 표시창'에서 문자의 서체 옵션과 솔리드, 서피스,<br>커브 중 어떤 유형으로 만들지 정할 수 있습니다. 몇 정교한 서체는 교차하는 외곽선을 가지고 있는데, 이는 CADian3D 가 구멍과 솔리드를 구분하는데 혼동을 줄 수 있습니다.

### 2 차원 수정

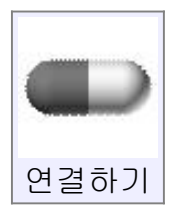

여러 개의 커브들을 하나의 더 긴 커브로 결합하거나, 여러 서피스들의 모서리를 연결하여 '연결된 서피스'나 '솔리드'로 만듭니다.

서피스들은 일반적으로 떨어져 있는 모서리에 연결됩니다. 만약 두 개의 객체가 결합 과정 중, 몇몇 객체의 교차 부분을 합치기를 요구한다면 이 명령 대신 '구축하기 - 불린 - 합집합' 명령을 사용하십시오. 서피스의 모서리들은 다른 하나와 결합되기 위해 0.005 단위 내에 있어야만 합니다.

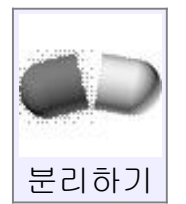

결합된 객체를 각각의 분리된 객체로 분리합니다.

커브는 각각의 부분으로 나누어집니다. '커브 - 사각형'에 사용하면 네 개의 커브로 변합니다.

솔리드는 각각의 면들로 분리됩니다. '솔리드 - 박스'에 사용하면 여섯 개의 서피스로 분리됩니다.

솔리드에 포함된 페이스를 선택하여 사용하면, 솔리드에서 선택된 페이스를 분리합니다.

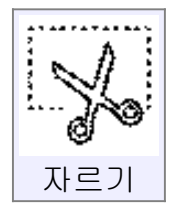

객체를 잘라냅니다.

객체의 일부를 구멍을 뚫거나 없애거나 또는 필요에 따라 모두 잘린 채로 남겨둘 수도 있습니다.

'커브', '페이스', '서피스', '솔리드'를 다듬거나 잘라낼 수 있습니다. 일반적인 과정은 먼저 자르기 할 객체를 선택하고, '자르기' 명령을 실행합니다. 다음으로 절단 객체 선택 후 완료를 누릅니다. 마지막으로 제거할 조각 선택 후 완료를 누릅니다. 제거하지 않고 잘린 상태로 모든 부분을 유지하고 싶다면 마지막 단계에서 아무것도 선택하지 않은 채 완료를 누르십시오.<br>때로는 제거할 부분이 유지하는 부분보다 많을 경우가 있습니다. 이럴 경우 객체 옵션을 '유지'로 바꿔주면, 유지를 부분을 선택하고 완료를 누르면, 선택하지 않는 부분이 제거됩니다.

커브를 자를 때, '자를 점 추가' 버튼을 클릭하여 특정 부분의 커브를 자를 수 있습니다.

예를 들면, 커브를 중간에서 자르고 싶을 때, 커브를 선택하고 '자르기' 실행한 후 '자를 점 추가'를 클릭하여 선의 중간점을 선택하고 '완료' 버튼을 누르십시오. 점을 추가한 부분을 기준으로 커브가 잘릴 것입니다. '커브 그리기 - 추가 - 점' 기능을 이용하여 커브를 자르는 것도 가능합니다.

휘어진 페이스를 자를 때 절단 객체를 휘어지게 그릴 필요는 없습니다. '자르기'에는 이미 투영 기능이 내장되어 있으므로, 절단 객체로 평면 커브를 사용하시면 됩니다.

두 객체가 서로 교차하고 그 객체들을 서로 자르고 싶으면, 두 객체를 모두 선택하고, '자르기'를 실행하여 잘라낼 객체를 선택한 후, 즉시 '완료' 버튼을 클릭하십시오.

이는 '상호 자르기' 작업이라고 불리며, '자르기할 객체'이자 '절단 객체'로 서로 이용할 것입니다.

'자르기'는 솔리드의 '페이스' 표면만을 잘라냅니다. '솔리드'로 남아 관통하는 '객체'를 자르기를 하고 싶다면 '자르기' 대신 '구축하기 - 불린 - 차집합' 기능을 사용하십시오.

또한 모서리를 세부적으로 분해하기 위해 모서리 표면에 '자르기'를 사용하실 수 있습니다. 'x,y,z 편집 창'에 'Merge' 명령을 입력하면 분해된 모서리를 하나의 모서리로 붙일 수 있습니다.

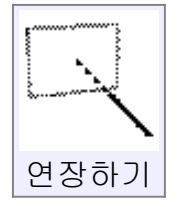

선택된 경계 객체를 만나도록 곡선을 연장합니다. '커브', '서피스', '솔리드'를 경계 객체로 이용할 수 있습니다.

현재로선 커브만이 연장할 객체로서 지원되고 있습니다.<br>직선과 곡선은 직선 형태로 연장됩니다. 호는 호 형태를 유지하며 연장됩니다.

'경계 커브'로 연장되는 곡선의 예입니다.

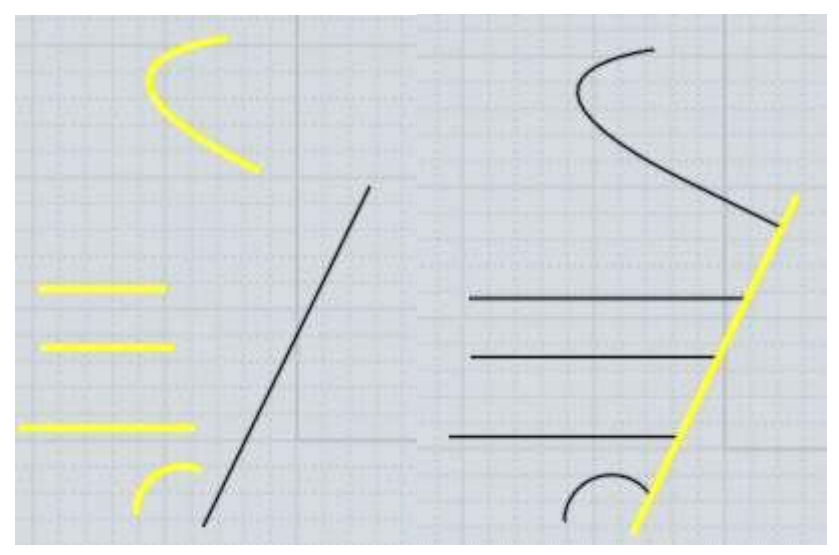

한 개의 '경계 객체'로 연장되는 것 이외에도 두 개의 커브가 연장되어 서로 만날 수도 있습니다. 이를 '상호연장'이라고 부르는데 '경계 객체'를 선택하는 대신 두 커브를 모두 선택한 후 '연장하기'를 실행하여 '완료'을 누르면 됩니다. '상호연장'의 예입니다.

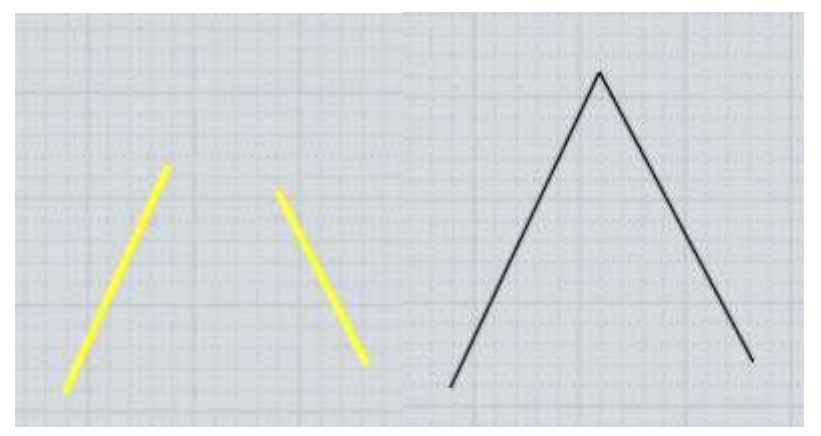

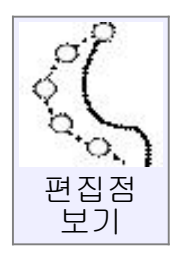

'편집점' 키거나 끄는 기능입니다.

Esc 키를 누르면 '편집점 보기'가 취소됩니다. 더 많은 정보를 보시려면 '단축키 '를 참조하십시오.

'커브'에 '편집점 보기'가 실행되고 있을 때, 편집점이 아닌 커브 위를 클릭하고 끌어서 놓으면 다른 방법으로 편집이 가능합니다. 이는 커브를 끌고 있는 점을

통해서 변형되게 활성화 시킵니다. 이것은 한 번의 단일 동작으로 근처 여러 개의 편집점을 이동시키므로 커브의 모양을 개괄적으로 변형할 때 유용합니다. 커브와 개별적 서피스는 항상 '편집점 보기'를 실행할 수 있습니다. 공통된 모서리에서 합쳐진 페이스들로 이루어진 솔리드는 모든 페이스가 공통의 모서리를 따라 같은 점을 공유하고 있을 때만 '편집점 보기'를 실행할 수 있습니다. 만약 두 개의 페이스가 결합된 모서리를 따라 다른 구조를 갖고 있다면, 페이스를 분리 및 공유하고 있는 모서리가 파괴되기 쉽기 때문에 그 객체 상에서는 '편집점 보기'를 실행할 수 없습니다. 이런 상황에서는 결합된 객체를 다수의 독립된 서피스들로 분해시키기 위해 '수정하기 - 분리하기'를 사용하여 각각의 서피스에서 점을 실행하면 됩니다.

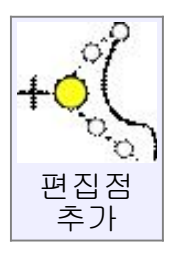

커브에 새로운 편집점을 추가합니다. '모서리점 추가' 옵션을 체크하거나, 클릭할 때 Ctrl 키를 누른 상태로 편집점을 추가하고 이동시키면 각진 모서리를 만들 수 있습니다 많은 점을 추가하려면, '재실행'을 체크하거나 지난 명령을 반복하기 위해 '오른쪽 마우스 버튼'을 클릭하십시오. 편집점을 추가하기 위한 방법이 두 가지 있습니다. 커브에 '편집점 보기'가 실행되고 있고 두 개의 점 사이에 있는 편집선을 클릭하면, 추가된 편집점에 의해 곡선이 변형되며 편집점이 추가되며, 다른 점들은 현재 위치 그대로 위치합니다.<br>편집점을 추가 하는 두 번째 방법은 '편집점 보기'가 실행되고 있지 않은 커브를 바로 클릭하여 추가합니다. 이는 클릭한 영역 주위에 새로운 편집점을 만들고 현재의 편집점들을 조금 이동하여도 커브의 모양은 이전과 같은 형태로 유지합니다.

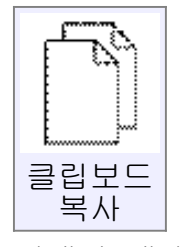

선택한 객체를 클립보드로 복사합니다. 솔리드의 모서리를 '클립보드 복사'해서 '붙여넣기'를 사용하면 개별적인 커브를 만들 수 있습니다.

원점으로부터 복사

원점을 설정하기 위한 추가적인 단계와 함께 선택한 객체를 클립보드에

복사합니다.<br>이는 복사된 객체가 현재의 모양에 나란히 배치되도록 하는'부분 붙여넣기'와 함께 사용되도록 고안된 것입니다. 객체의 원점은 붙여넣기 하는 과정에서 선택된 목표점에 배치 될 것입니다.

'클립보드 복사' 버튼을 '마우스 오른쪽 버튼'으로 클릭하거나, 키보드 단축키 'Ctrl+Shift+C'로 실행할 수 있습니다.

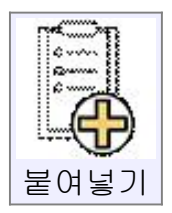

클립보드에 있는 항목을 붙여 넣습니다. CADian3D 와 Rhinoceros 상호간 객체를 복사하여 붙여넣기가 가능합니다.

상호간 붙여넣기가 가능하려면 CADian3D 를 실행된 채로 두십시오.<br>-<br>-<br>- 부분

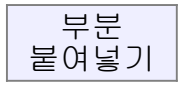

예를 들면, 현재 평면에 수직으로 정렬하기 위한 작업과 같이 복사된 객체의 방향을 조절하는 추가적인 단계와 함께 클립보드에 있는 객체를 붙여 넣습니다.<br>이는 복사된 객체의 원점을 구체화하기 위한 '원점으로부터 복사'와 함께 사용되도록 고안되었으나, 일반적인'클립보드 복사'와도 사용할 수 있습니다.<br>일반적인 복사하기 사용 시 원점은 사용자 구성평면에 설정 되었다면 세계좌표의 원점 또는 구성평면의 원점 중 하나가 될 것입니다. 방향 설정에 대한 더 많은 정보를 위해서는 '방향 선택기'를 보십시오. 이 기능은 '붙여넣기' 버튼을 '마우스 오른쪽 버튼'으로 클릭하거나 키보드 단축키 'Ctrl+Shift+V'로 실행됩니다.

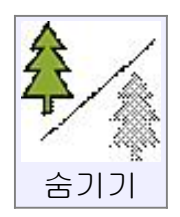

객체를 숨기거나 보여줍니다. '숨기기'명령 시 객체가 선택되어 있다면, 그 객체는 숨겨집니다.<br>또한'숨기기'명령 시 객체가 선택되어 있지 않다면, 모든 숨겨졌던 객체가 다시 나타납니다.

'숨기기' 버튼을 마우스 오른쪽 버튼으로 클릭하면, 선택되지 않은 객체들을 숨깁니다.

'숨기기' 버튼을 Ctrl 키를 누른 상태로 '마우스 왼쪽 버튼'으로 클릭하면 일시적으로 현재 숨겨진 객체들만 나타나며, 반대로 나타내고 싶은 객체를 선택하여 '완료' 버튼을 누르면 선택된 객체들이 다시 나타납니다.<br>이 버튼 외에도, 화면 브라우저에서 눈 모양의 아이콘을 클릭함으로써 일괄적으로 객체들을 숨기거나 보이게 할 수 있습니다. '화면 브라우저'에 있는 눈 모양의 아이콘 버튼을 '마우스 왼쪽 버튼'으로 클릭하면 객체의 숨김과 보이기 상태를 바꿀 수 있고, 눈 모양의 아이콘 버튼을 '마우스 오른쪽 버튼'으로 클릭하면 그 항목만을 남기고 다른 것들은 숨깁니다.

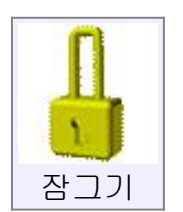

객체를 잠그거나 잠금해제 합니다.<br>객체가 잠겨있으면 선택은 불가능하나 화면에서는 보여지며, 잠긴 객체를 대상으로 스냅을 이용할 수 있습니다.

'옵션 - 스냅 - 객체 스냅 옵션 - 잠긴 객체에 스냅'을 체크하여 활성화시키면 잠겨진 객체를 대상으로 스냅이 가능합니다.

객체가 잠겨 있을 때는 기본적으로 색이 회색으로 변합니다. '옵션 - 보기 - 색상 - 잠긴 객체 색상'에서 색상을 조정하는 것도 가능합니다. 잠긴 객체의 색 변경을 원하지 않으시면 체크 박스를 해제하시고, 색상을 변경하려면 바로 옆에 있는 회색 박스를 클릭하십시오.

'잠그기'는 옆에 있는 '숨기기'와 동일한 방식으로 작동합니다.

모든 선택된 객체를 잠그려면, 객체가 선택된 채로 '잠그기' 버튼을 왼쪽을 클릭하십시오.

잠긴 모든 객체를 해제하려면, 아무것도 선택하지 않은 채로 '잠그기' 버튼을 '마우스 왼쪽 버튼'으로 클릭하십시오.

현재 선택한 것 이외에 모든 객체를 잠그려면 '잠그기' 버튼을 '마우스 오른쪽 버튼'으로 클릭하십시오.

'잠그기'버튼을 Ctrl 키를 누른 채로 '마우스 왼쪽 버튼'으로 클릭하면,<br>일시적으로 현재 잠긴 객체들만 보여지며, 잠금 해제를 원하는 객체를 선택하고 '완료' 버튼을 누르면 잠금이 해제됩니다.

이 버튼 외에도 일괄적으로 객체들을 잠그거나 잠금을 해제하려면 '화면 브라우저'를 사용하실 수 있습니다. '화면 브라우저'에 있는 눈 모양의 아이콘을 Ctrl 키를 누른 채로 '마우스 왼쪽 버튼'을 클릭하면 잠금과 잠금 해제 상태로 전환 할 수 있습니다.

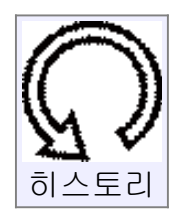

객체에 히스토리 업데이트를 가능 또는 불가능하게 합니다.<br>몇몇 명령은 기본적으로 히스토리 업데이트가 가능하게 되어 있습니다. 예를 들면, '로프트' 명령은 본래 커브 중 하나를 편집하면 '로프트' 된 서피스를 업데이트 합니다. 업데이트를 중단하고 싶으면, 로프트로 생성된 서피스를 선택하고, 히스토리 명령을 실행하여 '업데이트 사용하지 않도록 설정'을 누르면 됩니다. 그 후에는 본래 커브를 편집해도 더 이상 업데이트 되지 않습니다. 또한, '변형하기 - 복사'나 '변형하기 - 회전'과 같은 몇몇 명령은 기본적으로 히스토리 업데이트를 사용하지 않도록 되어 있습니다. 이런 결과로 생기는 히스토리를 업데이트 하고 싶으면, '히스토리 - 업데이트 사용하도록 설정'을 이용하시면 됩니다.

보기

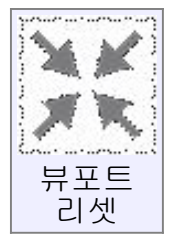

모든 뷰포트에 '뷰포트 리셋'을 적용합니다.

한 번만 클릭하면 선택된 객체를 화면에 맞게 재배치하고, 두 번 클릭하면 선택과 관계없이 모든 객체를 화면에 맞추어 전환됩니다. 각 뷰포트 내부에 있는 '뷰포트 리셋' 버튼을 '마우스 오른쪽 버튼'으로 클릭하여도 같은 효과로 사용할 수 있습니다.

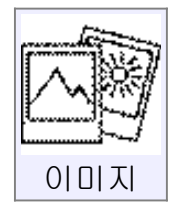

참조 이미지의 배치와 편집이 가능합니다.<br>새로운 이미지를 추가하려면, '보기 - 이미지 - 추가' 버튼을 누르십시오. 추가된 이미지의 목록은 '객체/명령 표시창'에 나타납니다.

목록에 있는 이미지들을 숨기거나 다시 보이게 하거나 삭제를 위해 선택할 수 있습니다. 추가된 이미지 항목에 마우스를 올려서 조금 기다리면, 이미지 파일의 경로가 나타납니다.

'정렬' 버튼은 이미지 상에 2 개의 점 그리고 객체에서의 2 개의 점을 누름으로써 선택된 이미지의 등록을 가능하게 합니다. 선택된 선들이 만나도록 이미지는 이동, 회전하며 크기가 변경됩니다.

'속성' 버튼은 이미지의 경로가 다른 곳으로 옮겼다면, 이미지 경로를 편집할 수 있는 속성 창을 띄웁니다. 또한 이미지 원본이 수정되었을 시 바로 수정된 이미지로 적용할 수 있으며, '이미지 데이터를 3DM 파일에 포함' 버튼을 클릭함으로써 파일의 내부에 직접 이미지 데이터를 포함할 수 있습니다. 속성 창은 이미지의 파일 이름에 '마우스 오른쪽 버튼'을 클릭해도 열 수 있습니다.

다음의 옵션은 모든 이미지에 영향을 줍니다. 위치 - 객체 하단 : 이미지를 모든 객체들 뒤에 보이도록 합니다. (이미지가 객체보다 앞에 있어도, 객체 뒤로 보여집니다.) 위치- 객체와 나란히 : 이 옵션은 일반 객체처럼 그립니다. (이미지가 객체보다 앞에 있으면 이미지가 보여지고, 뒤에 있으면 객체 뒤로 보여집니다.) 위치 - 객체 상단 : 이미지를 모든 객체들 앞에 보이도록 합니다. 이는 투명도와 함께 사용할 수 있습니다, 투명도는 이미지를 희미하게 볼 수 있게 해 주는 기능으로 이미지 뒤로 객체를 투과하여 볼 수 있습니다. 적용 뷰 - 전체 뷰 : 모든 뷰 포트에서 이미지를 보여 줍니다. 적용 뷰 - 직교 뷰 : 3D 를 제외한 아닌 윗면/앞면/오른쪽면 뷰에서 이미지를 보여줍니다. 투명도 - 여기에 백분율 0% (투명하지 않고 완전히 불투명하게) ~ 100% (완전히 투명하게) 비율로 입력할 수 있습니다.

이미지는 '이미지' 명령이 실행 중일 때만 편집이 가능합니다.

이미지를 재배치하려면 이미지를 끌어서 놓습니다.

이미지 틀의 구석을 끌어서 이미지 크기를 조절할 수 있고, 회전 장치를 끌어서 이미지를 회전할 수 있습니다. 회전 장치를 끌지 않고 한 번 클릭하면 세 개의 축 회전 장치가 표시되는 다른 회전 모드가 가능합니다. 그 기능이 활성화되어 있을 때, 세 개의 축 중 하나를 끌면 그 축으로 회전시킬 수 있습니다. 이미지 편집에 관한 '실행취소'는 '이미지' 명령이 실행 중일 시에만 가능합니다.

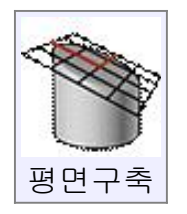

구성평면은 세계좌표에 정렬되지 않은 객체를 더 쉽게 작업하기 위하여 객체의 서피스와 수평으로 배치하여 직교 뷰를 가능하게 해 줍니다.

(더 많은 정보를 원하시면 '서피스에 그리기' 참조)

또한 객체 스냅을 사용하여 표면에 바로 그릴 수 있습니다. 그래서 항상 수동으로 구성평면을 설정할 필요는 없습니다. 하지만 당신이 그리고자 하는 곳에 사용 가능한 표면이 없는 경우나 도면 그리드 상에 더 자세한 제어를 원하는 경우엔 사용할 수 있습니다.

구성평면은 원점과 '방향 선택기'를 사용하여 선정된 x/y/z 축 위치에 의하여 위치를 정할 수 있으며, 그 영역의 작업환경을 제공하는 객체의 서피스나 커브에 스냅될 수 있습니다.

구성평면 설정 후에, 다시 기본평면으로 되돌리고자할 때에는, '구성평면' 명령을 실행 한 후 '객체/명령 표시창'에 보이는 '구성평면 리셋' 버튼을 누르십시오.<br>또한 '보기 - 구성평면' 버튼을 '마우스 오른쪽 버튼' 클릭해도 같은 '구성평면 리셋'이 적용됩니다.

몇몇 옵션들은 구성평면의 원점을 설정하는데 유용하게 사용할 수 있습니다.<br>옵션 '모든 뷰에 적용'이 활성화 되었을 때에는, 전체적으로 구성평면이 적용되고 모든 뷰포트에 적용되며, '모든 뷰에 적용'이 비활성화 되면, 구성평면은 단지 3 차원 뷰에만 적용이 되고 윗면/앞면/오른쪽면 뷰들은 세계 좌표 평면뷰로 유지 됩니다.

전체적으로 구성평면이 적용된 경우, 기본적으로 윗면/앞면/오른쪽면 뷰들은 구성평면의 평면뷰가 됩니다. 예를 들면, 평면뷰는 Z 축에 수직으로 보는 것이 아니라, 구성평면의 Z 축 방향으로 보이도록 이동합니다. 이와 같이 이동하는 각 뷰에 추가적인 '구성평면'이라는 라벨을 갖게 될 것입니다. 이 뷰 방향 이동은 '직교 뷰 방향 적용' 옵션을 체크 해제함으로써 비활성화가 가능합니다. 전체적인 구성평면 설정은 세계좌표 대신 구성평면의 좌표 시스템에서 평가된 좌표들과 함께 x,y,z 좌표점 입력에 영향을 미칠 것입니다. 예를 들어, 0, 0, 0 을 입력하면 원점 대신에 구성평면의 원점에 하나의 점을 위치시킬 것 입니다.<br>대신 하나의 구성평면이 활성화되어 있을 때, 'w'(예 : w5,2,1)라는 접두사를 입력하면 세계 좌표점에 점을 위치시킬 수 있습니다. 하단 툴바에 있는 'x,y,z 편집 창'은 마우스의 위치를 구성평면 좌표로 보여줄 것입니다. 대신, 세계 좌표가 아닌 구성평면 좌표임을 표시하기 위해 그 앞에 'c'가 표기되어 집니다.

은선 보이기

숨겨진 라인을 활성화 또는 비활성화 하는 기능. 활성화 된 경우, 객체 뒤로 숨겨져 있는 커브들과 모서리들이 희미한 점 선 형태로 선택할 수 있도록 그려집니다.

선택

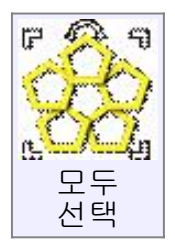

숨기지 않은 모든 객체를 선택합니다.<br>객체의 하위 항목(모서리, 페이스)이 선택되어 있다면, '모두 선택' 명령은 하위 항목 객체들만 선택되어 집니다.

예를 들면, 솔리드의 모서리를 선택했다면, 선택된 모서리를 포함하고 있는 솔리드 안의 모서리가 모두 선택됩니다.

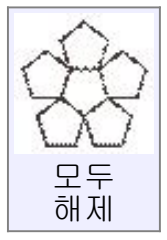

선택된 객체들을 모두 선택 해제합니다. Esc 키를 입력하여도 객체 선택이 해제됩니다. 더 많은 정보를 위해서는 '단축키 페이지'를 참조하십시오.

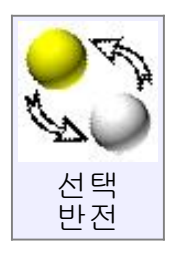

선택된 객체를 반전시킵니다. 선택된 객체는 선택이 해제되고, 선택되지 않은 객체가 선택됩니다.

객체의 모서리가 선택되어 있다면, 선택된 객체 안의 선택되지 않은 모든 모서리가 선택됩니다.

예를 들어, 모서리를 하나 선택했다면 그 모서리가 포함된 솔리드 안에 있는 선택된 모서리가 선택 해제가 되고, 선택되지 않았던 모서리들이 선택됩니다. 3 차원수정

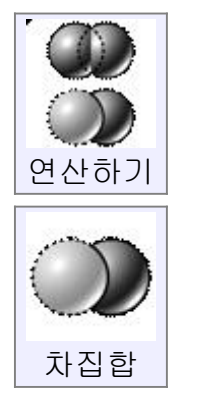

다른 객체를 제거함으로써 기본 객체를 잘라냅니다.<br>우선 기본 객체를 선택하고, '불린 - 차집합'을 실행한 후 차집합을 적용할 객체를 선택합니다.

다른 종류의 객체는 서로 상호작용할 수 있습니다. 예를 들면, 솔리드는 다른 솔리드, 페이스 또는 2 차원 커브에 의해 잘릴 수 있습니다. 2 차원 커브를 이용하여 다른 2 차원 곡선을 잘라내는 것 또한 가능합니다.<br>솔리드 간의 '차집합'의 예

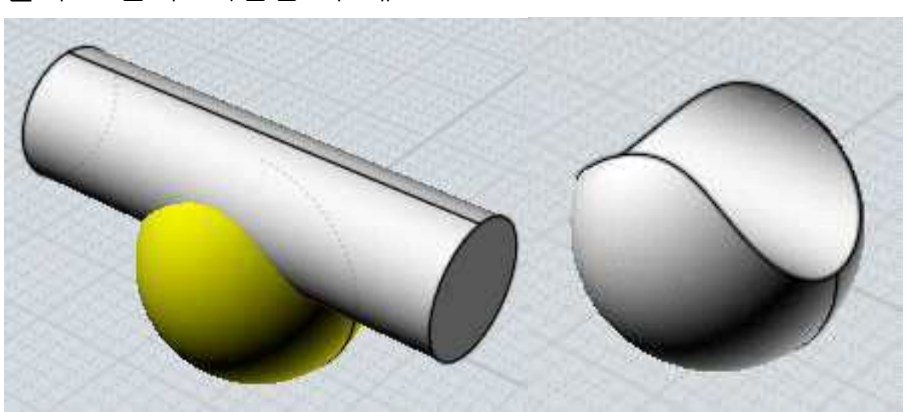

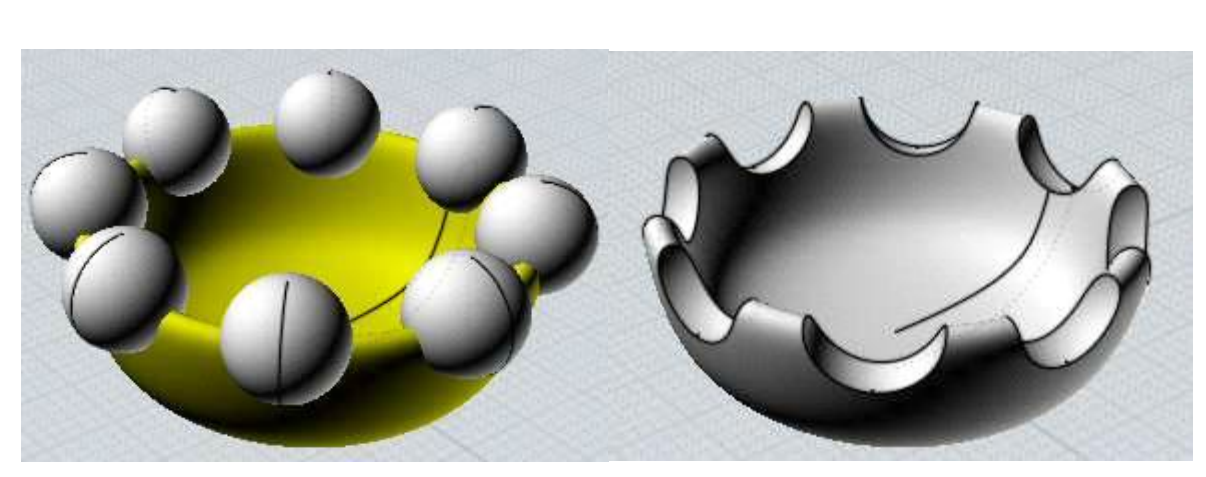

2 차원 커브를 통해 최종 결과물을 솔리드로 만들며, 2 차원 커브로 바로 솔리드를 분리할 수 있습니다. 모두 잘라내고 싶을 때 2 차원 모형을 솔리드로 돌출시켜서 뺄 필요는 없습니다. 일련의 2 차원 커브로 솔리드가 분리되는 예입니다.

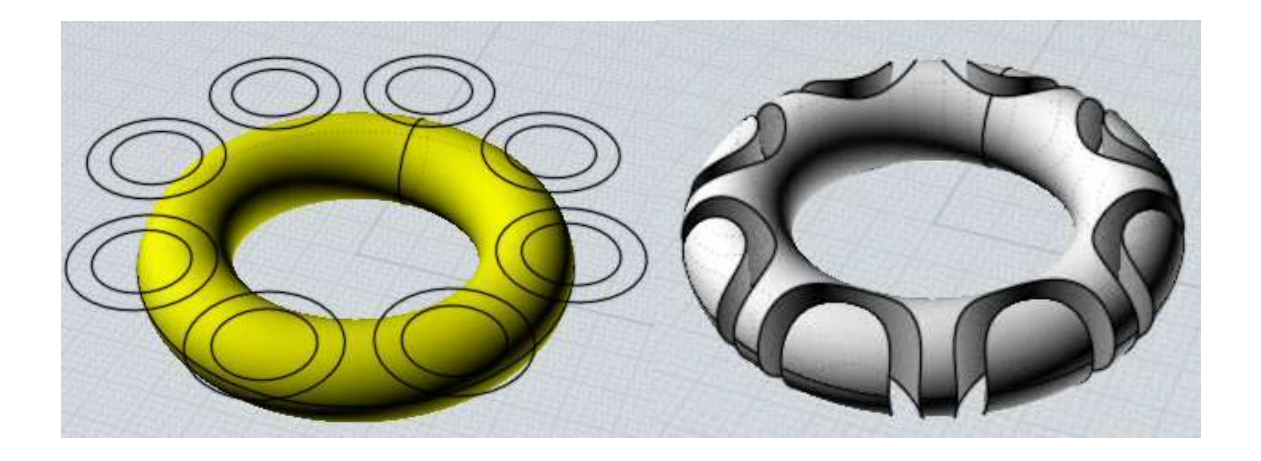

솔리드 / 커브 '차집합'의 다른 예 커브에 의해 솔리드가 분리됩니다. 분리된 각각의 조각은 솔리드로 남습니다.

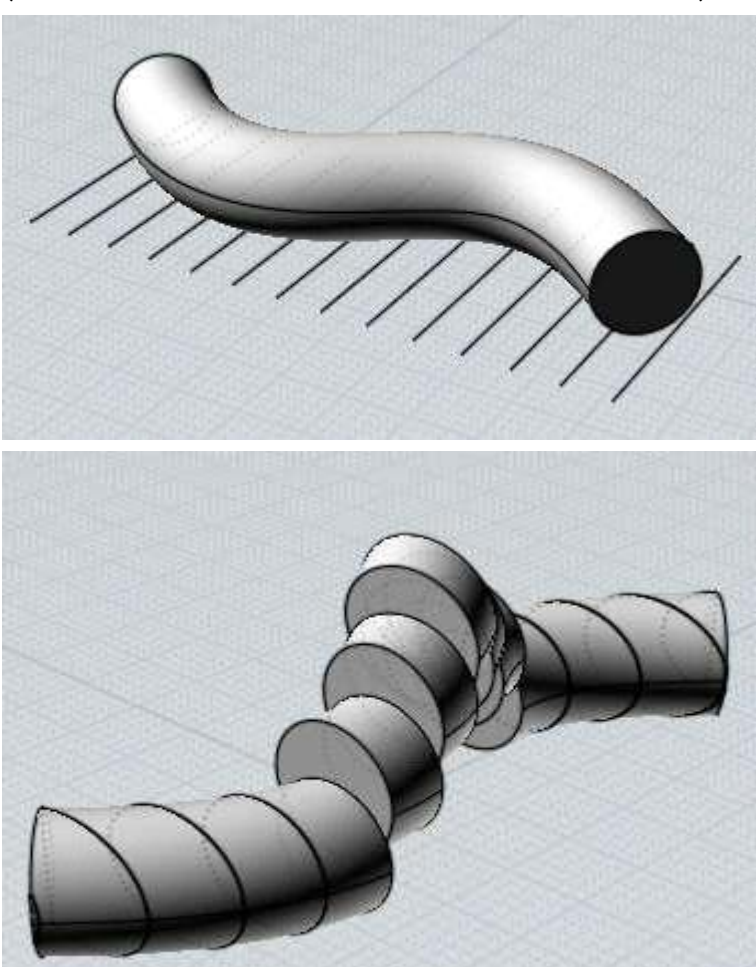

(예시를 위해 분리된 솔리드를 재배치했습니다.)

솔리드를 솔리드가 아닌 페이스로 분리하는 것 또한 가능합니다. 조각난 솔리드에서 유지하고 싶지 않은 조각들은 선택하여 삭제하십시오. (예시로 분리된 결과물입니다.)

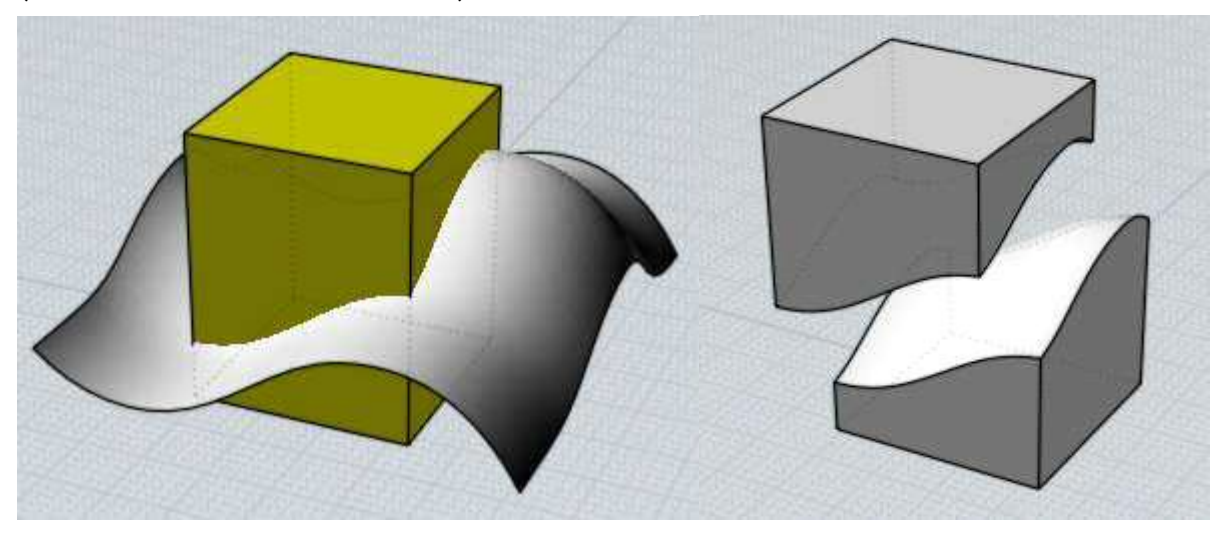

'불린 - 차집합'은 공통의 평면 위에 있는 모든 커브 사이에서도 실행됩니다.

닫힌 커브는 빈 2 차원 영역을 형성하기 위하여 커브 내부에 포함된 닫힌 커브를 가질 수 있습니다.

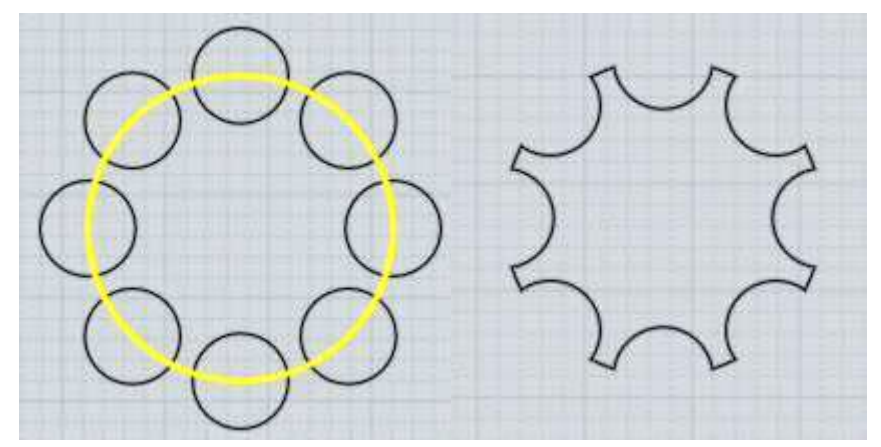

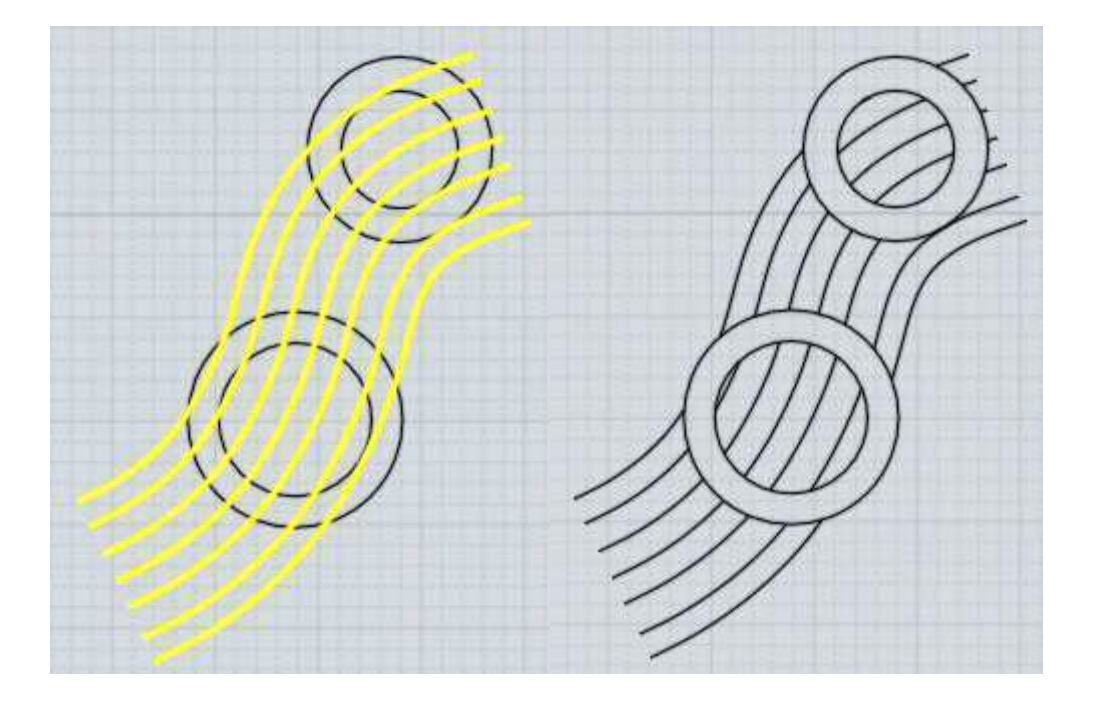

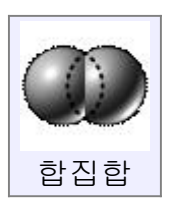

교차하는 객체를 결합 합니다.

솔리드는 다른 솔리드나 서피스와 결합될 수 있고, 2 차원 커브는 다른 2 차원 커브와 합쳐질 수 있습니다.

두 솔리드를 결합하는 예입니다. 처음에 두 개의 다른 박스가 있습니다. 홀쭉한 박스가 폭이 넓은 박스를 교차되도록 배치합니다. 두 객체를 선택하고 '불린 - 합집합'을 실행하면, 두 박스가 하나의 객체로 결합됩니다. 박스가 서로 교차하는 부분에서 새로운 모서리가 형성되고 서로 겹치던 박스의 부분은 하나의 연결된 솔리드를 만들기 위해 삭제됩니다.

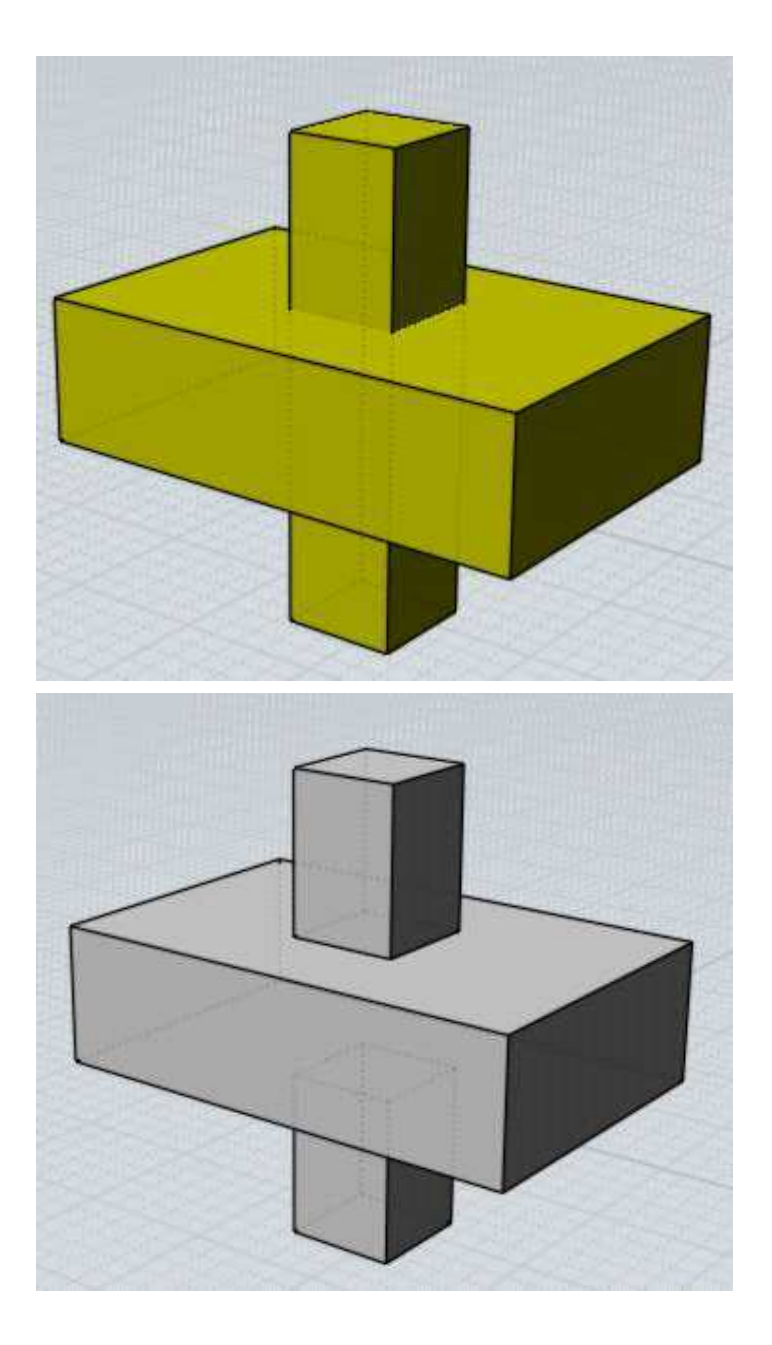

같은 평면에 있는 커브도 비슷한 방식으로 결합합니다.

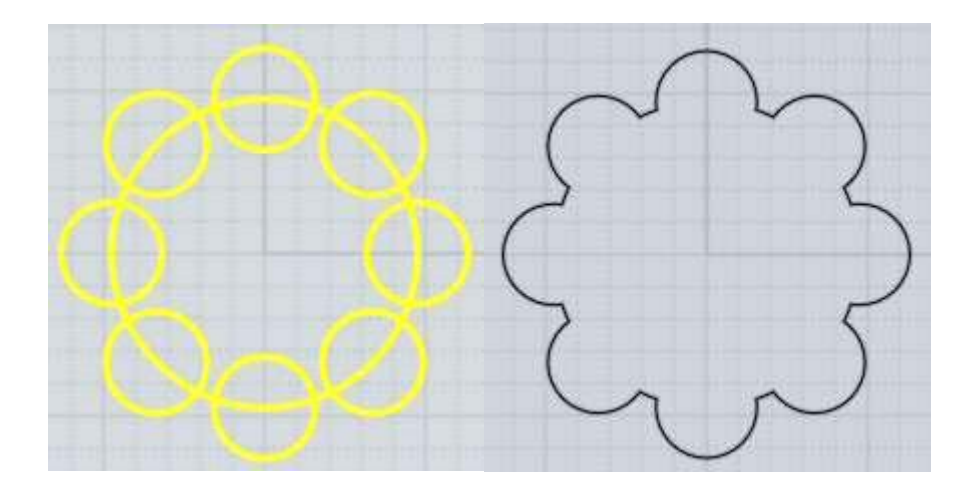

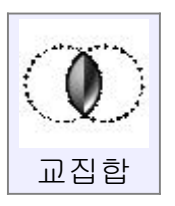

모든 객체에 겹치는 부분만을 남습니다.

교차되는 객체는 서로 다른 객체여야 합니다. 하나의 객체를 선택하고 '불린 - 교집합'을 실행시킨 후, 다른 객체를 선택하십시오.

솔리드는 다른 솔리드, 페이스, 커브와 교차할 수 있으며, 2 차원 커브는 서로 교차할 수 있습니다.

하나의 페이스에 존재하는 모든 2 차원 모서리는 다른 평면에 있는 커브와 솔리드 결과물을 만들어내기 위해 결합될 수 있습니다.<br><br>솔리드/솔리드 교차의 예

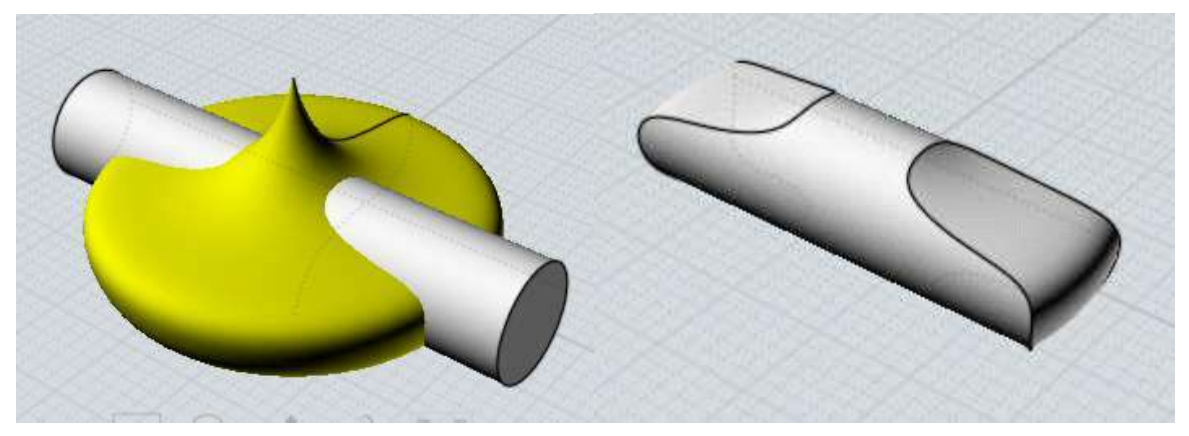

솔리드와 2 차원 커브의 교차의 예입니다. 커브 내부의 영역은 유지됩니다. 한 편으로 이것은 구에 별모양의 구멍을 뚫어내는, '불린 - 차집합'의 반대 작업입니다.
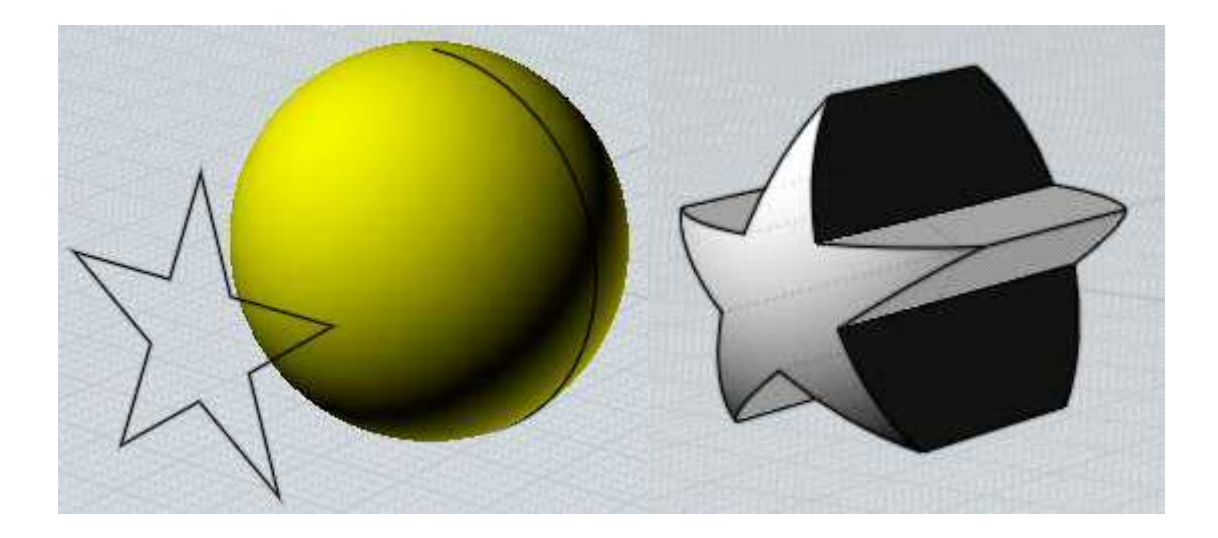

'불린 - 교집합'은 서로 직각으로 배열된 두 2 차원 종단면을 결합시켜 빠르게 덩어리를 만들어내는 것 유용합니다.

예를 들면, 기본적인 차 모양을 만들기 위해 두 커브가 교차합니다. 이런 종류의 교차에서는 '히스토리' 기능으로 커브를 조절하고 3D 모델링을 만들 수 있습니다.

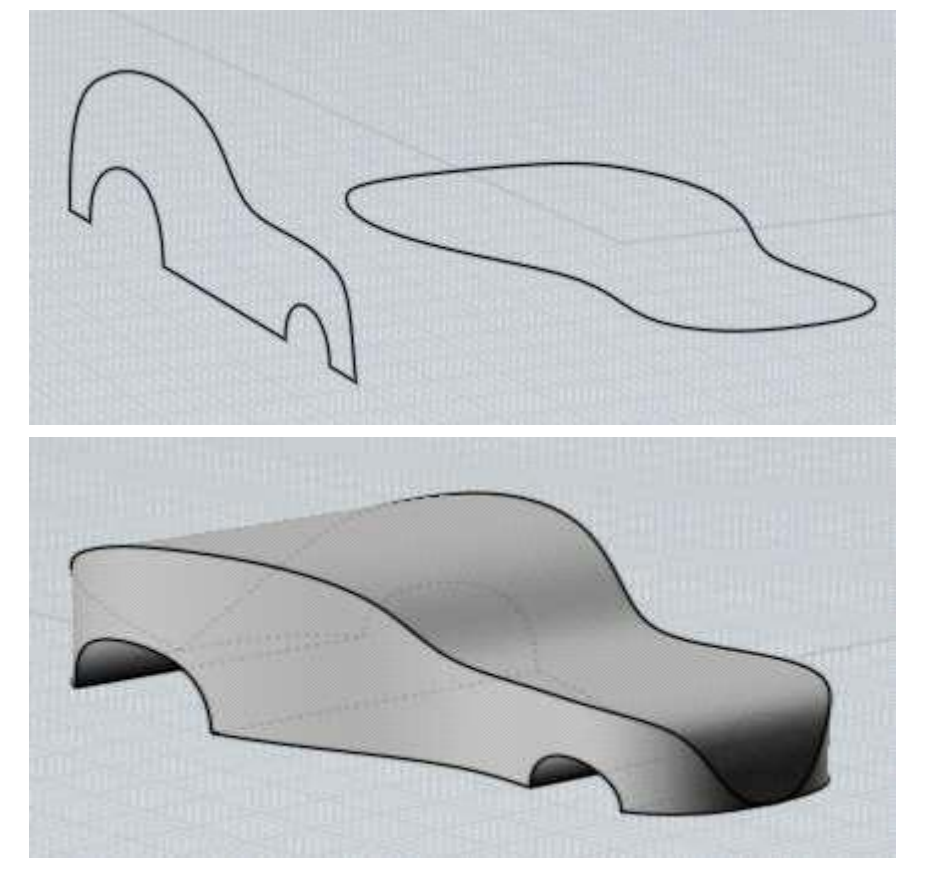

2 차원 종단면 결합의 다른 예 날카로운 모서리를 둥글게 만들기 위해 '모깍기'을 사용한 최종 단계

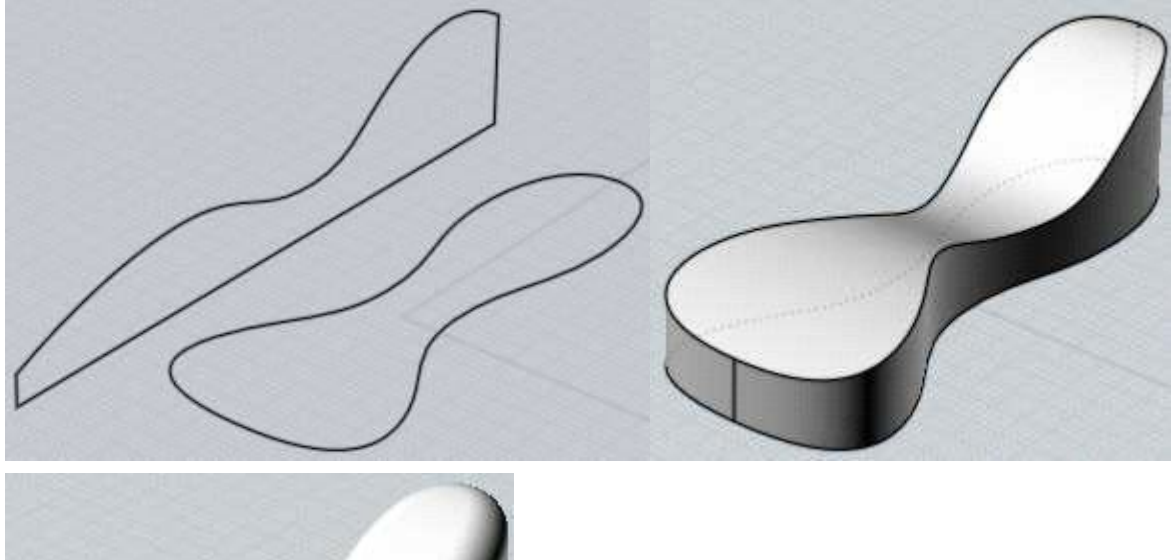

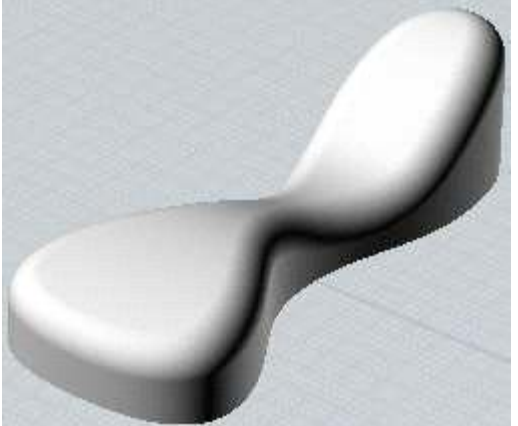

'불린 - 교집합'은 한 평면에 있는 커브에도 사용될 수 있습니다.

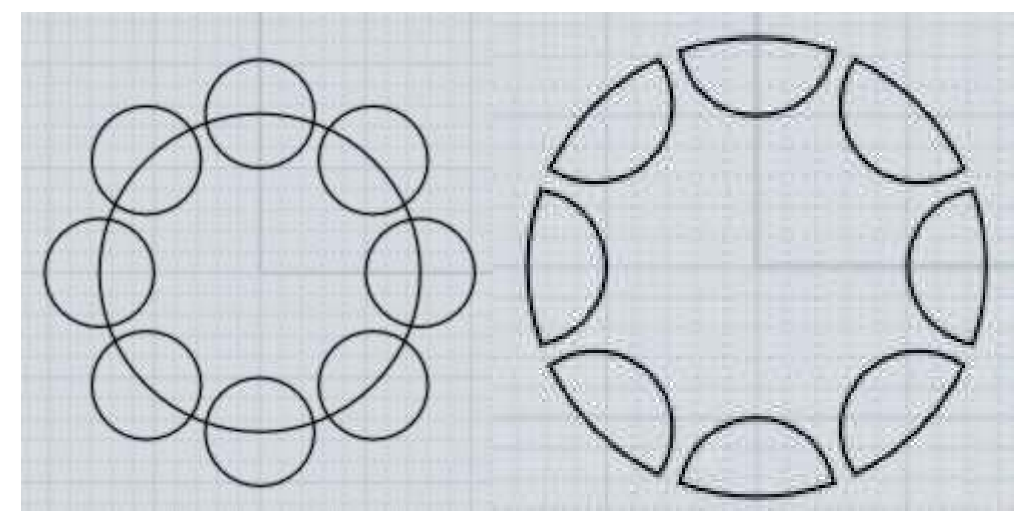

커브 교차의 다른 예:

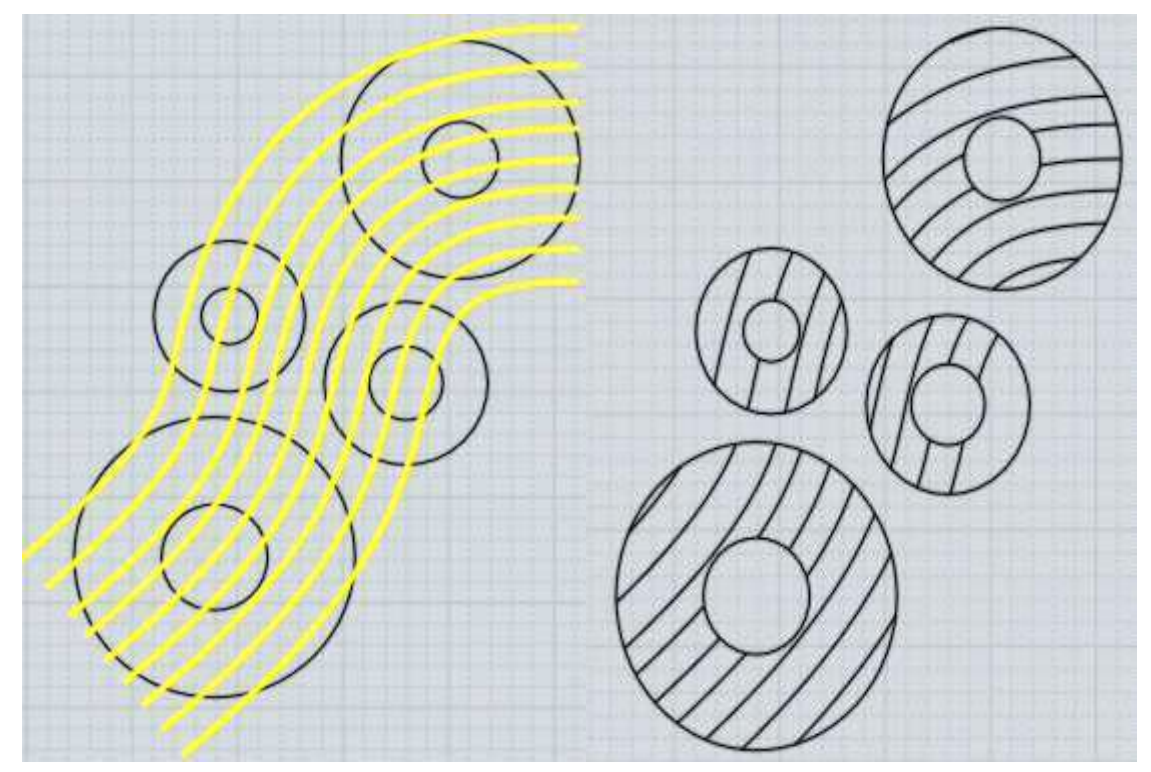

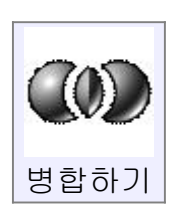

객체의 겹치는 부분과 겹치지 않는 부분을 모두 분리합니다. '불린'의 '차집합', '합집합' 혹은 '교집합'은 모두 특정 부분을 삭제합니다. '병합하기'는 솔리드의 조각을 모두 유지한다는 것 이외에는 다른 명령과 비슷한 방식으로 객체를 잘라냅니다. '병합하기'는 '솔리드', '페이스' 또는 어떤 결합에서는 커브도 사용될 수 있습니다.

두 개의 솔리드 간의 '병합하기'의 예입니다. (예시를 위해 객체들을 분리하였습니다.)

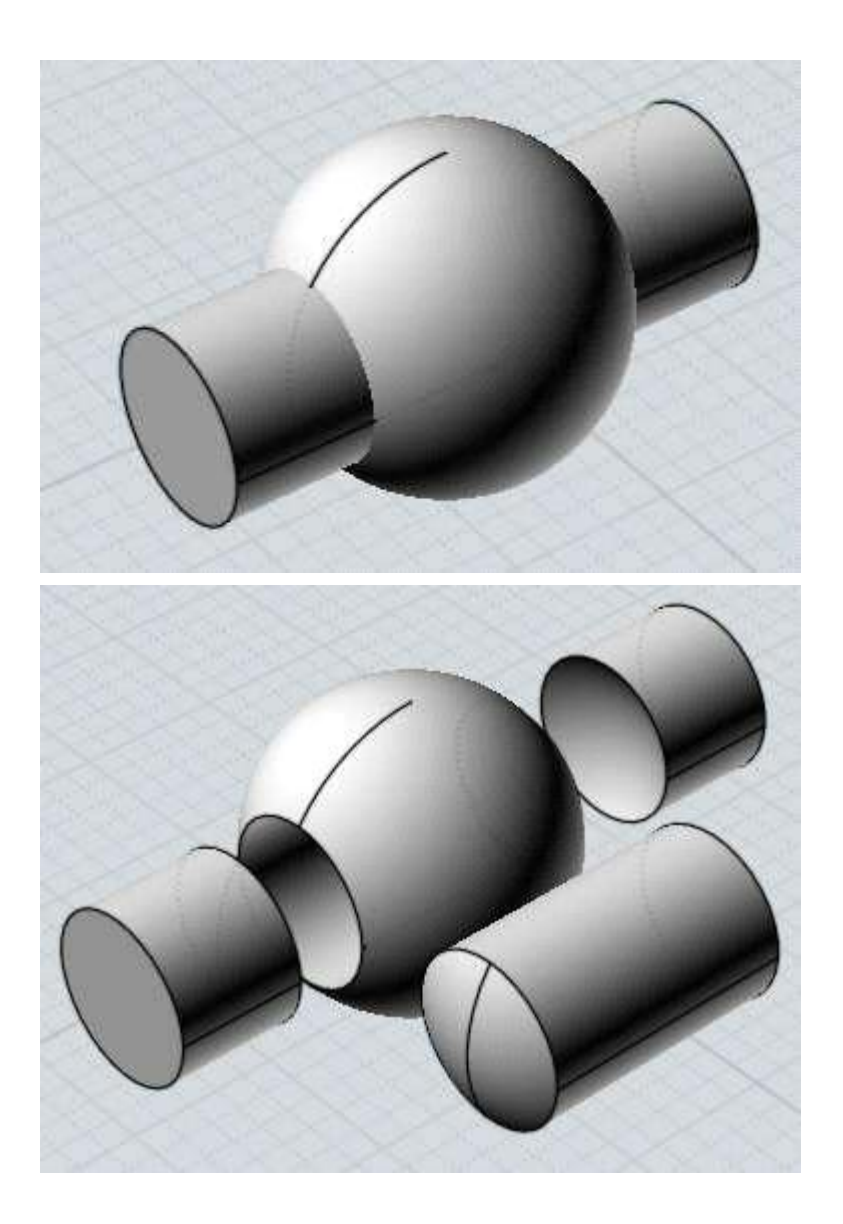

2 차원 커브들은 모든 조각들을 남겨놓고, 커브를 표시에 따라 솔리드를 자르기 위해 하나의 솔리드로 병합될 수 있습니다.

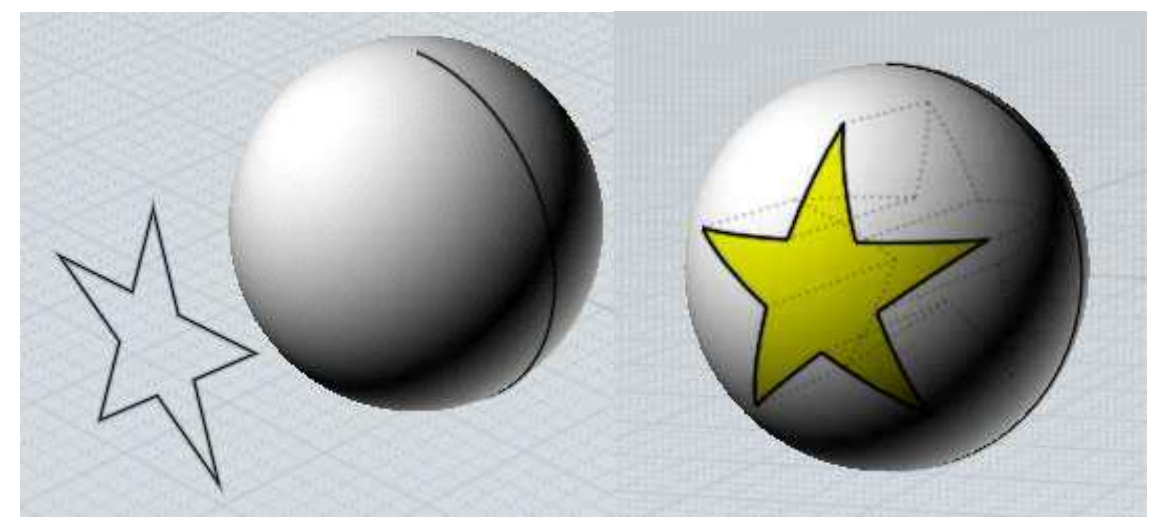

'불린-병합하기'는 교차하는 서피스에서 겹치는 부분을 솔리드로 만드는데도 사용할 수 있습니다:

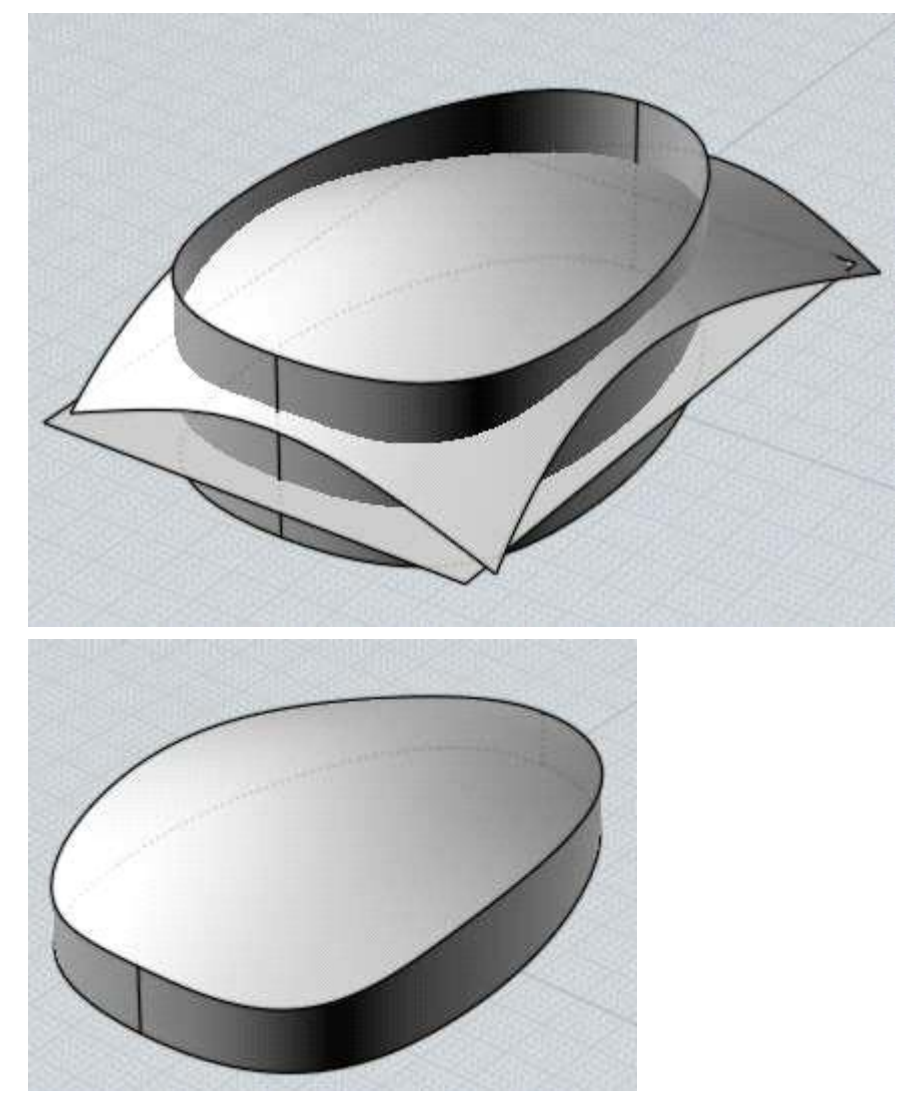

'병합하기'는 같은 평면 내부에 있는 커브들에도 사용할 수 있습니다.

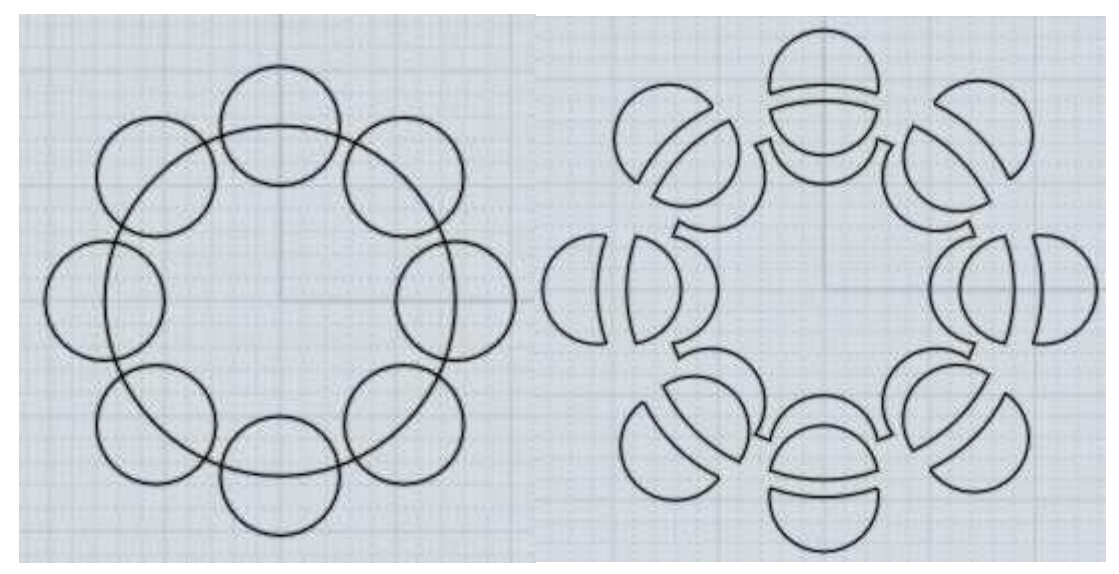

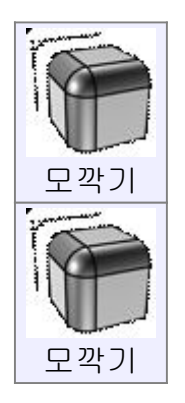

'모깍기'는 각진 모서리를 둥글게 만드는데 사용합니다. '모깍기'은 무엇이 선택되었느냐에 따라서 다른 방식으로 작업을 실행합니다. 솔리드 전체를 선택할 경우 모든 모서리를 '모깍기' 합니다. 솔리드의 모서리를 선택하면, 그 모서리만을 '모깍기' 합니다. 솔리드의 페이스를 선택하면, 그 페이스에 속하는 모든 모서리를 '모깍기' 합니다. 두 개의 개별적 서피스를 선택하면, 모서리에 기초하여 둥글게 서피스를 생성합니다.

내부에 모서리가 있는 하나의 커브(예를 들면, '커브 그리기-사각형')를 선택하면, 모서리의 일부나 모두에 '모깍기'를 실행합니다.

'모깍기'의 몇 가지 예

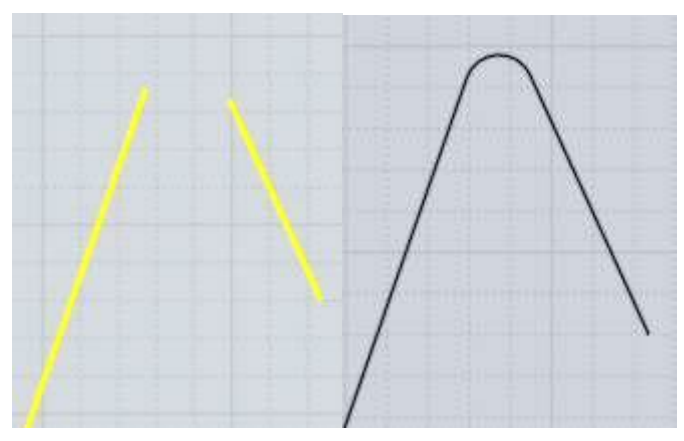

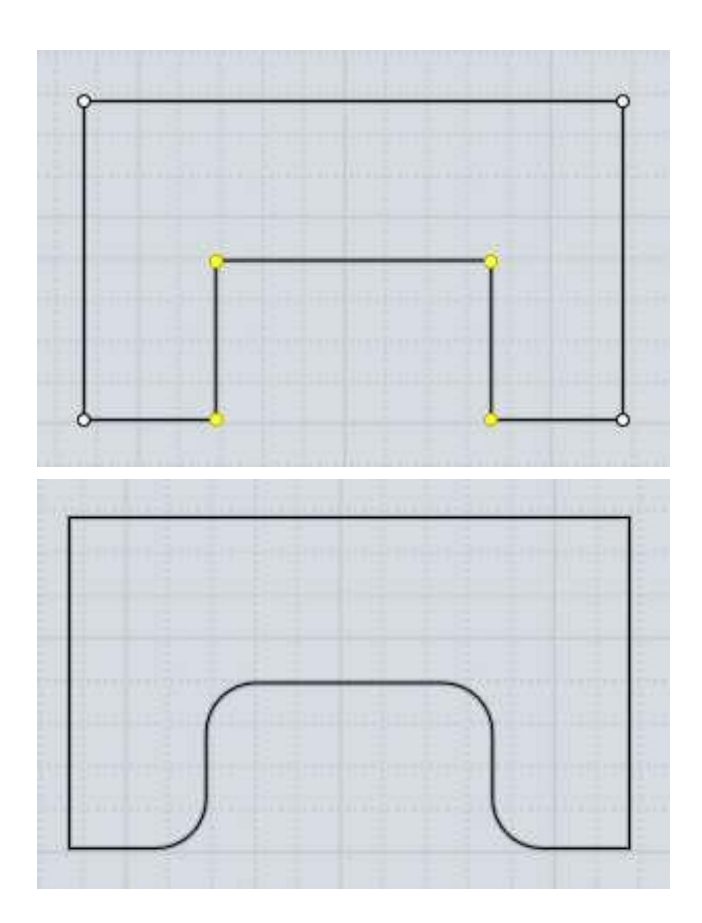

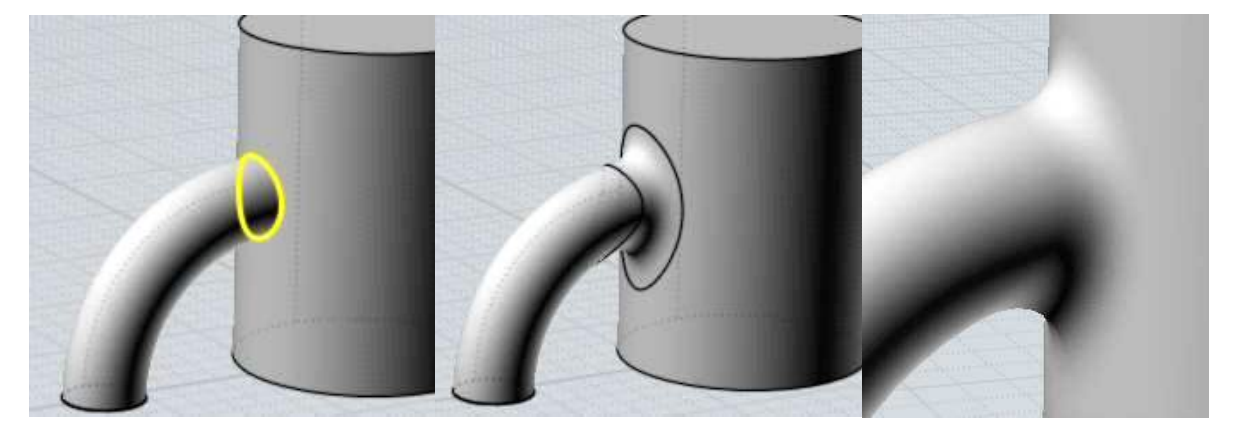

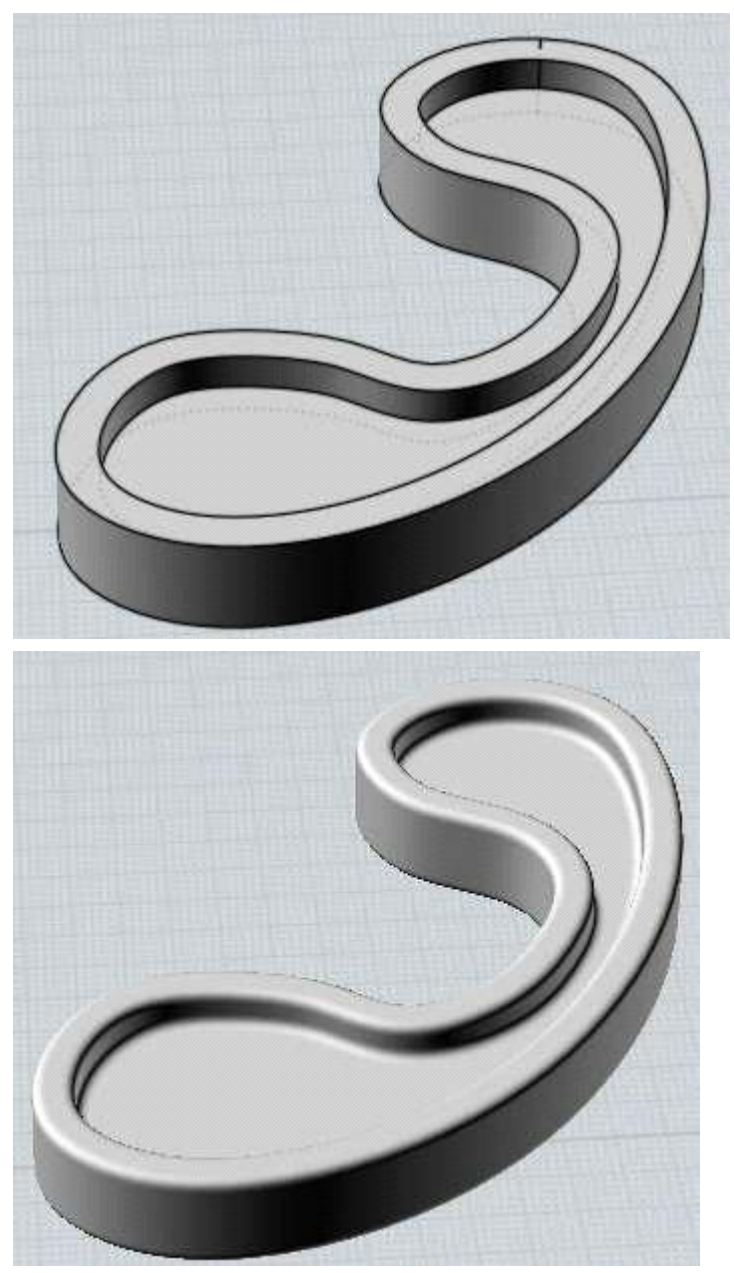

'모깍기 반지름 설정' 실행 직후, 두 개의 점을 클릭해 반지름을 정하거나 반지름 값을 직접 입력할 수 있습니다. 값을 입력하는 방식을 원한다면, '반지름' 편집 박스를 클릭할 필요는 없습니다. 바로 숫자를 입력하면 '반지름' 편집 박스로 이동합니다.

'모양' 옵션은 '모깍기'가 정확한 호 모양일지 좀 더 유기적인 '블렌드' 타입의 모양이 될지를 정합니다. '블렌드' 옵션은 돌출부의 정도를 조절하기 위해 좌우로 조정할 수 있는 조절기를 띄웁니다.

'모서리 직선으로 만나기' 옵션은 모깍기가 적용된 교차하는 구석점이 둥그스름한 구석점으로 배치될지, 구석점이 서로 직접적으로 교차하도록 연장할 것인지 정합니다.

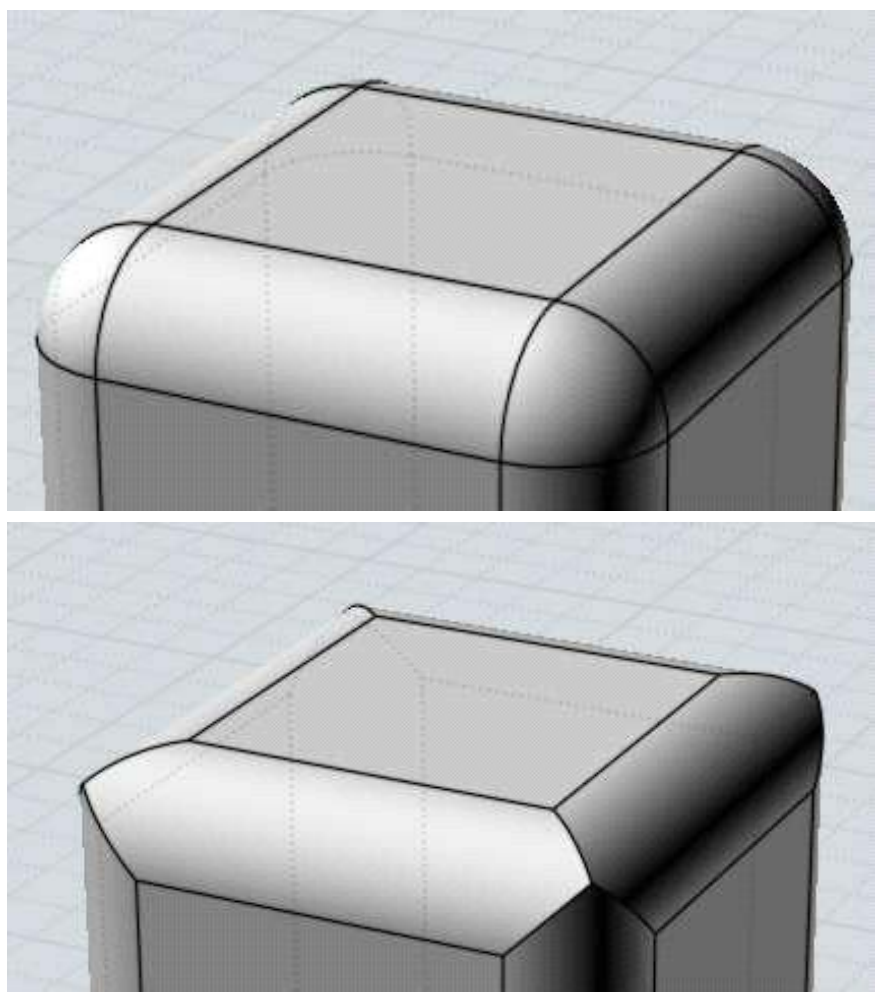

'모깍기'가 적용된 모서리가 서로 교차하지 않으면 '모서리 직선으로 만나기'는 실패합니다.

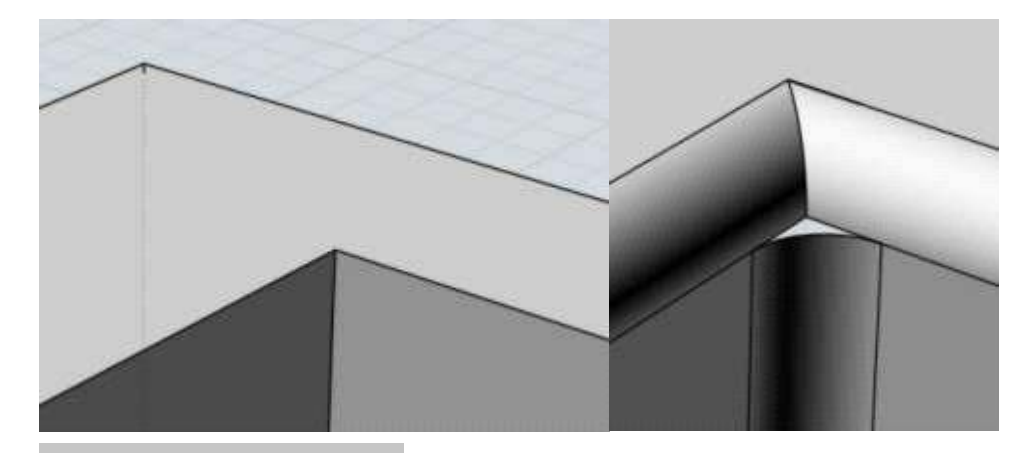

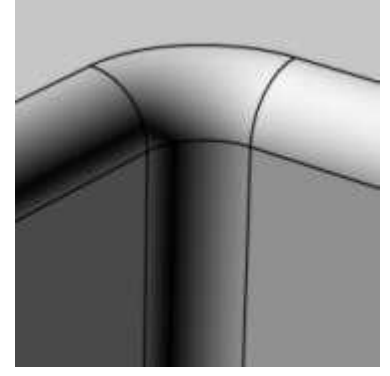

'모깍기'는 계산의 복잡하므로, 작고 좁은 '페이스'나 하나의 점에 많은 모서리가 모이는 경우에는 '모깍기' 계산이 실패할 확률이 높아집니다. 좀 더 폭이 넓은 페이스나 단순한 구조를 사용하여 만드는 것이 도움이 됩니다. 또 하나의 '모깍기' 계산의 잦은 실패 이유는 객체의 반경보다 더 큰 반경을 작업하는 것입니다. 이런 경우에는 0.1 같이 작은 수치에서 점점 키워 가십시오.

굴곡이 촘촘하게 있다면 '모깍기'의 최대치에 제한을 줍니다. 두 페이스 사이에 있는 모서리가 심하게 꺾여 있으면서 굽어있고 그 굽은 크기보다 큰 '모깍기'를 적용한다고 상상해보십시오. 깎는 모양이 모서리를 따라 이동하면서, 반지름 값의 거리를 유지하려 하지만 선이 명확히 구분되지 않은 채로 교차하는 굴곡 주변에 주름지는 영역이 생기는 것을 확인할 수 있습니다. 촘촘한 굴곡을 지나면서 큰 반경을 유지하려고 했던 '모깍기'가 적용된 면이 교차되거나 주름이 발생할 수 있습니다. 객체에 좀 더 큰 '모깍기'를 적용하고 싶다면 촘촘하게 굽은 영역을 만드는 것은 피하십시오.

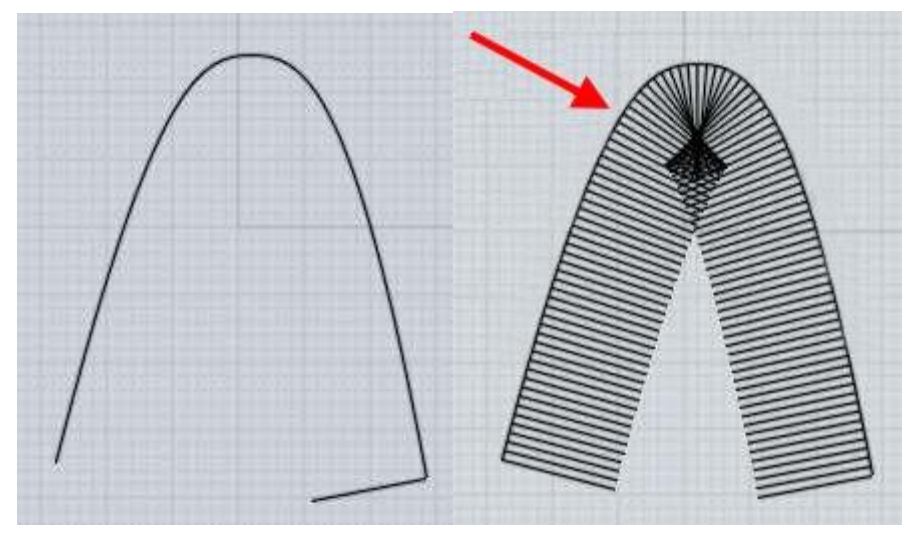

일반적으로 솔리드 상에 '모깍기'는 객체의 모서리에 적용이 됩니다.

다른 '모깍기' 메커니즘은 두 개의 결합되지 않은 개별 서피스들을 선택하고 '모깍기'가 실행 가능합니다. (사용자는 연결된 객체를 개별 분리된 서피스로 나누기 위해 '수정하기-분리하기'를 사용할 수 있습니다) 서피스를 모깍는 스타일은 '모깍기'가 모서리들을 따라가서 만들지 않고, 단지 두 개의 서피스를 연결하면서 생성됩니다. 그러므로 모서리를 기준으로 한 '모깍기'가 실패할 위치에서 성공적으로 이루어집니다. 이것은 때로 '모깍기'를 적용하기 어려운 구역에서 한 번에 '모깍기' 한 조각을 만드는 데 사용할 수 있습니다. '모깍기'는 모서리를 기준으로 자동으로 자르는 방법과 조각들이 만나는 수동으로 자르는 방법으로 구성되어 있습니다. 보통 솔리드의 '모깍기'는 솔리드의 모서리에 적용됩니다. 다른 '모깍기' 기술로는 결합되지 않은 두 개의 서피스를 선택하고 '모깍기'를 실행하는 것입니다. (결합된 객체를 개개의 서피스로 나누기 위해 '수정하기-분리하기'를

사용하실 수 있습니다.)

아래 그림과 같이 모깍기 반경이 같은 가장자리를 따라 특정 지점에서 반경의 크기를 달리하여 모깍기를 할 수 있습니다.

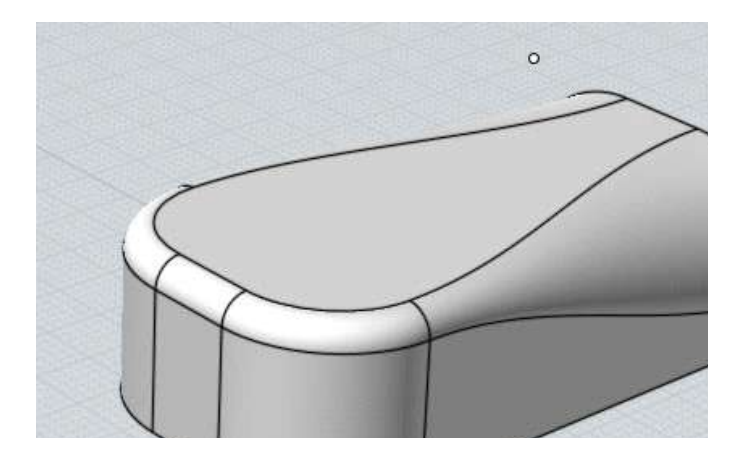

You can use variable radius fillets by expanding the "Fillet set" section in the fillet options, and adding in a new point set by picking points on the edges. Once you have defined a point set, the next radius you enter will control the radius just at those points. You can click on the "Current set" line to pop up a menu to control which set is currently active and being manipulated by the Radius control, and also to delete prior point sets.

모깍기 반지름 설정의 모깍기 세트를 확장하여, 가장자리에 점을 선택하여 설정 새로운 점에 추가하여 변수 반경 필렛을 사용할 수 있습니다. 당신이 지점 세트를 정의하면, 사용자가 입력 한 다음 반경은 바로 그 지점에서 반경을 제어합니다. 당신은 현재 활성화되어 있고 반경 제어에 의해 조작되고, 또한 이전 지점 세트를 삭제하는 세트 제어 할 수있는 메뉴가 팝업 "현재 세트"줄을 클릭 할 수 있습니다.

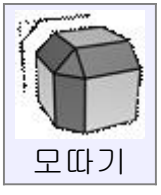

'모따기'는 작고 평평한 조각으로 날카로운 모서리를 잘라내기 위해 사용됩니다. '모깍기'와 매우 유사하지만, 둥그스름한 페이스 대신 각진 페이스를 만들어냅니다.

'모따기'의 예:

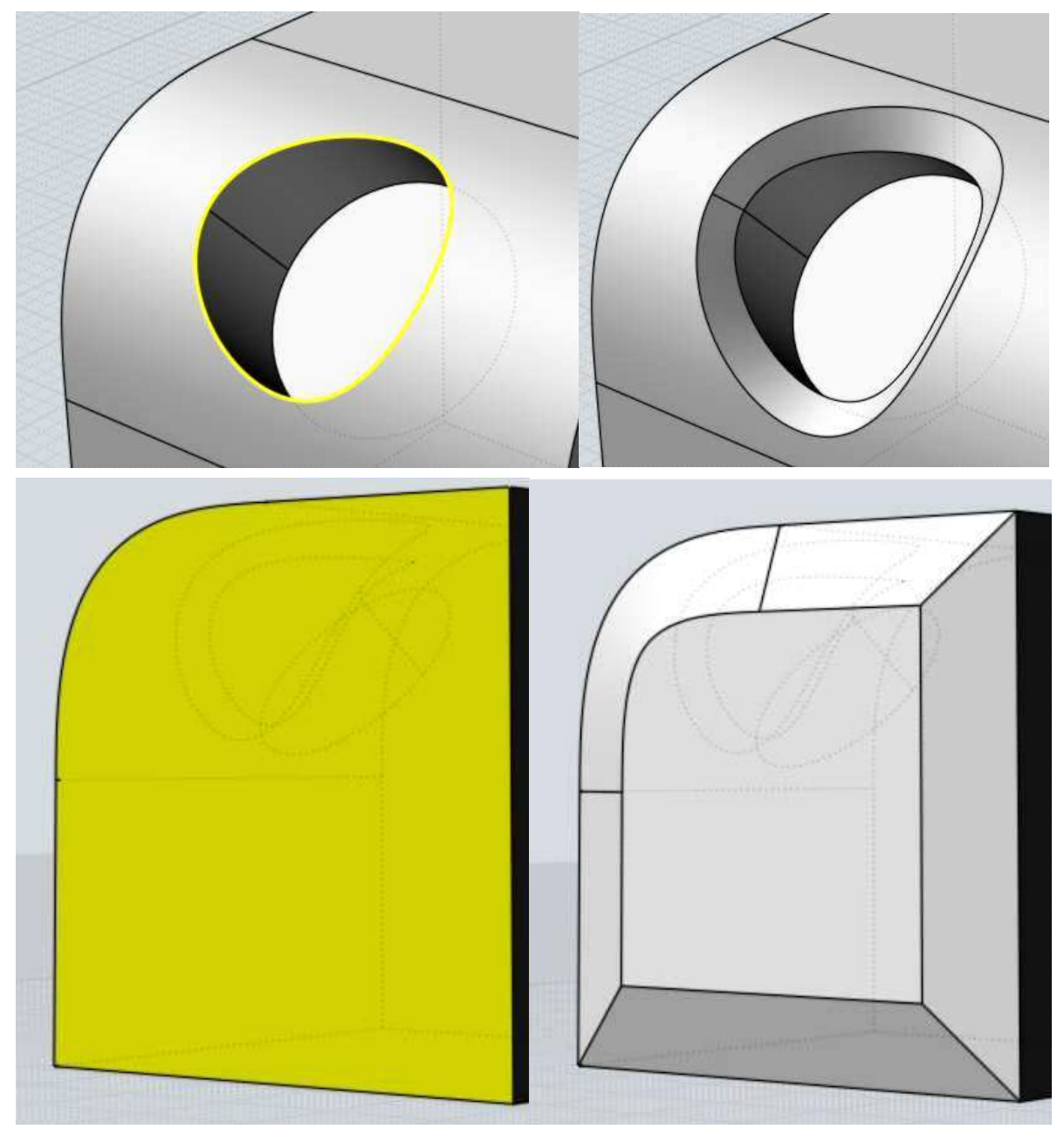

'모따기'는 면의 경사를 조절하기 위해 두 개의 다른 거리를 적용하는 옵션이 있습니다. '모따기'를 위해 선택된 페이스들은 '거리 1' 값을 갖고 근접한 곳에 선택되지 않은 페이스에 '거리 2' 값이 적용됩니다. 페이스 대신에 모서리가 잘라내기 작업을 위해 선택되면, 그 모서리들이 공통된 페이스를 가지고 있는지 확인하고 공통된 페이스가 있다면, 그 공통된 페이스는 '거리 1'가 적용되고 근접한 평면은 '거리 2'가 적용됩니다.

예입니다. - 솔리드의 맨 위의 페이스가 선택되고, '거리 1' 값은 1, '거리 2' 값은 3 을 입력하여 실행합니다.

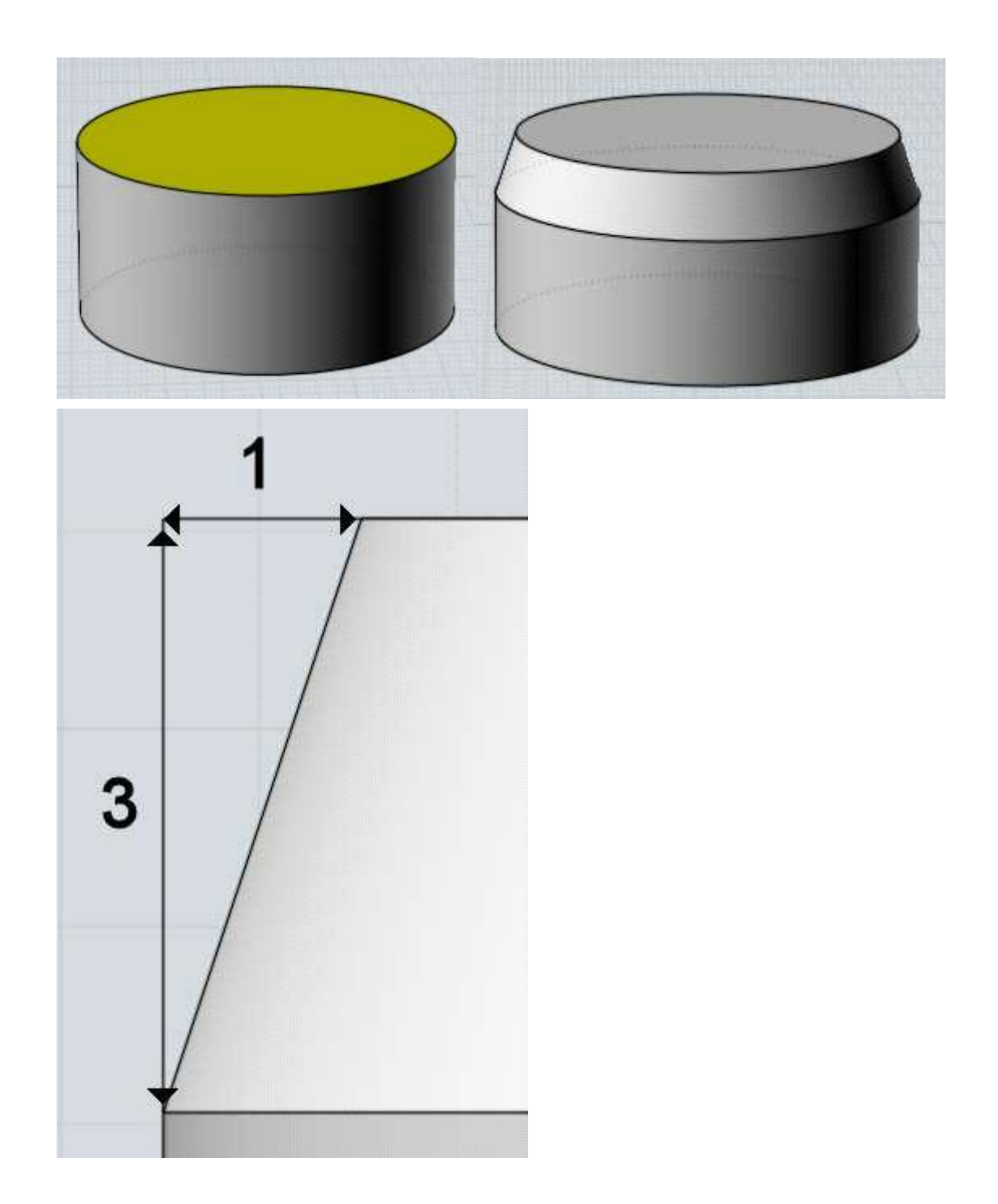

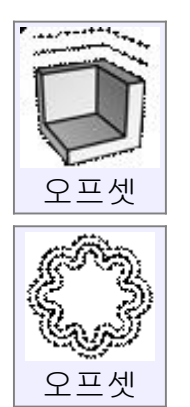

현재 객체에서 일정한 거리가 떨어진 곳에 새 객체를 만듭니다. '오프셋'은 솔리드, 서피스, 커브에 실행 가능합니다.

'오프셋'의 예:

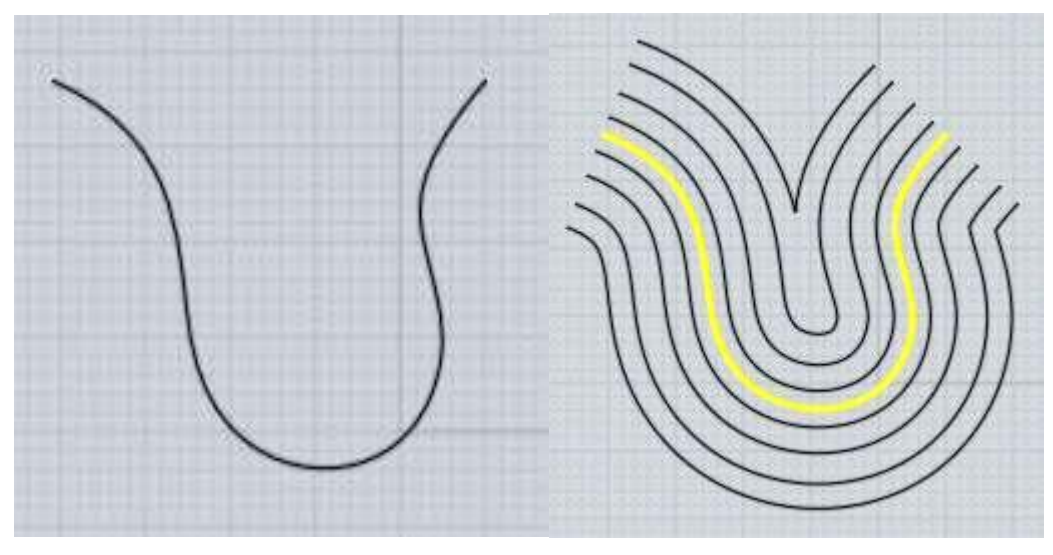

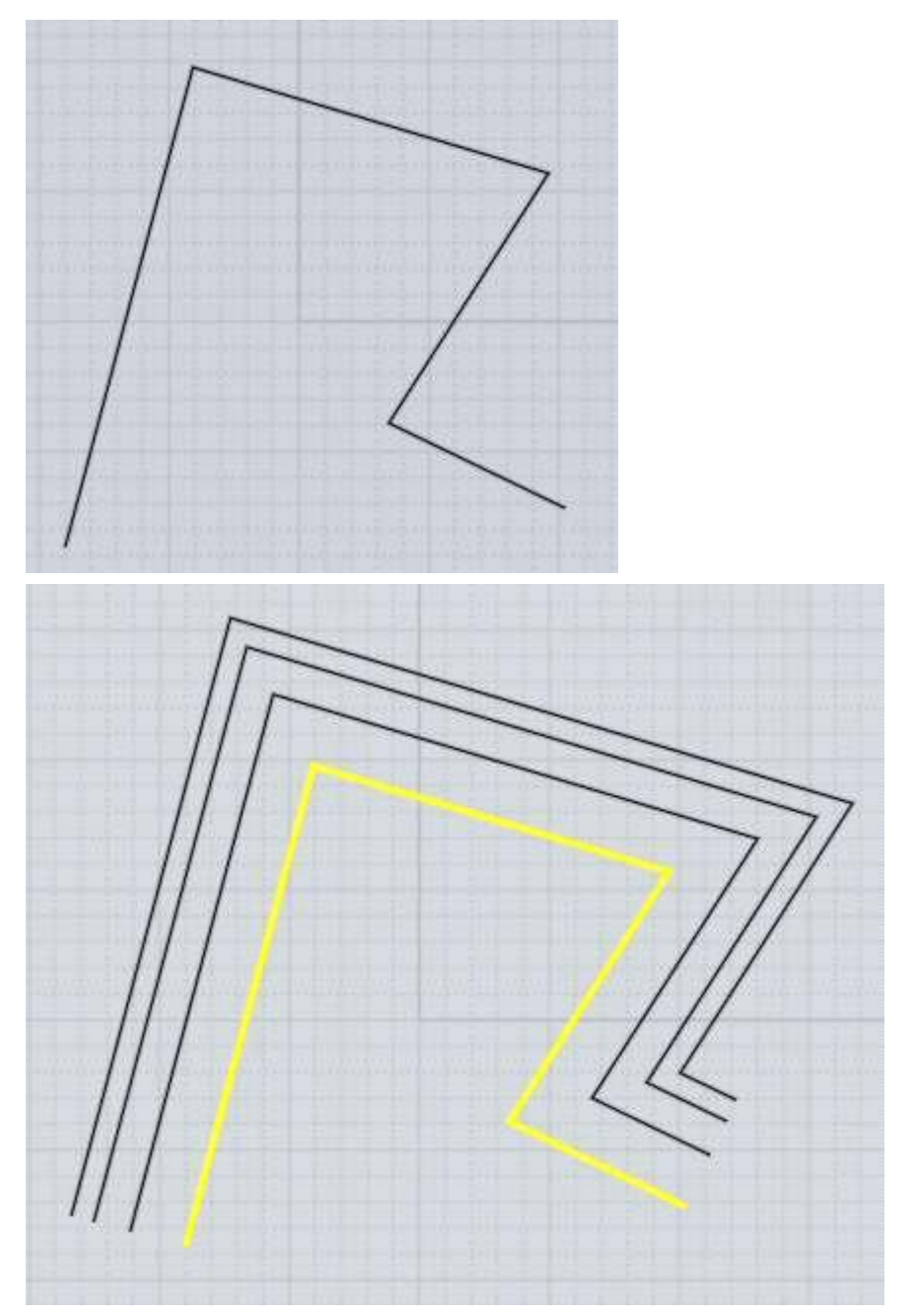

솔리드나 평면에는 '쉘' 명령이 빈번히 쓰이기 때문에, '오프셋'은 커브에 더 자주 쓰입니다.

'통과점' 모드는 자신이 클릭한 점을 지나는 거리로 계산해줍니다.

'거리점' 모드는 구체적 '오프셋' 할 거리를 입력하는 것이 가능하며, 마우스 클릭을 통해 '오프셋'을 적용할 방향을 정합니다.

서피스나 솔리드는 두 점을 선택하여 구체적 거리를 입력함으로써 '오프셋'을 적용합니다.

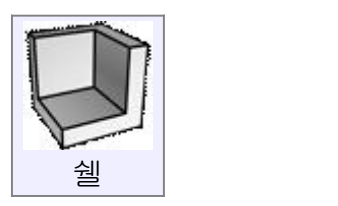

벽이나 두께를 갖도록 솔리드나 서피스를 변경합니다. 솔리드에 적용하면, 그 솔리드 내에 빈 공간이 생깁니다. 솔리드의 페이스가 선택되면, 선택되지 않은 페이스에 두께가 적용된 채로 선택된 페이스를 따라 구멍이 생깁니다. 각각의 서피스에 적용하면, 두께를 가지면서 솔리드가 됩니다. '두께 선택'을 실행하면, 두 점이 선택하여 그 점들 사이의 거리가 두께로 적용하거나, 정확한 두께를 숫자로 입력할 수도 있습니다. '방향' 옵션은 '보통', '대칭', '중심선' 중 선택함으로써 두께가 적용될 방향을 설정합니다. 보통 막힌 솔리드나 하나의 서피스에 '쉘'을 적용합니다. 솔리드가 아닌 여러 서피스가 합쳐진 객체에는 '쉘'이 잘 적용되지 않을 수 있습니다.<br>성공 확률을 높이려면 완전히 완성된 솔리드를 만들어 적용시켜 보십시오. 촘촘한 굴곡이나 꼬임이 있는 서피스는 '쉘' 작업이 원활하지 않을 수 있으며,<br>특히 굴곡의 반경이 '쉘'의 두께보다 촘촘할 경우에는 문제가 됩니다.

'쉘'의 예:

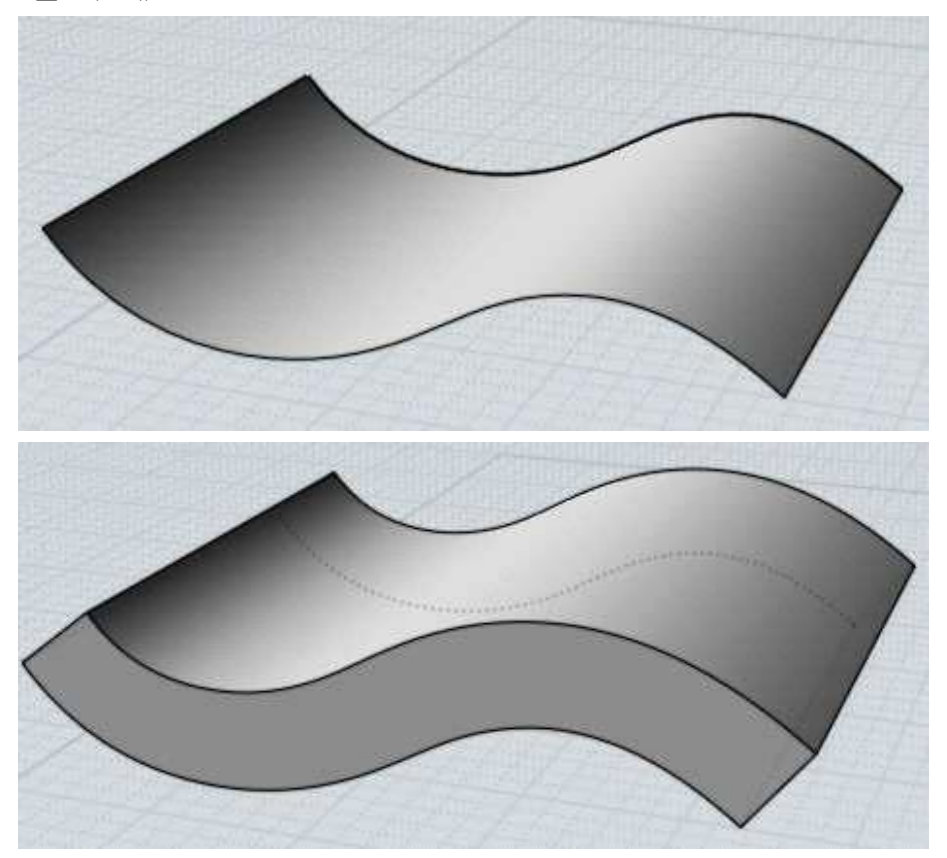

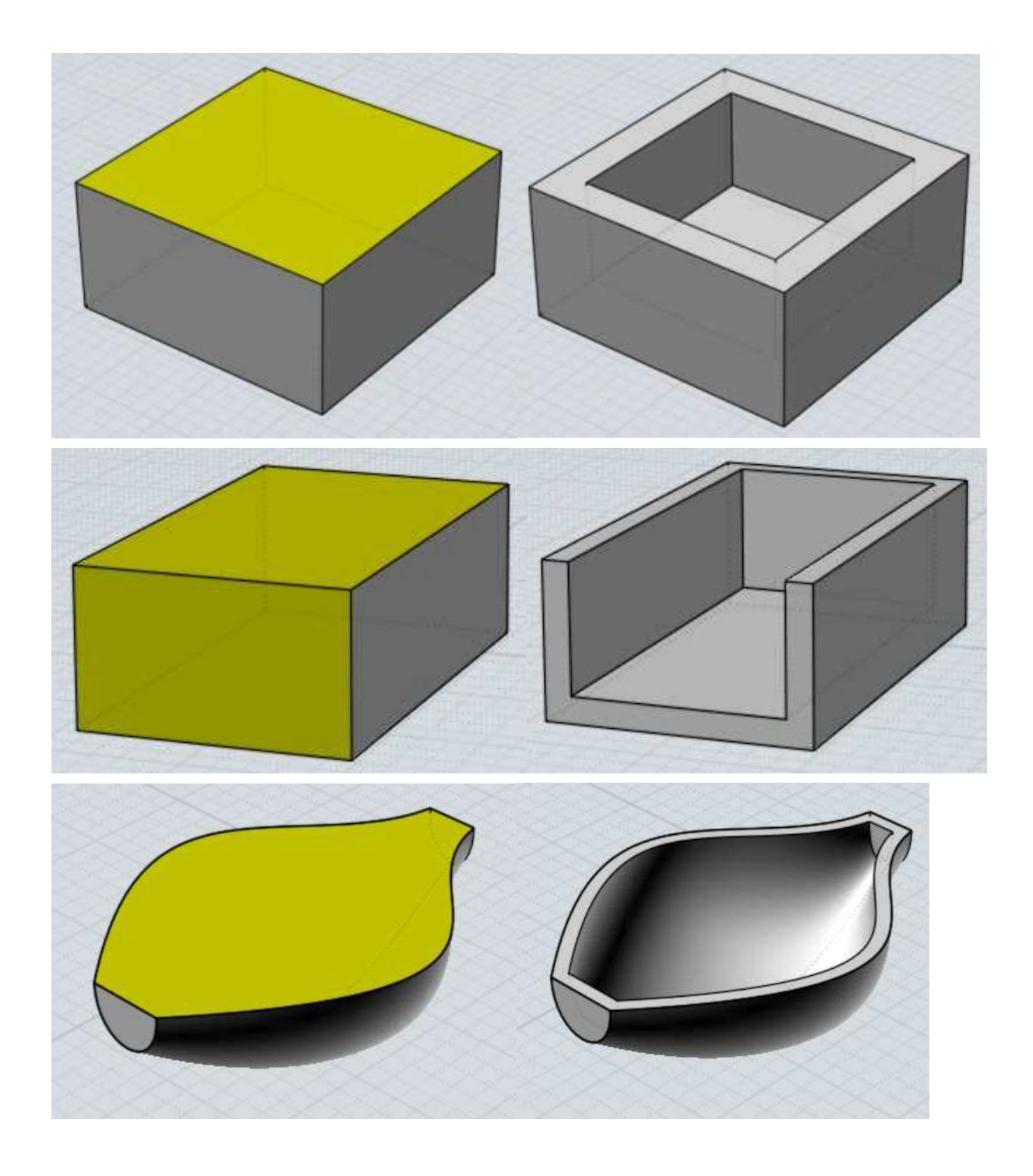

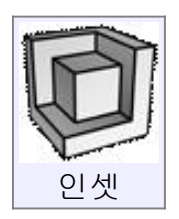

면의 윤곽선을 따라 들어가고나 돌출된 페이스를 만듭니다. '인셋' 명령은 솔리드의 하위 페이스 중 한 개를 선택 합니다.

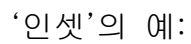

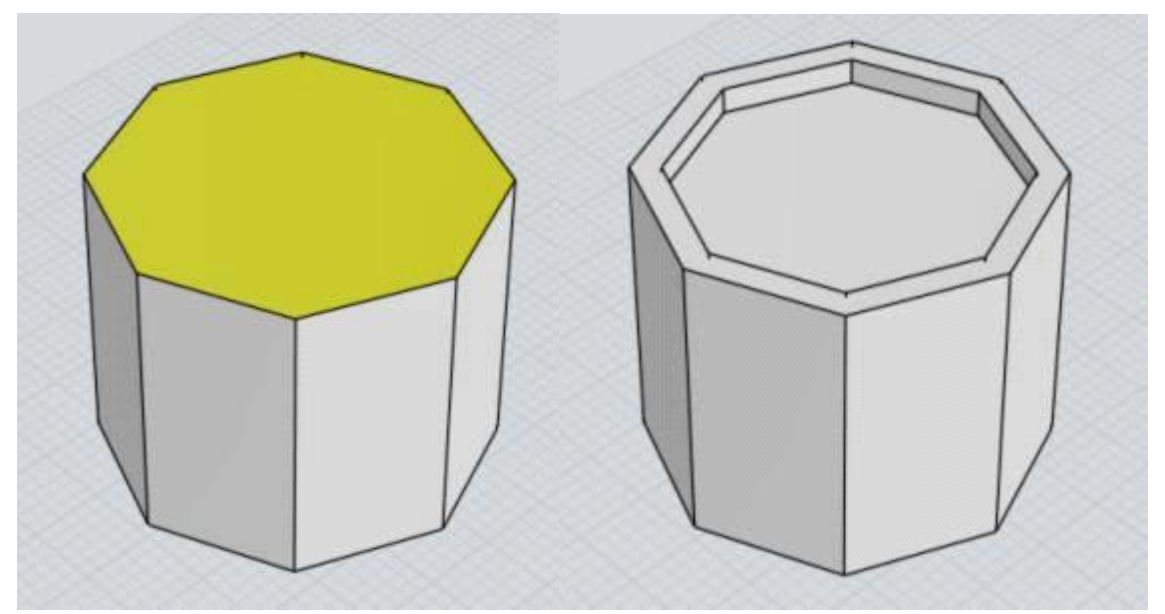

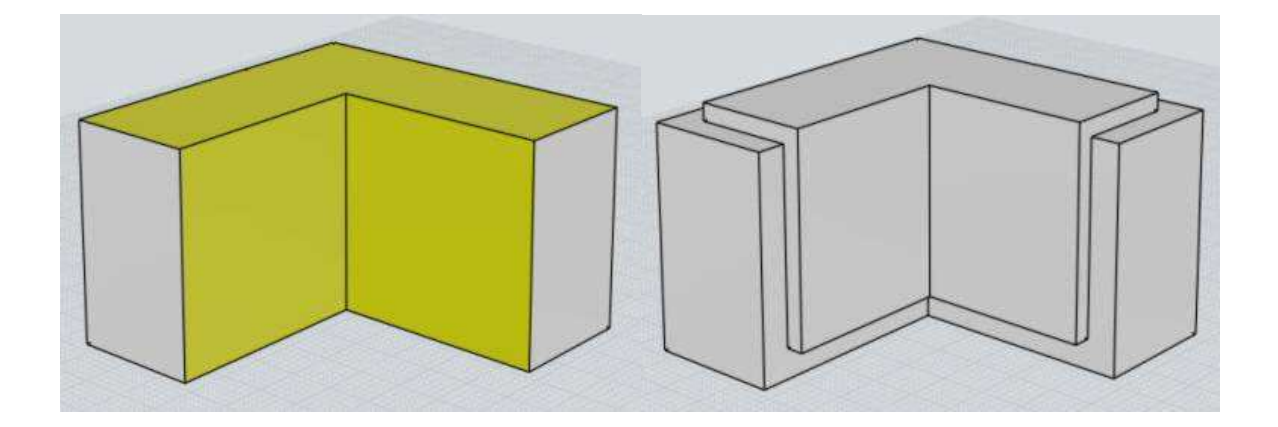

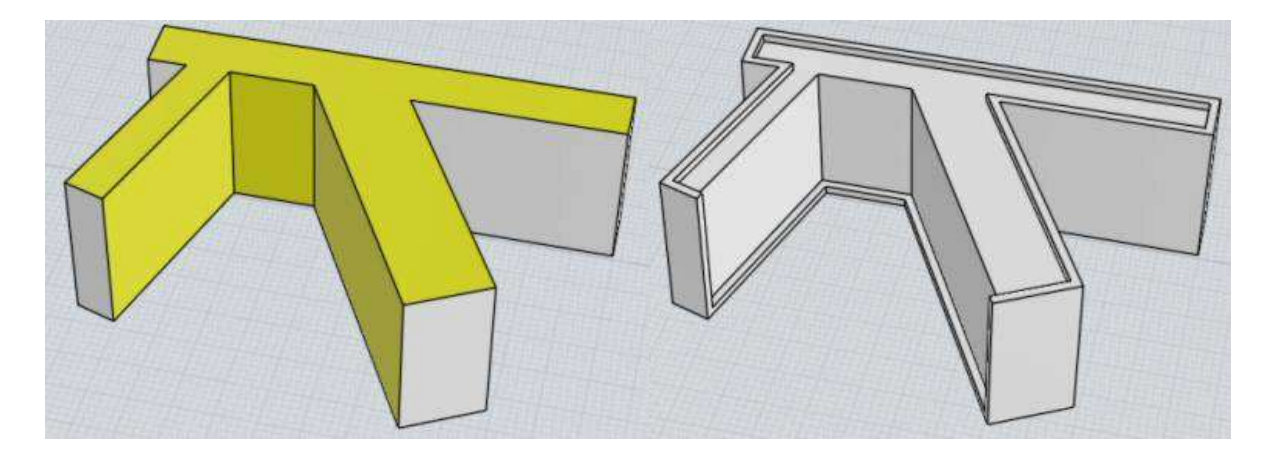

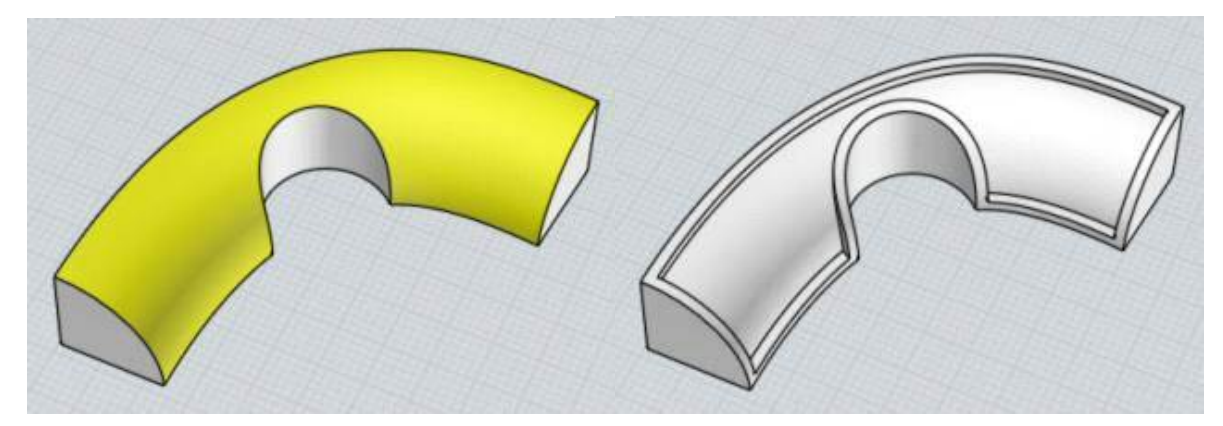

'두께' 값은 경계로부터 얼마나 신축할지를 설정합니다. 돌출되는 정도는 '분리하여 높이 적용' 옵션을 실행하면 각각 따로 조절할 수 있습니다. '두께'는 수치를 입력하거나, 두 개의 점을 클릭함으로써 두께를 설정할 수 있습니다. '방향' 옵션은 돌출이 객체의 안쪽 방향으로 또는 바깥 방향으로 신축되는지를 설정합니다. 첫 번째 예는 '안쪽으로'의 방향이고, 두 번째는 '바깥쪽으로'의 방향입니다:

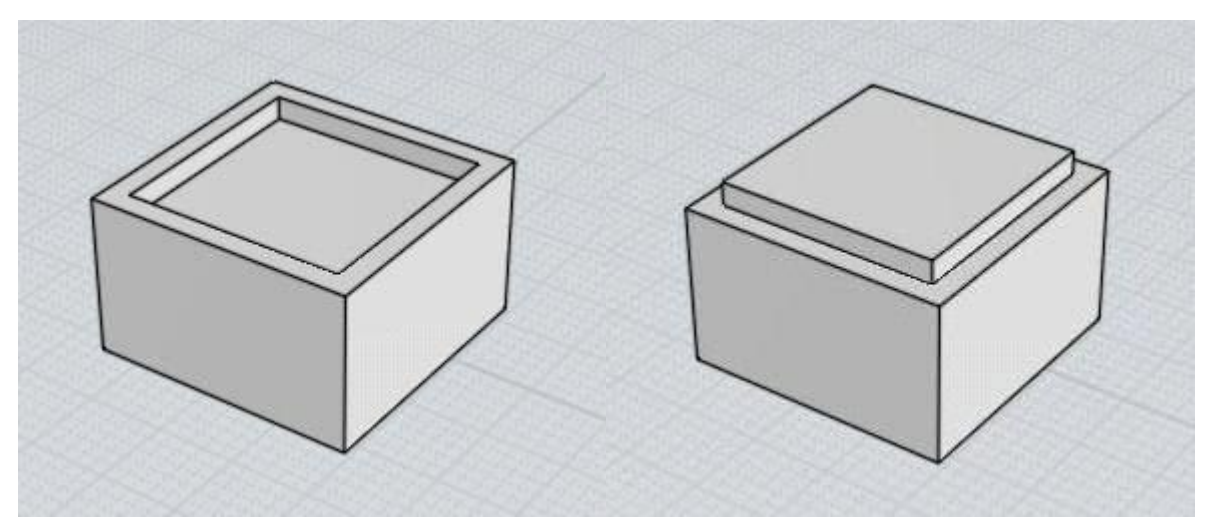

방향이 '바깥쪽으로'로 설정 되면 '확장' 체크박스가 추가로 나타나는데 '인셋'으로 추가된 판이 크게 만들어지도록 할 수 있습니다. 이는 모자를 씌우는 것 같은 효 과를 만들어냅니다.

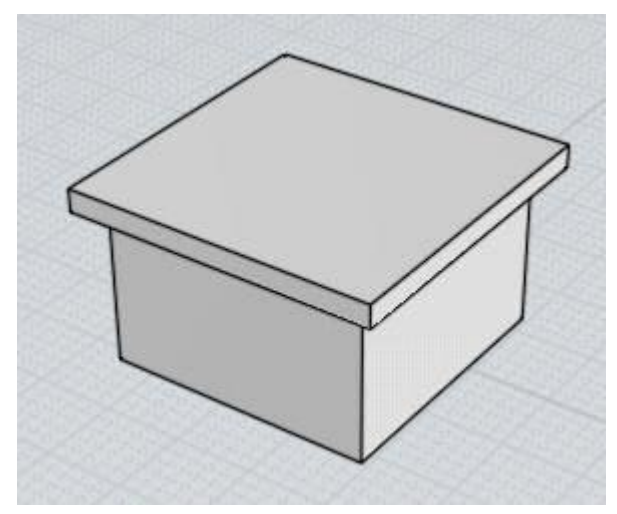

'홈파기' 옵션은 추가적인 '홈파기' 두께를 활성화할 것인지 체크할 수 있습니다

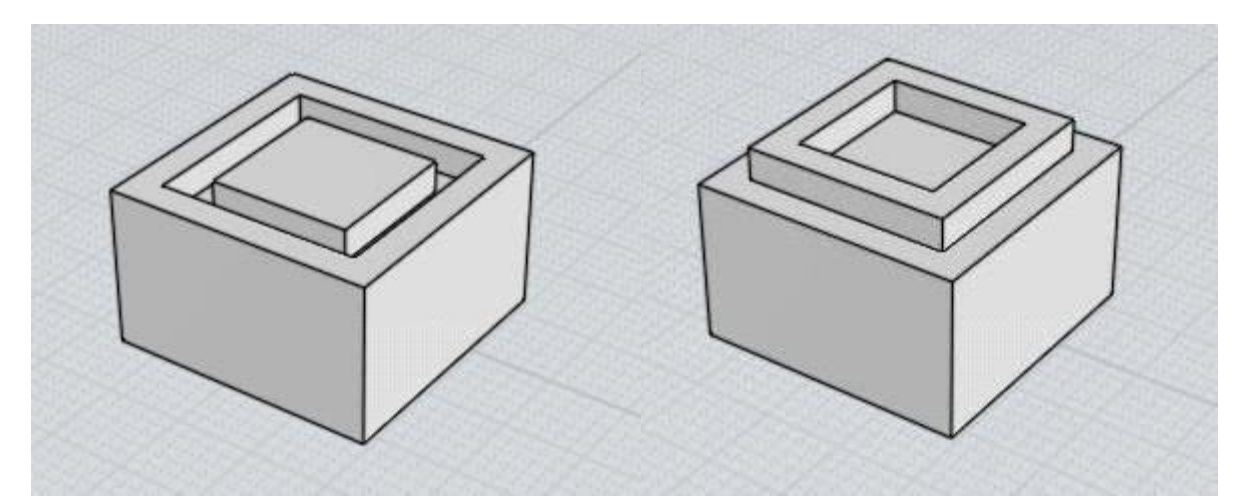

'홈파기' 옵션은 선택했는데 '홈 너비'를 설정하지 않거나, '홈 너비'가 0 일 경우에는 내부의 플러그 부분이 메인 객체로부터 분리되어 만들어집니다.

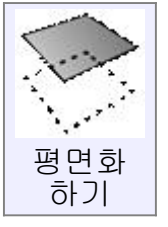

커브를 이용하여 평면 서피스를 만들거나, 서피스의 2 차원 구멍을 메워줍니다. 닫힌 커브에 사용하면 평면 서피스가 생성될 것입니다. 이 때 커브는 사라지지 않고, 새로 생성된 서피스와 중첩됩니다.

'평면화하기'는 커브들을 하나로 연결하지 않아도 자동으로 연결하여 처리됩니다. 연결되지 않은 모서리들을 선택하고, 그들이 닫힌 2차원 루프를 형성하면 평면이 생성될 것입니다.

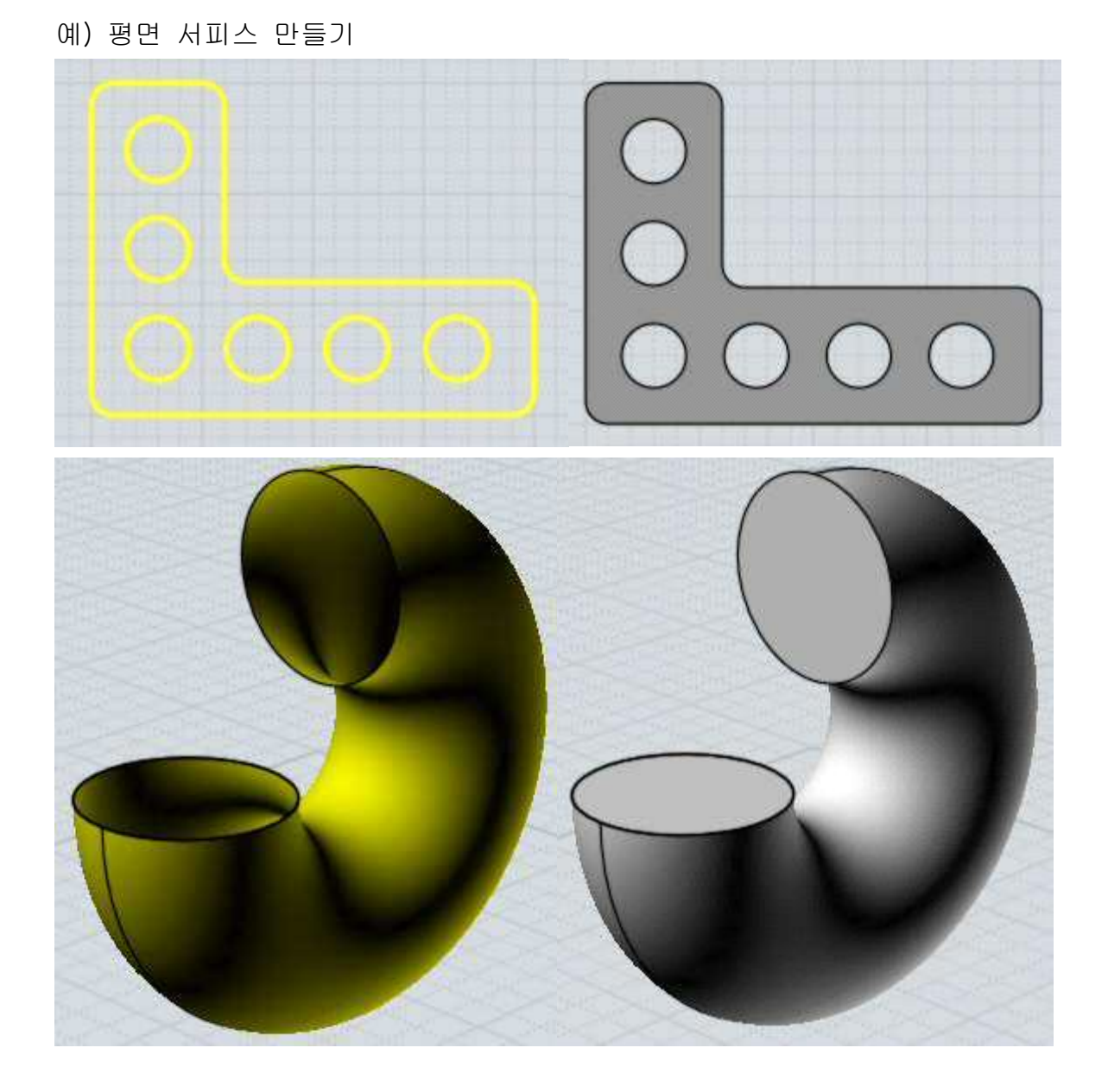

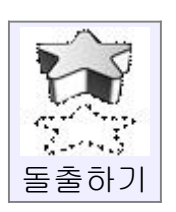

방향을 따라 윤곽선을 돌출시키며 솔리드나 서피스를 만듭니다. '돌출하기'는 선택된 커브나 서피스에 실행됩니다. 닫힌 커브는 최종 결과에 '끝점 닫기' 체크박스 체크 유무로 구멍이 뚫리게 만들거나, 구멍을 막는 페이스를 채울 수 있습니다. 자동 돌출 방향이 자신이 원하는 방향이 아니라면, '방향 설정' 버튼을 누르고 두 점을 클릭하여 구체적인 돌출 방향을 정할 수 있습니다.

예) '돌출하기'

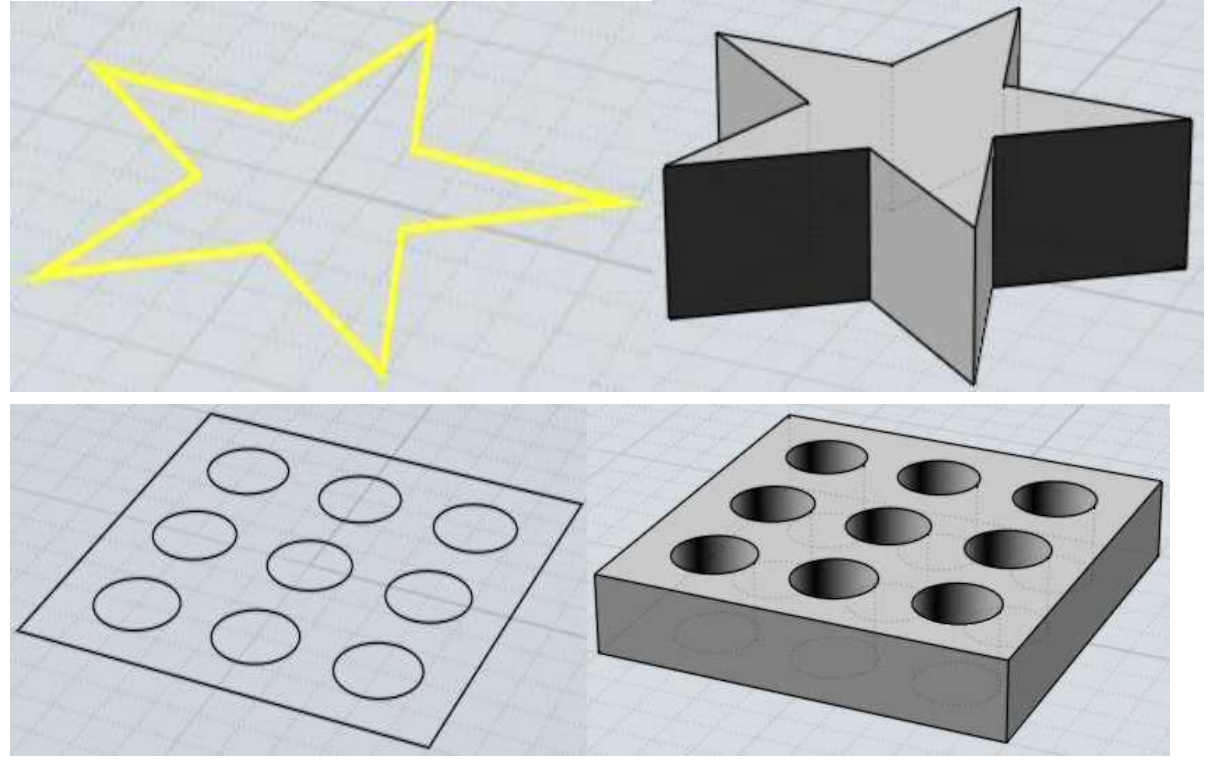

'돌출하기' 역시 직선 방향 돌출형태 외에도 경로곡선 방향으로 돌출할 수 있는 '경로곡선 선택' 옵션을 가지고 있습니다.

'돌출 시킬 객체'와 '경로곡선'이 출력 형상을 만들기 위해 함께 조합됩니다.<br>이것은 스윕과 다릅니다. '돌출하기'는 돌출시킬 객체가 회전하지 않고 수직으로 경로를 따라가지만, '스윕'은 객체가 회전하면서 경로를 따라가기 때문입니다. '경로곡선 선택'과 함께 '돌출하기'는 커브가 돌출면을 생성하는 것처럼 정확히 똑 같은 편집점 구조를 가지는 있습니다. 편집점을 제어하고 싶다면, 경로곡선을 편집하기 좋게 만들어서 '경로곡선 선택'으로 '돌출하기'를 적용하여 유용하게 사용할 수 있습니다.

하나의 경로곡선을 가진 '돌출하기'의 예 :

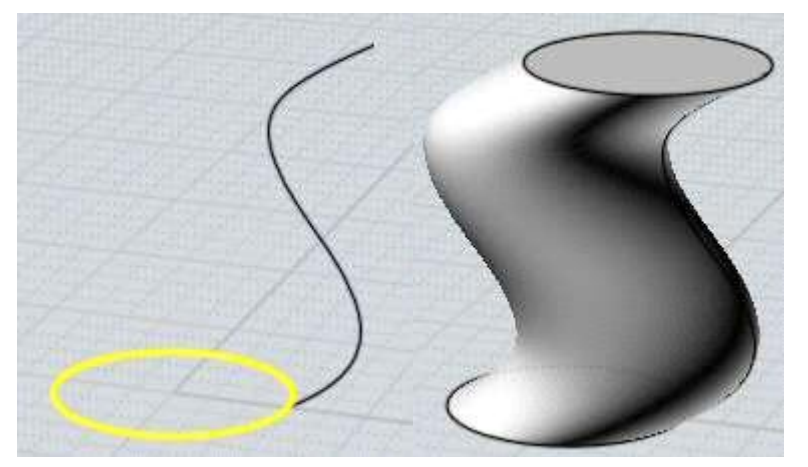

## 돌출 - 점으로

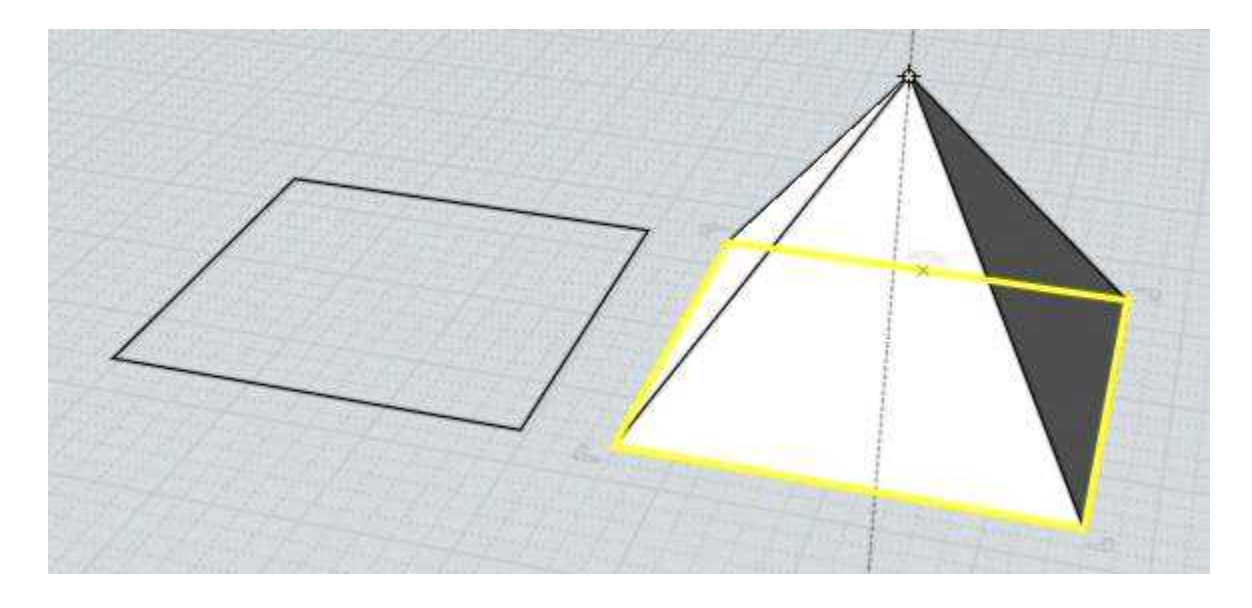

'점으로' 기능은 돌출 모양이 지정한 점에 올 때까지 끝부분의 모양을 돌출 할 수 있게 만듭니다. 원이 실린더로 압출되는 대신, 콘으로 압출이 될 수 있습니다.<br>또한 이 기능은 밑에 보이는 거와 같이 피라미드를 만드는데 유용 합니다.<br>기본적으로, 압출되는 개체의 평면에서 90도로 작동합니다. 만약 사용자가 어디 에나 점을 찍고 싶을 시에는, 잠금방향을 선택해야 합니다.<br><br>돌출 - 점점 가늘게

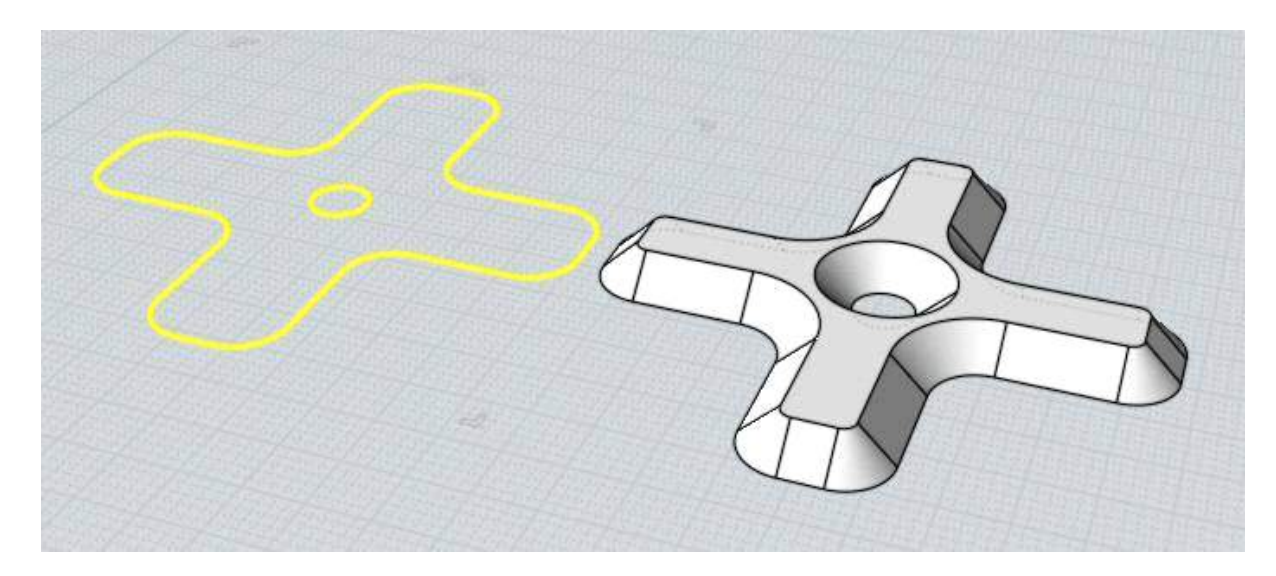

이 옵션은 선택된 각도 경사로 측벽을 돌출 시킵니다. 사용자는 또한 반대 방향 으로 돌출 시킬 내부 윤곽을 가질 수 있습니다.

이 돌출 옵션 높이는, 일반적으로 다른 경사 프로파일들과 서로 충돌하기 전 값 으로 제한 될 것입니다.

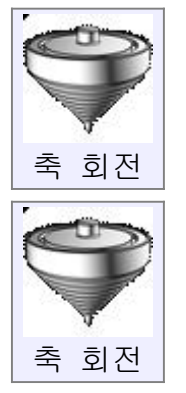

하나의 축을 중심으로 커브를 회전시키면서 그에 맞게 솔리드나 서피스를 생성합니다.

회전축으로 두 점이 선택되는데, 이는 일종의 경첩 역할을 합니다. 회전의 각도를 변경하고 싶다면, 회전축에 해당하는 두 점을 선택하기 전에 옵션을 바꾸십시오.

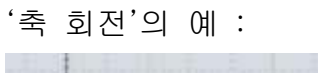

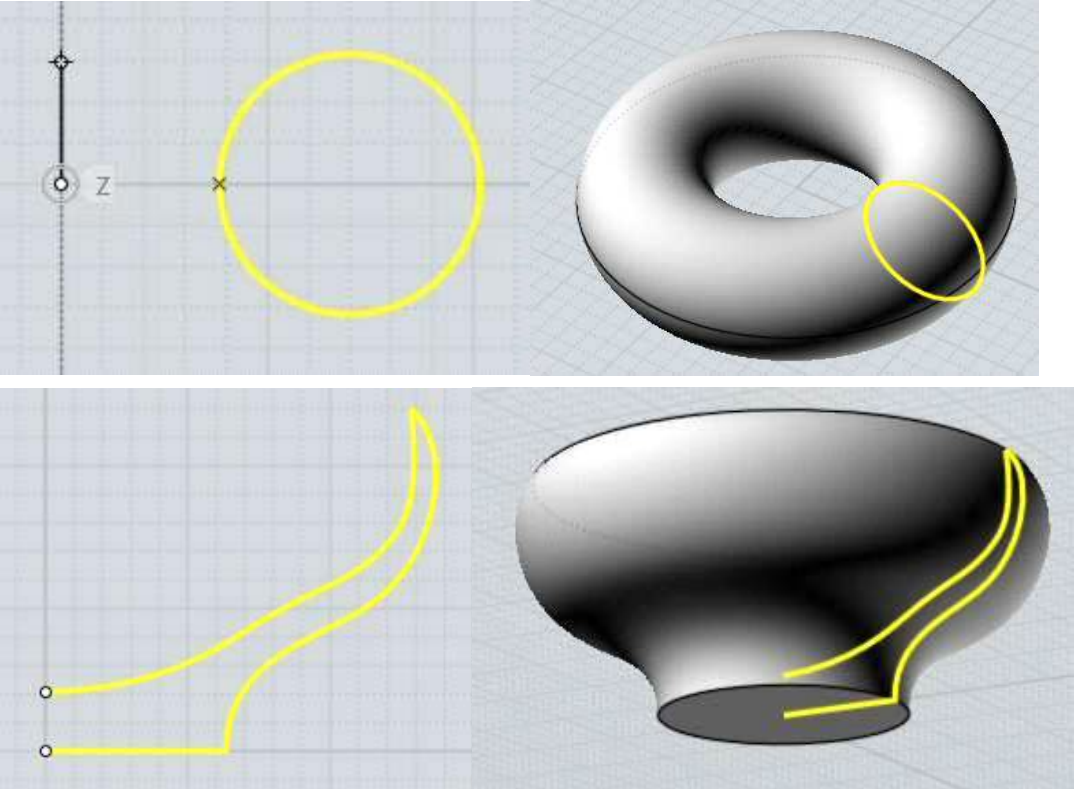

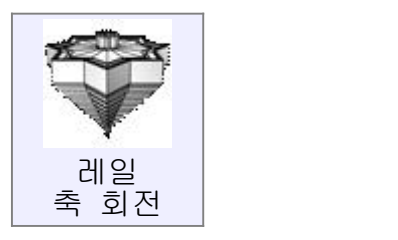

'축 회전'과 비슷하게 솔리드나 서피스를 생성하지만, 추가적인 '레일 커브'를 요구합니다.<br>간단한'축 회전'에서 커브는 축 주위에 균일한 원형경로를 지나갑니다.

'레일 축 회전'에서는 일반 원형경로 대신 사용자 지정 경로를 제공할 수 있습니다. 결과적으로 표면은 축을 기준으로 사용자 지정 경로에 맞도록 조정됩니다.

'레일 축 회전'의 일부 예 :

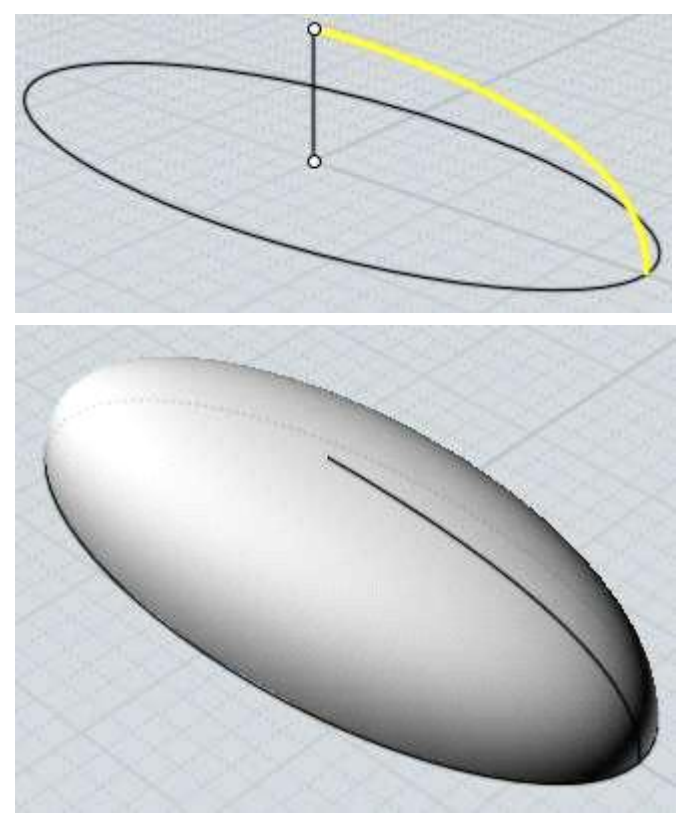

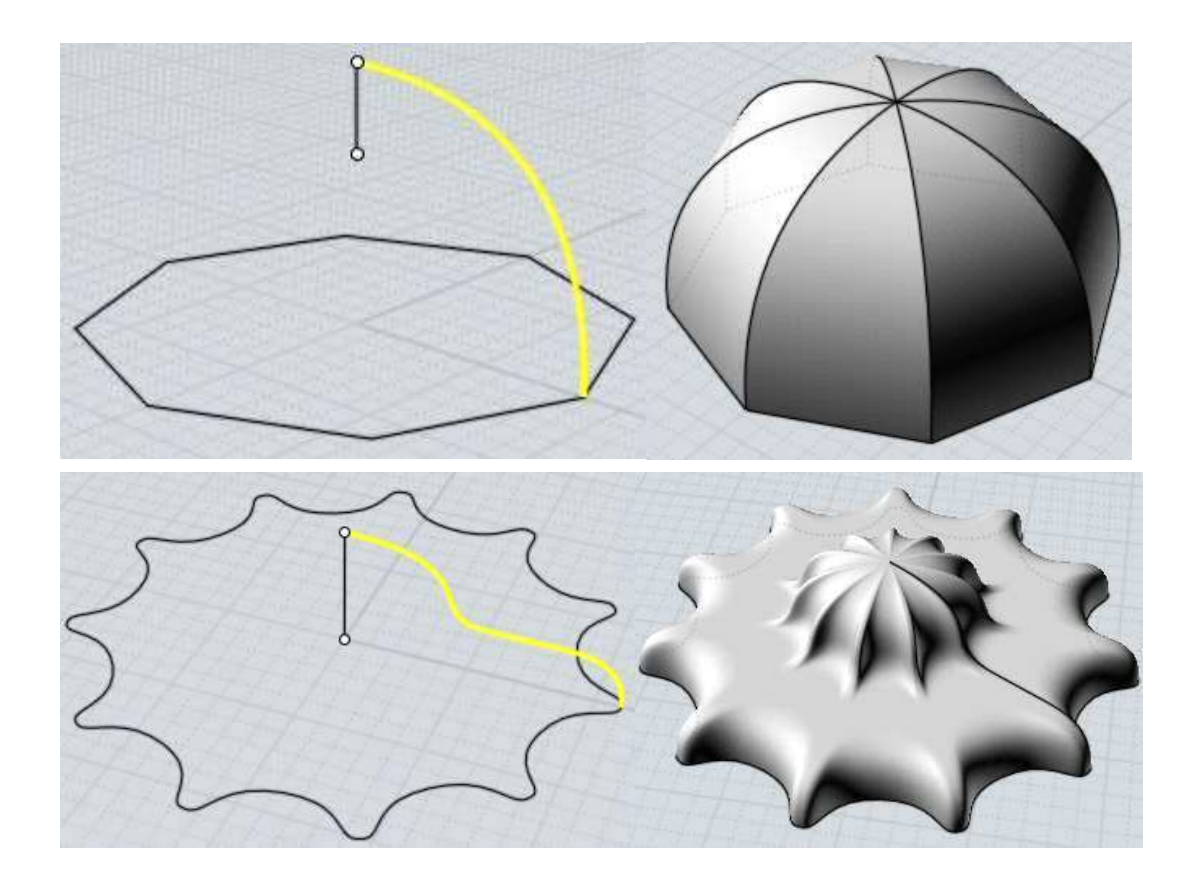

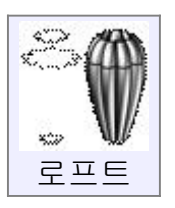

연속된 커브를 따라 솔리드나 서피스를 만듭니다.

'로프트'의 예

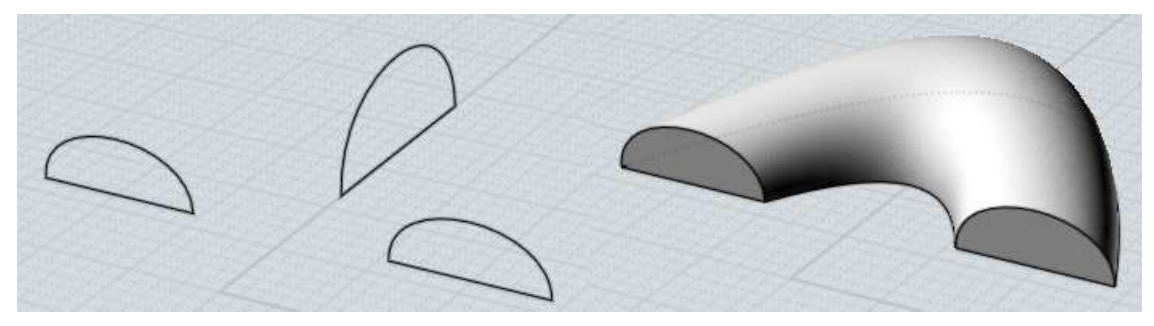

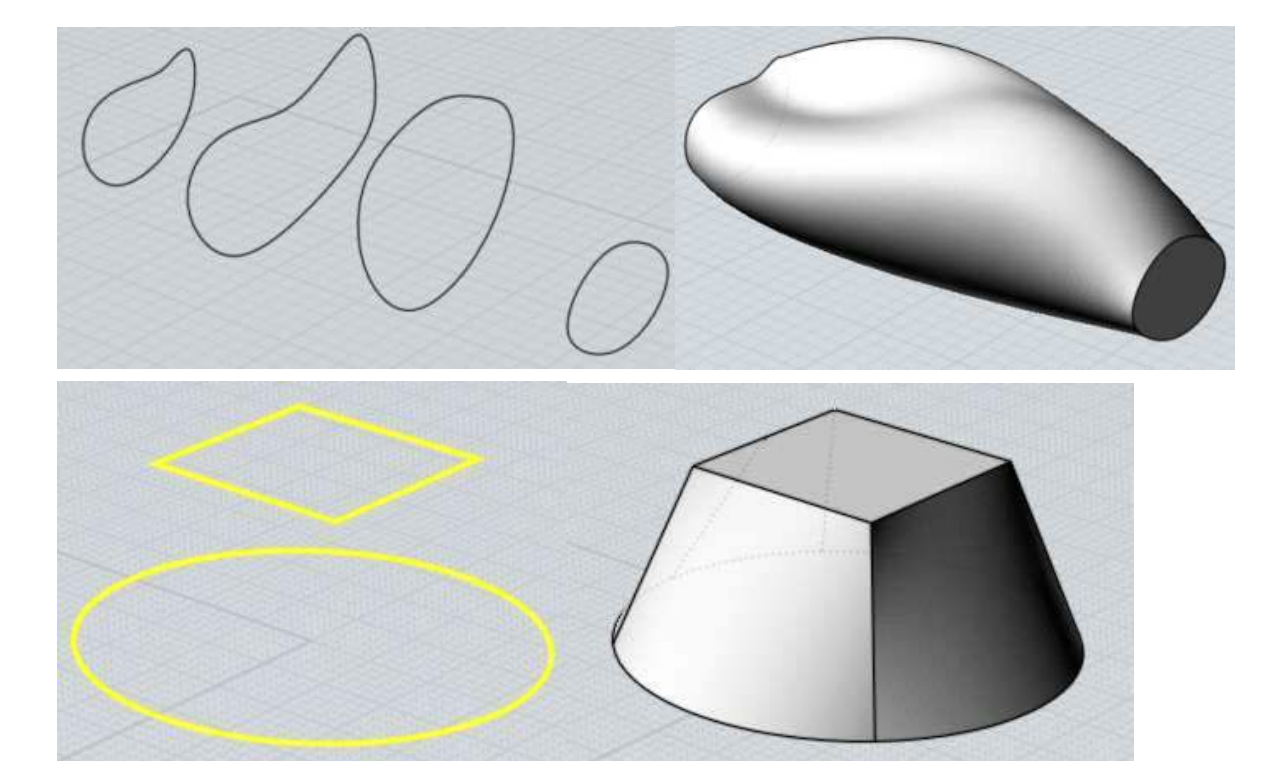

'로프트 스타일'에서 세 가지 스타일 중 선택할 수 있습니다. '보통'은 단면을 통과하는 로프트를 생성합니다. '느슨하게'는 단면을 사용하여 서피스를 만들어 내지만 서로를 정확히 관통하진 않습니다. 이는 좀 더 안정되고 부드러운 서피스를 만들 수 있도록 도와줍니다. '직선단면'은 모든 측면도에 부드러운 서피스를 만드는 대신, 각각의 측면도 사이에 곧은 구획을 만들며, 각이 지게 생성됩니다.

CADian3D 가 자동적으로 꼬임을 줄이도록 측면도를 배열하지만, 이는 조절할 수 있습니다. '로프트'를 실행하여, 방향을 바꾸고 싶은 측면도를 선택하면 막힌 측면도 위에 이음점을 편집할 수 있도록 끌어서 놓기가 가능한 점이 나타납니다.

'로프트' 작업의 일부는 다중 단면곡선을 하나의 서피스로 만들기 위해 공통된 구조로 합치는 것입니다. '단면곡선' 옵션은 어떠한 방식으로 연결되는지를 조절합니다. '정확한' 옵션은 모든 모서리에 점을 넣음으로써 커브 구조를 연결합니다. 이는 각각의 단면곡선 모양을 보존하지만, 만약 각각의 커브가 다른 점 구조를 가지고 있었다면 너무 많은 점으로 인해 매우 복잡한 표면을 만들 수 도 있습니다. '재정립' 옵션은 각각의 커브를 하나의 공통된 구조로 재구성합니다. 이는 조금 덜 복잡한 최종 결과물을 만들어 내지만, 종종 재구성된 곡선에 구불거림이 생길 수 있습니다. 기본 설정 값인 '자동' 옵션은 '정확한' 모드를 실행하려 하지만, 만약 '정확한' 모드가 너무 복잡한 결과를 만들어 내면 '재정립' 모드로 변환합니다.

마지막으로 '# 점' 옵션은 재구성된 커브를 위해 규정된 점의 수를 적용하는 다른 스타일입니다. 이를 통해 얼마나 많은 점을 사용할 지 선택할 수 있습니다.<br>이 모드는 매우 부드러운 결과를 만들어내지만, 단면곡선 상의 작고 세밀한 부분은 손실될 수도 있습니다.

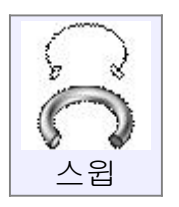

하나 또는 두 개의 레일 경로를 따라 단면곡선이 통과함으로써 솔리드 또는 서피스를 만듭니다. 먼저 단면곡선을 선택하고, 스윕을 실행한 후 레일을 선택하십시오.<br>스윕은 레일을 한 개 또는 두 개를 사용할 수 있습니다. 세 개나 그 이상의 레일을 선택하는 것은 각 레일에 '원 레일 스윕'이 적용됩니다.

## 원 레일 스윕

복수의 단면곡선은 왼쪽에서 오른쪽의 순서로 좌측에 단면곡선을 배치함으로써 '자동' 모드로 사용될 수 있습니다. 한 개의 레일을 사용하는 스윕은 레일을 따라 이동하면서 레일과 직각을 이루며 측면도를 그립니다. 이는 파이프 형태를 만드는 주요 도구입니다. 단면곡선을 레일에 얹어서 적용할 수도 있고, 레일과 떨어지게 그려서 적용할 수도 있습니다. 이 경우 CADian3D 가 자동으로 계산해서 적용시켜 줍니다. 자동배치 모드를 실행하고 싶다면 단면곡선이 레일 주변의 구속 상자의 바깥에 있도록 해야 합니다. '원 레일 스윕'을 이용한 스윕의 예

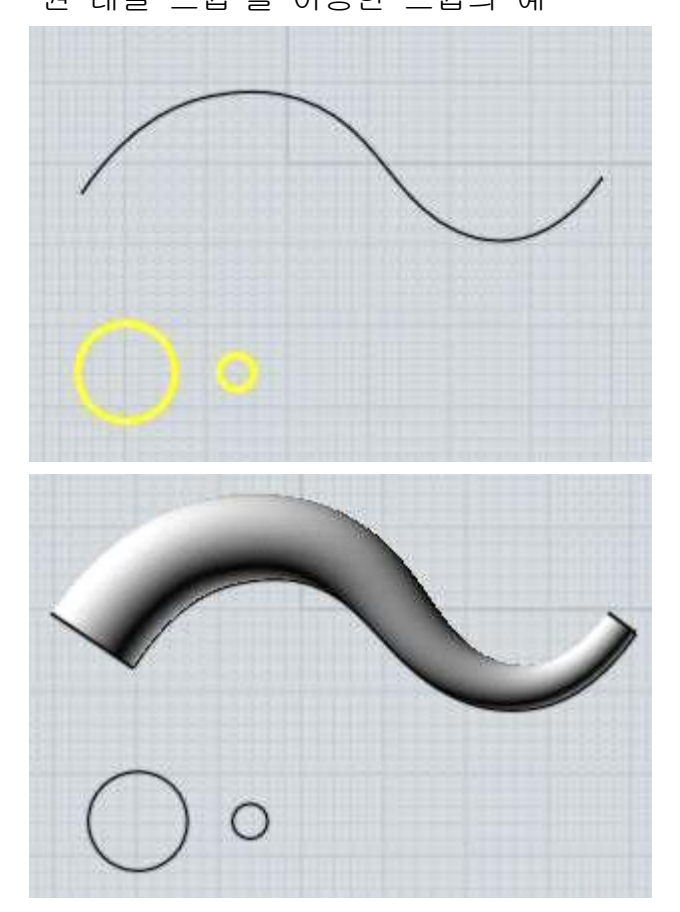

레일의 구석점들이 각지고 하나의 단면곡선만 존재하는 경우, 구석점 영역이 이어지도록 스윕이 됩니다.

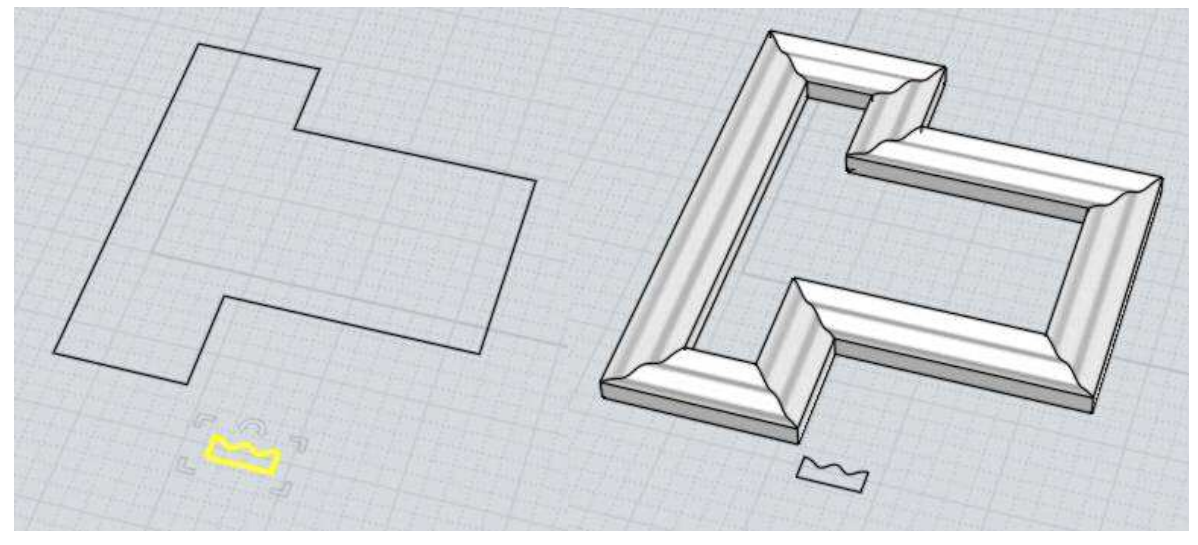

당신은 끝점 옵션을 사용할 수 있습니다. : 촉수 형 모양을 만들기 위해 시작이나 끝에서 하나의 점에서 접하게 스냅시킬 수 있습니다.

기본적으로 하나의 '원 레일 스윕'은 레일 커브를 따라 단면곡선을 점진적으로 회전시킵니다. 이것은 3 차원 경로에서 전반적으로 잘 작동합니다. 하지만 당신은 '비틀기'을 변경할 수 있습니다. X/Y 평면에 대하여 단면곡선의 안정성을 유지하는 세계좌표의 Z 축 방향(평면곡선을 안정화)으로 회전하기 위해 평면형식은 설정되어 있습니다. 추가적인 '평면 방향 설정' 버튼을 누르면 기본 Z 축 방향 대신 어느 방향을 사용할지 정하기 위한 두 점을 찍을 수 있습니다.<br>기본적으로 '자유형식'이 설정되어 있습니다. 두 번째 이미지는 '비틀기 -자유형식'을 가지고 있고 마지막 이미지는 '비틀기 - 평면형식'를 가지고 있습니다.

자동으로, '원 레일 스윕'은 레일 커브를 따라 이동면서 점차적으로 측면도를 회전합니다.

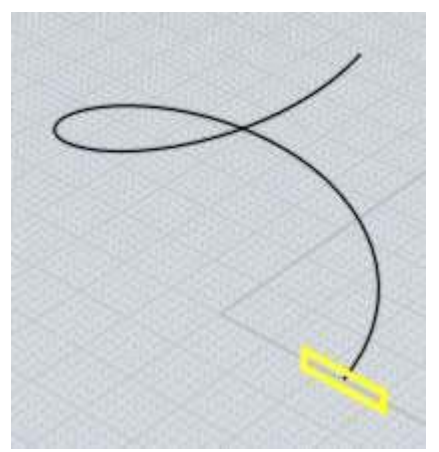

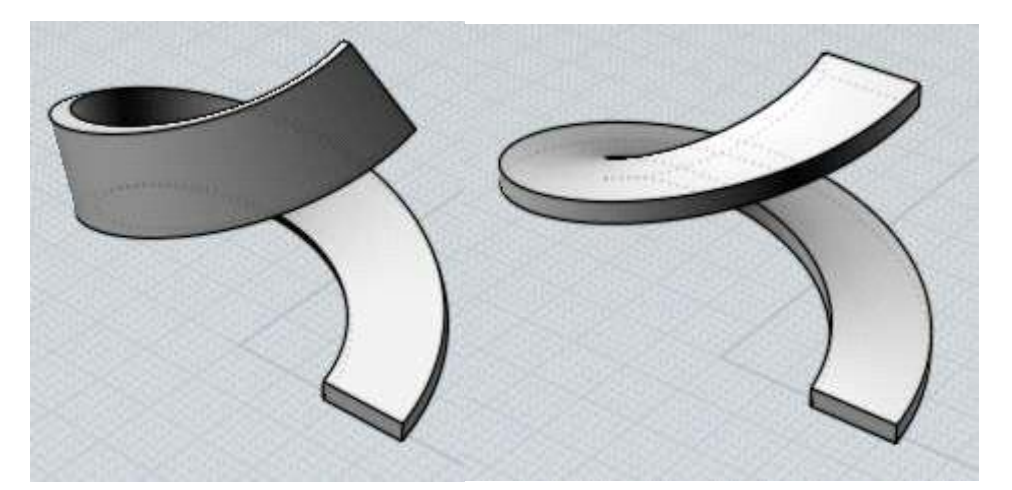

'축적할 레일 선택' 옵션을 사용하여 스윕을 변형할 추가 레일 커브를 선택할 수 있습니다.

원래의 스윕의 '단면곡선'으로부터 '축적할 레일'과 일치하도록 크기가 조정됩니다. 어떤 의미에서는 '스윕'의 길이 방향 '단면곡선'을 제어하는 방법을 제공합니다.

'축적할 레일 선택'이 활성화되면, '높이 유지' 옵션은 - '단면곡선'이 모든 방향으로 균일하게 축적 될 것인지 혹은 - 축적 된 레일결과를 '신축' 효과처럼 단지 한 방향으로만 적용되도록 할 것인지를 제어하는데 사용될 수 있습니다.

축적할 레일은 단면의 큰 숫자를 사용하는 것보다 더 쉽게 제어가 될 수 있는 단지 한 개의 커브를 사용하여 '스윕'의 형태를 한층 더 개선할 수 있도록 해 줍니다. '축적할 레일'은 각 '단면곡선'이 수직으로 연장하여 끝에 다다를 수 있도록

스윕의 전체 범위를 커버해야 합니다.

'축적할 레일 선택'의 사용 예로, 다음에 보는 것과 같이 처음에는 '규칙적인 스윕', 그 다음엔 '축적할 레일'을 적용한 것입니다.

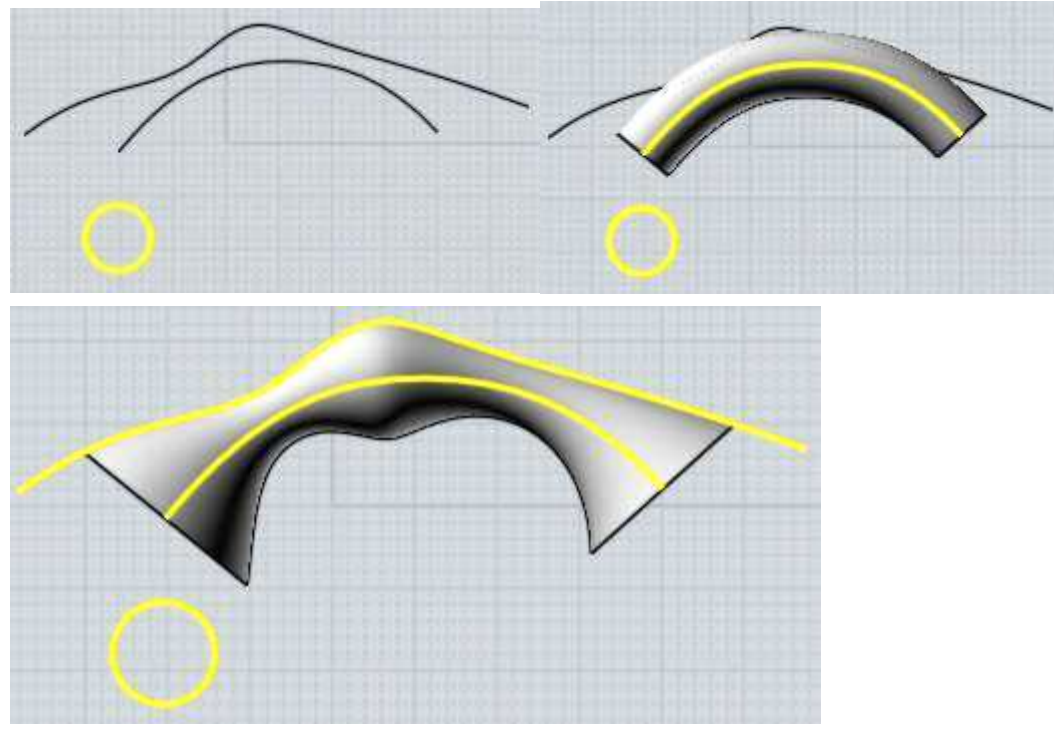

## 투 레일 스윕

두 개의 레일과 함께 '스윕'은 단면곡선의 양쪽에 두 개의 가이드 레일을 따라 미끄러지듯이 하나 또는 그 이상의 단면곡선을 추적합니다. 단면곡선은 레일 위에 직접적으로 배치될 수 있습니다. 또는 '원 레일 스윕'과 같이 단면곡선은 레일(레일의 구속 상자)과 떨어져 배치되어도 적용될 수 있습니다.

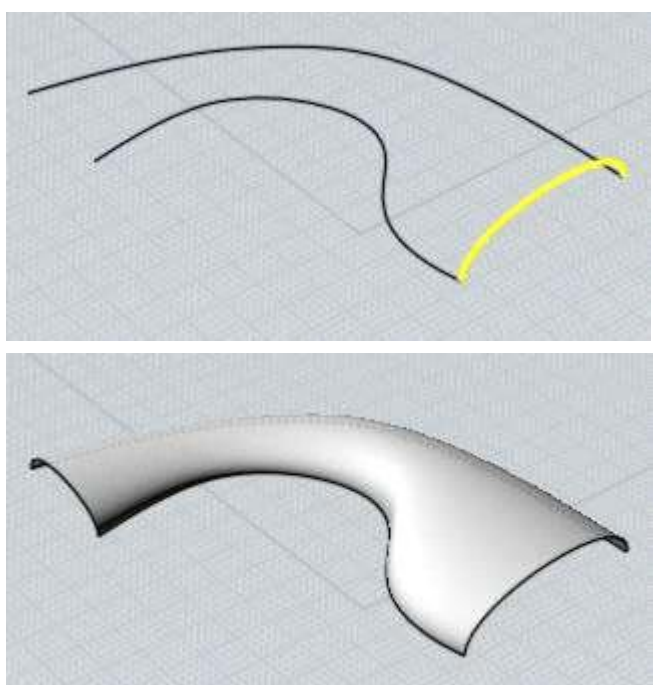

'투 레일 스윕'의 예

'높이 유지' 옵션이 실행중일 때, 측면도가 레일 사이에 맞도록 한 방향으로 뻗어나갑니다. 하지만 실행 중이지 않을 때는, 모든 방향으로 균일하게 신축됩니다.

'축적할 레일 선택' 옵션은 '원 레일 스윕'과 유사하게 작동하는데, 단면곡선을 늘리기 위한 추가 레일 커브를 선택할 수 있게 해 줍니다. 이 경우 '축적할 레일 선택'은 일반적으로 두 레일 사이의 중간에 배치해야 합니다.

'축적할 레일 선택' '투 레일 스윕' 예 :

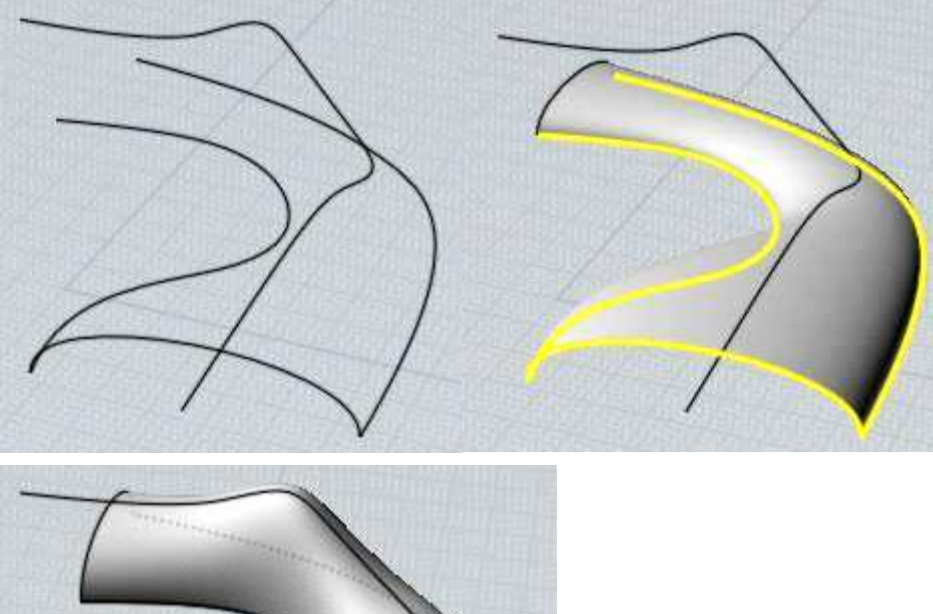

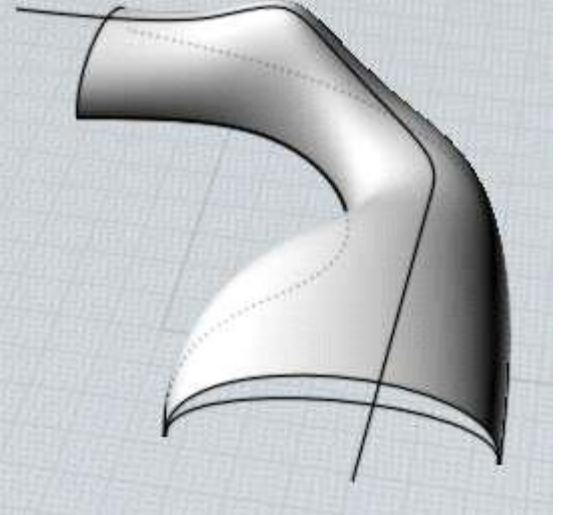

'탄젠트 유지' 옵션은 접히지 않게 '반사'하는 스윕 객체를 만들기 위한 특정 상황에서 사용할 수 있습니다. '반사'한 후에 스윕과 결과물을 확인해 보시기 바랍니다.

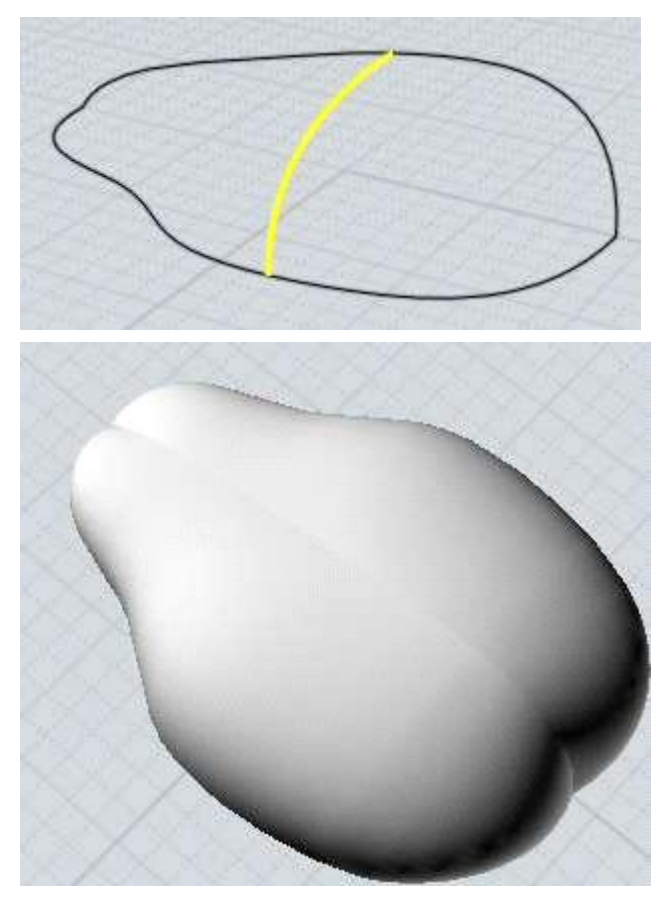

접히는 이유는, 다른 모양의 레일들이 그들을 따라 조금씩 미끄러짐에 따라,<br>단면곡선이 꼬일 수 있기 때문입니다. 탄젠트 유지는 이런 종류의 뒤틀림을 방지하기 위해 활성화 될 수 있습니다. 탄젠트 유지를 실행하려면, 모든 단면곡선이 한 레일을 따라 공통된 탄젠트 방향을 공유해야 하며, 객체가 각각 평행한 평면 모양이어야 합니다. 이 모드는 같은 평면에 유지하면서 단면곡선을 미끄러뜨립니다.

여기에 '탄젠트 유지'한 상태에서 스윕하고 '반사'된 예제가 있습니다.

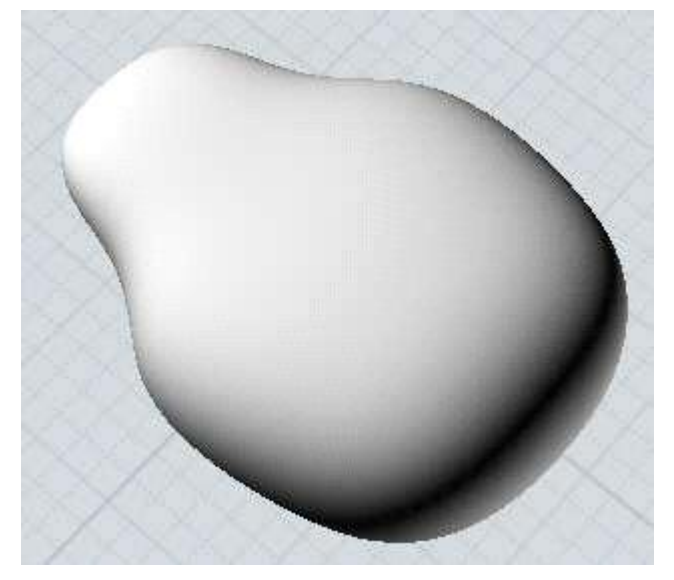

'로프트'와 유사하게 '원 레일'과 '투 레일' 모두 프로파일을 하나의 공통된 구조로 합칩니다. 단면곡선 옵션에 대한 상세 정보를 위해서는 위에 '로프트'를 참조하십시오.

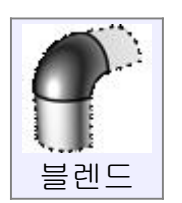

두 개의 객체 사이의 빈 공간에 부드럽게 연결을 하여 새로운 객체를 만듭니다. '블렌드'는 커브나 서피스에 적용할 수 있습니다. 커브에 사용하려면, 조합할 커브의 끝 근처점을 선택하십시오. 서피스에 사용하려면, 서피스에서 경계 끝 모서리를 선택하십시오. 서피스의 모서리와 접하는 커브 객체가 있다면,<br>서피스의 모서리보다 커브 객체가 선택되기 쉬우니 주의하여 적용하시기 바랍니다. '블렌드'를 사용할 때 잦은 문제로, 서피스의 모서리가 선택될 수 있도록 기존의 커브를 삭제하거나 숨겨야 합니다. '블렌드'는 연결되지 않은 객체들을 연결할 때 사용됩니다. 이미 만나고 있다면, '모깍기'를 사용 하십시오. '모깍기'는 '블렌드'와 달리 원하는 반지름을 만들기 위해 뒷부분을 잘라냅니다.

'블렌드'의 예:

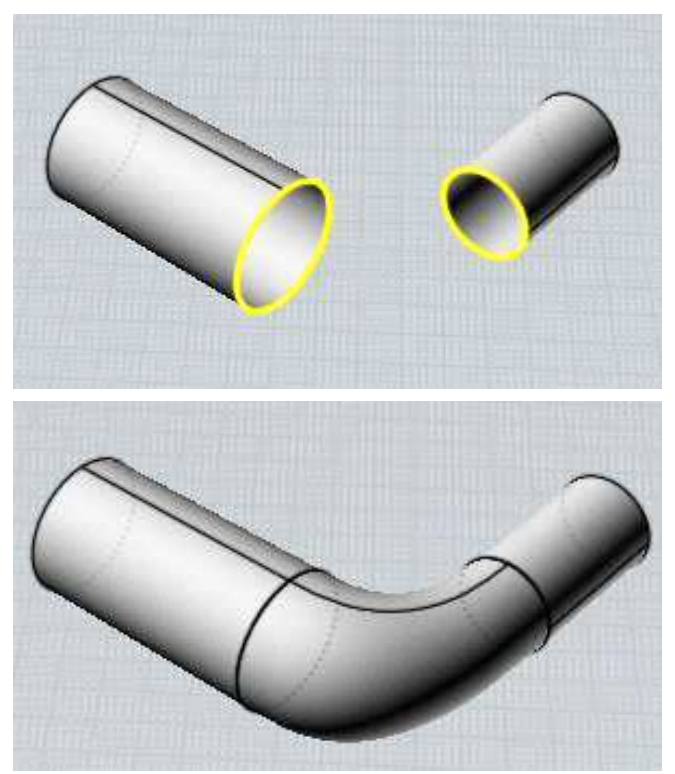

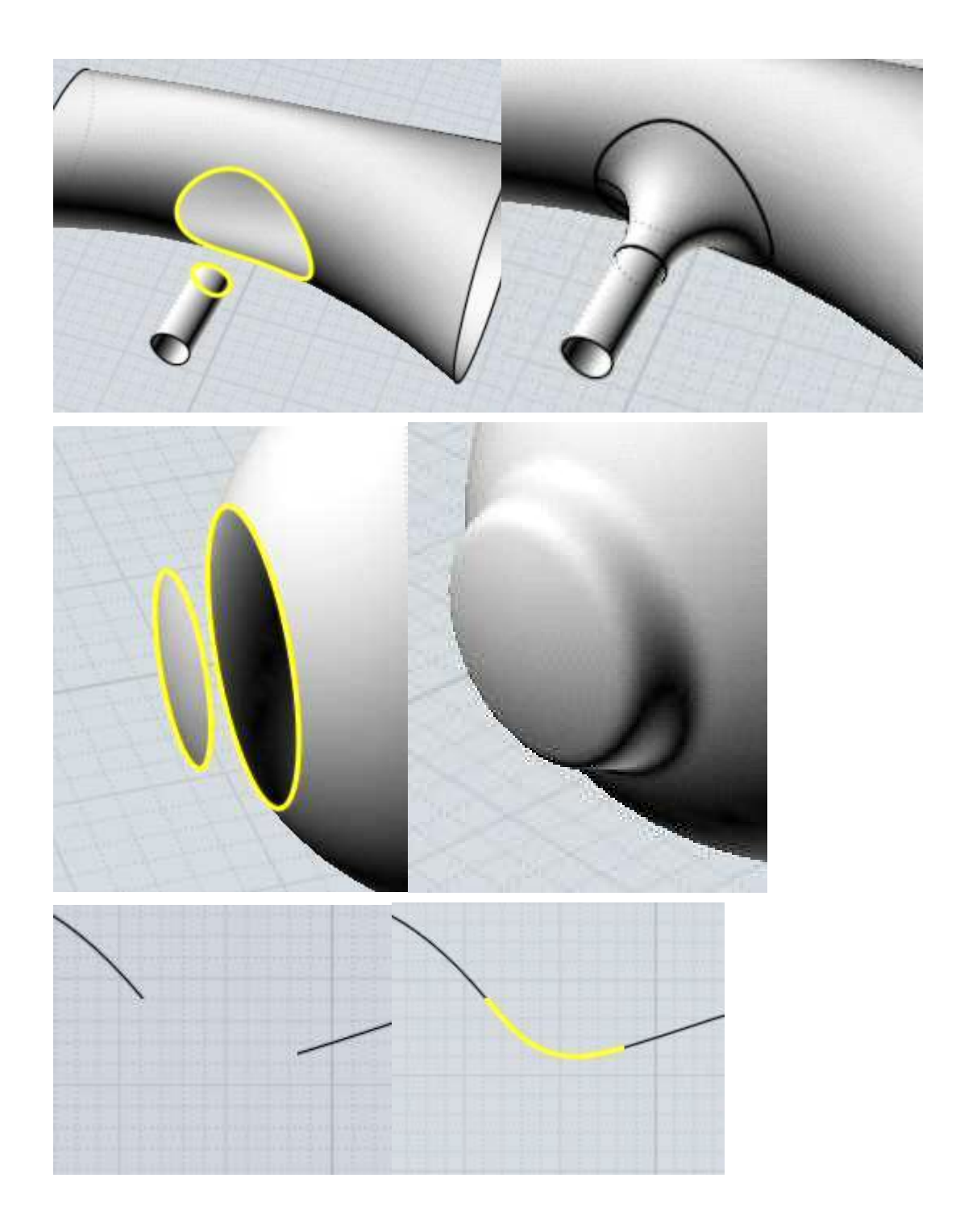
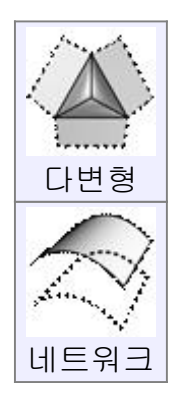

두 방향을 가진 커브 네트워크로부터 서피스를 생성합니다. 네트워크 서피스를 만들려면 명령 전 네트워크를 구성하는 모든 커브를 선택합니다. 네트워크를 이루는 커브는 그물과 유사한 두 방향성을 가진 모양을 만들어야 합니다.'네트워크'는 동시에 두 방향으로'로프트'를 실행하는 것과 유사합니다.<br>이 작업을 실행하려면 CADian3D 는 두 개의 다른 세트로 커브를 구성할 수 있도록 해야 합니다. 커브들이 정확히 교차할 필요는 없지만, CADian3D 가 구성을 감지하고 그들을 두 개의 객체로 구분할 수 있게 서로 가까이 위치해야 합니다. 네트워크는 어느 방향으로나 막힐 수 있고, 점으로 모일 수도 있습니다.<br>고리에서 끝점이 만나는 세 개 또는 네 개의 커브를 사용하여 서피스를 만들기 위해 '네트워크'를 사용합니다. 때로 이것은 '쿤스 곡면'으로 불리기도 합니다.

네트워크 서피스의 몇 가지 예:

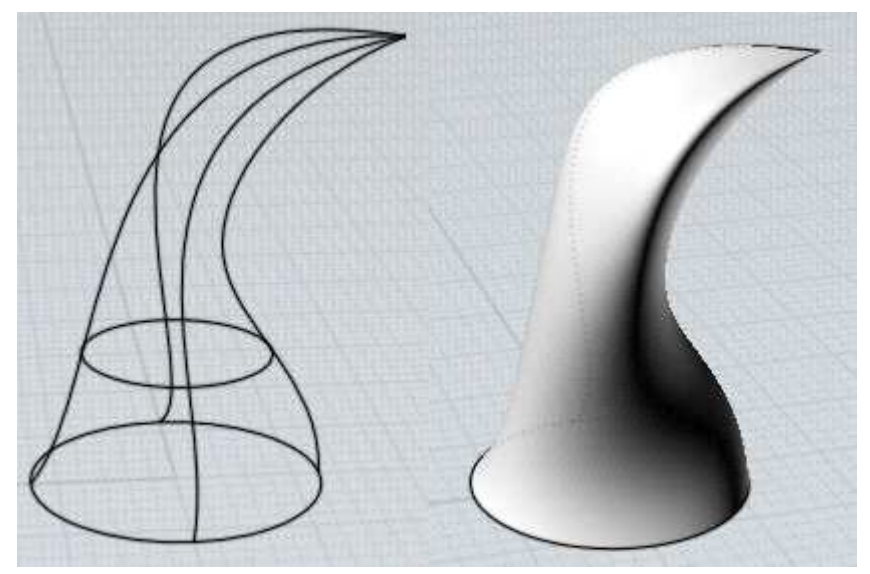

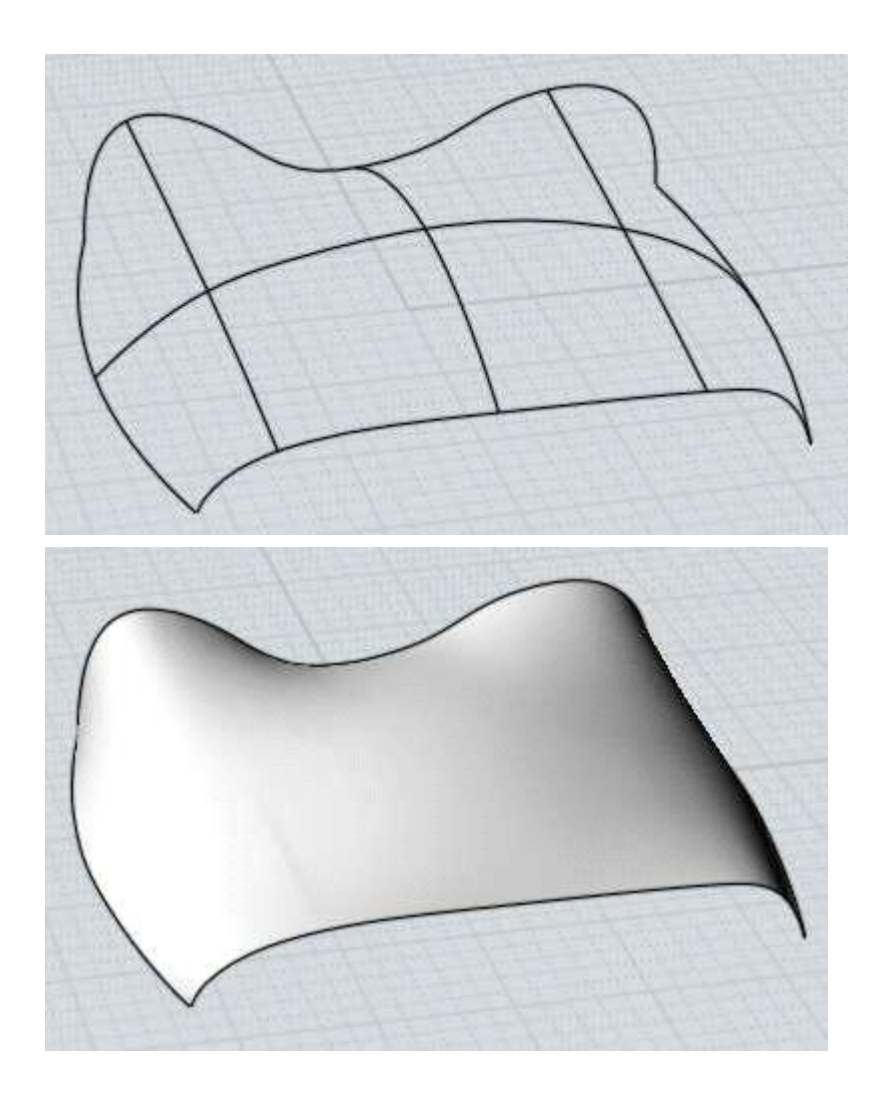

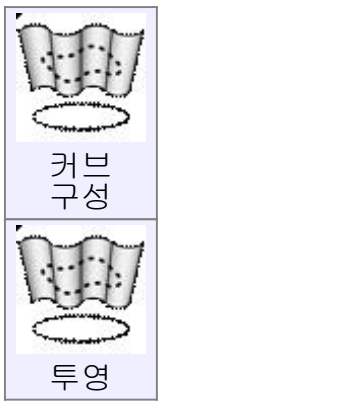

서피스나 솔리드에 커브를 투영하여 넣습니다.<br>우선 커브를 선택하고, '투영'을 실행하여 커브를 새길 서피스나 솔리드를 선택합니다. 기본적인 방향으로 '투영'이 적용될 것이고, 두 개의 점을 지정하여 투영 방향을 정할 수도 있습니다.

커브 투영의 예:

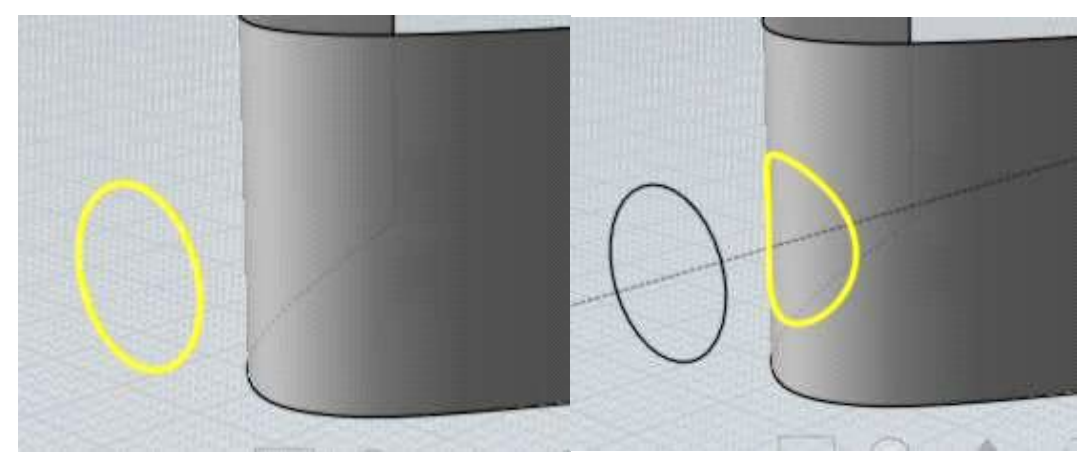

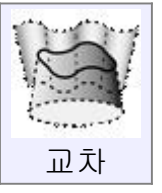

객체의 사이의 교차 지점에 커브나 점을 만듭니다. 작업을 실행하기 전에 커브를 생성할 교차된 모든 객체를 선택하십시오.<br>커브는 두 개의 서피스나 솔리드 사이의 교차 지점에서 만들어 지고, 점은 커브나 다른 객체 사이의 교차점에 생성됩니다.<br>불린과 달리, 이 작업은 객체를 변경하지 않고, 새로운 커브나 점을 만듭니다.<br>이 작업으로 다른 방향을 마주하고 있는 두 개의 2 차원 커브를 이용하여 2 차원 뷰에서의 커브를 만들 수 있습니다. 이는 각각의 커브에 '구축하기 - 돌출'을 적용하여 만든 서피스의 교차와 같은 작업입니다. 하나는 뷰포트 '윗면'에서, 다른 하나는 뷰포트 '앞면'에서 그려진 두 커브의 예입니다:

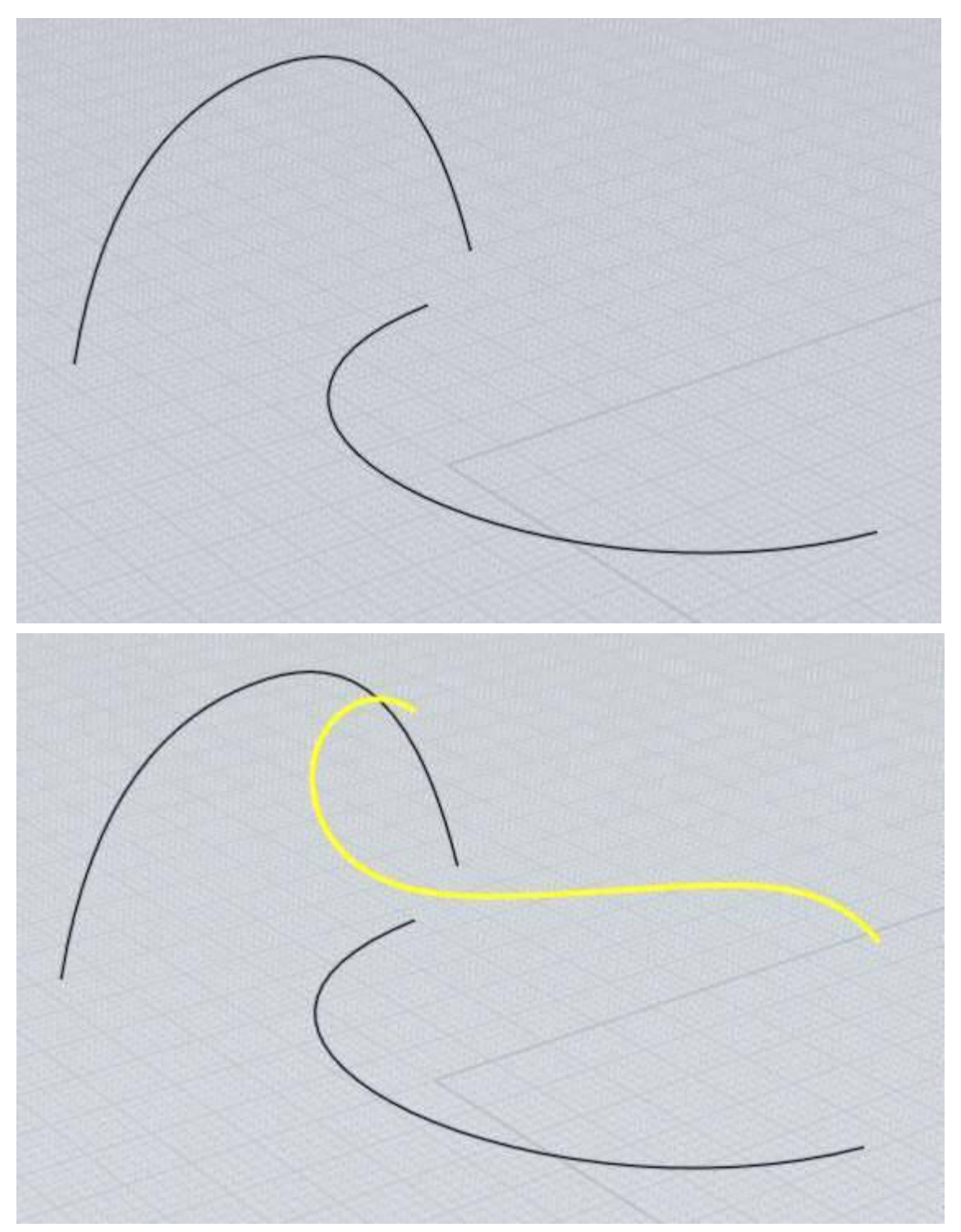

이러한 커브를 만들기 위해 두 커브를 모두 선택하고, '구축하기 - 커브 구성 - 교차'를 실행합니다.

윤곽

지정 지점에서 굽은 평면의 측면을 커브 윤곽을 만듭니다. 이는 AI 형식으로 '내보내기'하기 전에 유용하게 사용합니다. 원하는 객체를 만든 후, 커브 윤곽을 만들기 위해 '윤곽'명령을 실행한 후 모든 객체를 AI 형식으로 '내보내기' 하십시오. '3 차원'에서는 실루엣이 특정 시점에 연결되어 있으므로 실루엣 생성 중에 그림을 회전, 확대하지 않도록 하십시오. '모서리 포함' 옵션은 서피스 실루엣 계산뿐만 아니라 정돈된 모서리(예를 들어 박스의 모서리)들을 포함할지 여부를 조절할 수 있습니다. 예를 들어 이와 같은 객체가 있을 경우

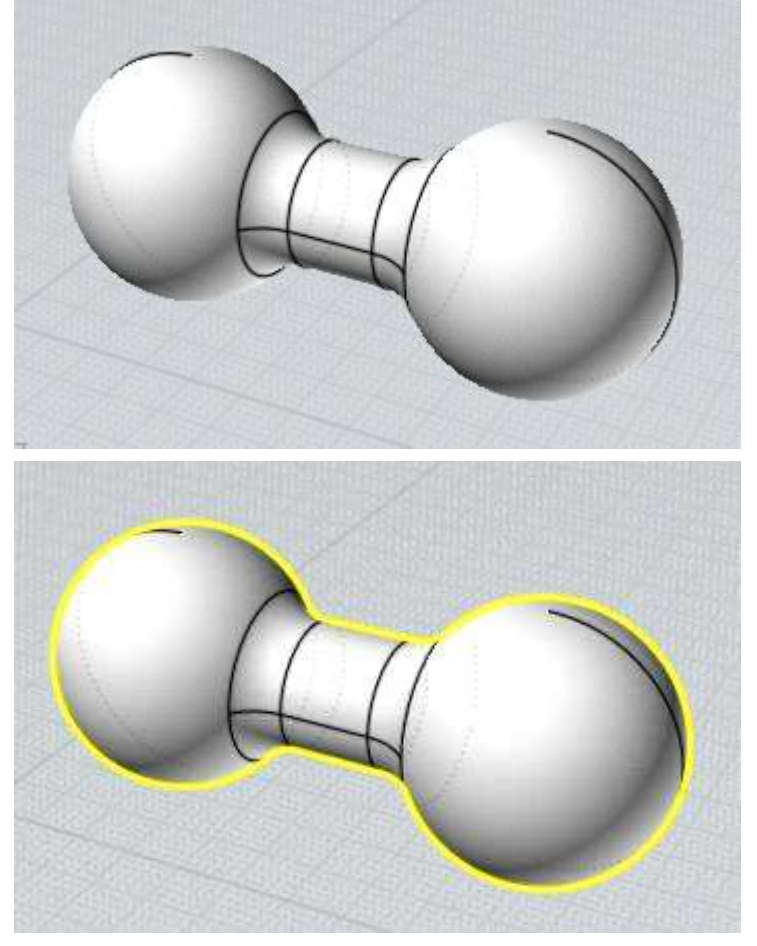

객체에 '윤곽'을 실행하면, 그림과 같은 커브를 만들어 냅니다.

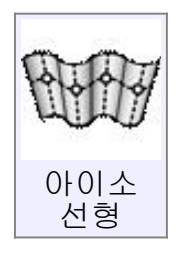

아이소커브 구축 명령은 구축하기 > 커브 구성 > Iso에 있습니다. Isocurve는 표 면 자신의 U 또는 V 방향에서 오는 표면의 커브입니다. 표면의 직사각형 레이아 웃을 따라가기 때문에 특정 잡업에 편리 할 수 있습니다.

에를 들어, 사용자가 밑에 그림 같이 모깍기 표면이 있는데, 아크 단면 중 하나 를 따라 밑에 지정된 장소에 절단하고자 하면:

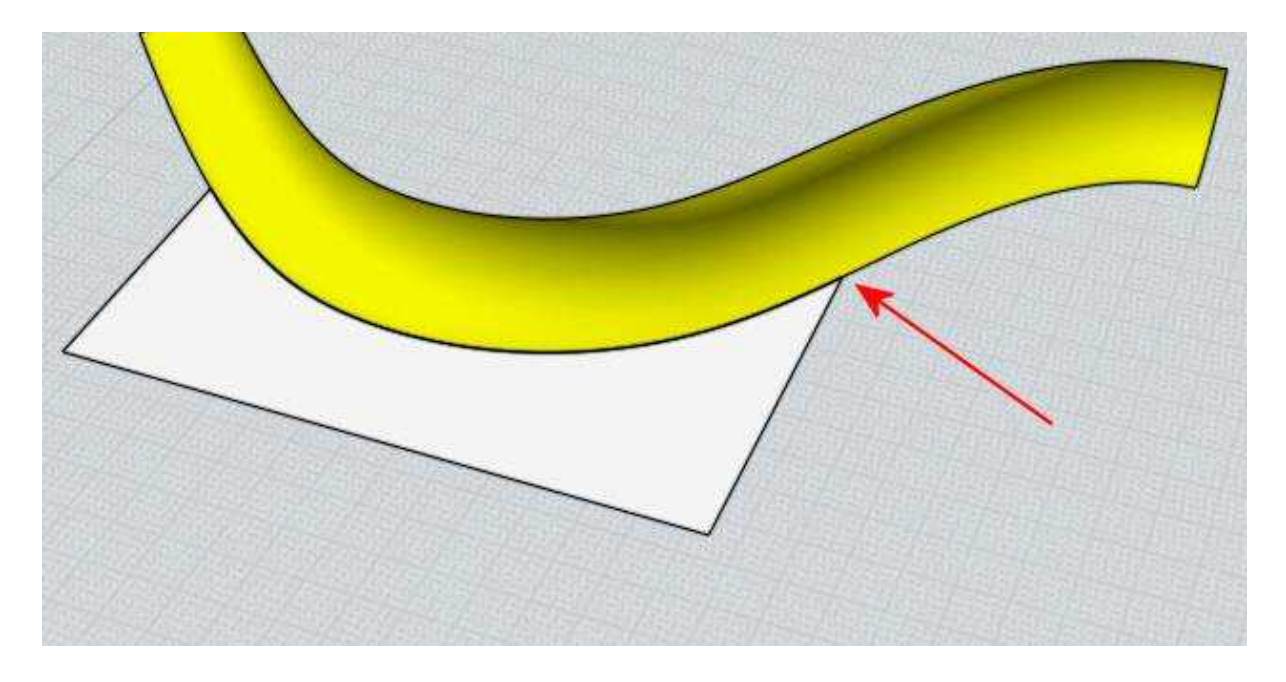

자르기의 새로운 Isocurve 옵션은 이 작업을 보다 편리하게 할 수 있습니다 – 먼 저 수정하기 > 모깍기가 아무것과 붙어있지 않게 분리합니다. 그리고 자르기 명 령을 실행하면 객체를 자를 수 있도록 "Isocurve" 버튼이 표시 될 것 입니다. 만 약 사용자가 그 버튼을 선택한다면, 표면에 지점을 선택 할 수 있고, cutting line 이 U 또는 V (또는 둘다) 방향으로 사용 될 것입니다.

모깍기 표면 방향 중 하나는 다음과 같이 정확한 호 곡선이 될 것입니다.

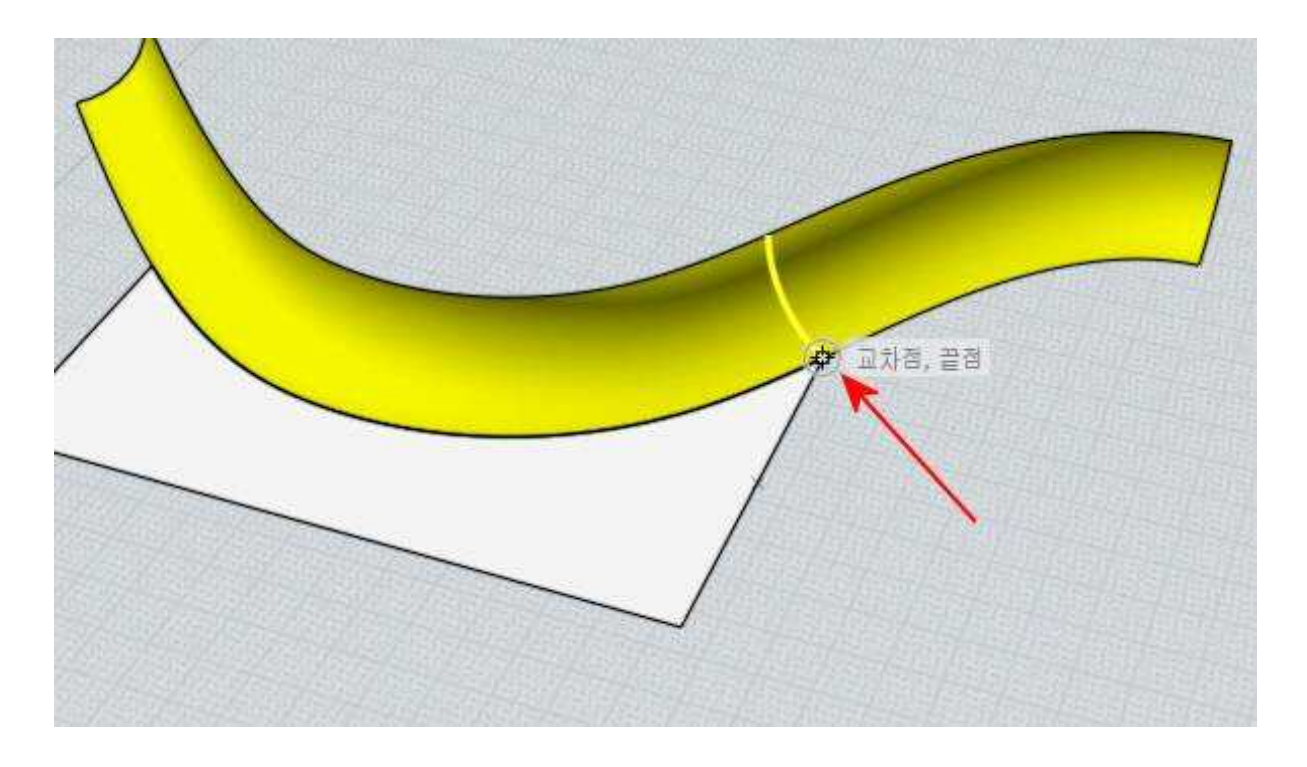

사용자는 절단기로 사용하기 위해 여러 isocurve를 배치 할 수 있습니다. 사용자 가 완료 하면 그들은 마우스 오른쪽 버튼을 클릭하거나 "완료"를 선택 할 수 있 습니다. 그 표면은 중단되고 그들은 어떤 조각을 버릴지 선택 할 수 있습니다.

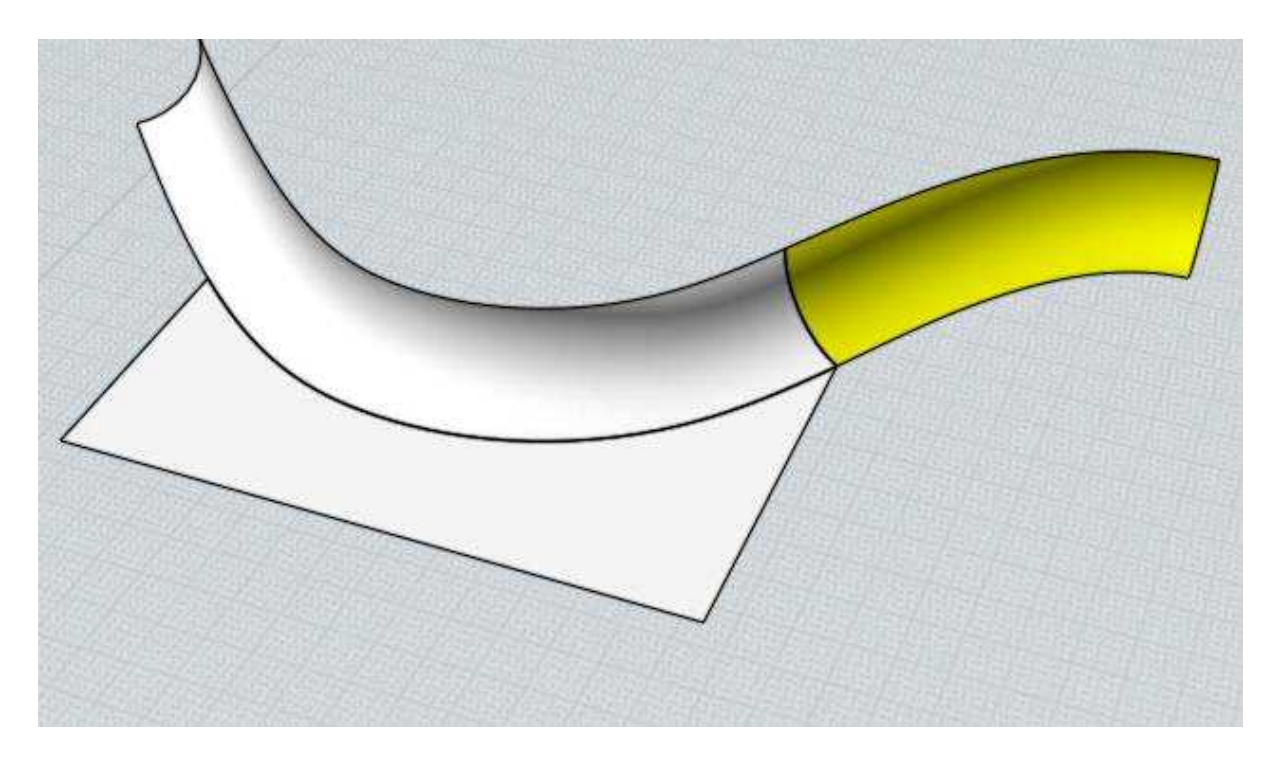

편집하기

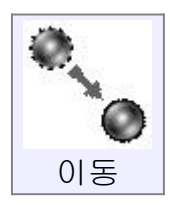

현재의 점에서 다른 점으로 객체의 위치를 이동 합니다.

일반적으로 대부분 객체의 이동은 어떤 명령도 실행 중이지 않을 때는 이 명령 대신 직접적으로 객체를 마우스로 끌어서 이동하게 됩니다. 하지만, 이동 명령은 2 개의 스냅 된 점을 이용하여 정확한 위치를 옮기기 위해 사용됩니다. 아래 이미지는 객체가 중심에 오도록 하는 예로 이는 기준점이 원의 중심으로, 대상 점을 좌표의 원점으로 스냅 함으로써 이동할 수 있습니다.

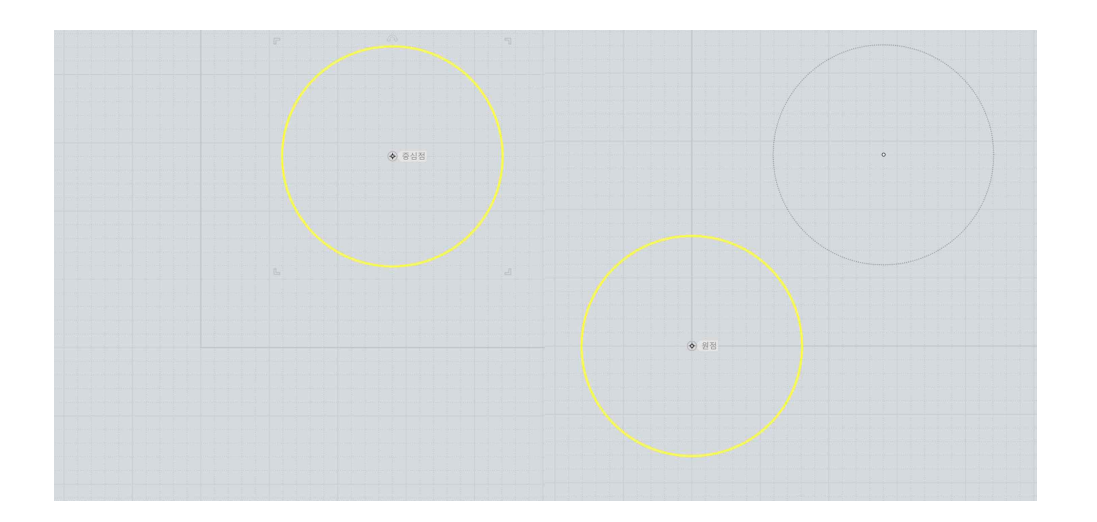

객체를 마우스로 끌어놓기는 직접 선택함으로써 활성화되기 때문에 빠르게 객체를 끌어오기는 어려우며, 이동을 할 때 원의 중심을 잡고 끌어오기는 불가능합니다.

대상점을 선택할 때,"모서리로부터 거리"옵션을 선택하면 거리가 구체화되고,<br>스냅된 선으로부터 구체화된 거리만큼 떨어진 곳에 대상점을 위치시킵니다.

객체의 복사본을 만들어 복사할 위치에 배치합니다.

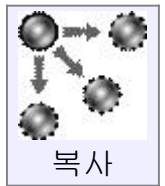

복사와 이동은 비슷하게 작동되지만, 복사는 복사할 객체의 대상점을 선택하여 각각의 객체 복사본을 대상점으로 이동시켜 붙여 넣을 수 있습니다.<br><br>정확히 같은 장소에 객체의 복사본을 만들고 싶으면, 수정하기의 클립보드

복사와 붙여넣기를 사용하십시오.

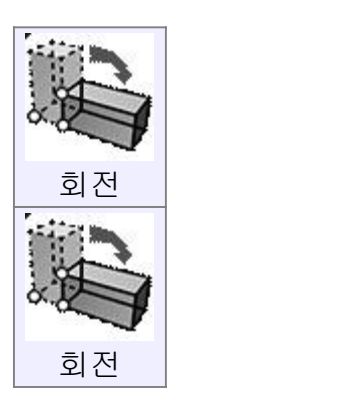

중심점 기준으로 객체를 회전합니다.<br><br>객체를 회전하려면, 우선 객체를 선택하고 회전 할 중심점을 선택하십시오. 회전 할 객체의 중심점 선택 후 회전 시킬 각도를 입력하거나 마우스로 회전할 각도를 입력할 수 있습니다. 마우스로 회전하려면 회전 객체의 중심점 선택 후 첫 번째 참조점을 선택하여 객체의 회전 각도를 정한 후 두 번째 참조점을 선택하면 됩니다. 정확한 회전을 위해 현재 객체에 스냅하여 두 참조점 선택하면 정확한 각도를 지정할 수 있습니다.

마우스를 사용하여 직사각형을 90 도 회전시키는 예:

직사각형을 선택하고 회전을 실행한 후에, 회전 할 직사각형의 중심점 선택 합니다.

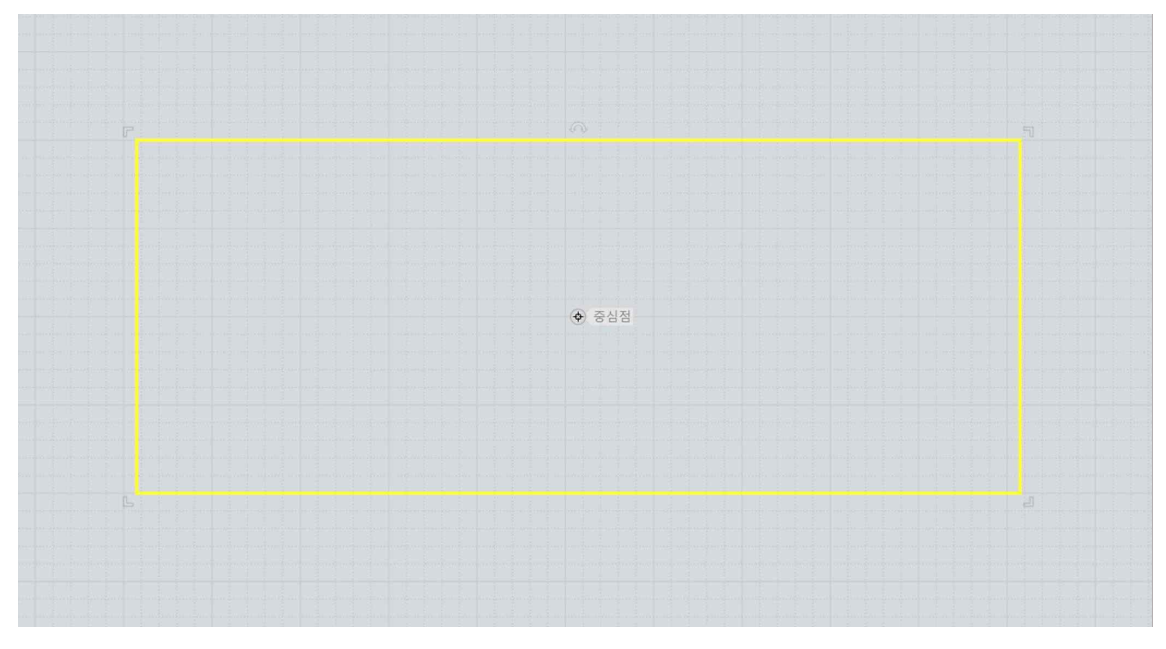

다음으로, 첫 번째 참조점은 x축에 스냅하여 중심점의 오른쪽 방향으로 지정합니다. 지정할 각도의 시작점을 설정 합니다:

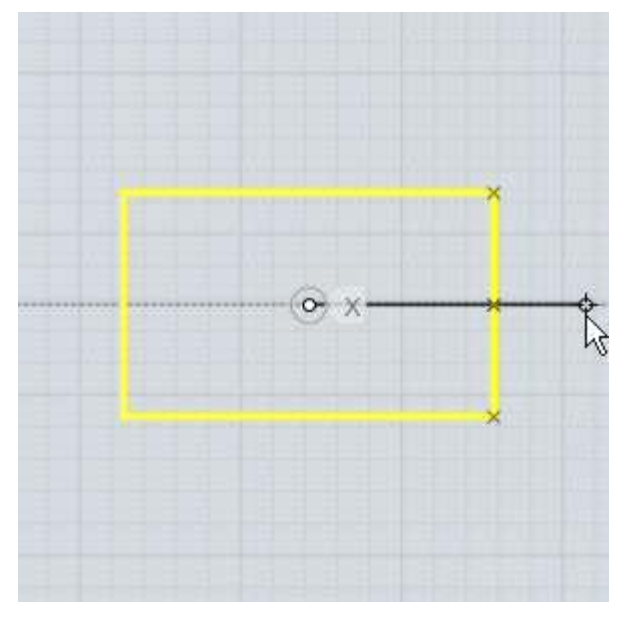

마지막으로, y축에 스냅하여 위쪽 방향으로 두 번째 참조점을 지정합니다.<br>두 번째 참조점은 지정할 각도의 끝점에 설정합니다. 직사각형 객체는 두 참조선 사이의 각도에 의해 회전하여 설정 합니다:

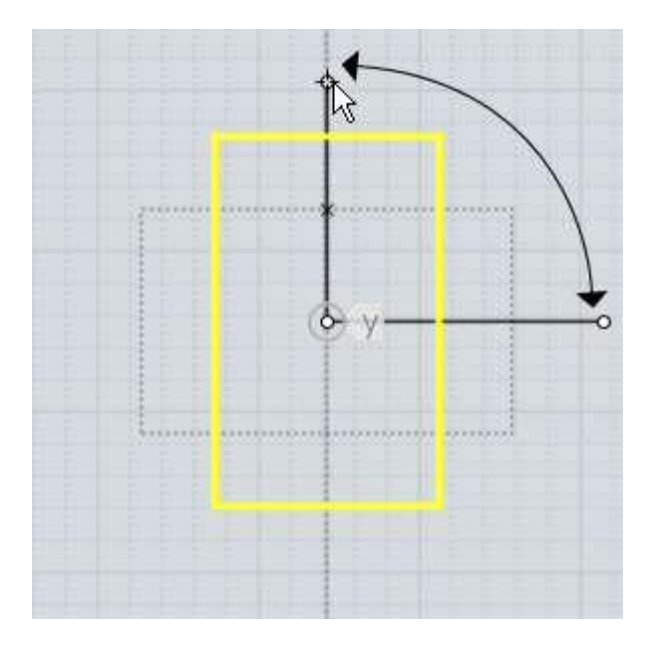

아래의 예시는 직사각형 객체를 정확한 회전을 하기 위해 점에 스냅하는 방법을 보여줍니다. 이 경우에는 회전의 중심이 왼쪽 방향으로 맞춰진 채로 직사각형의 구석점에 스냅한 것입니다:

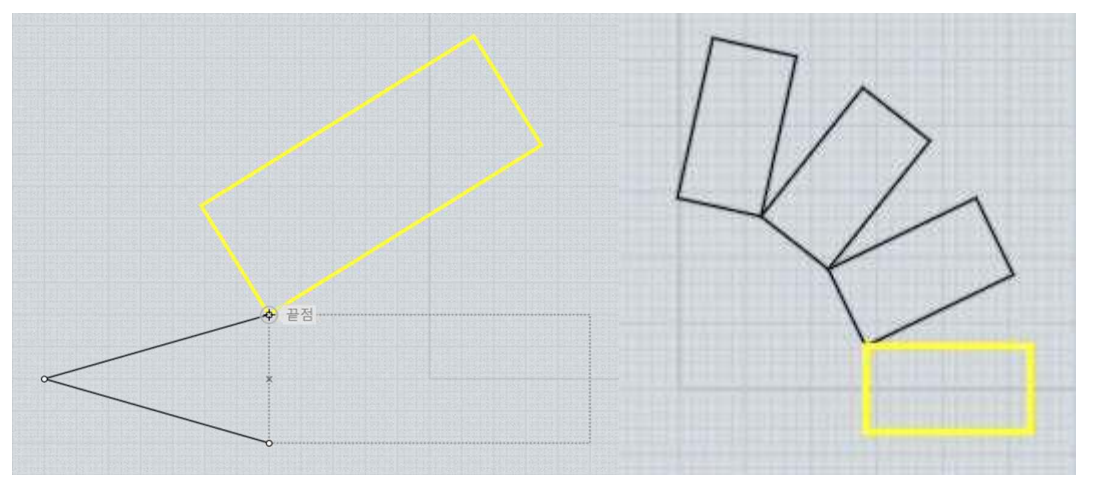

객체의 회전 시 복사본 생성은 끝점 선택 전 "복사본 만들기" 선택 또는 Ctrl 키를 누르고 지정하시면 됩니다.

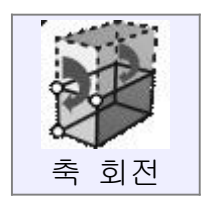

중심축을 기준으로 객체를 회전합니다.<br><br>보통 회전 명령은 그리드에 2 차원 방식으로 회전합니다. 축 회전은 중심 축 기준으로 회전하여 두 점을 선택할 수 있습니다. 이는 어떤 그리드와 정렬되지 않은 임의의 방향으로 회전할 때 사용합니다.

이 작업은 축을 만들기 위해 중심점 대신 두 점을 선택하는 것을 제외하고는 2 차원 회전과 비슷합니다. 또한 객체의 회전할 각도를 숫자로 입력할 수 있고,<br>혹은 2 차원 회전과 같은 방식으로 마우스를 사용할 수도 있습니다.<br>다각형의 모서리 주위 중 하나의 x/y 평면으로부터 다각형을 30 도 회전 시키는

예:

다각형을 선택하고 축 회전을 실행한 후, 다각형의 한 구석점을 축의 첫 점으로 선택합니다.

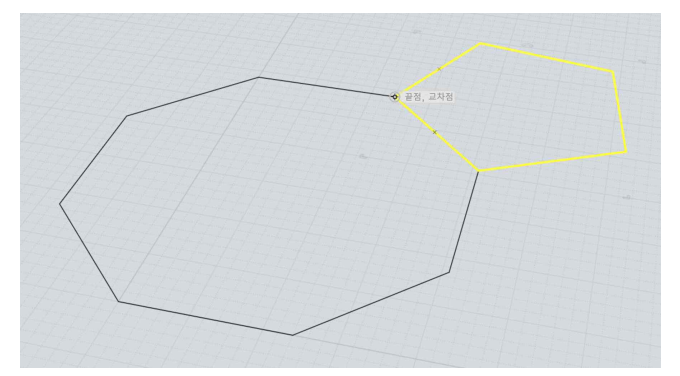

두 번째 축의 점은 다각형의 다른 모서리 끝을 선택합니다:

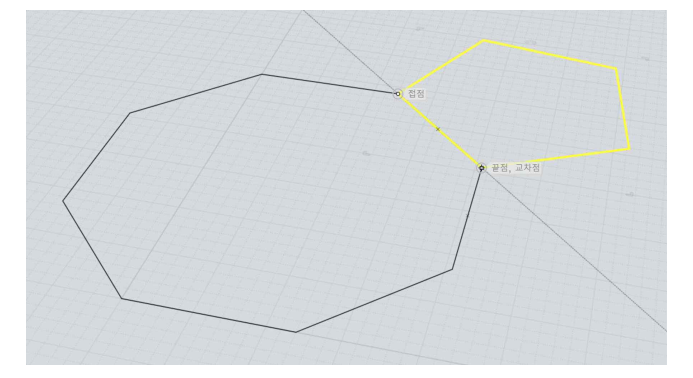

다음 x/y 평면에서 위로 30 도를 회전하도록 30 을 입력합니다:

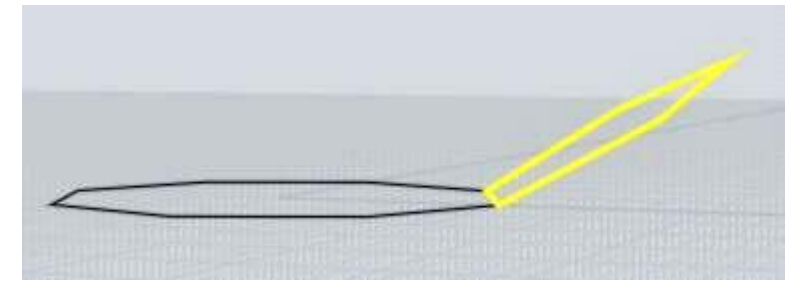

축 회전은 경첩과 같이 작용하고 객체는 그 경첩 주위를 회전합니다.

객체의 회전 시 복사본 생성은 끝점 선택 전 "복사본 만들기" 선택 또는 Ctrl 키를 누르고 지정하면 됩니다.

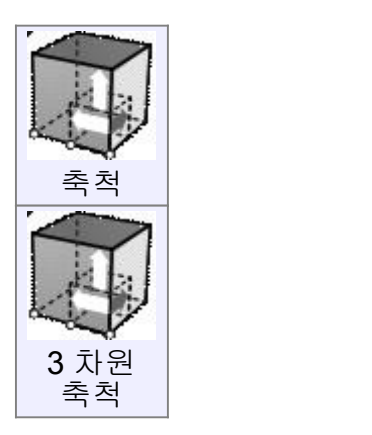

객체의 중심점 기준으로 크기를 조정합니다.

이런 종류의 크기 조정은 모든 축 방향으로 일정하게 크기를 조정하므로<br>"균일적"혹은 "3 차원" 축척이라고도 부릅니다.

객체의 크기를 조정하려면, 우선 객체를 선택하고 축척 명령을 실행합니다.<br>다음으로 크기 조정을 위한 기준점을 선택하십시오. 이는 객체가 크기를 조정하는데 중점이 되는 고정점이 될 것입니다. 크기 조정을 위한 기준점을 정한 후에 배율 실행을 위해 숫자를 기입해도 되고, 혹은 마우스로 배율을 누르셔도 됩니다.

배율 실행을 위해 숫자를 입력 시, 1 은 현재 객체의 크기를 의미합니다.<br>예를 들면: 2 는 객체의 크기를 2 배가 되도록 하고, 0.5 는 원래 크기에서 객체의 크기를 반으로 줄이며, 10 은 크기를 10 배로 키우고, 0.1 은 원래 크기에서 10 분의 1 로 줄이는 것을 의미합니다.

두개의 추가적인 참조점을 마우스를 이용하여 배율을 설정할 수 있습니다. 크기 조정 참조점을 정하여 이들 점으로의 상대 거리의 배율을 결정합니다. 예를 들면, 두 번째 참조점이 원점으로부터 첫 번째 참조점까지의 거리가 두 배만큼 떨어져 있을 때, 배율은 2.0 이 됩니다.<br>배율을 설정하기 위해 마우스로 직사각형의 크기를 조정하는 예:

직사각형을 선택하고 축척을 실행시킨 후, 크기 조정을 위해 중심점을 선택합니다. 이 경우에는 직사각형의 구석점 선택:

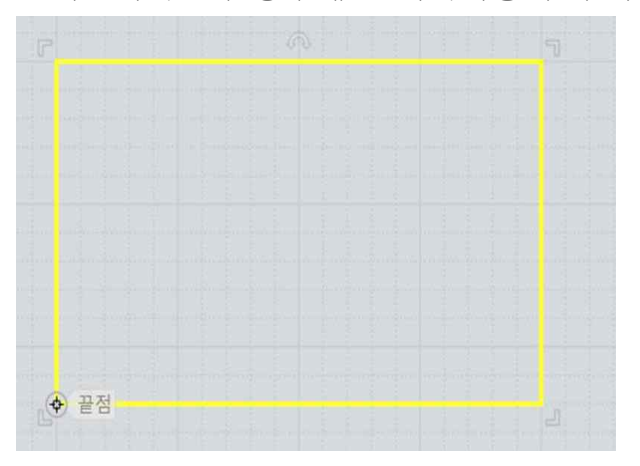

다음으로 첫 번째 참조점을 고릅니다. 이 점은 크기를 정확히 조절하고 배율이 1 에 해당하는 거리를 선택합니다. 이 경우에는 직사각형의 반대쪽 구석점이 선택되었습니다. 첫 번째 기준점이 크기조절 시 원점으로부터 떨어진 객체의 경계선에 스냅 됩니다:

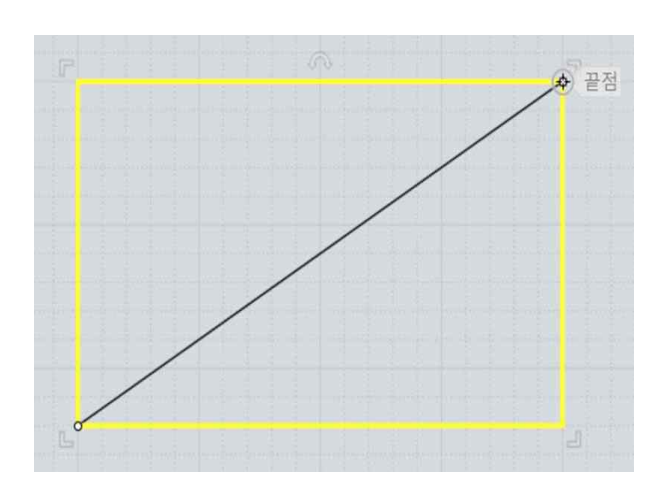

마지막 참조점은 첫 번째 참조점과 비교하여 배율을 결정합니다. 만약 두 번째 참조점을 축척의 원점으로부터 첫 번째 기준점 보다 더 멀리 이동시키면, 객체가 더 커집니다:

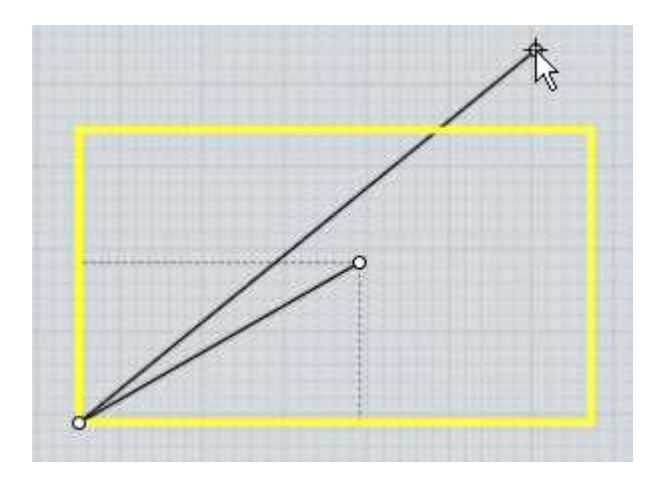

만약 두 번째 참조점이 첫 번째 참조점 보다 축척의 원점으로 더 가까이 이동하면, 객체는 더 작아집니다:

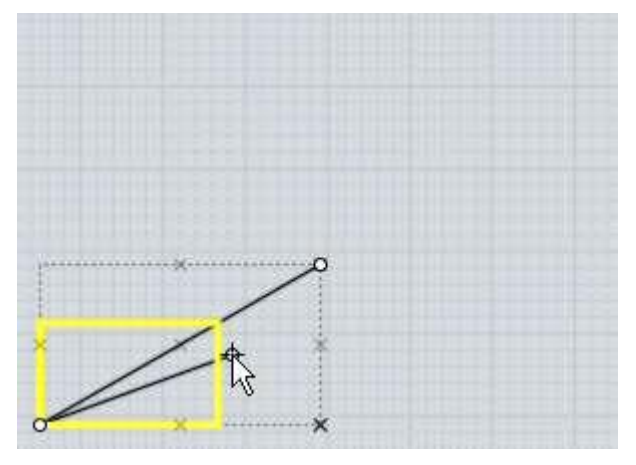

축척은 가능한 기존 객체들로 측정된 축척을 계산하기 위해 중요한 영역에 점들을 스냅 할 수 있도록 참조점들과 함께 작동합니다.

예를 들어, 사각형을 정확한 크기로 축척을 크게 하고 싶다면 그 객체의 위를 선택해야합니다.

이것은 기존 거리와 새로운 거리의 측정 시 참조점을 선택함으로써 실행되며, 기존의 거리를 원하는 거리로 변환하기 위해 적절한 축척 배율이 되며 객체의 배율 크기에 적용됩니다:

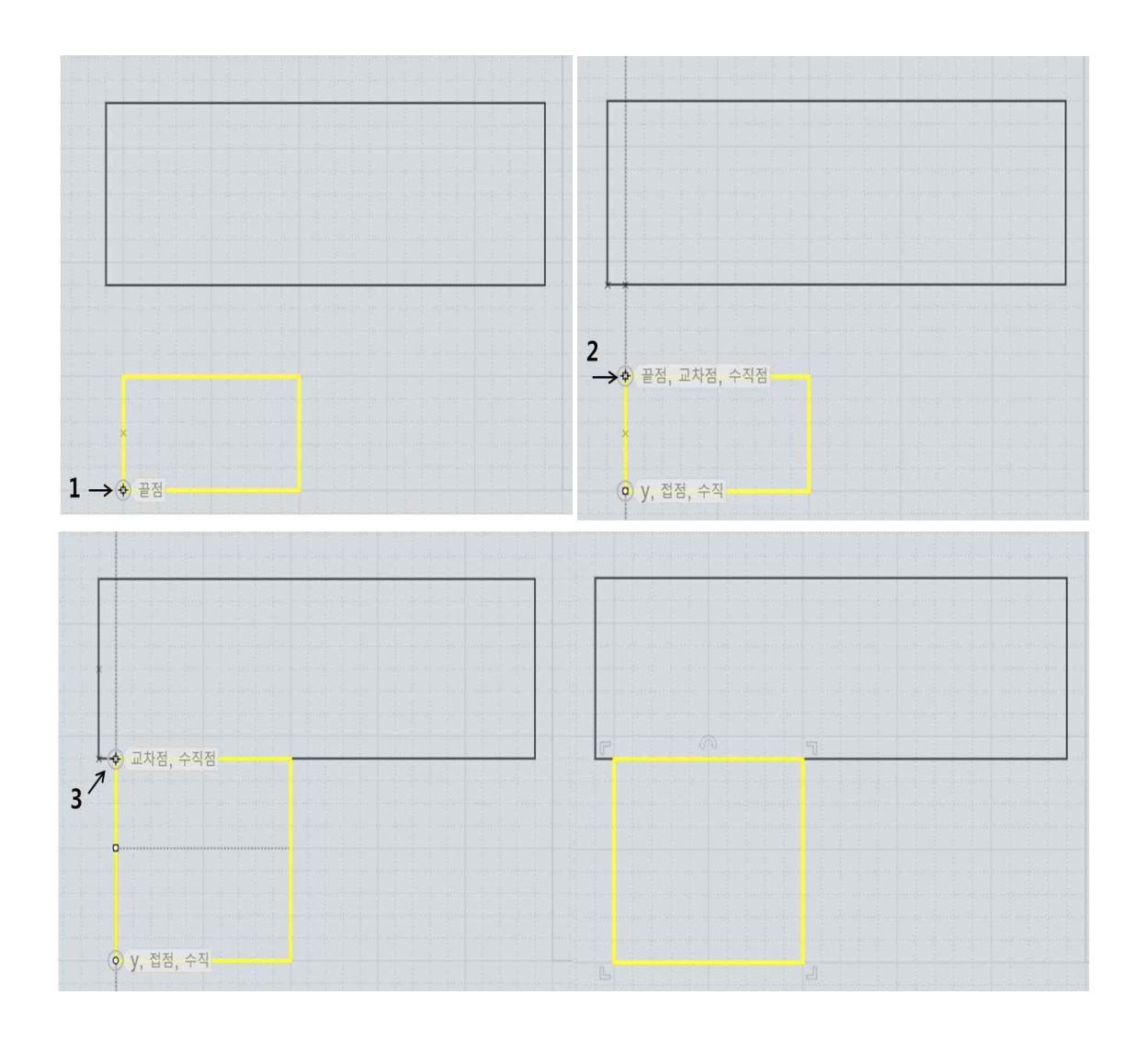

크기가 조절된 객체의 복사본 생성은 끝점 선택 전 "복사본 만들기" 선택 또는 Ctrl 키를 누르고 지정하시면 됩니다.

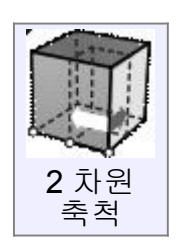

중점 주변의 객체를 두 축 방향으로만 늘이며 크기를 조정합니다.

2 차원 축척은 크기 조정이 모든 방향이 아니라, 한 2 차원 평면에만 적용된다는 점을 제외하고 3 차원 축척과 유사합니다. 적용되는 평면은 선택된 원점이 어느 뷰포트에 있는지에 따라 달라지므로, 예를 들면 앞면이나 윗면 중 무엇을

선택하느냐에 따라 모양이 달라집니다. 선택되는 방향은 뷰포트 그리드의 x 나 y 축에 해당합니다.

기준점이 어떻게 작동하는지에 대한 자세한 사항을 알고 싶으시다면, 3 차원 축척을 참조하십시오.

2 차원 축척을 이용하여 원통의 크기를 조절하는 예입니다. x/y 평면에서 원기둥의 밑면이 넓어지지만, 높이는 변하지 않습니다:

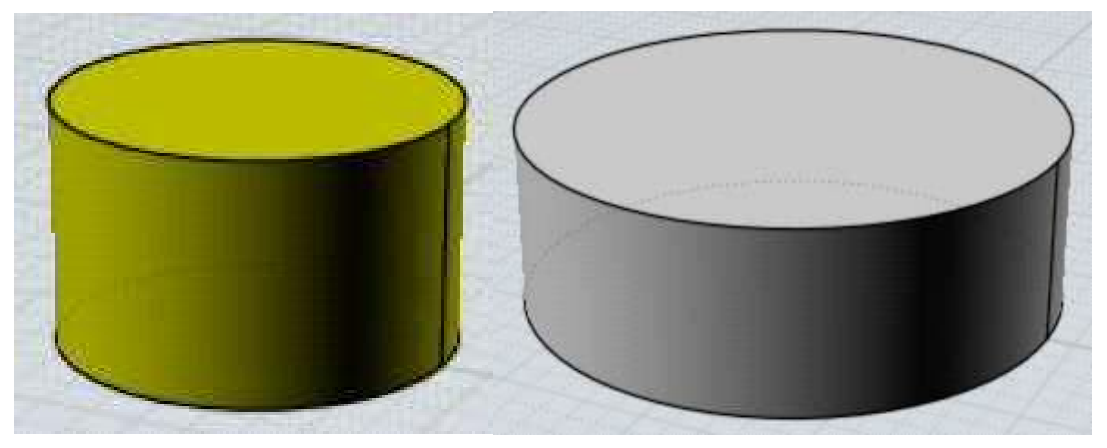

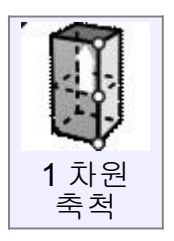

한 방향을 따라 객체의 크기를 조정합니다.

1 차원 축척은 크기 조절이 한 방향으로만 적용된다는 점을 제외하고는 3 차원 축척과 비슷합니다. 방향은 원점과 첫 번째 참조점(축척 방향 선택) 사이의 선에 의해 정해집니다.<br>참조점이 어떻게 작용하는 지에 대한 자세한 사항을 알고 싶으시다면, 3 차원

축척을 보십시오.

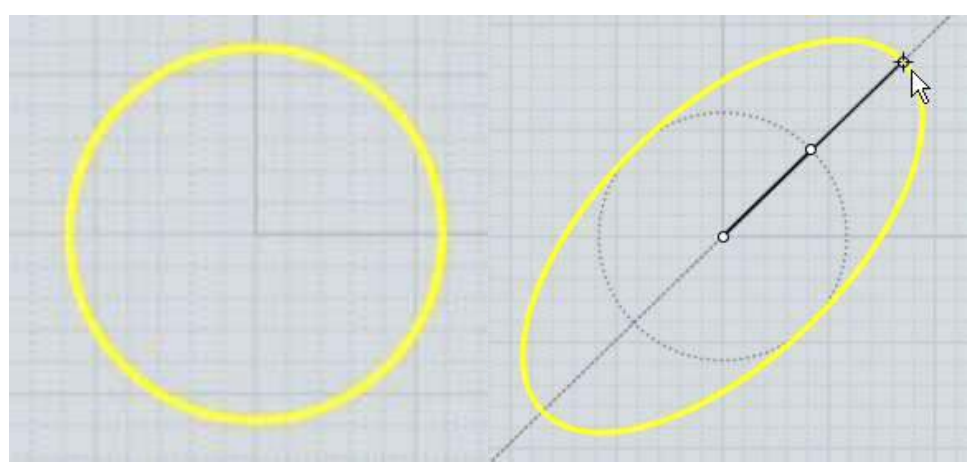

대각선을 따라 원을 타원으로 조절하는 예입니다:

1차원 축척은 X와 Y의 형태가 그 모양을 유지하면서 높이방향으로 객체를 늘이거나 압축하는 데 사용할 수 있습니다. 예를 들어, 여기 조각은 조각의 바닥에 원점을 찍어서 z 방향으로 늘어나게 됩니다. 축척의 원점 위를 선택하고 축척의 방향을 선택, (이것은 늘어날 방향인 z축을 따라서 하나의 라인을 만들게 됩니다) 두 번째 참조점을 선택하여 높이를 마지막 점으로 합니다.

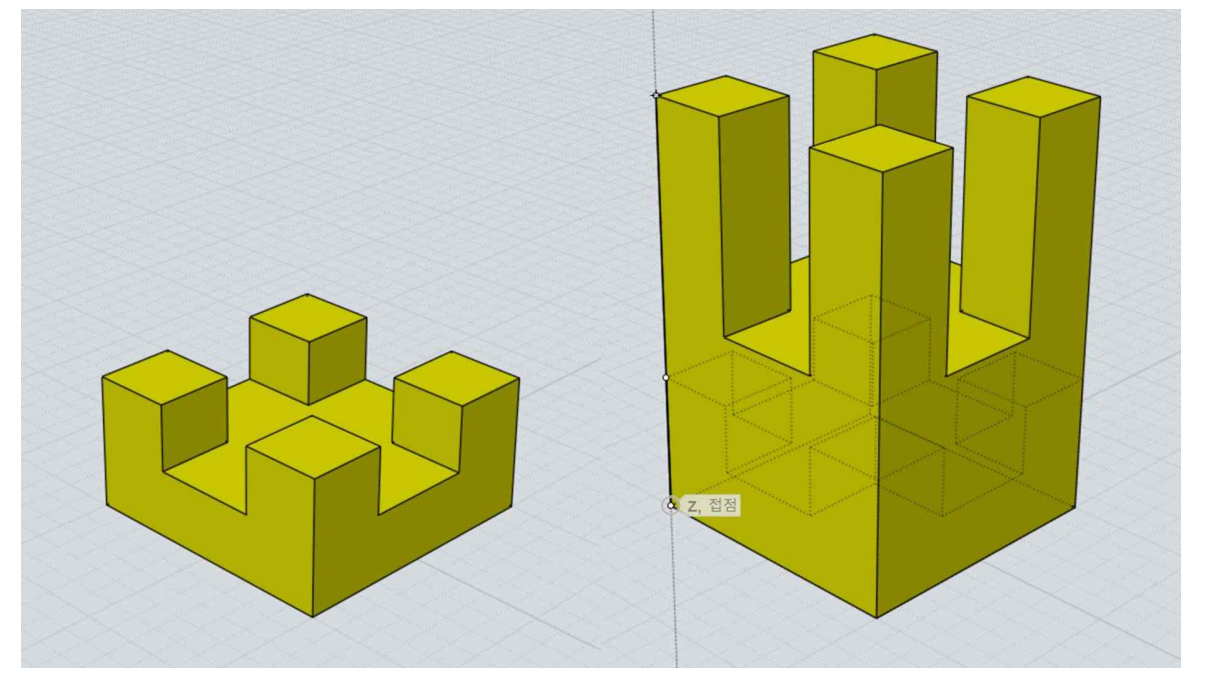

이전의 예에서, 첫 번째 참조점(축척 방향 선택)보다 낮은 곳에 마지막 점을 선택하면 객체가 더 작게 만들어 집니다.

지정한 경계선 대칭으로 객체의 반사된 복사본을 만듭니다.

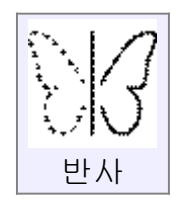

객체를 반사시키려면, 객체를 선택하고 반사 작업을 실행하십시오. 객체가 반사될 축을 만들기 위해 두 개의 점을 지정합니다.

새로 반사되어 생긴 객체는 기본 디폴트로 실행되는 히스토리(원본 객체와의 연관성) 업데이트 기능이 있어 원본 객체를 편집하면 원본 객체와 동일하게 움직이게 됩니다.

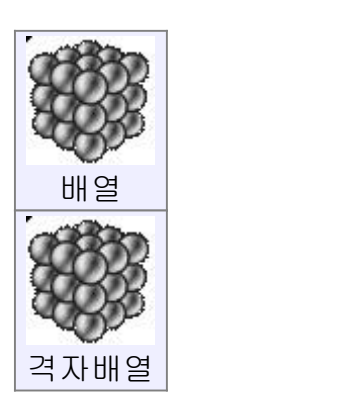

직사각형이나 정육면체 레이아웃에서 객체를 복사합니다.

복사된 객체의 그리드를 만들려면, 복사할 객체를 선택하고 격자배열 명령을 실행하십시오. "복사할 개수 지정"에 x,y,z 축의 그리드 상에 사용할 요소의 숫자를 입력하고 완료를 선택하십시오. 마지막 단계는 그리드 상 각 객체 사이의 간격을 입력하는 것입니다. 키보드로 입력하셔도 되고 간격을 정하기 위해 한 객체 주변에 직사각형이나 박스를 그려도 됩니다.

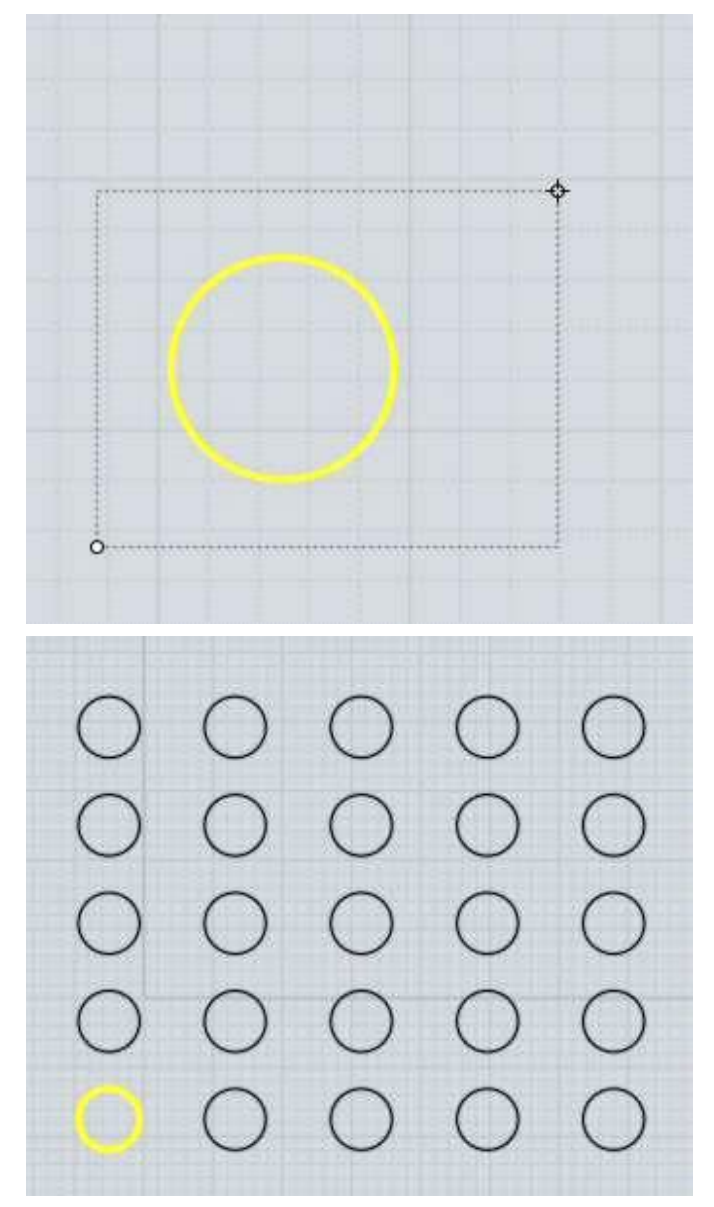

## 마우스로 간격을 설정하는 예제와 결과물:

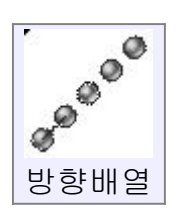

한 방향을 따라 객체를 복사합니다.

객체의 복사된 기둥을 만들려면, 복사할 객체를 선택하고 방향배열 명령을 실행하십시오.

방식 : 기본점 선택 옵션은 객체 간격의 동작을 제어합니다.

"방식: 오프셋, 개수", "객체 수" 옵션은 복사본의 개수를 결정하고 방향과 복사본들 사이의 간격을 지정하기 위해 두 점을 고릅니다.

"방식: 연장, 개수"는 하나의 객체와 두 점이 주어지지만, 점 사이의 거리가 복사본 객체 사이의 오프셋 거리가 전체전인 간격이 맞도록 계산되도록 전체 범위를 정합니다.

"방식: 오프셋, 연장"은 두 거리를 선택하는 대신 객체의 개수는 옵션 창에 계산되어 표시됩니다. 원본 객체의 기준점을 선택하여 거리가 짧게 오프셋 점을 지정한 후 마우스를 멀리 이동하여 두 번째 점을 지정합니다. 그러면 두 번째 점까지 짧게 오프셋 한 거리만큼의 복사본을 만들 수 있습니다. 또는 원본 객체의 기준점을 선택하여 마우스의 다음 점을 먼 거리에 지정한 후 다시 원본 객체의 기준점근처로 올수록 많은 오프셋 된 복사본 객체를 만들 수 있습니다.<br><br>방향배열 방식의 예시 :"오프셋, 개수". 아래 그림과 같이 오각형을 나란히

배열하려면, 원본 객체 선택 후 객체의 원점을 왼쪽 하단 구석점으로 선택합니다. 다음 아래와 같이 오프셋 되는 두 번째 점을 반대 구석점으로 지정하면 오프셋 된 거리와 방향으로 방향배열을 할 수 있습니다.

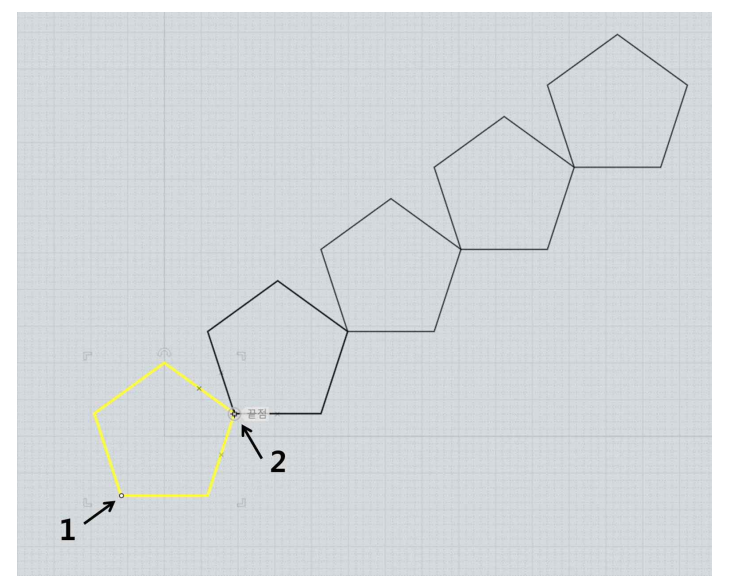

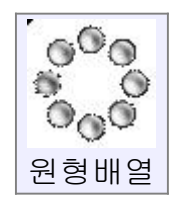

중심점 주변에 원형패턴으로 객체가 복사됩니다.

원형패턴으로 객체를 배열 복사하려면, 원본 객체를 선택하고 원형배열 명령을 실행합니다. 다음, 원형패턴의 중심점을 지정하여 복사될 객체의 각도와 개수를 조절 옵션 창에서 설정할 수 있습니다.<br><br>조절 옵션 창에서 원형패턴의 각도를 변경하려면 작은 화살표가 있는"채울

각도"란에서 설정할 수 있습니다.<br><br>수직 간격과 방사형 간격 옵션은 패턴의 모든 단계에서 각각의 항목을

이동시키는 거리를 구체화하기 위해 사용됩니다. 수직 간격은 상하의 간격을 조절하며, 방사형 간격은 중점으로부터의 간격을 조절합니다. 이는 나선형의 패턴을 만들어내기 위해 사용되며, 객체 수 50, 채울 각도 900, 각 객체별 윗 방향으로 수직 간격을 1, 방사형 간격을 안쪽 방향으로 –0.3 설정 시 아래 그림과 같이 만들 수 있습니다.

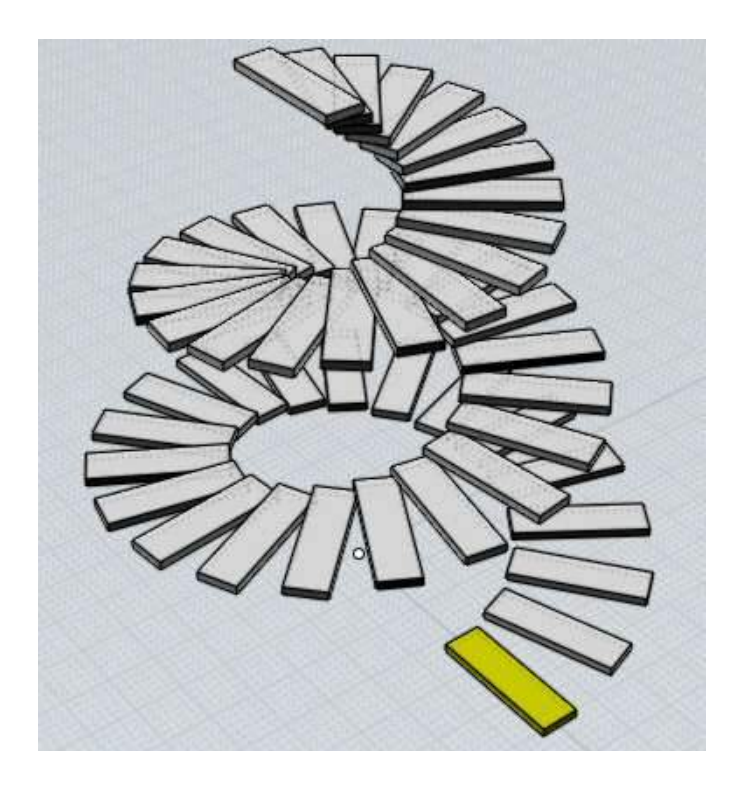

**ANGE** 선형배열

경로 곡선을 따라 객체를 배열 복사합니다.<br><br>경로 곡선를 따라 객체를 배열 복사하려면, 복사할 객체를 선택하고 커브배열 명령을 실행합니다. 다음 경로 곡선을 선택합니다. 마지막으로 객체 수와 간격,<br>회전을 설정할 수 있으면 작업을 끝마치면 완료를 클릭하십시오.<br>경로 곡선을 따라 원하는 객체의 수와 거리를 설정할 수 있으며, 객체 수를

입력하면 자동적으로 경로 곡선의 거리에 맞춰 객체의 수만큼 배열이 됩니다.<br>거리를 입력 시, 입력한 거리만큼 각 객체 사이의 간격이 설정되며 경로 곡선의 첫 번째 점과 끝점의 거리 안에 객체가 생성됩니다.

경로 곡선을 따라 움직일 때 객체의 방향을 조절하는 다른 옵션들이 있습니다.<br><br>회전: "자유형식"은 곡선의 접점 주변을 회전하여 경로 곡선의 방향으로 배열됩 니다. 즉, 특정 위치에서 급 변경되지 않습니다. 방향은 점진적으로 변경될 수 있 으며, 반대로 바뀔 수 있습니다.<br>회전: "평면형식"은 z 축에 대해서만 회전을 합니다. 이는 경로 곡선의 z 축

방향으로만 객체를 접하게 회전, 조절할 수 있습니다. 이는 간단한 경로 곡선에는 잘 적용되지만, 경로 곡선의 특정 부분이 z 축에 접하거나 위로 급격히 휘어져 있을 때에는 잘 실행되지 않습니다.<br>회전: "없음"은 객체의 방향을 조절하지 않고 단순 경로 곡선을 따라

배열됩니다.

경로 곡선을 따라 배열하는 예: 이 경우에는 배열될 객체가 박스이고, 경로 곡선은 물결 모양을 한 임의 편집된 원 입니다:

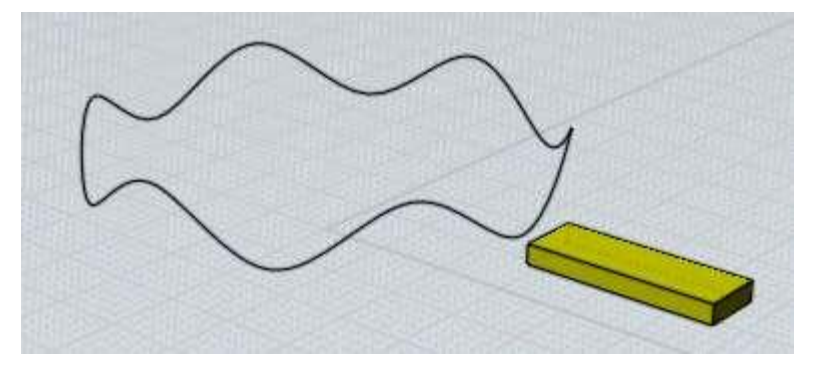

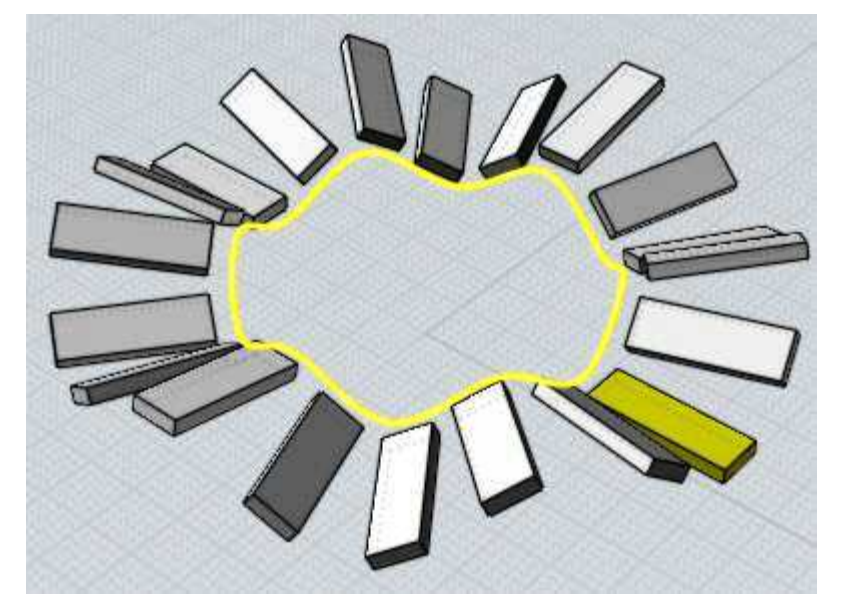

회전: "자유형식"은 아래 그림과 같이 만들 수 있습니다:

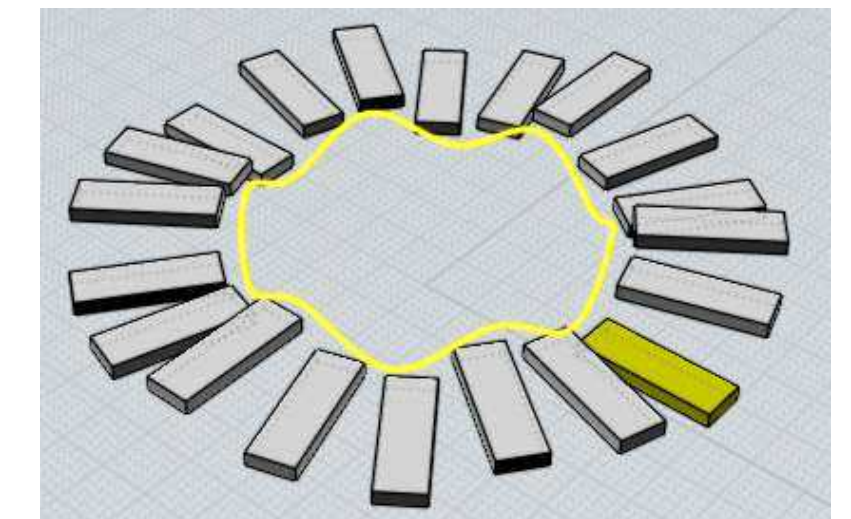

회전: "평면형식"은 아래 그림과 같이 만들 수 있습니다:

수평중심 정렬 또는 모서리 정렬에 대하여 (예를 들면 객체의 수평중심, 수직중심, 상단과 하단 또는 좌우측에 맞춰) 객체를 어떻게 정렬할 것인지에

회전: "없음"은 아래 그림과 같이 만들 수 있습니다:

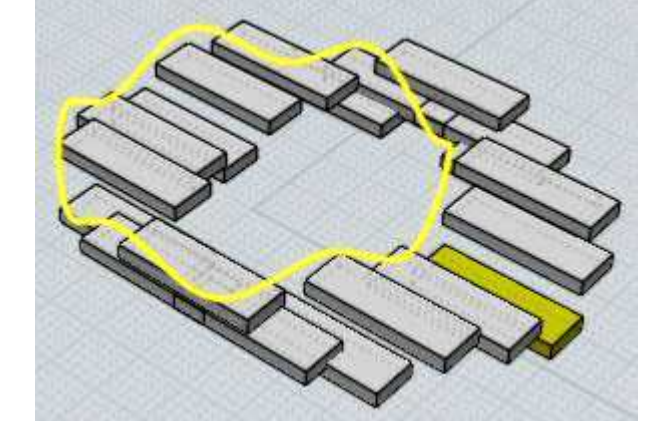

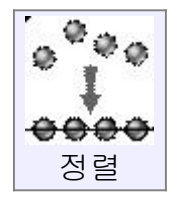

가상의 수평, 수직선을 따라 객체 또는 제어점을 정렬할 때 사용합니다.<br>객체 정렬을 위해 객체나 점 선택 후 정렬 명령을 실행합니다. 수직이나

대한 옵션을 선택할 수 있습니다. 정렬 작업을 끝마치려면, 모서리 정렬을 할 위치 점을 선택하십시오.

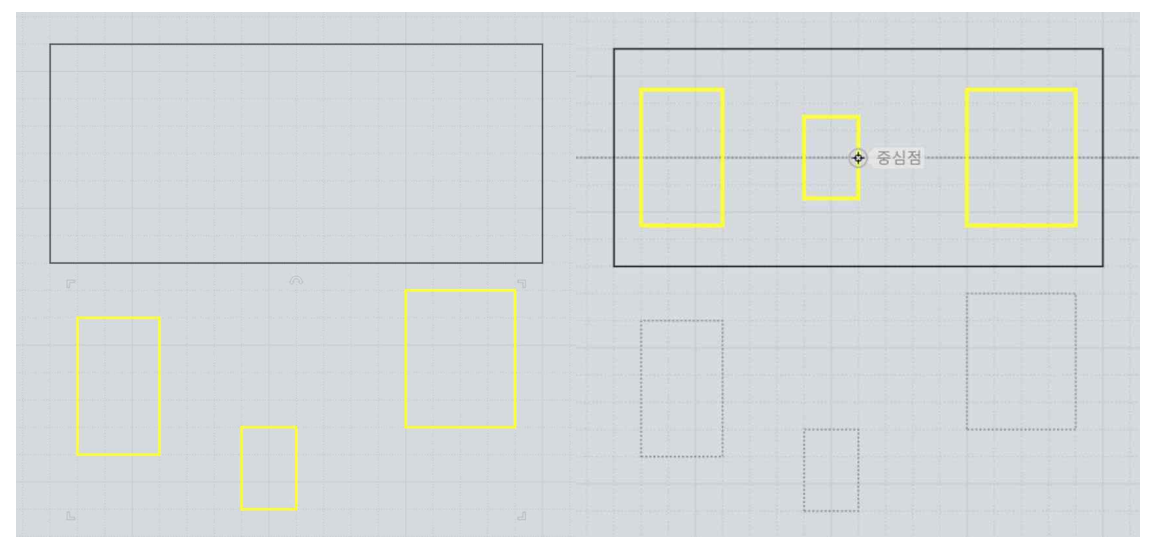

직사각형의 중심을 통과하는 수평선을 따라 각 객체 중심에 맞춰 정렬을 사용한 예 :

정렬의 다른 용도는 자유곡선의 끝에 있는 두 편집점을 서로 수평 또는 수직으로 정렬 되도록 하는 것입니다. 자유곡선의 끝에 있는 두 점은 자유곡선의 방향을 조절할 수 있으며, 만약 편집점과 접선이 일렬로 배열된다면 반사된 복사 객체들 사이가 부드럽게 이어진 객체를 복사할 수 있습니다.

수직축 중심으로 반사 적용 전 미리 편집점을 정렬하는 예입니다. 이 자유곡선은<br>"수정하기/ 편집점 보기"에 의해 점의 위치를 편집할 수 있습니다. 아래 그림과 같이 선택된 점들이 수평 배열되어 있지 않은 상태로 반사되면 원본 객체와 반사된 객체 사이에 각이 생기게 되므로 이를 수정하기 위해 두 점을 선택

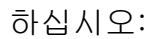

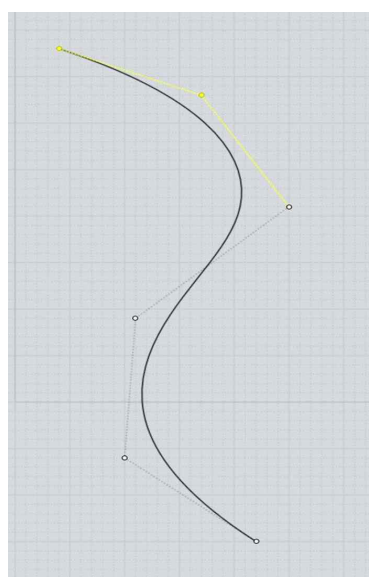

다음으로, 정렬할 위치 선택에서 "수평중심 정렬" 옵션을 선택 후, 가상의 수평선 위에 두 점을 정렬할 위치를 선택합니다:

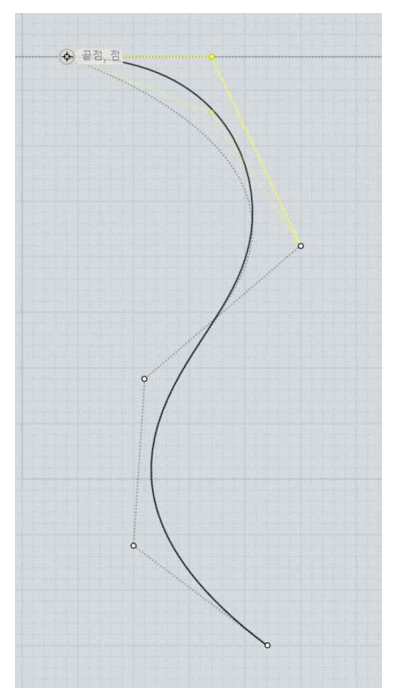

아래 그림과 같이 두개의 점이 서로 "수평중심 정렬"되어 반사되면 복사된 자유곡선은 부드럽게 연결될 수 있습니다:

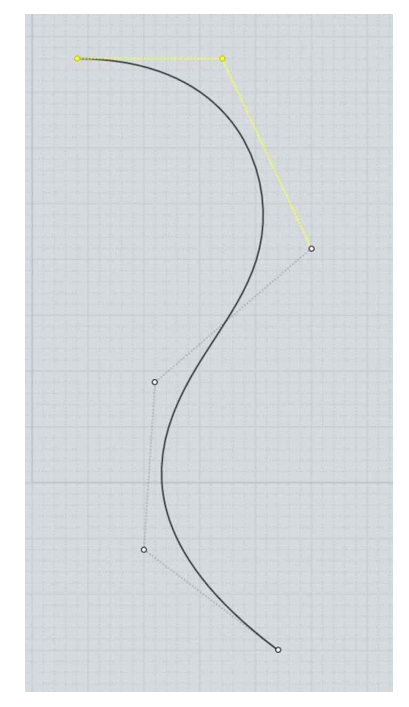

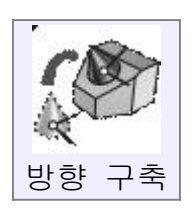

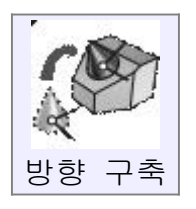

서로 다른 객체의 연관된 위치에 초점을 맞추어 기본 프레임에서 대상 프레임으로 객체를 회전하고 위치를 지정합니다.

"방향 변형"는 한 객체가 가지고 있는 평면을 다른 객체의 평면과 접하도록 하거나 혹은 곡면에 객체를 접하여 배치하기 위해 사용됩니다.

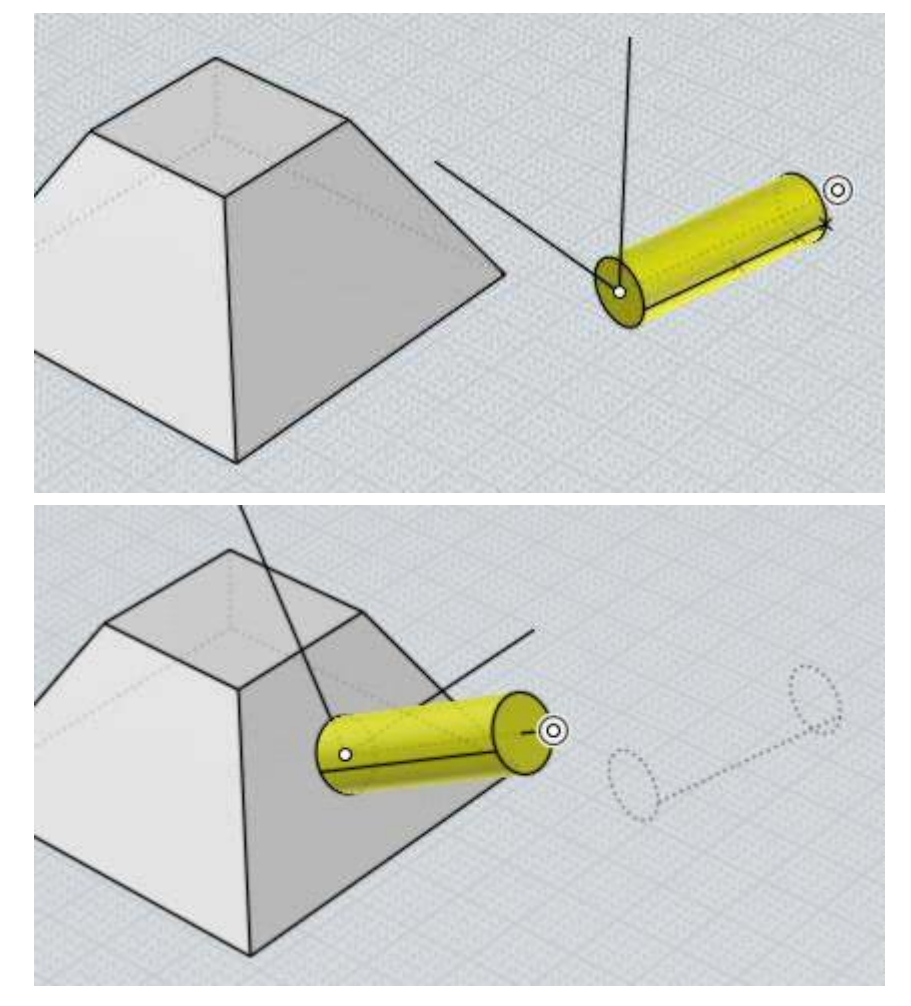

이는 원통이 피라미드의 경사진 면과 만날 수 있도록 방향을 설정하는 예입니다:

위 그림의 예시에서, 원통의 윗면 중앙이 기본 방향으로 선택되었고, 대상 방향은 경사진 피라미드 측면에 선택되었습니다. 방향을 정하기 위해서는 원본객체의 기본 방향 선택 확인 후 접하는 객체의 대상 방향에 적용합니다.<br>그러면 선택된 객체는 대상 객체로 접하여 배치될 것입니다.<br>각 객체의 방향 잡기 작업은 두 단계로 이루어져 있습니다. 첫 번째 단계는

원점을 위치시키는 것입니다. 만약 원점이 객체에 스냅되어 있다면, x/y/z 축을 객체에 맞게 배열하기 위해 초기화 되고, 이를 원하지 않는다면 "객체 정렬" 옵션을 선택해제 하시면 됩니다. 두 번째 단계는 원점에 위치한 후, 선택적으로 점이 향하는 방향을 변경하기 위해 객체의 x,y,z 축을 드래그하여 축 방향을 조절합니다. 축방향이 원하는 대로 이루어지면 "확인" 버튼을 누르거나 뷰포트에서 마우스 오른쪽을 클릭하십시오.

회전을 조절할 필요가 없는 간단한 배치 작업을 실행할 때는 총 4 번의 클릭을 하면 됩니다: 객체의 기본 원점 선택(1), 회전하여 객체에 맞추기 위해 마우스 우 클릭(1), 대상 객체의 원점을 선택(1), 그리고 대상 객체에 맞게 축 회전을 위해 선택(1) 입니다.

더 많은 세부사항을 위해서는 방향 선택(Orientation picker)을 참조하십시오.<br><br>선택된 객체의 복사본을 배치하고 원래 그림을 제 자리에 두기 위해 대상 원점을

선택할 때 "복사본 만들기" 옵션을 실행하거나 Ctrl 키를 누르면 됩니다.

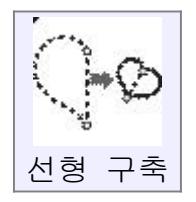

기본선을 가지고 변형하여 대상 객체가 되는 선을 만듭니다.<br><br>처음 두 점은 기본선을 규명하기 위해 선택되고, 이 점들은 변형할 곡선의 끝점에 스냅 됩니다. 그 후 두개의 추가적인 점이 대상 객체가 되는 선을 만들기 위해 지정합니다.<br>객체는 이동과 회전을 첫 번째 선과 두 번째 선에 비례하여 적용이 됩니다.

크기 조정 옵션은 크기 조정을 하지 않거나, 균일하게 또는 한 방향으로만 늘어나도록 사용할 수 있습니다.<br><br>복사물을 배치하고 본 객체는 제자리에 유지시키기 위해"복사본 만들기"옵션을

실행하거나 대상 선을 클릭할 때 Ctrl 키를 누르고 있으면 됩니다.

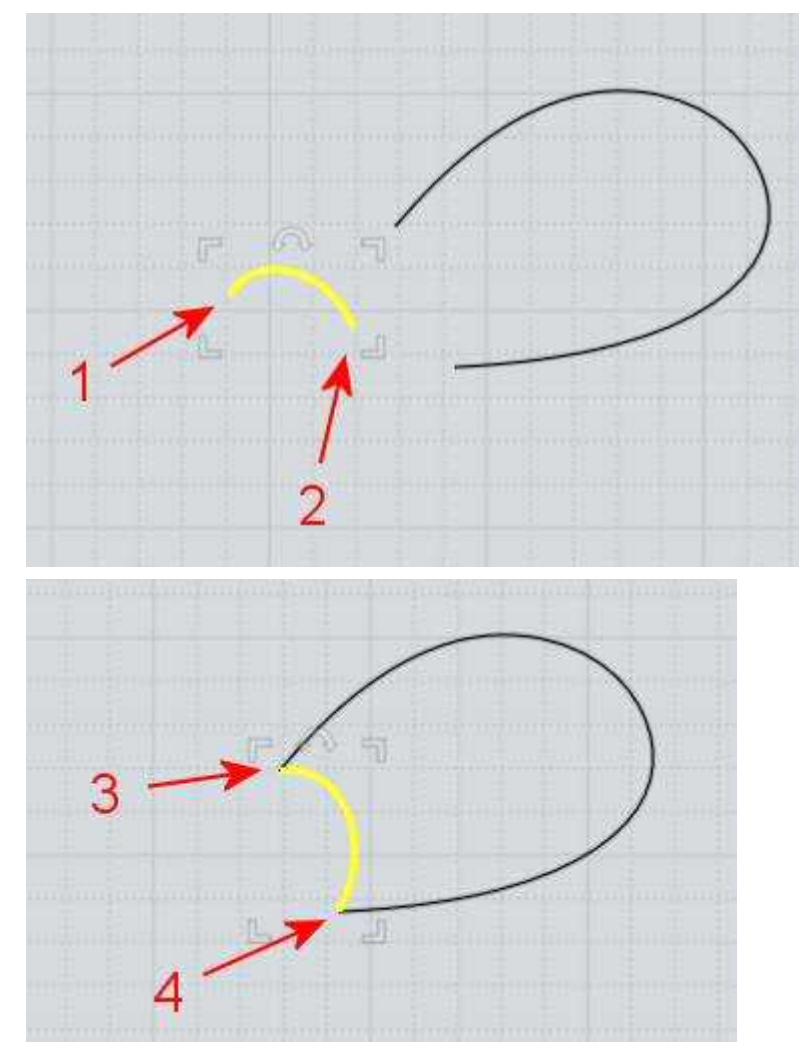

자유 곡선의 끝점이 다른 곡선의 끝점과 만나도록 변형 적용되는 예입니다:

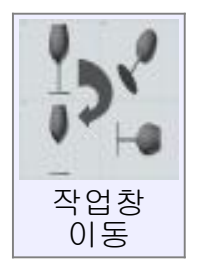

객체를 현재 뷰에서 이동할 다른 뷰로 재배치합니다.<br><br>어느 뷰를 사용할 것인지 뷰와 뷰를 클릭하여 조절합니다. 우선 이동할 뷰포트의 객체를 선택 후 이동할 객체가 있는 뷰포트를 선택 합니다. (아무 곳이나, 어느 특정점이라도 문제가 되지 않습니다.) 그리고 선택한 객체를 이동할 뷰포트를 선택합니다.

따라서 예를 들면, 뷰포트의 윗면에서 평평한 2 차워 자유곡선을 불러 왔을 때,<br>뷰포트의 앞면에서 평평해지도록 빠르게 바꾸기 위해 사용됩니다. 이는 다른 뷰포트에서 회전할 필요 없으며, 객체를 90 도 회전시키는 것과 같습니다.<br><br>당신은 또한 방향 카메라의 뷰 방향을 사용하는 source 혹은 target 뷰 하나와

3D 뷰를 클릭 할 수 있습니다.

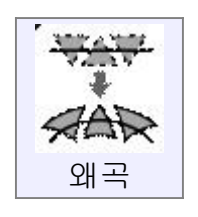

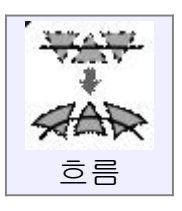

흐름 명령은 하나의 "백본(척추)" 에서 다른 백본(척추)로 개체를 변형하는데 사 용됩니다.

흐름 명령어를 사용하기 전에, 사용자는 개체들을 기본 평면으로 배치 시켜야 합 니다. 흐름 명령을 선택하면, 기본 평면과 타겟 표면을 선택합니다. 이 프로세스 가 완료되면, 객체들은 타겟 표면상의 동일한 관계로 기본 평면으로부터 변형 될 것입니다.<br>몇 가지 예를 들면 다음과 같습니다

플렛 패턴의 예:

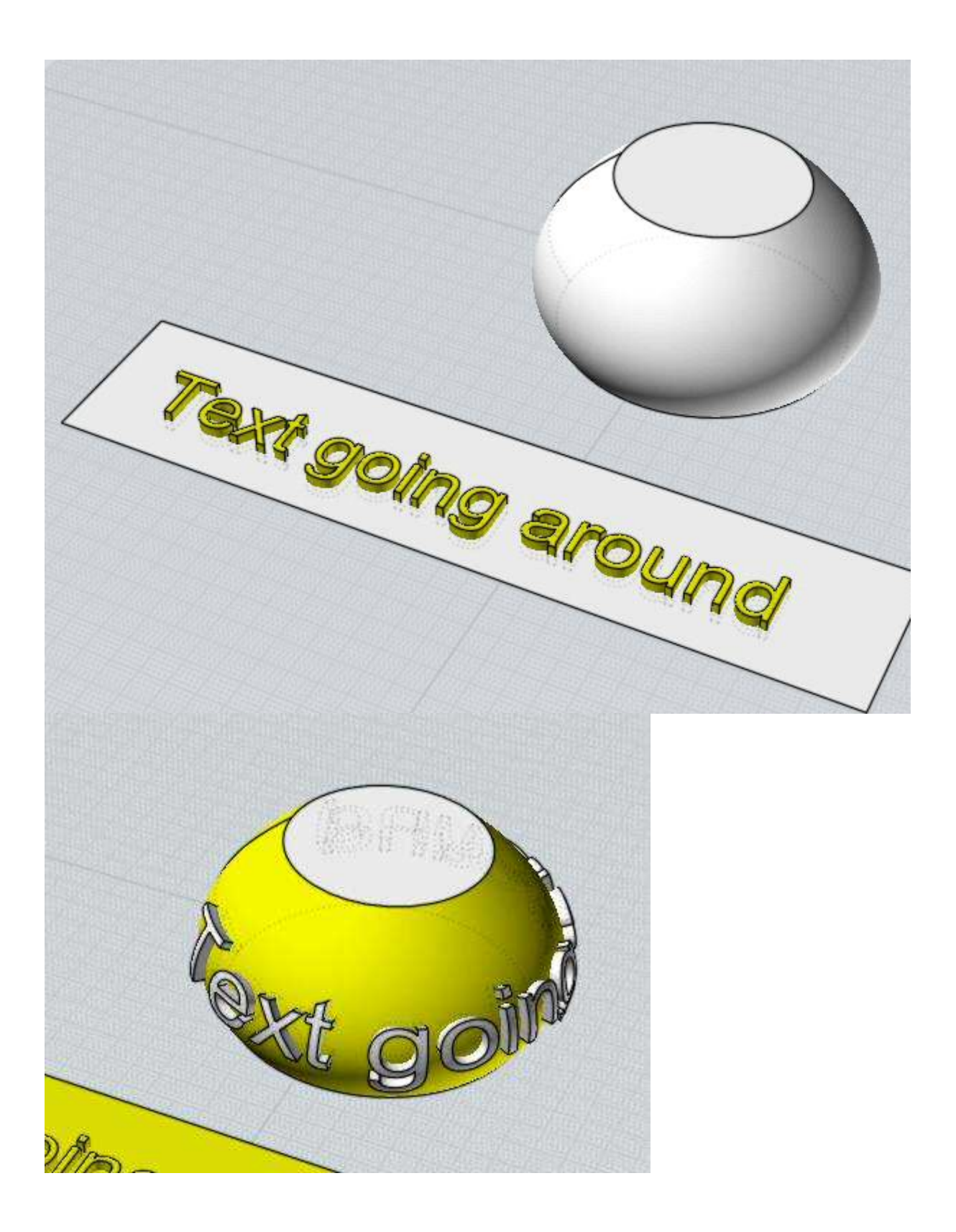

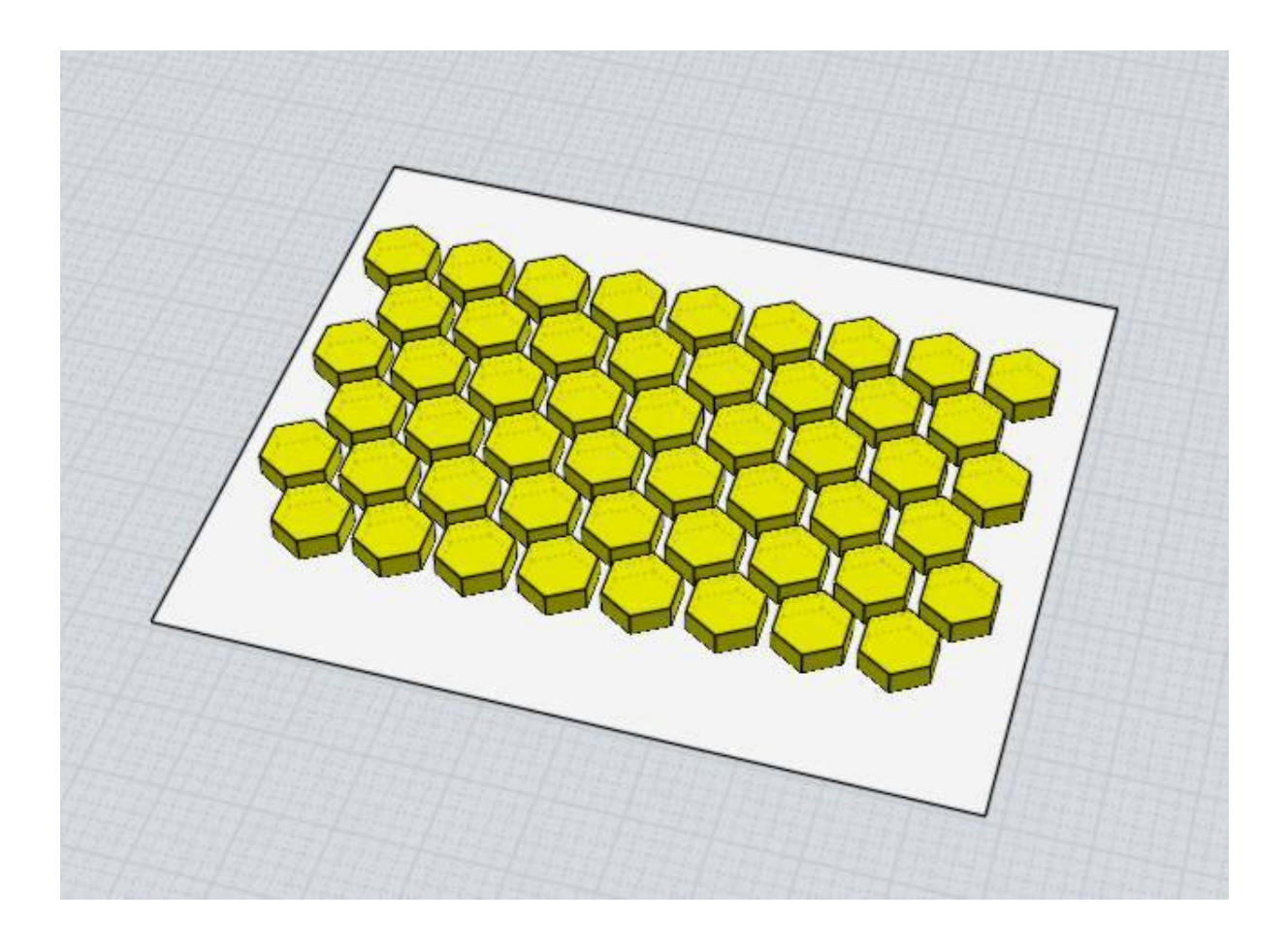

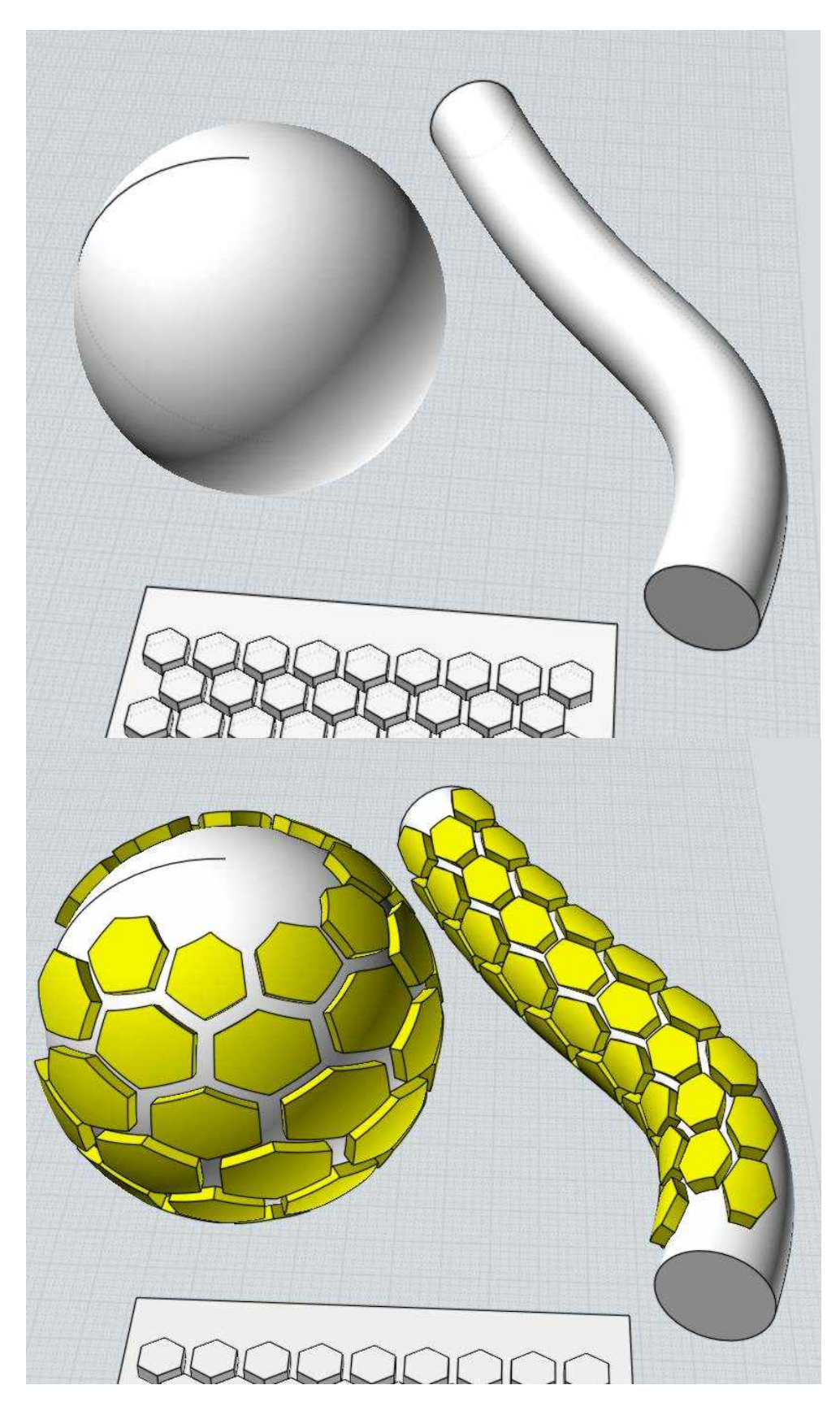

그리고 구 또는 튜브를 타겟 표면으로 사용합니다.
비틀기

비틀기 명령은 축선(axis line) 주위에 그들을 꼬아/비틀어서 객체를 변형하는데 사용됩니다.<br>이 명령이 작동하는 방법은 처음에/일단/첫번째로(first) 비틀기 축(2점으로 정의)

과 각도를 선택합니다.The way this command works is fist pick a twist axis (defined by 2 points) and an angle. 객체는 축의 시작점부터 0 회전을 하다가 점차 비틀기 축의 상단 지점까지 전체 각도로 회전 할 때까지 증가합니다. (문법 적으로 X)

몇 가지 예 – 이 형태로 시작

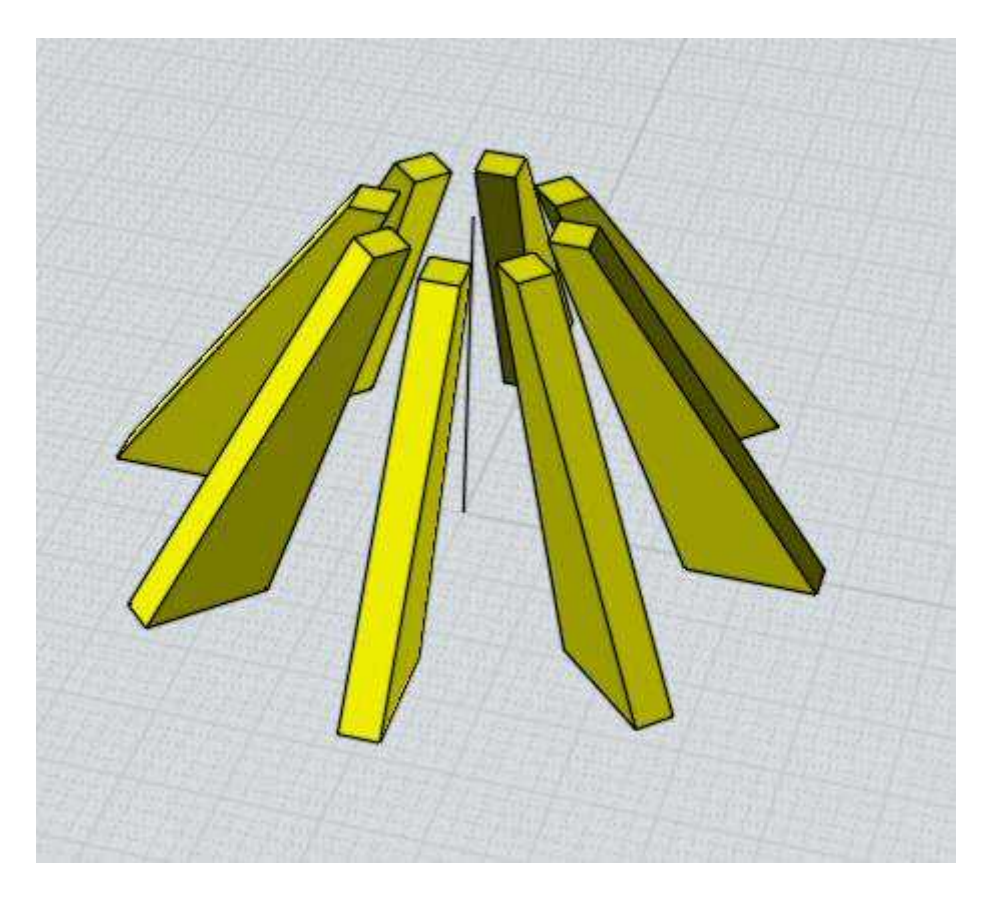

수직 비틀기 축과, 40°의 각으로 이 형태를 만들 수 있다:

# 큰 값의 각(°)으로:

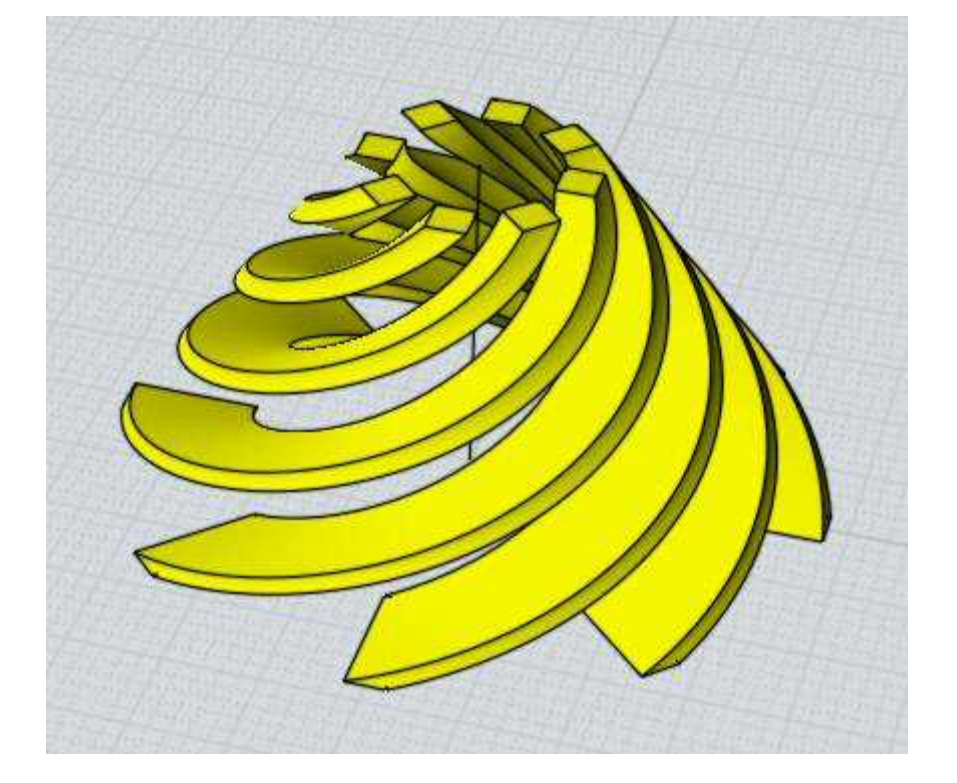

180° 로:

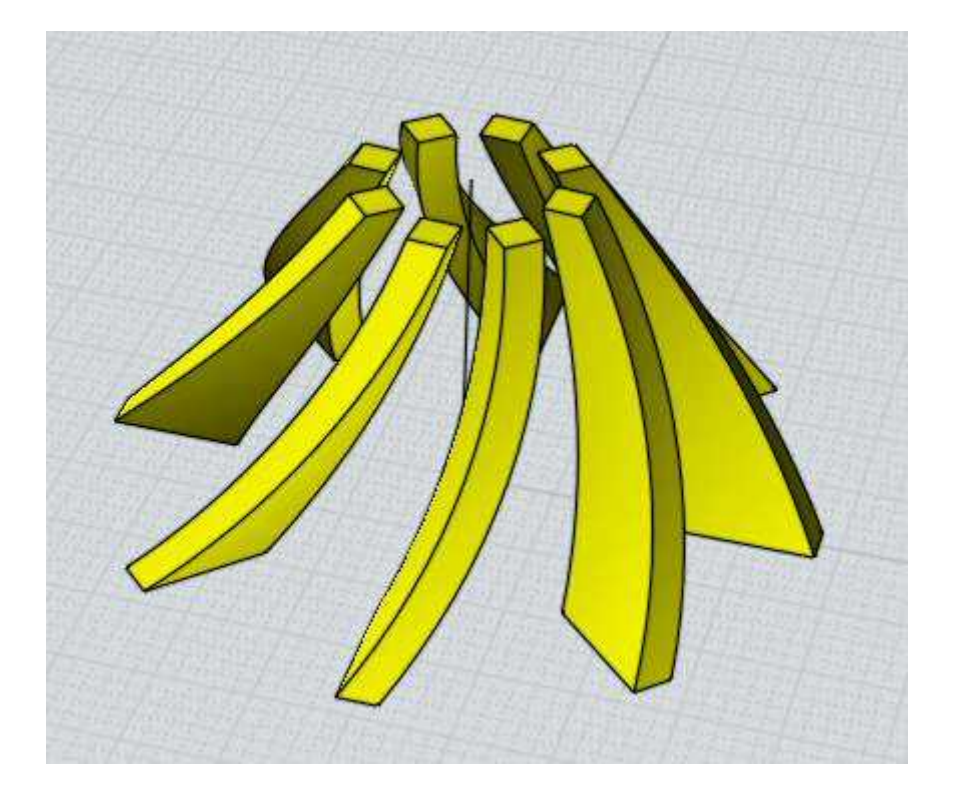

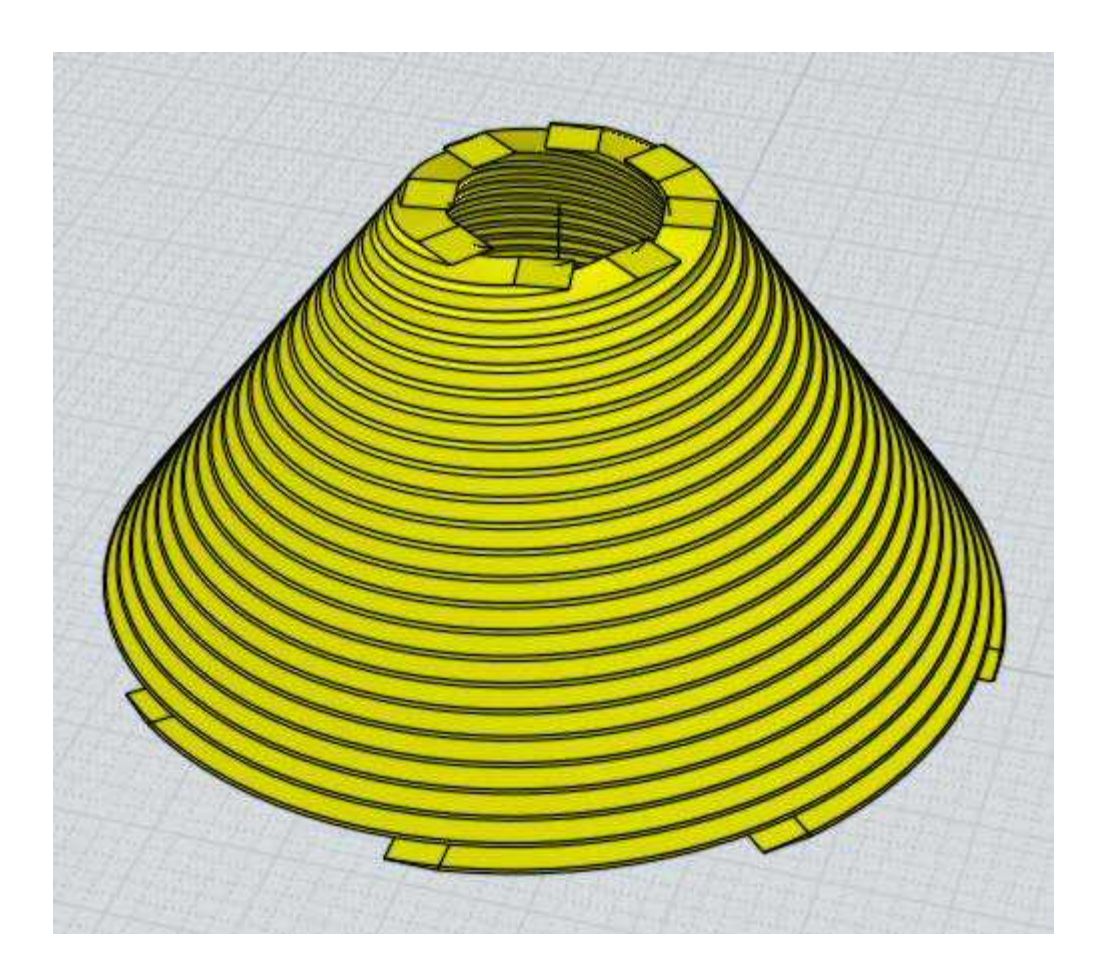

## 사용자는 이와 같은 것도 비틀기를 할 수 있습니다.

복잡한 객체가 비틀림 된 예입니다

가로 축 180도로 비틀기:

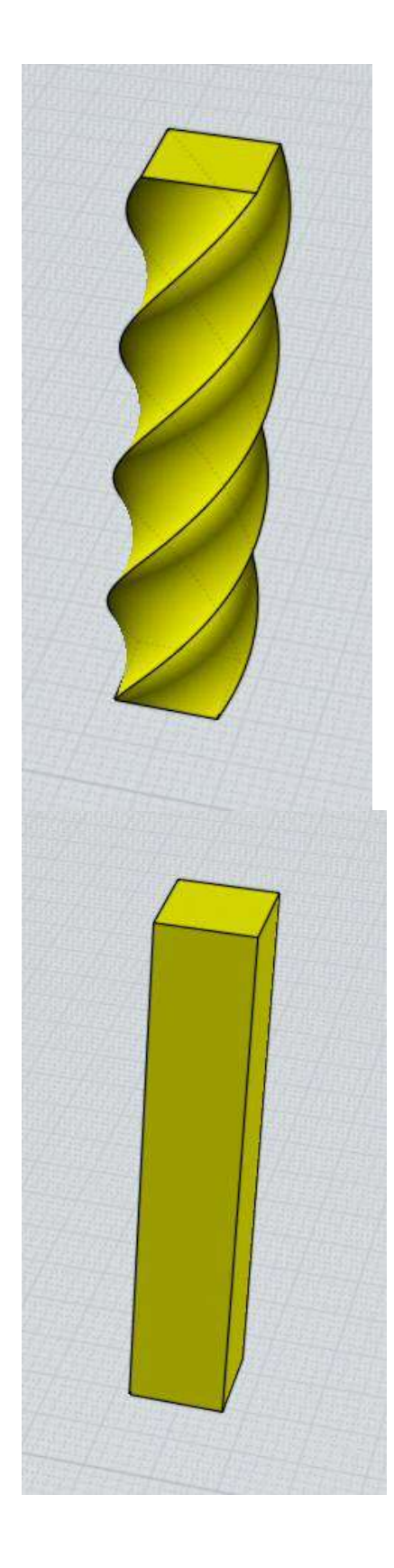

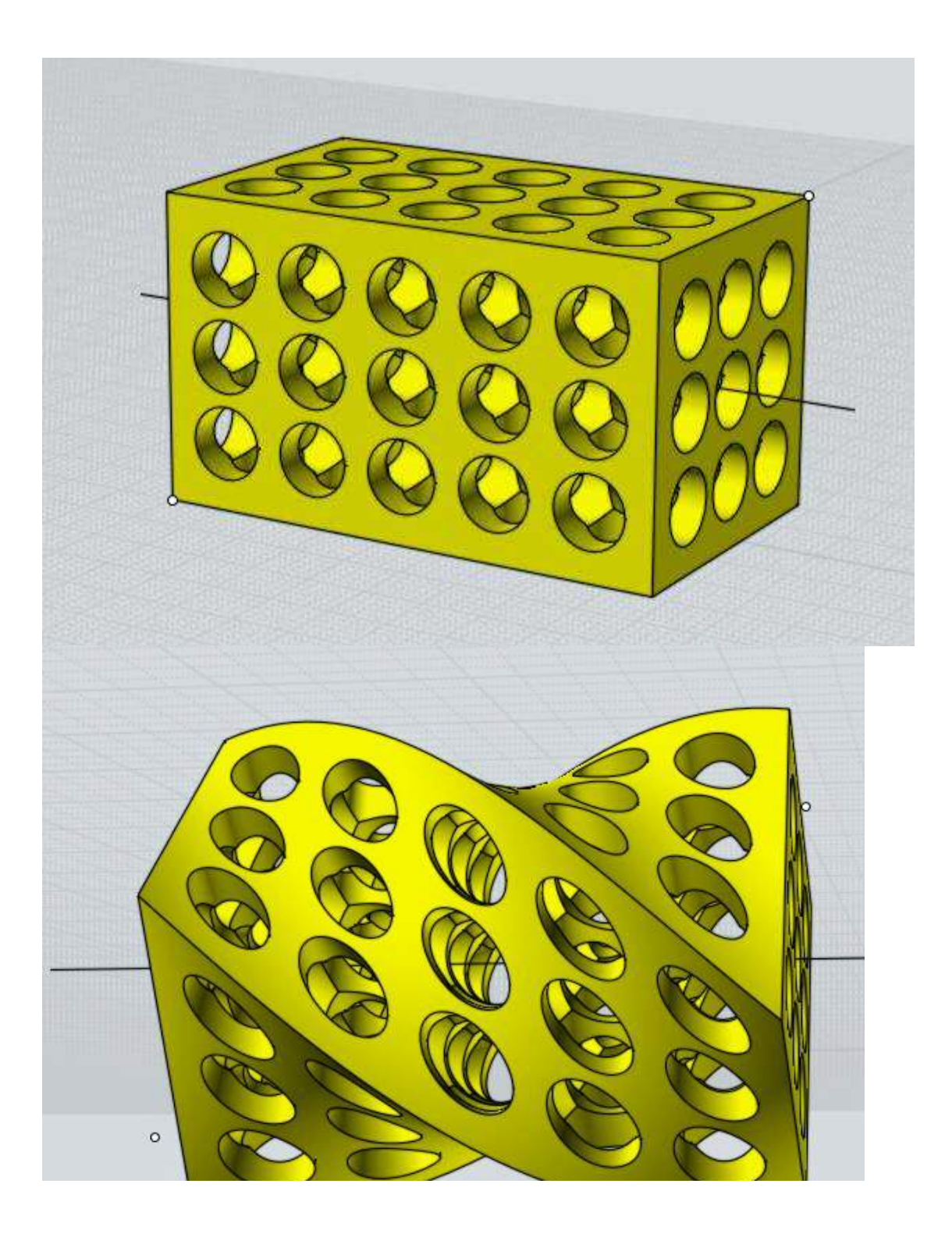

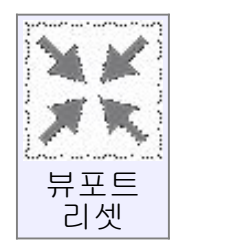

선택된 객체나 모든 객체를 뷰포트 크기에 맞게 재배치됩니다.

처음 뷰포트 리셋을 선택하면 선택된 객체만을 대상으로 하여 뷰포트에 맞도록 객체를 재배치합니다.<br><br>일부 객체가 선택된 다음, 뷰포트 리셋 명령을 두 번 클릭하면, 뷰포트 리셋은

선택과 무관하게 모든 객체를 대상으로 하여 뷰포트 내에 모든 객체를 재배치 합니다.<br><br><br>뷰포트 리셋은 확대된 객체의 중심으로 3 차원 뷰포트를 보기위해 회전축을

배치시킵니다.

뷰포트 리셋 명령을 마우스 우 클릭 시, 모든 뷰포트가 뷰포트 리셋이 됩니다.

뷰포트에 객체가 없을 시 뷰포트 리셋을 누르면 CADian3D 프로그램 처음 시작 화면과 동일하게 나타냅니다.

### 여러 옵션

메쉬 옵션

폴리곤 파일 형식으로 저장을 시, 부드러운 표면 형태를 위해 CADian3D 에서 폴리곤 파일 형식으로 변환해야 합니다. 이 과정에서 폴리곤이 표면에 어떻게 적용 되는지와 표면의 부드러움을 조절하기 위해"메쉬 옵션"대화창이 뜹니다.<br>-<br>메쉬 작업 중에 생성된"폴리곤"이나"점의 수"의 명령 옵션을 보여주는

CADian3D 화면 오른쪽 위 구석에 표기됩니다.

CADian3D 에서 만들어진 객체의 결합된 평면들 사이에 공통된 모서리를 따라 메쉬 \*\*\*을 서로 맞추기 위해한 작업을 합니다. 메쉬 자료를 내보내기 전에 근처에 있는 평면들이 서로 하나의 연결된 솔리드로 합쳐져야 합니다.<br><br>메쉬옵션의 대화상자는 작은 창으로 나타납니다:

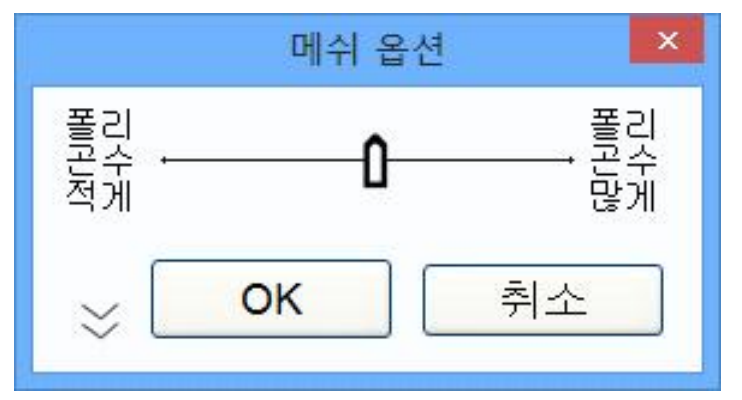

폴리곤수를 적게 하여 메쉬를 만들기 위해서는 슬라이더를 왼쪽으로 이동하십시오. 이는 생성되는 폴리곤의 수를 줄이지만 메쉬가 들쭉날쭉해질 수 있습니다. 폴리곤 수를 많게 하여 촘촘한 메쉬를 만들려면, 슬라이더를 오른쪽으로 이동하십시오. 촘촘한 메쉬가 시각적으로 매끄럽고 또한 더 많은 데이터를 담을 수 있습니다.<br>출력: 폴리곤 파일 유형을 조절하여 생성을 할 것인지, "다각형"(N-gons : 3 개

혹은 4 개 이상의 변을 가진 다각형)을 만들 것 인지와 같이 생성될 다각형의 유형을 조절합니다. 일부 프로그램은 복잡한 "다각형"(N-gons) 모양을 다루는데 어려움이 있습니다. 다각형 응용 프로그램에 "다각형"( N-gons)을 가져 왔을 때 결과가 좋지 않다면, "사각형&삼각형"이나 "삼각형"이 선택하여 면을 분할하십시오. 몇몇 다각형 파일 형식은 "다각형"(N-gons)을 적용되지 않습니다. 예를 들어, STL 이나 3DS 파일은 삼각형만을 포함하며, 이와 같은 형식으로 내보내기를 할 때 옵션 창은 나타나지 않습니다.<br><br>확대하여 더 많은 옵션을 보려면, 작은 대화상자 아래 왼쪽 모퉁이에 있는

화살표를 클릭하면 됩니다:

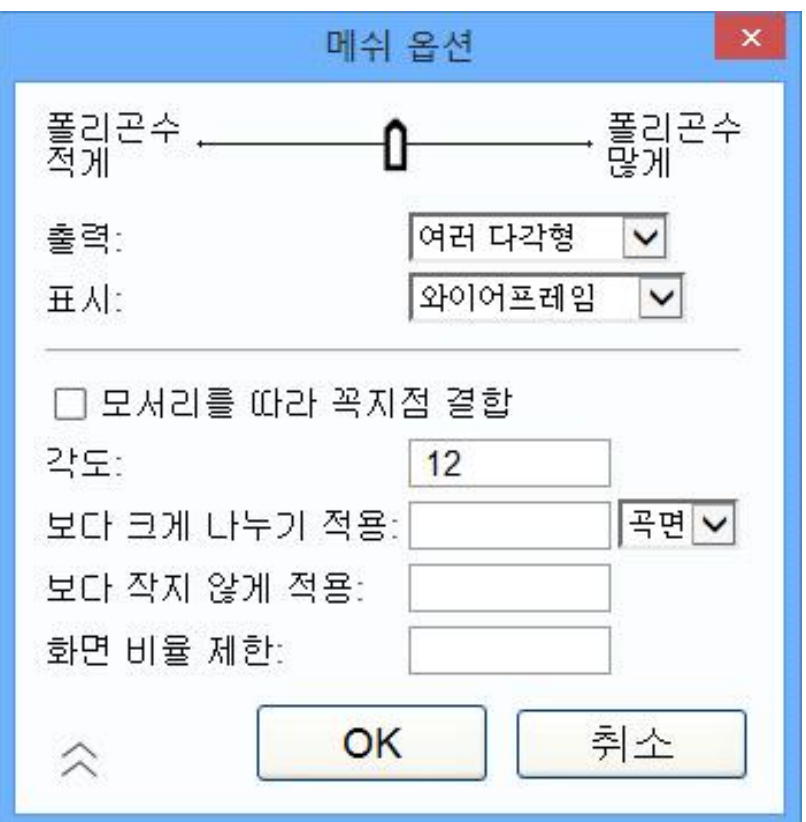

모서리를 따라 \*\*\* 결합 옵션:

결합은 서피스 사이에서 서로 겹치는 모서리를 따라 폴리곤이 어떻게 점들에 연결되어 있는지를 조절합니다. 결합이 실행중일 때, 폴리곤은 공유된 모서리를 따라 공통적인 한 개의 점을 공유합니다. 겹합이 실행 중이지 않을 때, 모서리의 각 측면에 있는 폴리곤은 같은 위치에 쌓여있는 개별적인 점들을 갖습니다.

결합한 폴리곤의 예 - 결합된 모서리의 모든 측면에서 나온 각각의 폴리곤은 같은 \*\*\*에 연결됩니다. 꼭짓점은 폴리곤들 사이에서 공유됩니다:

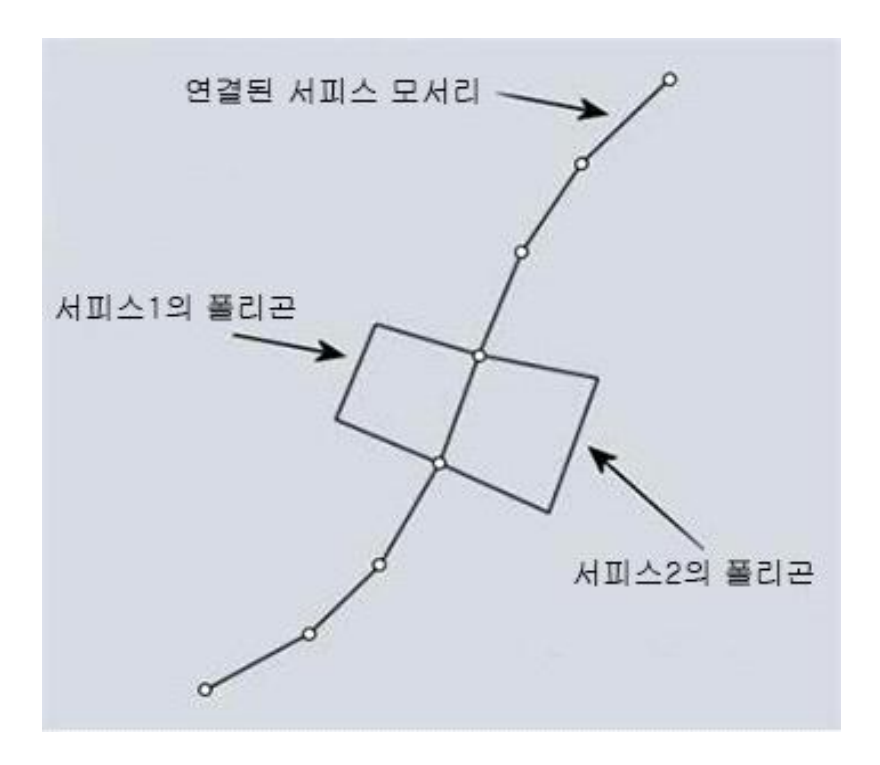

결합하지 않은 다각형의 예 - 이 경우에는 결합하지 않은 모서리를 가로지르는 각각의 다각형이 각자 자신의 꼭짓점을 갖고 있습니다. 점들은 서로의 위에 겹쳐있고 이 예시 그림에서는 다소 분리된 것처럼 보입니다:

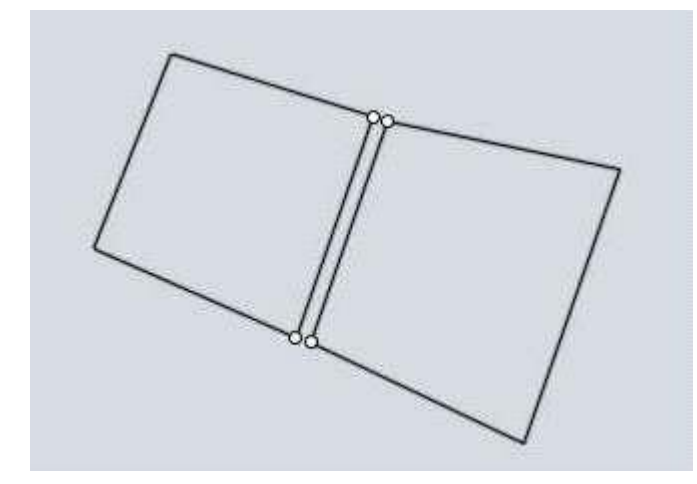

일반적으로 렌더링 사용을 위해 남겨지지만, 몇몇 프로그램들은 결합된 메쉬를 다루는데 어려움이 있습니다. 또한, 가끔 스케치나 만화의 스타일과 같은 특수효과의 렌더링을 위해 점을 결합하지 않을 때가 있습니다. 결합되지 않은 모서리는 스케치 렌더링에서 강조 선이 됩니다. 결합 해제하는 것은 나중에 폴리곤 편집 시 각각의 원형 서피스로 폴리곤을 조각으로 분리하는데 도움이 됩니다.<br><br>각도 옵션:

각 폴리곤의 모서리에 서피스 법선 사이의 허용 최대각을 조절합니다.<br>최대각이 작다면, 좀 더 많은 휘어진 영역을 따라 추가적인 분할이 이루어집니다. 최대각이 더 크다면, 휘어진 영역에서 적은 분할이 이루어지며,<br>투박한 다각형이 만들어집니다. 이는 슬라이더에 의해 조정되는 것과 같습니다.<br>이 옴션은 다만 좀 더 직접적으로 조절할 수 있고, 보통의 슬라이더 범위를 넘어서는 수치들을 다룰 수 있습니다. 예를 들면, 매우 낮은 폴리곤 메쉬를 만들고자 할 때, 슬라이더가 보통 다루는 것 보다 큰 각을 입력하시면 됩니다.

#### "보다 크게 나누기 적용" 옵션

"보다 크게 나누기 적용" 옵션은 특정 영역에 있는 메쉬를 수정할 수 있는 다른 방법을 제공합니다. 이 길이 보다 큰 폴리곤이 작은 조각으로 나뉠 수 있도록 거리를 입력할 수 있습니다. 이는 곡률을 가지고 있는 넓은 영역에 세부적인 사항을 추가하기 위해서도 사용됩니다. 작은 굴곡을 가지고 있는 영역은 슬라이더에 의해 조절되어 밀도 조절이 길이가 아닌 곡률에만 포함되기 때문에 그 안에 적은 수의 폴리곤을 가질 수 있습니다. 특정 서피스에 추가적인 세분화를 제한하기 위해 드롭 다운을 조절할 수 있습니다. 기본적으로 평면 서피스는 자연스럽게 휘어진 평면에만 적용되지만, 특이한 메쉬 작업을 위해 평평한 서피스에만 적용하거나, 모든 서피스에 적용하도록 변경할 수 있습니다.

많은 폴리곤을 갖고 있지 않고 작은 곡률을 포함하고 있는 너비가 넓은 객체의 예입니다. 넓은 영역에 걸쳐 있기 때문에 섬세함이 부족하기 쉽습니다.

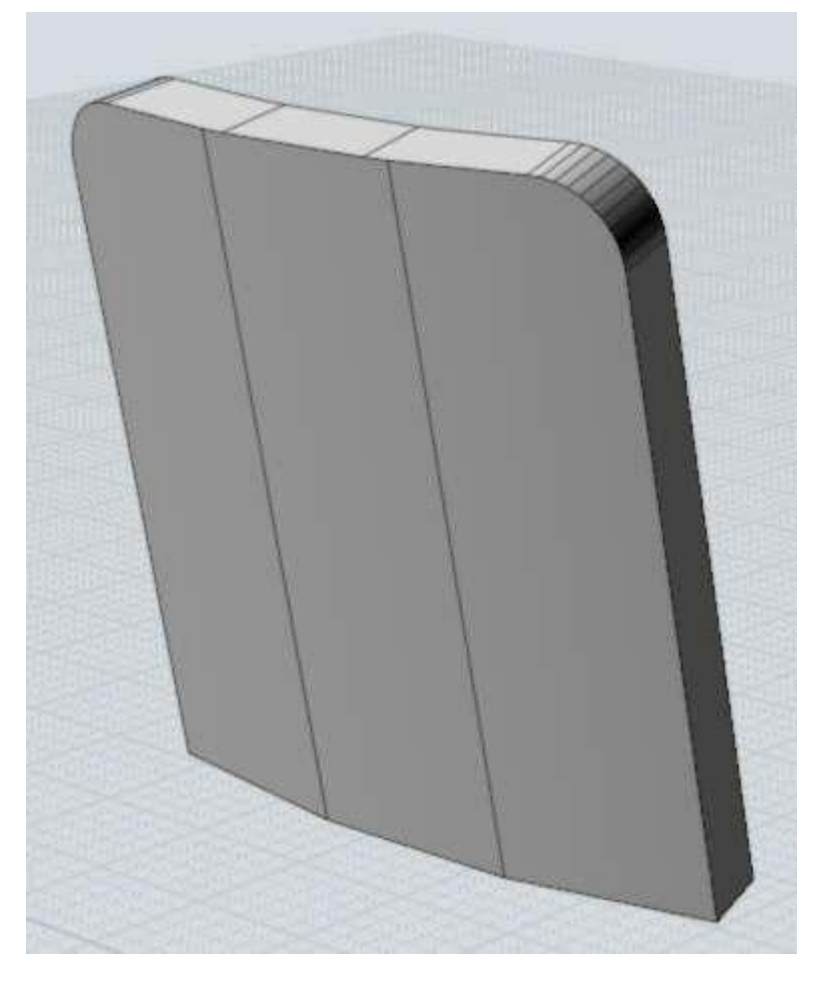

"보다 크게 나누기 적용"옵션에 거리 5 를 입력하면, 크고 살짝 휘어진 평면을 따라 더 많은 분할이 일어나도록 합니다. 5 보다 큰 폴리곤이 모서리를 따라 더

#### 많이 세분화 됩니다:

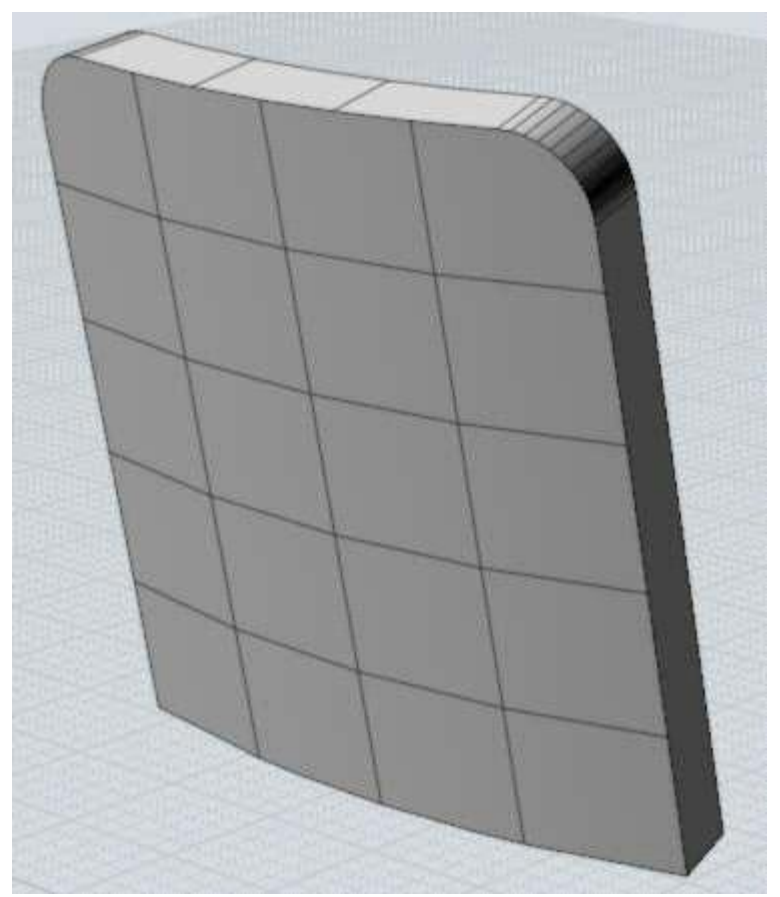

"보다 작지 않게 적용" 옵션:

"보다 작지 않게 적용" 옵션은 폴리곤 수를 줄이기 위해 보기 힘든 작은 영역에 너무 많은 폴리곤을 만드는 것을 피합니다. 거리를 입력하면, 수치 보다 작은 폴리곤의 분할은 제한됩니다. 보통 굴곡에 의해서만 조절되기 때문에 작은 영역이나 큰 영역이나 동일한 밀도로 생성됩니다. 이는 렌더링을 위해 더 작은 영역으로 줌할 때는 좋지만, 작은 영역을 확대할 것이 아니라면 진행하는 자료의 양을 줄이고 속도를 높이기 위해 적은 수의 폴리곤만을 남기는 것이 좋습니다.

아래 그림은 한 모델의 작은 부품인 노브 예입니다:

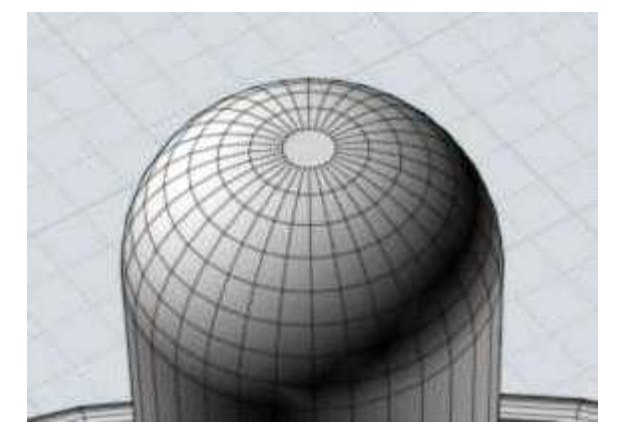

0.5 거리 "보다 작지 않게 적용"을 설정함으로써, 노브는 그 크기에 근접하므로, 분할의 수를 줄여야 합니다:

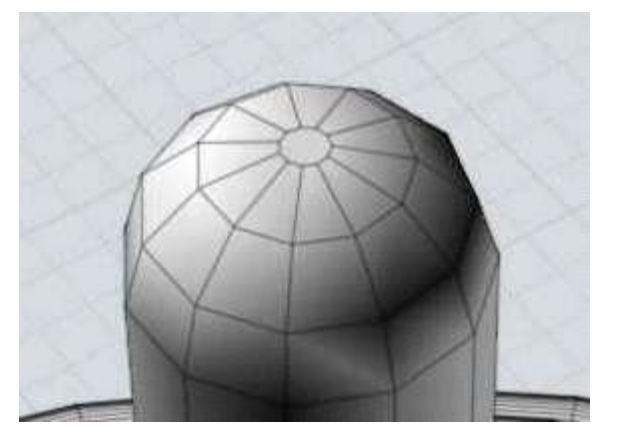

"화면 비율 제한" 옵션:

"화면 비율 제한" 옵션은 한 방향으로는 짧고 다른 방향으로는 긴 사분면에서 추가적인 세분화를 하는 또 다른 방법이며, 또한 평면을 포함한 모든 면에

영향을 미칩니다. 길고 홀쭉한 사분면의 메쉬 예시입니다:

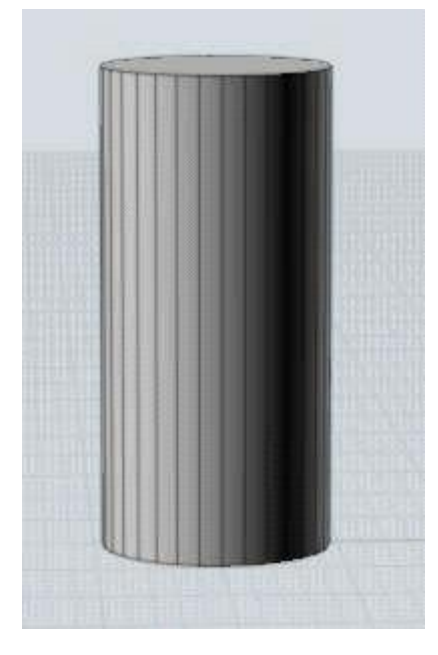

좀 더 평균적인 사분면의 크기를 원한다면, "화면 비율 제한" 조절 란에 2 를 입력하면 되는데 이는 다른 것 보다 두 배 정도 큰 모서리를 가진 사분면의 분할이 일어나도록 합니다:

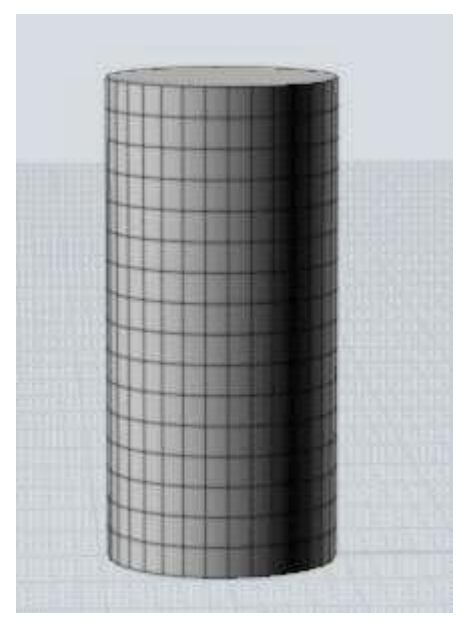

연장 조절 중 하나에 수치를 입력 했을 때에는, 필드를 깨끗이 하려면 키보드의 backspace 를 이용하거나 0 값을 입력합니다.

재실행

뷰포트 내에서 오른쪽 마우스 클릭이나 키보드에서 Enter 키를 누르면 가장 최근에 사용한 명령을 반복할 수 있습니다.

윈도우 오른쪽 상단 명령 옵션 영역의 하단에 나타나는 "재실행" 체크박스를 클릭하여 일정 시간 동안 자동적으로 "재실행"을 실행할 수 있습니다. 이 옵션이 체크되어 있을 때, 박스에서 체크를 해제하거나 취소 할 때 까지는 자동적으로 그리기 명령이 반복됩니다.

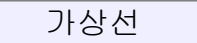

가상선은 모양을 그릴 때 정확한 스냅과 배열을 돕는 추가적인 보조선을 빨리 만들어낼 수 있도록 합니다.

CADian3D 가 특정한 점(선의 시작점이나 끝점, 원의 중심, 커브의 다음 점)의 위치를 요청 시 언제든지 가상선을 만들 수 있습니다. 가상선을 만들려면,<br>마우스를 누르고 드래그 하십시오.

CADian3D 가 점을 그릴 것을 요구할 때에는, 마우스 버튼을 클릭하고 해제하면 점을 선정하는 것이 완료됩니다. 마우스 버튼을 떼지 않고 누른 채로 드래그하면 가상선을 끌고 다니게 됩니다. 가상선은 각각의 명령이 완료될 때 자동으로 지워집니다.

점을 정확한 점의 선정을 돕기 위해 가상선을 어떻게 사용하는지에 대한 예입니다. 첫 번째 이미지에서 보이는 것과 같이 보여지는 그림이 있고, 그리고 두 번째 이미지에서 보이는 것과 같이 점선으로 표시된 끝부분이 일렬을 이루고 있는 노란색으로 나타난 새로운 수평선을 그리고 싶다고 생각해 보십시오:

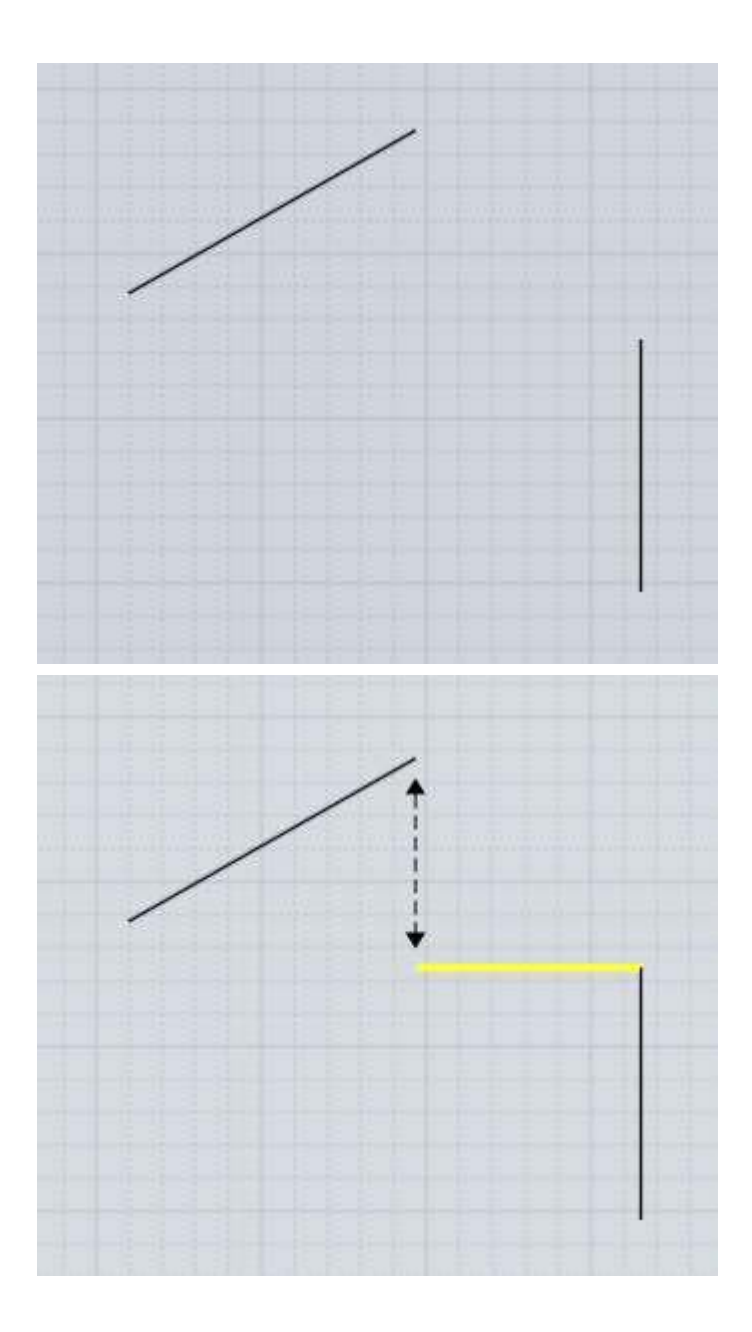

이런 선을 그리려면, 선 명령을 실행하고 쉽게 선택하기 쉬운 부분 끝에 첫 번째 점을 클릭 하십시오:

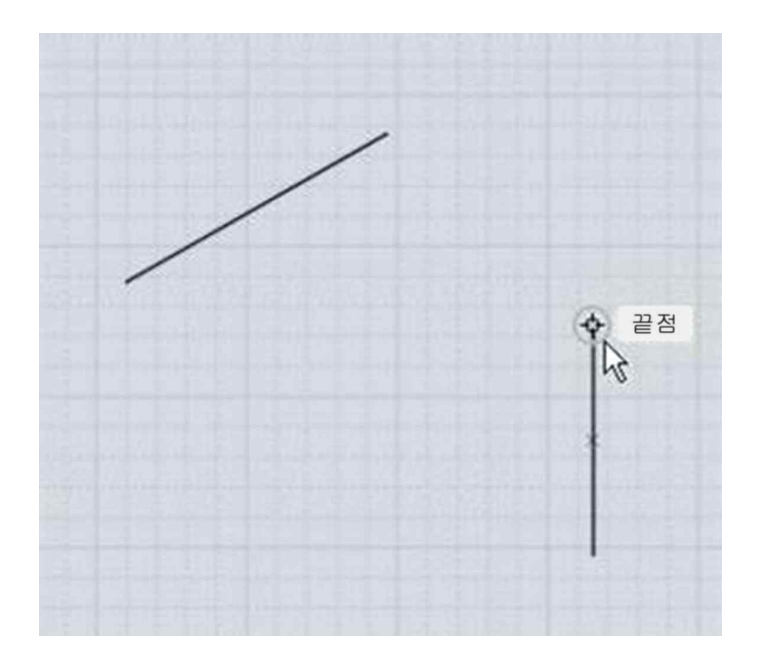

다음으로, 정렬하고 싶은 끝점으로 이동하십시오. 그 점을 클릭 후 해제하지 않은 상태에서 끌기를 하여 가상선이 아래로 가도록 아래로 끌기를 하고 가상선이 수직으로 스냅되면 누르고 있는 마우스 버튼을 해제 하십시오:

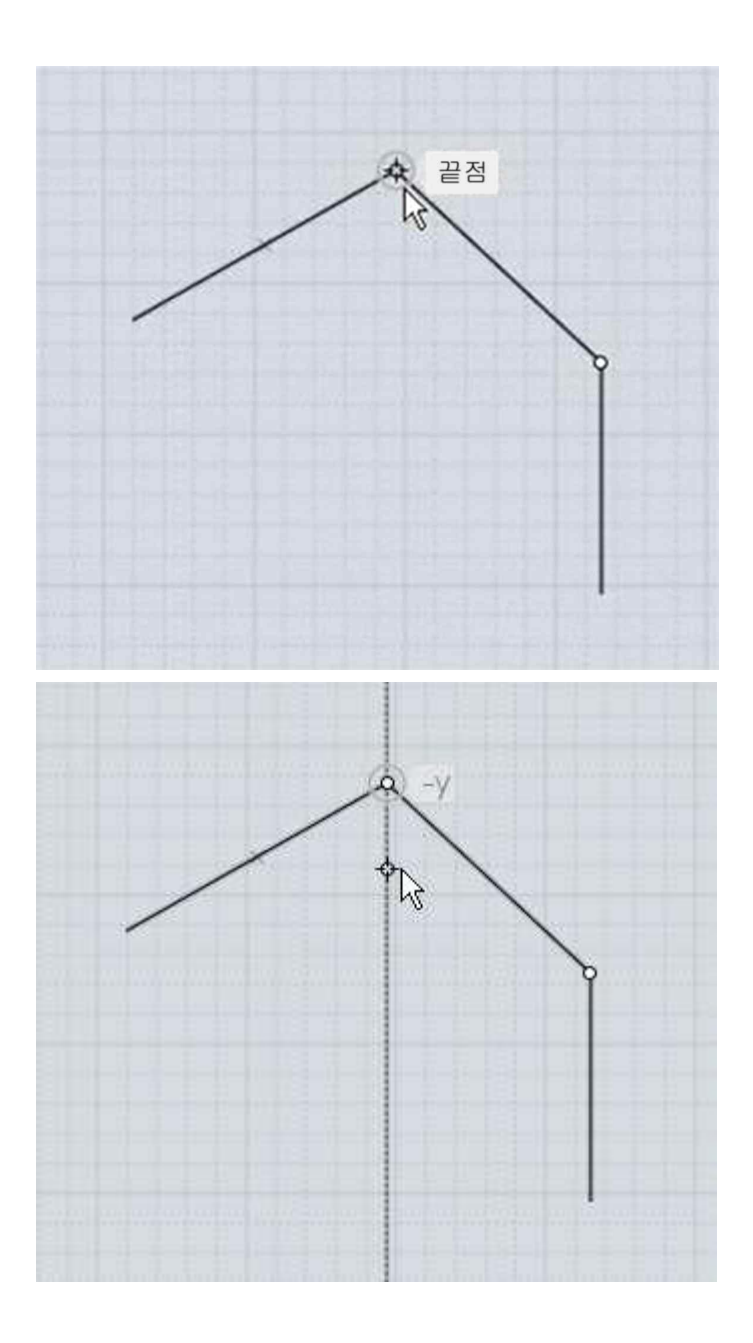

그 점으로부터 떨어지는 가상선을 만들었고, 수평선과 수직선 사이의 교차 부분에서 스냅점을 찾을 수 있으며, 선의 끝에 위치시키기 위해 클릭하면됩니다:

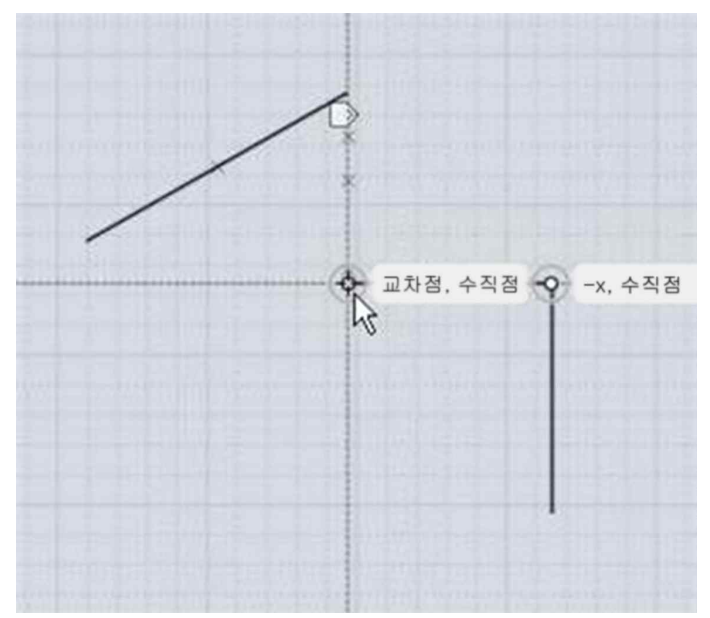

추가적인 교차 스냅들을 설정하기 위하여 이러한 가상선들을 드래그 할 수 있습니다. 그것들은 x,y,z 축이나 수직점 또는 커브의 접점, 기타 등등을 따라 드래그 될 수 있습니다. 가상선은 두 점을 통과하면서 형성되며, 드래그를 시작한 점과 당신이 마우스를 놓은 지점의 점입니다. 가상선이 두 점에 의하여 선정되어진 후, 반사된 끝점뿐만 아니라, 그 두 점 사이의 중심점에 또 다른 스냅으로서 사용이 가능합니다. 반사된 끝점들은 시작과 끝 사이의 거리를 가지고 양쪽 방향으로 반복함으로써 계산되어 집니다. 예를 들어, 첫 번째 이미지의 두 점을 통과하는 가상선을 만드는 것은 추가적인 스냅을 제공하여 두 번째 이미지 에서 보여 집니다.

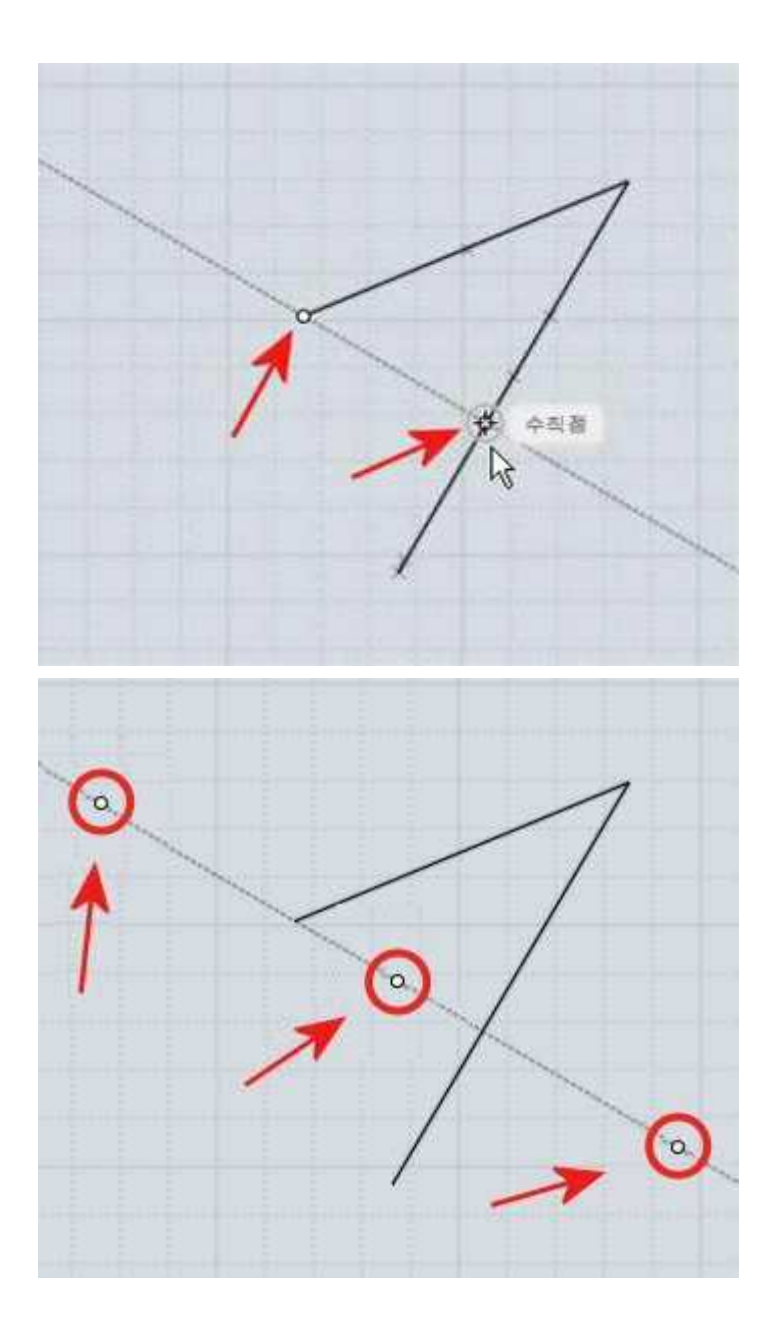

이는 두 점을 통과하는 가상선을 드래그 하여 두 점 사이의 중점을 찾을 수 있게 합니다. 또한 반사된 끝점은 중심선의 주변을 따라 대칭적으로 스냅하는데 유용합니다.

반사된 끝점이 어떻게 효과적으로 사용될 수 있는지에 대한 예입니다. 선이 있다고 가정하고 다음과 같이 선의 끝에 정사각형을 그립니다:

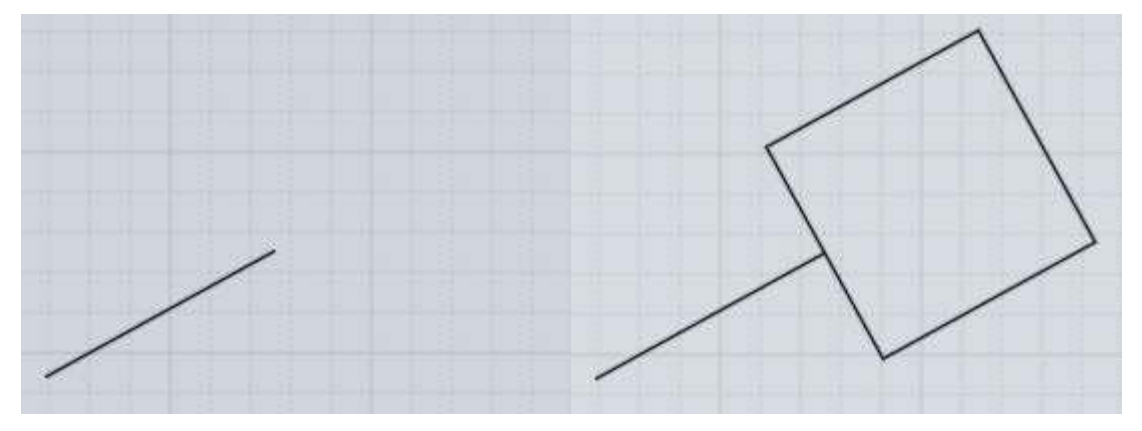

이를 실행하려면, 사각형의 3 점 명령을 선택하십시오. 직사각형의 점을 배치하기 전에, 선의 끝부분으로 가서 그 선과 수직을 이루는 가상선을 드레그 합니다:

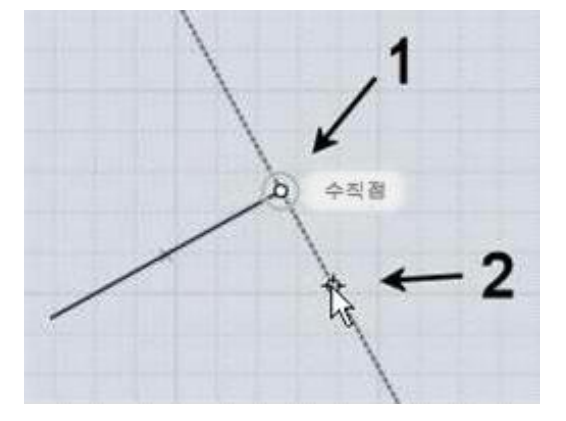

반사된 끝점을 참조하여, 이제 정사각형을 그리기 위해 필요한 스냅을 모두 설정합니다. 위에 2 라고 표시한 작도선의 끝에 첫 번째 점을 배치한다. 그리고,<br>직사각형의 다음 점을 위해, 반대편에 반사된 끝점을 선택합니다:

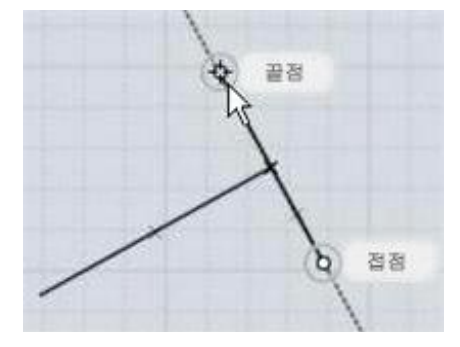

마지막으로, 정확한 정사각형을 형성하는데 필요한 세 번째 점을 배치하는데 사각형 도구에 있는 사각형 스냅을 사용할 수 있습니다:

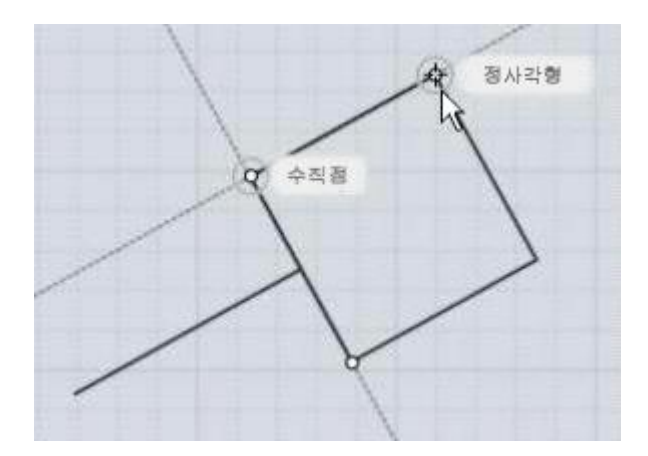

가상선은 이런 방식으로 현재의 객체의 크기와 방향에 맞춘 그리드나 빠르고 일시적인 임시 가설 선으로 사용할 수 있습니다.

가상선을 드래그 한 후 마우스 버튼 해제 시 아래 그림과 같이 생긴 작은 마크가 마우스 포인터 위에 나타납니다:

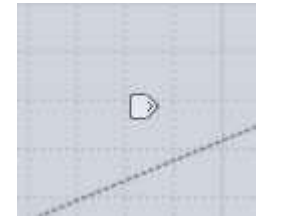

마우스를 마크 위로 움직이면 마크가 밝아지고 마크를 잠시 동안 누르고 있으면 가상선을 조절하기 위한 추가 옵션 메뉴가 나타납니다:

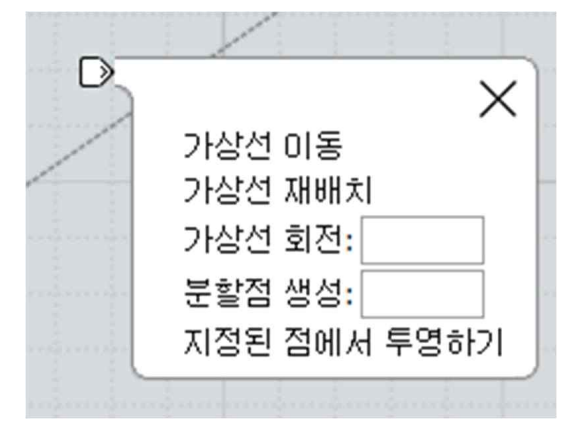

"가상선 이동" 옵션은 가상선을 새로운 위치로 드래그 하여 가상선이 지나갈 새로운 점을 고를 수 있도록 합니다. 이는 방향을 잡고 평행하게 가상선을 사용할 다른 영역으로 이동할 수 있게 해줍니다.

"가상선 재배치" 옵션은 새로운 점을 선택하고 가상선이 그 점을 통과하도록 새로운 방향으로 회전하게 합니다. 본래의 끝점, 중심점 그리고 가상선의 반사된 끝점은 회전 후에도 같은 거리에서 스냅이 가능합니다. 이것은 "재배치"옵션과 합쳐지면 가상선이 스냅된 두 점 사이의 거리를 측정하여 그 거리를 다른 영역이나 다른 방향에 적용할 수 있습니다.<br><br>상자 위에 원통을 그리는 과정에서 거리를 재고 그것을 다른 방향에 적용하는

예입니다. 원통 명령 시작 후, 가상선을 박스의 모서리의 중심점과 끝점에 생성합니다.

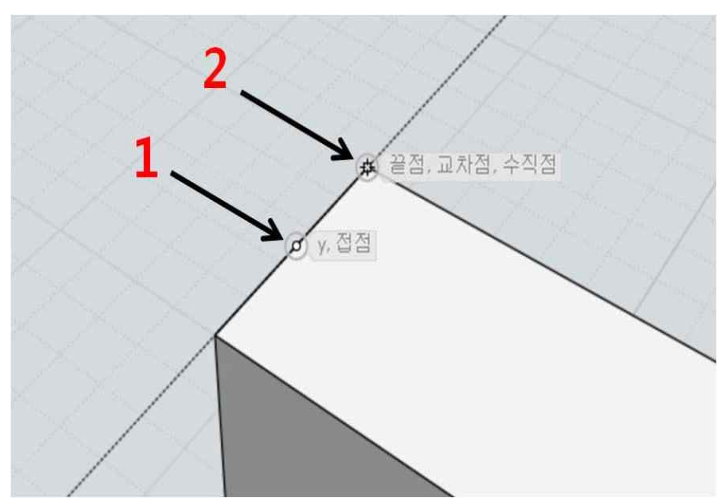

그 후에 가상선이 모서리와 수직을 이루고 박스의 안쪽으로 향하도록 방향을 재배치합니다.

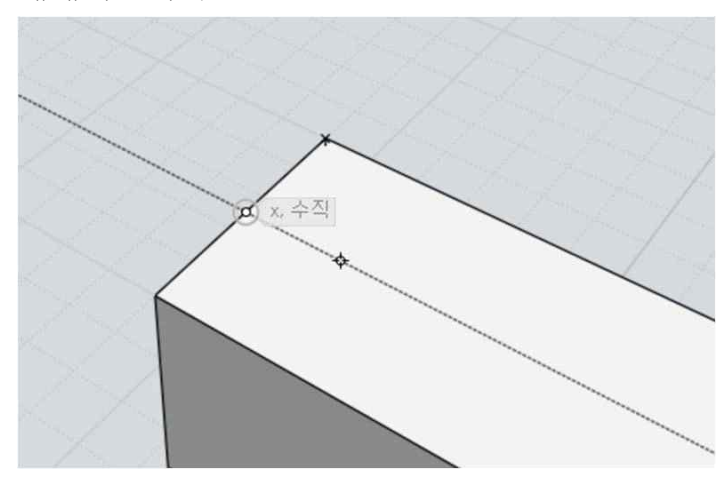

정확하게 배치될 원통을 그릴 박스의 모서리와 동일한 간격으로 재배치한 스냅된 점들이 있습니다 :

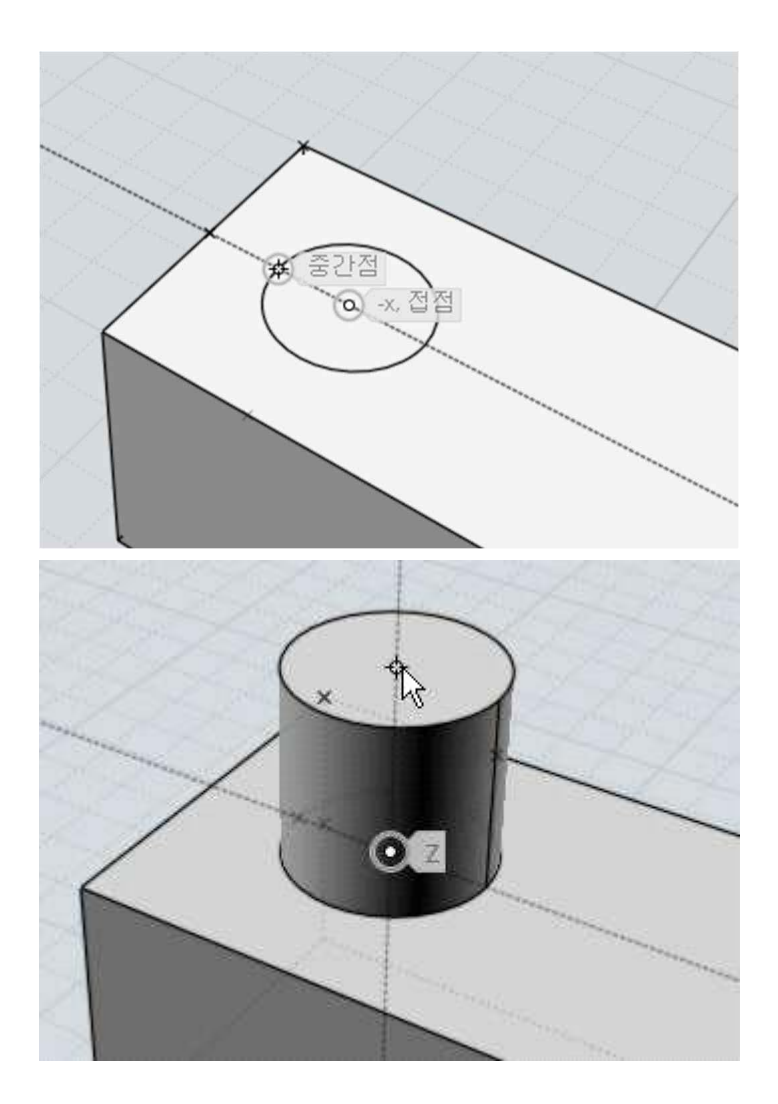

"가상선 회전" 옵션은 주어진 각도의 기준점 주변에서 가상선을 회전할 수 있도록 합니다. 객체의 일부 모서리에 맞게 주어진 각도에 가상선을 설정할 수 있도록 합니다. 또한 작도를 하면서 거리 또는 각도 조절을 뷰포트 밖으로 드래그하고, 제어 값을 선택 및 입력 후 거리 또는 각도를 제한하여 사용하는 것도 가능합니다.<br>다음 뷰포트로 돌아와 가상선의 두 번째 점을 선택합니다.

"분할점 생성" 옵션은 중심점 표현 외에도 가상선을 따라 다른 분수의 증감으로 스냅할 수 있도록 합니다. 예를 들면, 5 를 입력하면 1/5, 2/5, 3/5, 4/5 또한 -1/5, -2/5, 6/5, 7/5 뿐만 아니라 그 외에도 스냅이 가능하게 합니다.

"지정된 점에서 투영하기" 옵션은 다음 선택되는 점이 가상선을 따라 가장 가까운 곳에 투영되도록 합니다. 이는 다른 객체에 스냅된 선을 따라 그 점의 상대적인 높이를 찾게 해줍니다. 예를 들면, 아래 그림의 다른 객체의 측면을 따라 z 축으로 가상선을 올렸습니다. "지정된 점에서 투영하기" 실행 시 다른 객체의 스냅점으로 이동할 수 있으며, 그 객체의 상대적 높이는 가상선 위에 투영되어 선택됩니다:

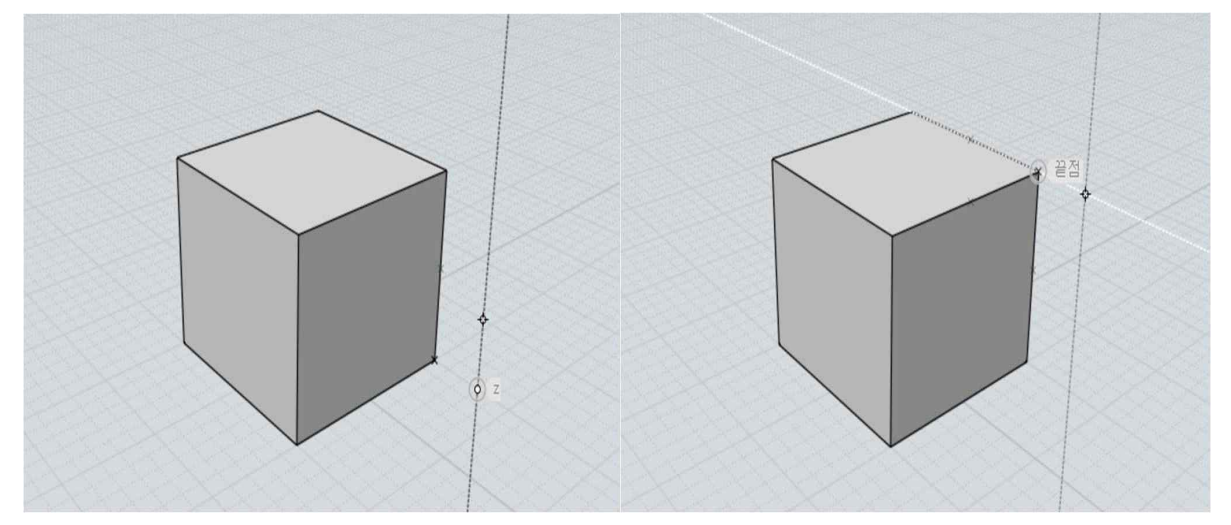

원통의 맨 위 점을 현재 박스와 같은 위치에 배치하기 위해 사용된 예입니다:

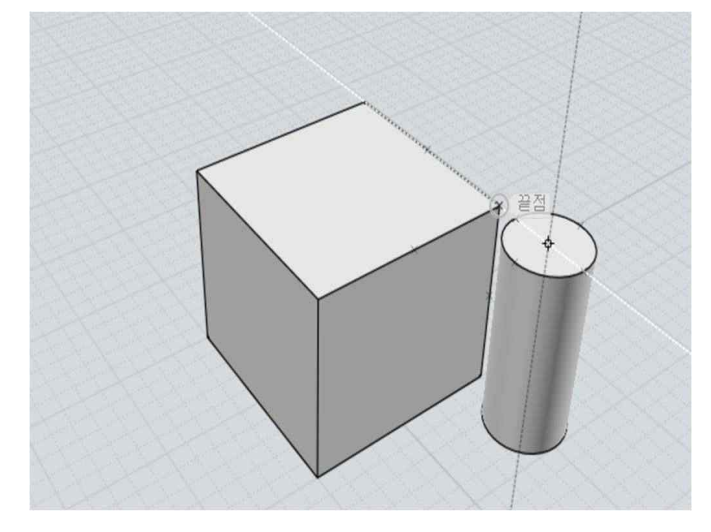

단축키

키나 키 조합은 옵션-단축키 메뉴에서 다른 동작으로 지정할 수 있습니다. Enter 와 Esc 키는 미리 정의된 기능입니다. 명령 실행 시 화면의 "완료"

버튼대신 단축키로 Enter 를 사용할 수 있고, 명령 완료 후 다시 Enter 를 누르면 바로 전 명령을 반복합니다. Esc 는 현재 진행 모드와 명령을 취소할 때 화면 상 "취소" 버튼과 동일하게 현재 명령을 취소합니다. 명령 실행 중이 아닐 때 Esc 는 현재 선택된 객체를 선택 해제하며, "편집점 보기" 명령으로 활성화된 점들을 안보이게 비활성화 합니다.

새로운 단축키를 만들려면, "추가" 버튼을 클릭하고 단축키와 명령을 입력 하십시오.

단축키는 문자("A", "C", "T"와 같이)또는 다음 키보드의 키를 중 하나를 사용하여 정의됩니다: F1 - F12, UpArrow, DownArrow, LeftArrow, RightArrow, Home, End, PageUp, PageDown, Insert, Delete, Backspace, Space. The key can be prefixed by one or more of these modifiers: Ctrl+, Shift+, or Alt+.

단축키 적용의 예:

A = 다른 키는 누르지 않은 채로 A 를 누릅니다.  $Ctrl+A$  = Ctrl 키를 누르고  $A \equiv$  누릅니다. Ctrl+Shift+A = Ctrl 키와 Shift 키를 모두 누른 채로 A 를 누릅니다. Ctrl+UpArrow = Ctrl 키를 누르고 Up(키보드의 방향키 위쪽)키를 누릅니다. 명령은 명령의 이름이나 스크립트 매크로 중 하나로 입력할 수 있습니다.<br>스크립트 매크로는 "script"라는 단어가 문장의 앞에 입력됩니다.

명령 이름:

AddPoint, Align, Arc3pt, ArcCenter, ArcContinue, ArcTangent, ArrayCircular, ArrayCurve, ArrayDir, ArrayGem, ArrayGrid, Blend, BooleanDifference, BooleanIntersection, BooleanMerge, BooleanUnion, BoundingBox, BoundingBoxCenter, Box, Box3pts, BoxCenter, Chamfer, Circle, Circle3pt, CircleDiameter, CircleTangent, Cone, Conic, Copy, CopyClipboard, CopyClipboardWithOrigin, Curve, Cut, Cylinder, Delete, Ellipse, EllipseCorner, EllipseDiameter, ExplodeMove, Export, Extend, Extrude, Fillet, Flip, Helix, History, Image, Import, ImportPart, IncrementalSave, Inset, InterpCurve, Intersect, Join, Line, Loft, Merge, Mirror, Move, Network, New, Offset, Open, OpenTemplate, Orient, OrientLinetoLine, Paste, PastePart, PlanarSrf, Plane, Plane3pts, PlaneCenter, Point, Polygon, PolygonEdge, PolygonStar, Polyline, Project, RailRevolve, Rebuild, Rect3pts, Rectangle, RectCenter, Revolve, Rotate, RotateAxis, Save, SaveAs, Scale, Scale1D, Scale2D, Separate, Shell, ShowPoints, ShrinkTrimmedSrf, Silhouette, SketchCurve, Sphere, Sweep, Text, Trim

예를 들면, "돌출"(Extrude) 명령을 실행하기 위해 단축키를 E 로 다음과 같이 설정합니다: E Extrude

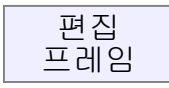

편집 프레임은 선택된 객체들의 바깥 주변에 나타나며, 어떠한 명령도 실행하지 않고 빠르게 축척이나 회전을 실행합니다.<br>편집 프레임의 시작점은 선택된 객체들을 바운딩 박스를 기준하여 5 개의 조절할

수 있는 틀로 만들어 졌습니다. - 구석점에 있는 4 개의 틀과 상부에 있는 하나의 회전 틀:

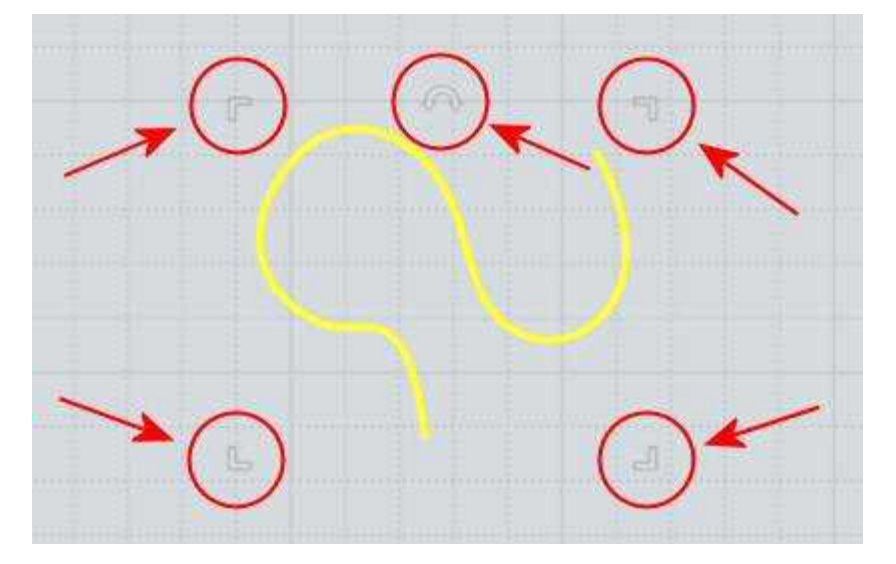

틀은 잘 보이지 않게 하기 위해 반투명으로 보이지만, 마우스를 편집 프레임 위로 마우스를 움직이면 선명해집니다.

주로 편집 프레임은 2D 윗면/앞면/오른쪽면 뷰에서 사용되도록 적용되었지만,<br>선택된 객체들이 모두 2D 평면 객체이면 3D 뷰포트에서도 나타납니다.<br>편집 프레임으로 크기를 조정하려면, 한 구석점의 틀을 선택하여 원하는 크기로

드래그 하십시오. 자동으로 객체가 중심점으로부터 크기가 조정될 수 있습니다.<br>그러나 드래그 하는 대신에 반대쪽 구석점의 틀을 선택하여 중심점 대신 반대 구석점을 중심점으로 축척될 수 있습니다.. 각각의 클릭은 중심점이나 구석점 사이에서 축척의 원점을 켰다 껐다 합니다. 마우스가 편집 프레임 구석점의 틀에 있다면, 현재 축척 원점에 표시가 나타납니다.<br>추척할 때, 마우스를 수직이나 수평 방향으로 드래그 할 경우, 가이드라인이

나타나며, 축척은 1 방향으로 신축하는 1 차원 축척의 방향으로 이동됩니다.<br>신축을 하려면. 이 가이드라인 주변으로 이동을 하여야하며 그렇지 않고 사선으로 드래그 하면, 모든 방향으로 스케일이 적용 됩니다. 만약 1 차원 축척 가이드라인에서 방향이 멀어졌다면, 신축 모드는 사라지게 됩니다. 수직 방향은 제어하지 않고 2 방향으로 신축하는 2 차원 축척으로 이동할 때, Shift 키를 누르고 진행합니다.

객체를 늘릴 때, "평평하게" 스냅은 프레임이 선으로 완전히 붙는 지점에서 가능합니다. 이는 측면에서 객체를 빠르게 평평하게 하는 방법입니다:

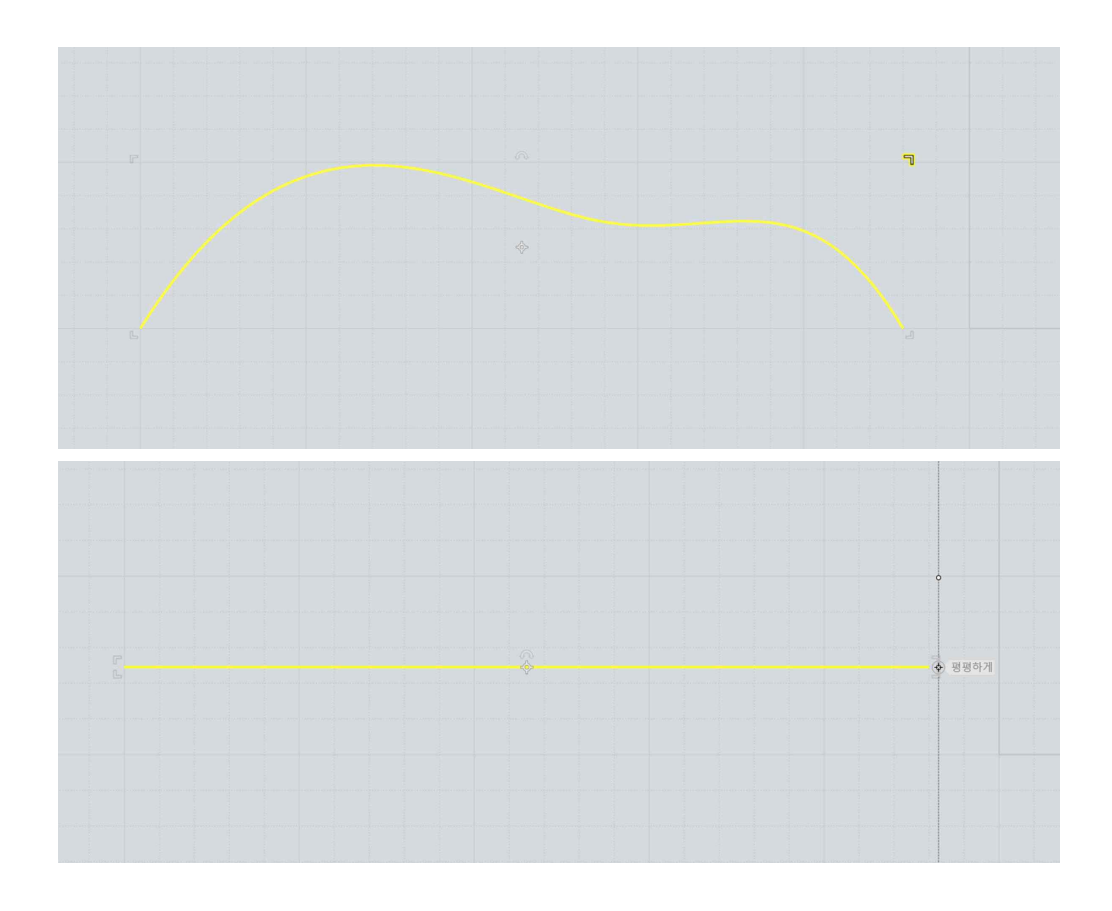

편집 프레임 구석점의 틀을 사용하여 반사된 복사물을 만들 수 있습니다. 이를 하려면 편집 프레임 구석점의 한 틀을 잡고 객체의 반대쪽으로 드래그 하면 반사될 객체의 스냅될 점이 나타나며, 그 스냅 점에 스냅 시 "변형하기-반사" 명령과 같이 객체를 만들어 냅니다:

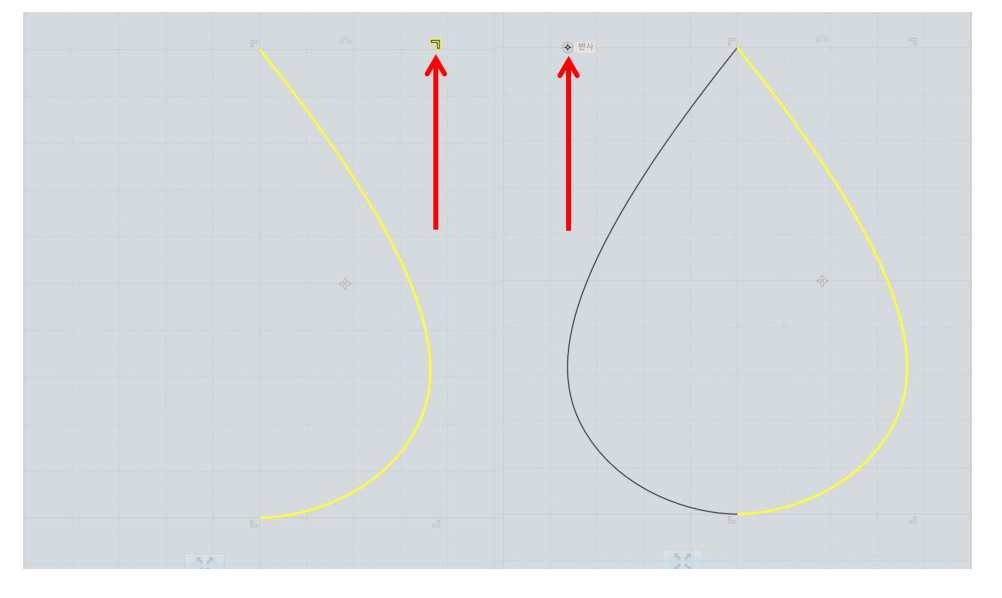

또한, 만약 당신이 중심점으로부터 축척을 하고 있다면, 대칭과 반사를 정확한 위치에서 할 수 있도록 3 개의 다른 구석에 대칭 스냅 점들이 있습니다.

편집 프레임을 회전하려면, 바운딩 프레임의 모서리 위 중간에 위치한 회전 틀을

잡고 드래그 하십시오.<br>회전 틀을 드래그하기 전에 각도를 입력하여 특정 각도로 회전시킬 수 있습니다.<br>각도를 입력하는 방식은 두 가지가 있는데, 하나는 어디도 클릭하지 않고 <각도 (<45 처럼)를 바로 입력하는 것과 두 번째는 하단 툴바에 각도를 입력하는 박스를 클릭하여 값을 입력하는 것입니다. 따라서 예를 들어 객체를 30 도 회전시키고 싶을 때, <30 을 입력하고 엔터를 누른 후, 회전 틀을 잡고 돌리면 30 도씩 증가하며 회전할 것입니다.<br>회전 틀에 드래그 대신에 클릭을 하게 되면, 회전 중심점을 잡고 회전시키고

싶은 위치 주변으로 이동시키는 "휠 모드"로 전환되며 3D 뷰포트에 3 개의 회전축 중에 어느 하나를 잡아 돌릴 수 있도록 하는 3 축 휠 회전 위젯이 나타납니다.

#### 특성 판넬

창 오른쪽 위에 특성 판넬이 나타나는데 이는 현재 선택된 객체의 속성을

보여주며 편집할 수 있도록 해줍니다.<br>이 판넬은 명령을 시작하기 전에, 선택 모드에 있을 때 나타납니다.<br><br>특성을 보는 것 외에도 편집을 가능하게 하는 메뉴나 대화상자를 나타내기 위해 클릭할 수 있으며, 이 부분으로 마우스를 위치시키면 클릭 가능한 항목이 음영으로 나타납니다.

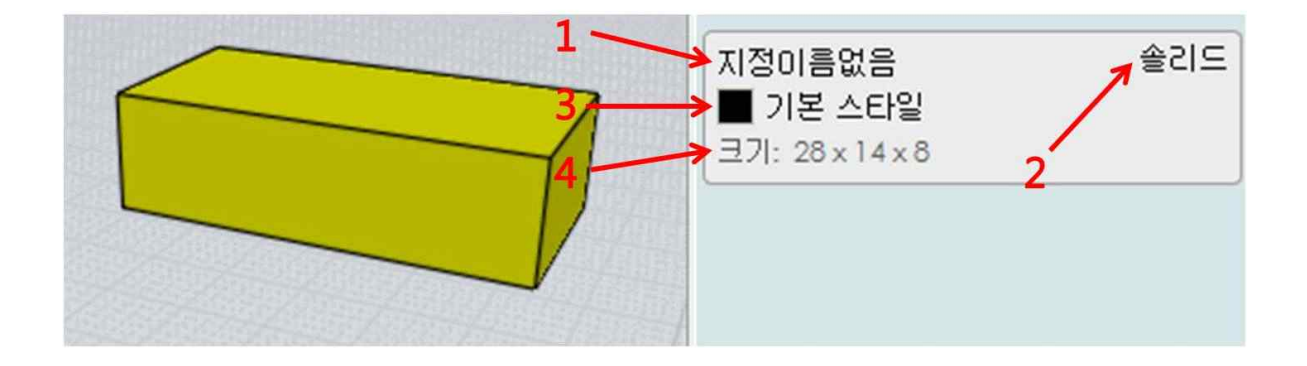

- 1. 객체 이름 표시- 현재 선택된 객체의 이름을 표기합니다. "객체이름편집" 대화 상자를 띄우기 위해 이 항목 위에서 클릭하여 이름을 지정할 수 있습니다. 이름이 지정된 객체는 숨기기, 보이기, 선택하기를 빠르게 적용하기 위해 화면 브라우져의 객체가 있는 섹션에서 항목을 가지게 됩니다.
- 2. 객체 형태 표시 이것은 선택된 객체에 대한 기본적인 정보를 표기합니다. 예를 들면 만약 객체가 닫힌 솔리드인 경유 "솔리드" 라고 표시합니다. 유형은 다음과 같습니다: 커브, 닫힌 커브, 모서리, 면, 서피스, 연결된 서피스, 솔리드, 점. 또한 다수의 객체가 선택되어 있다면, 선택된 객체의 개수 또한 나타납니다.
- 3. 스타일 표시 현재 선택된 객체에 적용되어 있는 스타일을 표시합니다. 스타일 메뉴의 항목 위를 클릭하여 창을 띄운 후 다른 스타일로 변경할 수 있습니다. 스타일을 변경하는 다른 방법은 화면 브라우져에 있는 스타일의 색상 견본을 클릭하는 것입니다. 스타일 편집을 하는 단축키는 이 항목 위에서 오른쪽 버튼을 클릭하여 편집할 수 있습니다.
- 4. 객체 크기 표시 현재 선택된 객체 주변 경계의 치수를 알려주고 객체의 사이즈를 변경하기 위해 이 항목의 위에서 선택할 수 있습니다. 객체 외각의 크기는 사용자가 작업하고 있는 평면에서 고정좌표나 평면좌표 중 하나의 기준으로 표시되며, 특정 객체들은 특정한 크기의 값을 갖습니다. 선은 길이, 원형과 호, 구 또는 잘려진 원통은 반지름이 표시되며 원통과 원뿔은 반지름과 높이가 표시됩니다.

객체의 크기를 편집할 때 크기가 균일하게 조정되도록 할 것인지 아니면 수치를 편집할 때 한 방향으로만 늘어나도록 할 것인지를 정하는 옵션을 선택할 수 있게<br>"비율 유지" 옵션이 있습니다.<br>새로운 크기를 입력 시 수치적 연산공식을 입력하면 됩니다. (예시 : 22/5 \* 4)

다음은 공식의 일부 사용되는 변수들이 있습니다:

 $x : x \exists$ 기

 $y: y \exists$ 기

z : z 크기 r : 반지름 d : 지름 h : 원뿔이나 원통의 높이 l : 선의 길이

예를 들어 원통의 높이가 현재 반지름의 두 배가 되도록 하고 싶다면 "비율 유지"항목을 선택해제하고 높이에 r \* 2 를 입력합니다.

또한 서로 비교하여 조절을 하기 위해 +나 –로 시작하는 수치를 입력할 수 있습니다. 예를 들어 반지름에 +5 를 입력하면 현재 반지름에 5 를 더하게 됩니다.

화면 브라우저

화면 브라우져는 객체를 서로 다른 방식 별로 분류하여 큰 프로젝트들을 조직화 하고 정리하는데 도움을 줍니다. 그리고 특정 범주에 속하는 모든 객체들에 (숨기기, 보이기, 잠그기, 선택하기와 같은) 동작들을 실행할 수 있도록 합니다.

UI에서 화면 브라우저의 형태와 위치는 옵션 - 일반 - "화면 브라우저 위치"에서 설정할 수 있습니다.

"사이에" 또는 "반대편"으로 설정이 되었을 때 화면 브라우저는 전체 높이를 갖는 독립적인 판넬로서 일반적인 사이드 판넬의 반대 쪽 또는 사이드 판넬을 따라 옆 에 표시되게 됩니다. 그리고 브라우저 버튼은 스냅 컨트롤 옆에, 메인 윈도우 우 측 하단에 나타나며 브라우저 버튼은 화면 브라우저를 숨기고 보이게 하는 데 사 용되어질 것입니다.

"안쪽에" 모드로 설정하면, 사이드 판넬 안쪽 하단에 팔레트로 추가되어 보여 집 니다.<br>이 모드의 브라우저는 팔레트 제목 항목 위를 선택하면 열리거나 닫히게 됩니다.

화면 브라우저는 각각의 항목들을 가지고 있으며, 객체의 분류방법을 다르게 적용할 수 있게 구성되어 있습니다. 그 항목들은 다음과 같이 구성되어 있습니다:

객체 - 이름이 정해진 객체들을 작업하기 위한 항목으로 메인 창의 우측 상단에 보이는 특성 판넬의 이름부분을 클릭하여 선택된 단일 객체(또는 다중 객체)에 이름을 적용할 수 있습니다. 일단 이름이 지정되면, 그 이름은 화면 브라우저의 객체 항목에 나타납니다.

유형 - 모든 커브나 솔리드와 같이 특정 형태 또는 모든 객체들을 다루기 위한 항목으로 모든 커브들과 솔리드를 숨기거나 선택할 수 있는 동작을 할 수 있게 해줍니다.

스타일 - 객체를 색상별로 구분하기 위한 것으로 이 항목은 하나의 특정 스타일로 적용된 객체 작업을 할 수 있게 해 줍니다. 특성 판넬의 스타일 지정 항목을 선택하거나 또는 화면 브라우저 스타일 항목 내의 색상견본을 클릭하여 선택된 객체들의 스타일을 변경 및 적용할 수 있습니다. 스타일 적용은 OBJ 나 LWO 메쉬 형태로 내보내기 할 때 재질 지정이 될 수 있습니다.

스타일의 기본 설정은 기본으로 적용하고 싶은 스타일을 포함하는 3DM 파일을 변경 및 설정할 수 있으며, 옵션 – 일반 - 템플릿 파일에서 시작 템플릿 파일로 해당 파일을 지정하여 변경할 수 있습니다. 이는 CADian3D 실행 시 또는 새로운 파일을 열 때 그 파일로부터 오는(그리고 다른 파일 설정) 스타일의 근원이 됩니다.

스타일 항목은 그 바의 오른쪽 끝에 화살표에 의해 사적 가능한 메뉴를 가지고 있습니다. 아래 화살표한 것처럼 :

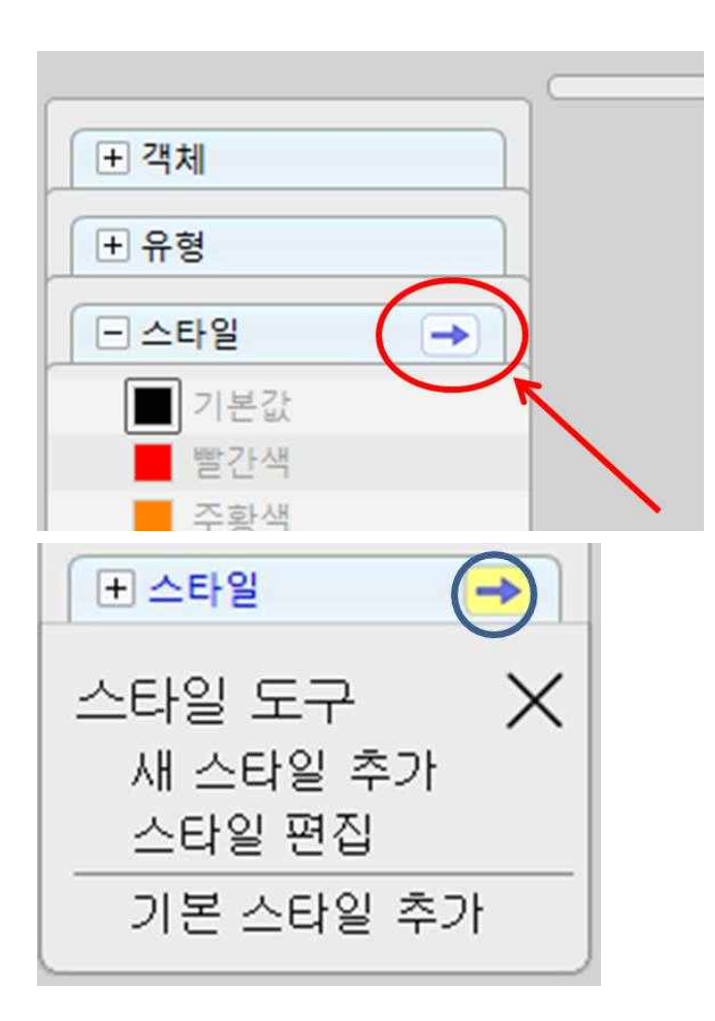

그 메뉴는 아래와 같은 항목을 가지고 있습니다 :

새 스타일 추가 – 스타일 항목에 새로운 스타일을 추가하는데 필요한 이름과 색깔을 기입할 대화상자를 불러옵니다.<br><br>스타일 편집 - 새로운 스타일을 추가 및 삭제를 할 수 있으며, 현재 스타일의

이름과 색깔을 편집, 그리고 목록의 스타일을 위/아래로 움직일 수 있게 스타일 목록을 편집하도록 하는 스타일 편집 대화상자를 불러옵니다.<br>기본 스타일 추가 - 현재 모델에 기본 스타일의 설정을 추가 합니다. 표준 기본

모델로부터 불러지거나, 옵션 – 일반 – 템플릿 파일에서 시작 템플릿을 설정해 놓았다면, 템플릿 파일을 불러와 기본 스타일에 추가할 수 있습니다. 다른 누군가가 보낸 모델 작업 시 주로 사용하는 스타일을 불러와 사용할 수도 있습니다.<br><br>스타일 편집이 가능한 몇몇 단축키가 있습니다:

- 스타일 편집 대화 창에서 각각의 스타일 항목을 마우스 오른쪽으로 클릭하는 것은 스타일 편집 대화 창의 우측 "편집" 버튼을 누르는 것과 같이 단축키로 사용됩니다.
- 화면 브라우저 스타일 창에서, Ctrl 버튼을 누르고 마우스 왼쪽 버튼 클릭은 스타일의 색깔을 편집하는 빠른 방법으로 색상 선태 창을 띄웁니다.<br>- 특성 판넬의 스타일 항목에서 오른쪽 클릭은 스타일 편집 대화상자를 열어
- 스타일의 이름 또는 색깔을 편집할 수 있도록 합니다.<br>"활성 스타일"을 설정하여 새롭게 그려진 객체에 적용될 스타일을 제어할 수

있습니다. 당신은 스타일 색상 조견표 상에서 오른쪽 클릭을 함으로써, 활성 스타일로 스타일을 설정할 수 있다. (또는 아무 것도 선택되었지 않을 때 왼쪽 클릭을 사용한다)

활성 스타일은 화면 브라우져의 스타일 목록에서 선택 색상에 구획 칸으로 표시합니다. 예를 들면 아래 그림의 녹색 스타일은 활성 스타일로 표시 되었습니다:

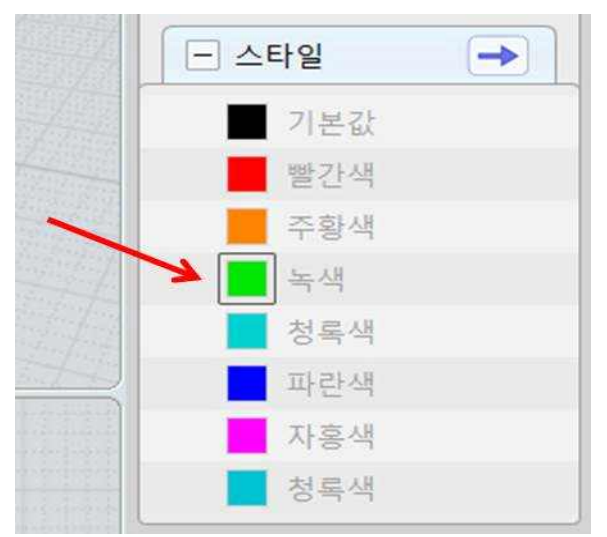

#### 화면 브라우저의 항목

정렬된 모든 항목들은 화면 브라우저 구역 하단에 객체의 분류를 나타낸다.<br>명시된 모든 항목들은 객체의 분류를 대표하고 그 분류에 속하는 모든 객체에 작업을 실행하기 위해서 항목의 다른 부분을 클릭할 수 있습니다.
예를 들어, 여기서는 객체 구역에 각각 모델에서 지정된 객체의 부분을 대표하는 4개의 항목을 보여주고 있습니다:

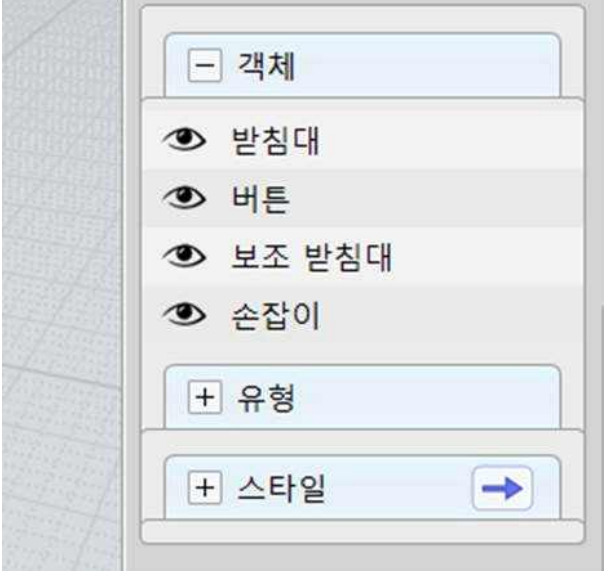

각각의 항목 위에 마우스를 가져가면, 각기 다른 선택영역을 보게 됩니다.

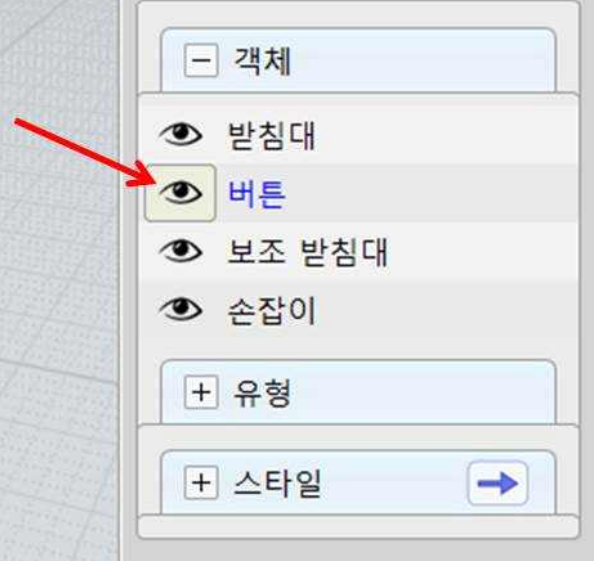

왼쪽에 상태 표시가 됩니다:

**Contract Contract Contract** 

**COL** 

오른쪽에는 객체의 이름 영역이 있습니다:

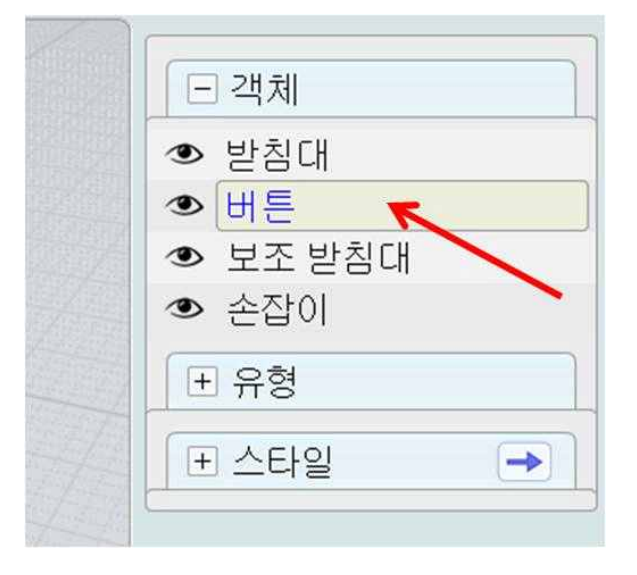

스타일 항목은 중간에 색상 조견 영역을 추가할 수 있습니다:

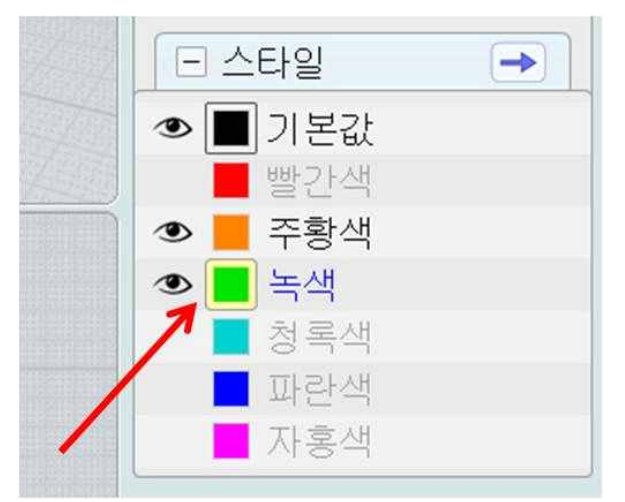

상태 표기 항목은 객체를 숨기고 보이고, 잠그기를 하기 위해 사용할 수 있습니다. 이름표 영역은 선택이나 해제에 사용할 수 있고 스타일 항목의 색상 조견 영역은 현재 선택한 객체에 그 스타일 적용 또는 새로 그린 객체에 스타일 설정을 위해 사용됩니다.

상태 표시 항목은 그 분류에 속한 모든 객체들이 보여 지도록 설정되었을 때, 눈 모양의 아이콘이 표시되며 모든 객체들이 숨겨졌을 때 눈 모양의 아이콘이 사라지게 됩니다. 예를 들어, 여기 "받침대" 에 속하는 객체는 뷰포트 상에

보이며 "버튼"에 속하는 객체는 숨겨져 있습니다:

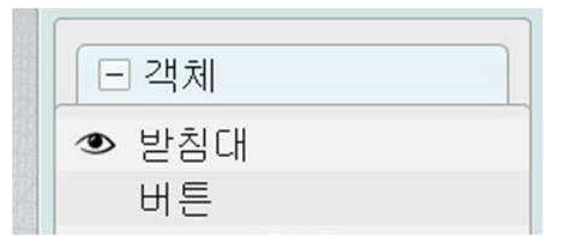

상태 영역을 클릭하여 분류의 보이기와 숨기기를 할 수 있습니다.<br><br>항목을 분리하기 위해선 상태 영역을 마우스 오른쪽을 클릭할 수 있으며, 이는 선택된 항목만 보이고 나머지 모든 객체는 모두 숨기게 됩니다. 모든 것을 보이도록 하려면 항목에서 마우스 오른쪽을 두 번 클릭 하십시오.<br><br>모든 항목을 한 번의 마우스 동작으로 조절하려면, 모든 항목을 포함한 상태

영역을 마우스 버튼을 누르고 위로 지나가게 움직입니다.

상태 영역은 항목이 잠김의 여부도 나타냅니다. 만약 항목에 해당하는 모든 객체가 잠겨있을 시 눈 모양의 아이콘 대신 자물쇠 아이콘이 나타납니다. 예를 들어 항목의 모든 객체가 숨겨져 있고 잠겨 있다면, 희미한 자물쇠 표기가 나타납니다:

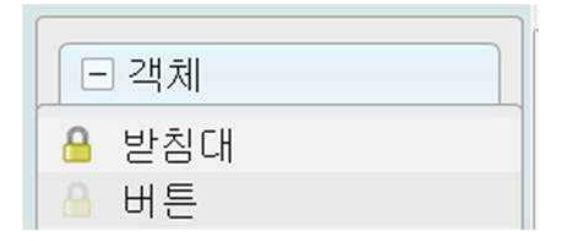

잠금과 잠금 해제 사이를 서로 전환을 하려면, Ctrl 키를 누르고 상태 영역을 클릭합니다.<br><br>항목의 객체가 서로 다른 상태들로 다양함을 가지고 있다면 복합적인 상태로

보여줍니다. 만약 항목의 몇몇 객체가 보이고 몇몇은 숨겨져 있다면, 반쪽 눈 모양의 아이콘으로 보이며, 잠긴 객체와 잠기지 않은 객체가 섞여 있다면, 눈 모양의 아이콘과 자물쇠 아이콘을 사선으로 나누어 보여 집니다. 이와같이

혼재된 잠금 상태를 해제하려면, Ctrl 을 누르고 클릭 하십시오:

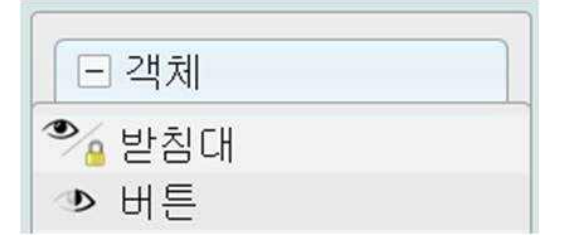

선택 작업을 실행하려면, 항목의 이름 영역을 사용하실 수 있습니다. 이름표 영역을 클릭함으로써 항목에 속한 모든 객체를 선택할 수 있습니다. 이는 숨겨진 객체를 보이게 합니다. 현재 보이는 객체들을 선택할 때 Shift 키를 누르십시오.

Ctrl 키를 누른 채로 이름표 영역을 클릭하면, 항목에 해당하는 모든 객체를 선택 해제할 수 있습니다.<br>이름표 영역 오른쪽을 클릭하면 다른 객체 선택은 취소되며 그 항목만 분리하여

선택된 상태로 나타납니다.

## 방향 선택

방향 선택(Orientation picker)은 기준점과 x/y/z 축 방향을 지정하는데 필요한 여러 가지 명령(구성평면, 방향 변형, 부분 불러오기, 부분 붙여넣기)에서 사용된다.

방향은 하나의 축에(주축이라고도 불림) 추가 윤곽점을 표시하여 3 개의 수직축에 의해 뷰포트에 보여 집니다.

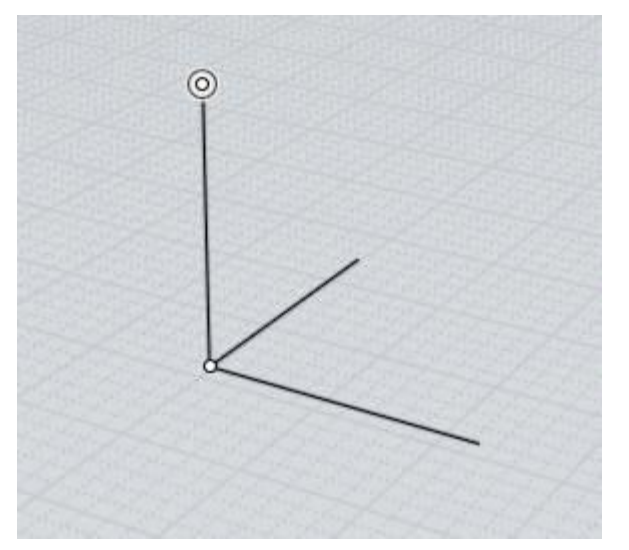

방향은 객체자체의 위치와 회전, 지역 좌표계를 정의합니다.

방향 설정은 2 단계로 이루어져 있습니다. 첫 번째 단계는 원점을 선택하는 것입니다. 원점이 기존 객체의 서피스에 스냅이 되면, 방향 선렬 시 Z 축은 스스로 서피스 위에 정렬됩니다. 예를 들면:

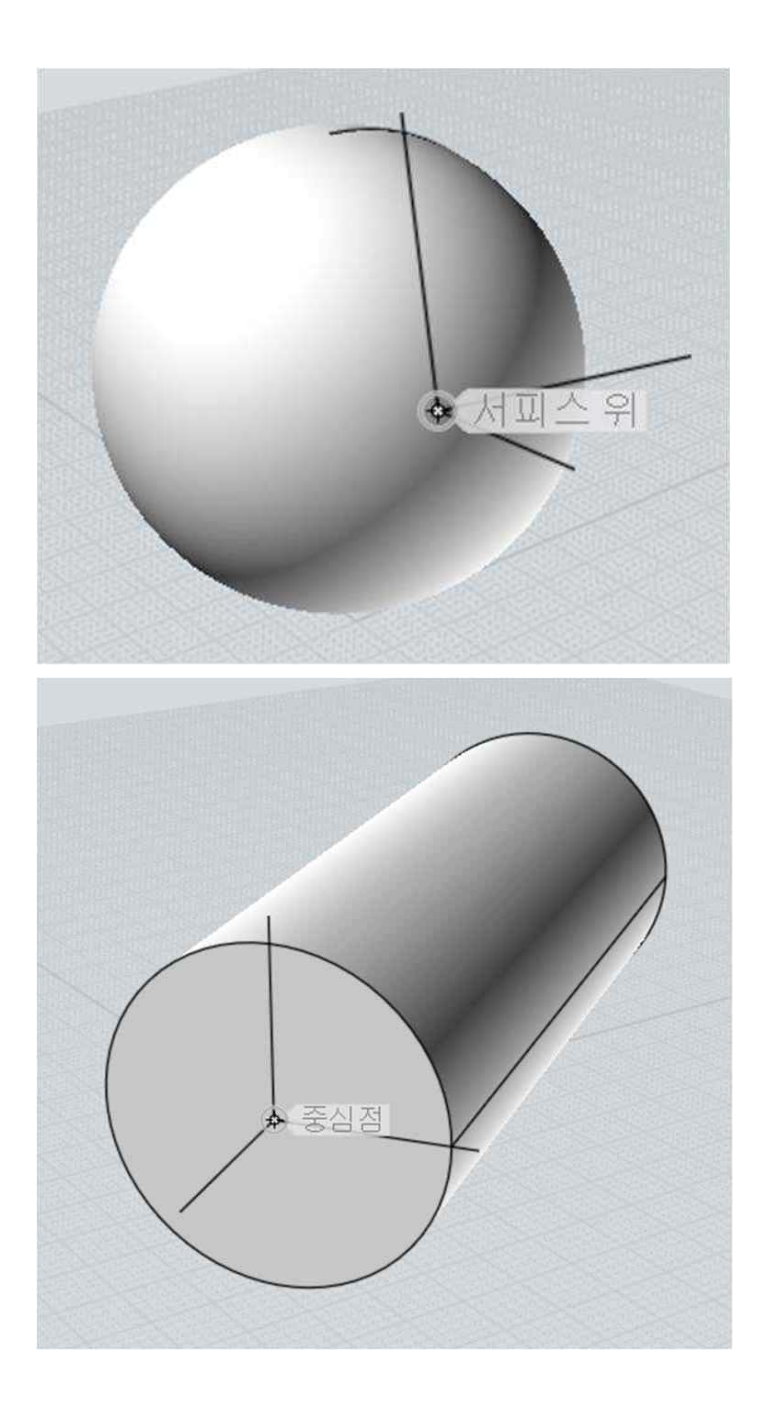

추가적으로 일반적 서피스 외에도, 방향 선택은 커브 상의 점을 선택할 때와 커브의 접선 또는 중심점들에 스냅될 때 사각형이나 원의 평면에 자신을 정렬

시킬 수 있다.<br>이 정렬은 "객체에 정렬" 옵션에 체크를 해제하여 사용하지 않을 수 있으며, 그 방향은 "z 축에 대칭 정렬" 옵션에 체크를 하여 반전 시킬 수 있습니다.

원점을 선택한 후, 두 번째 단계는 선택적으로 축들이 향하는 방향을 선택하기 위하여 축의 방향을 조정하는 것이다.

방향 조정을 완료하고(또는 기본 방향이 이미 정확하다면) 방향 설정을 끝내기 위해 마우스 오른쪽 클릭이나 '완료"버튼을 누르세요.

축의 방향은 축 선을 선택하여 마우스 버튼을 누른 상태로 원하는 위치에 마우스를 놓으면서 조정할 수 있습니다.<br><br>아래 그림과 같이 정육면체의 한 면 위에 원점을 정합니다.

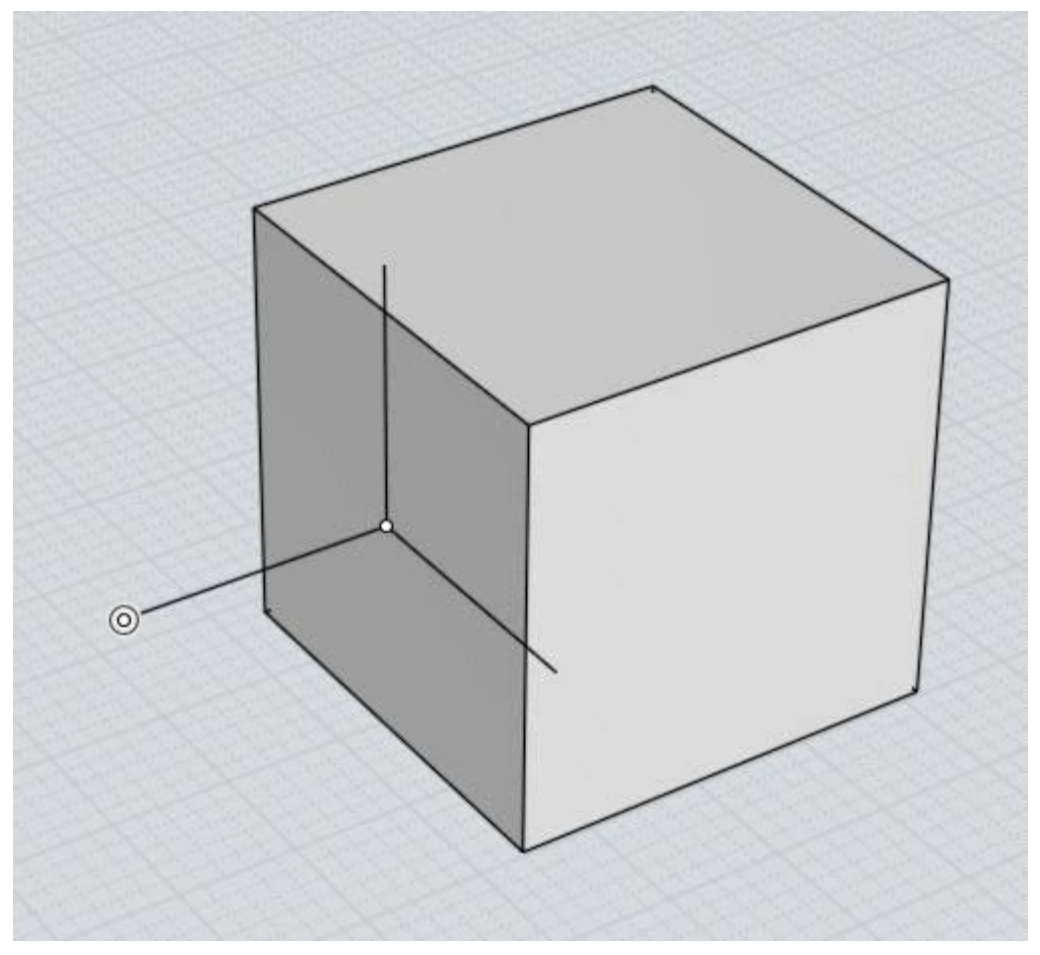

만약, x 축 대신 큐브의 모서리로 향하기를 원한다면, 이와 같이 마우스를 x 축 라인 위로 움직임으로써 조정할 수 있습니다.(각각 어떤 것인지 표시하기 위하여 방향 선택기를 움직일 때 이름표가 각각의 위에 표시 됩니다)

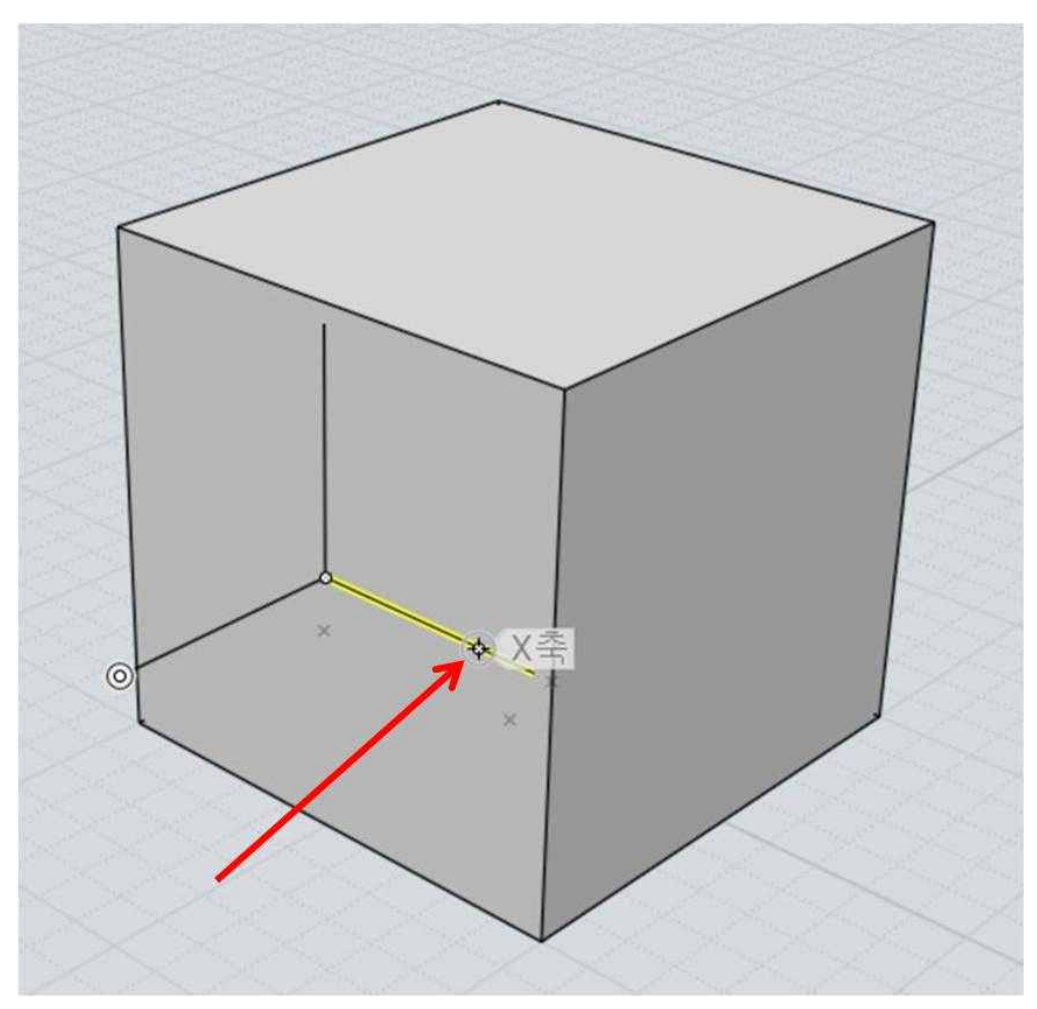

다음 마우스를 누른 상태로 축선을 드래그 합니다. 드래그를 하면 방향 선택기는 원하는 방향으로 조정됩니다. 마우스를 원하는 목표 지점에서 마우스 버튼을 놓으십시오.

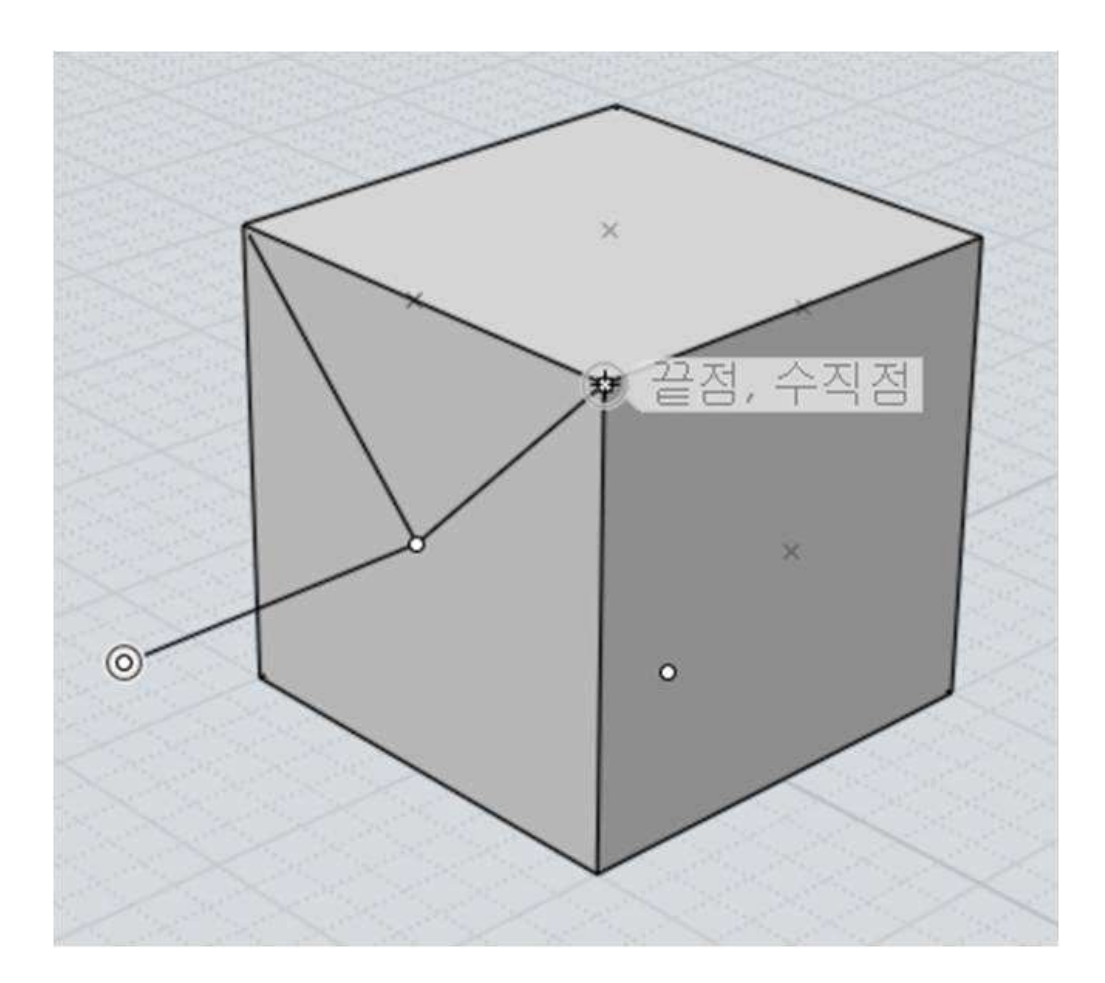

"주축"은 그 끝점에 별도의 윤곽점이 나타난 축선입니다. 당신이 다른 축선의 하나를 드래그 할 때, 주축의 위치를 유지하고, 주축 중심으로 회전하기 위해 제한될 것입니다.

축선을 마우스로 선택하여 드래그하여 주축을 다른 축선으로 바꿀 수 있습니다.

처음 원점을 정할 때 방행 선택기가 객체에 정렬 된 경우, z축이 기본 축으로 시작됩니다. 그렇지 않으면 재배치된 첫 번째 축이 주축이 될 것입니다.

또한 축 조정 단계에서 축선을 드래그할 때에도 축을 원점으로 재배치할 수 있습니다.

## 서피스에 그리기

CADian3D 에서 구성평면 명령을 이용하여 구성평면을 설정하거나 존재하는 서피스들에 바로 점들을 스냅하여 새 객체를 배치하여 조절할 수 있습니다.

서피스들 위에 직접 그리기와 스냅하기는 몇 개의 분류로 나눌 수 있습니다.

첫째, "서피스 위"에 객체 스냅이 있는데, 그 것은 마우스 바로 아래 있는 서피스 위에 하나의 점을 직접 스냅 할 수 있게 해 줍니다.

또 다른 관련 영역은 서피스 노멀 스냅으로 이것은 직각 혹은 접점 스냅과 유사하지만 다른 종류의 직선스냅 입니다. 예를 들면, 구 위에 있는 원통의 첫 번째 점과 다음 두 번째 점을 찍을 때 하나의 서피스 노멀 스냅이 가능합니다:

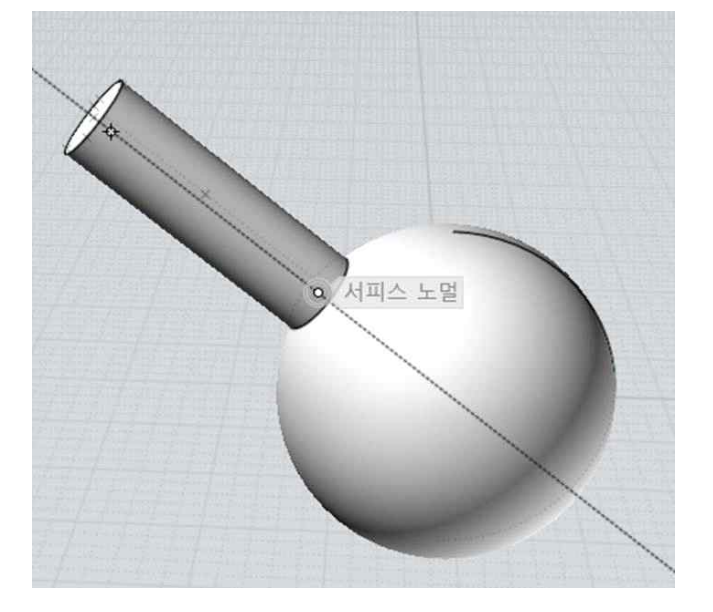

스냅의 중복을 방지하기 위해 동시에 단 하나의 서피스 노멀인 직선 스냅이 사용됩니다. 만약 기본점이 하나의 서피스보다 공통되는 영역에 스냅 된다면 (예를 들어 박스의 한쪽 구석점), 선택된 서피스들 중 하나만 서피스 노멀 스냅을 갖게 될 것입니다.

이것은 서피스를 얻을 때 사용됩니다.

서피스 위에 그리기 중 마지막은 서피스에 스냅하여 평면에 정렬하기 입니다.<br>이런 경우 서피스는 x,y,z 평면에 표준 좌표계를 사용하는 대신 서피스에 그려진 객체를 정렬하며, 그리기 명령에 대해 임시 구성 평면으로 사용 됩니다. 몇 가지 예를 들면:

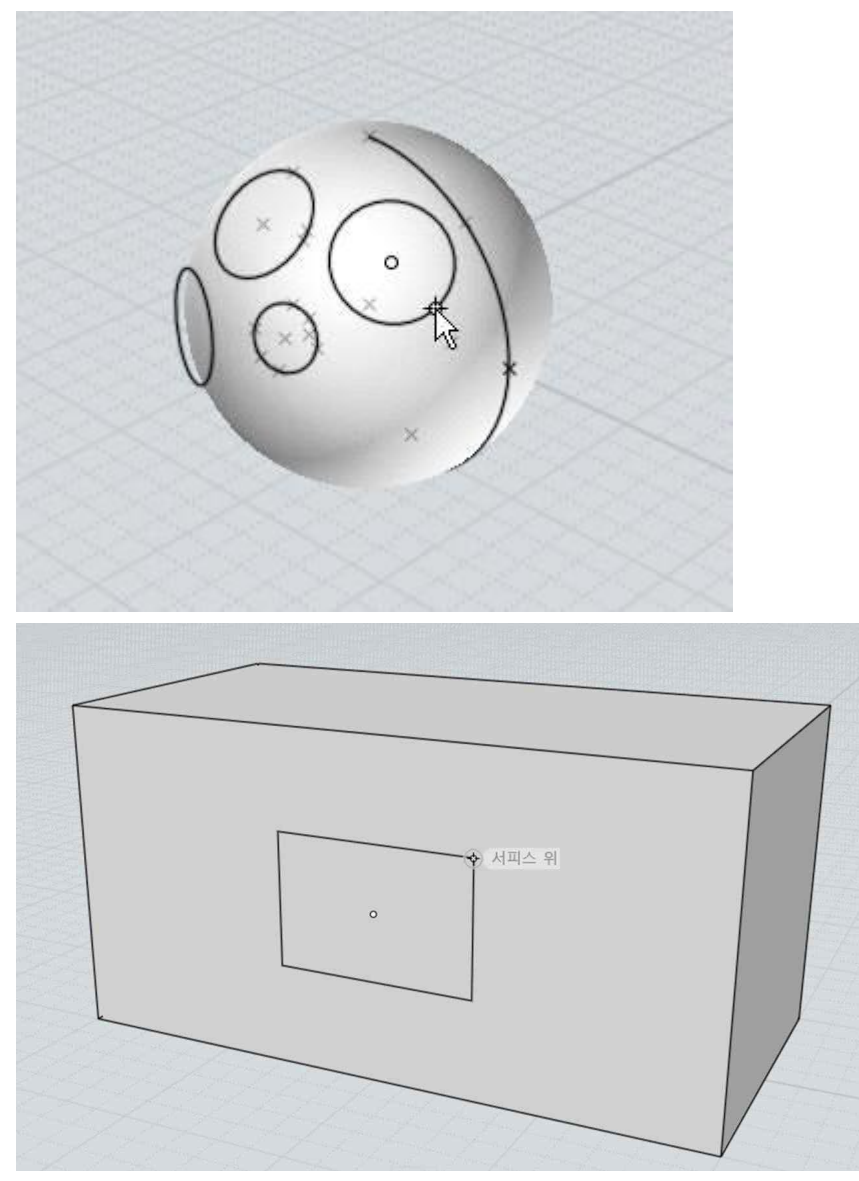

스냅 평면 정렬은 3 차원 뷰포트에서 점들을 찍을 때만 나타납니다. 2 차원 뷰포트의 윗면/앞면/오른쪽 뷰포트에서 마우스 사용은 뷰 평면에 맞춰 정렬해 줍니다.

다른 명령들은 조금 다른 강도로 서피스에 정렬합니다. 그리기 명령들은 중심점으로부터 시작하는 원과 사각형, 다각형, 다각형은 별과 같이 중심점을 기준으로 대칭 객체는 평면과 곡면 모두에 포함되며, 처음 중심점은 모든 서피스에 스냅 됩니다.

기준점과 현재점이 평면 서피스(커브 제외)에 스냅 되면, 선, 폴리선, 사각형,<br>커브, 기타 등등 같이 대부분의 다른 명령들은 그들의 평면에 스냅 되어 정렬됩니다. (예를 들어, 폴리선이 어느 방향에서 바로 스냅 되게 조절합니다)

기준점과 현재점이(동일한 박스의 두 면이 닿기 위해 두 점이 박스의 모서리에 스냅되는 것 같이) 한 객체 평면의 공통되는 영역에 접한다면 평면은 대부분 시점 방향으로 사용되고 가리키게 됩니다.

예를 들어 박스의 한 쪽 구석점에 스냅을 하고 뷰를 돌리게 되면 더 많은 면들을 사용할 수 있고, 조절하고 그리기를 원하는 더 많은 박스의 면을 사용할 수 있습니다.

## 숫자 표현식

거리나 반지름 값을 기입하는 숫자 편집항목에 수식이나 공식으로 표기할 수 있습니다.

예를 들어, 원을 그릴 때 반지름 값으로 15/4\*2 라고 입력하면, 7.5 라는 결과 값이 나오게 됩니다.

또 다른 예로, 선을 그릴 때 선의 각도 값 360/12=30 의 값을 얻기 위해 <360/12 라고 입력할 수 있습니다.

또한 sin 과 같은 함수들을 사용할 수 있습니다. 예를 들어 sin(45) 라고 입력하면, 45 도의 sin 값을 계산해 줍니다. 모든 삼각함수들은 각도 값을 취합니다.

호도법으로 각도 입력은 함수명 앞에 밑줄문자를 적용하여 사용할 수 있습니다. 예로: \_sin(PI/4).

자바 script "Math" 객체 상에서는 어떤 함수라도 포함하여 사용이 가능합니다. : sin(), cos(), tan(), sqrt(), pow(), round(), random(), the constant PI, and also rad() 각도 인수를 취하는 것들은 호도법 값을 주고, 호도법 인수를 취하는 것들은 각도 값을 리턴해 줍니다.<br>또한 이전에 다른 값으로 초기화 된 편집 필드의 값을 수정하는 "상대 식"을

입력 할 수 있습니다.

상대 식을 만들려면 다음 기호 중 하나를 선택 합니다 : + - \* /은 새로운 값을 입력하는 것보다 사칙연산으로 양의 값을 변경합니다.

또 한 가지 예로, 그리드 크기 설정 입력항목에서 현재 값을 2 로 나누기 위해서 /2 라고 입력합니다.<br>이중 빼기 기호는 상대적으로 음의 값 입력과 충돌을 방지하기 위해 사용합니다.

당신은 또한 x,y,z 좌표값을 수식으로 표현할 수 있습니다. 사용하는 운영체제가 숫자값들을 위해 소수점 구분자로 콤마를 사용한다면, 그 구분자로서 각 좌표를 괄호로 둘러싸서 (2+2)(5/2-1)(5)와 같이 표현할 수 있습니다.

© 2014 Intelli Korea Limited

------------------------------------------------------------------------ ----------------------------------------------------------

2014년 7월 28일

본 설명서는 기능개선과 품질향상을 위하여 사전예고 없이 변경될 수 있습니다.<br>이 도움말 및 교재의 일부 또는 전체 내용을 무단 복사, 복제, 전재하는 것은 저작권법에 의해 저촉됩니다. 본문 중에서 인용한 모든 프로그램은 각 개발사(개발자)와 공급사에 의해 그 권리를 보호받고 있습니다.

CADian3D (캐디안3D)를 사용하면서 의문사항은 아래의 전화 또는 이메일로 문의해 주시기 바랍 니다.

## (주)인텔리코리아 3D사업부

대표전화 : 02-323-0286 / 구입문의 : 070-4610-2352 / 기술문의 : 070-4610-4846

메일 edu@cadian.com / 팩스 (02) 2107-3286

153-772 서울특별시 금천구 가산디지털2로 115. 대륭테크노타운3차 1009호